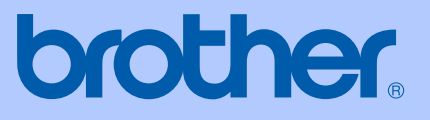

# GEBRUIKERSHANDLEIDING

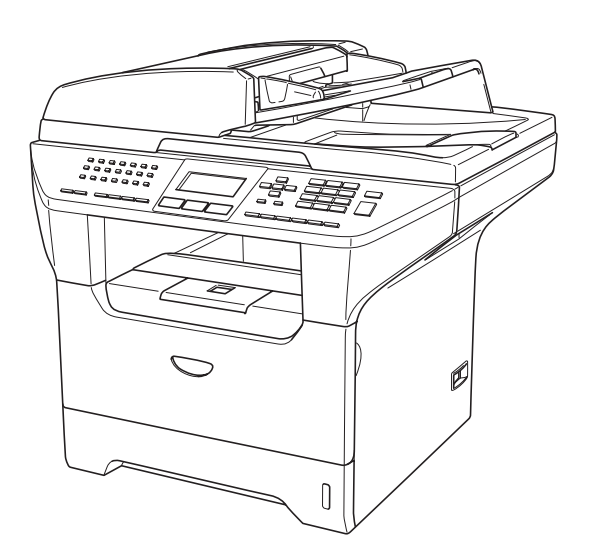

# MFC-8460N MFC-8860DN MFC-8870DW

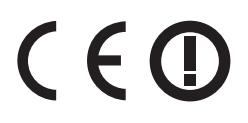

Versie A

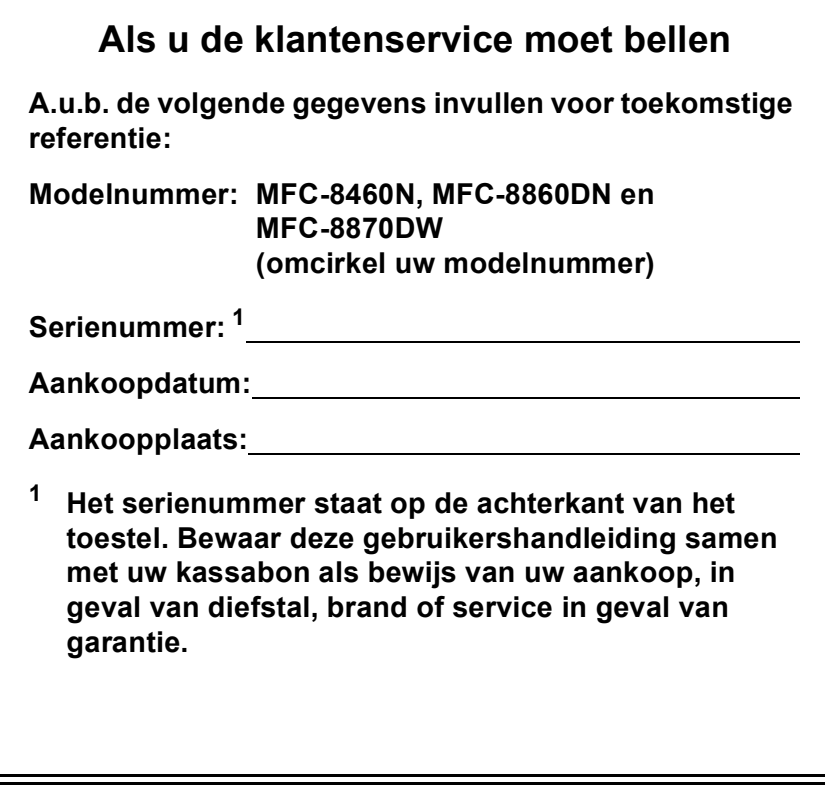

### <span id="page-1-0"></span>**Registreer uw product online op**

### **<http://www.brother.com/registration>**

Door uw product bij Brother te registreren, wordt u geregistreerd als de originele eigenaar van het product. Uw registratie bij Brother:

- kan eventueel als bevestiging van de aankoopdatum van uw product dienen, mocht u uw kassabon verliezen; en
- kan eventueel een verzekeringsclaim van u ondersteunen, in geval dat het product verloren gaat en dit gedekt is door de verzekering.

# **Informatie over goedkeuring en mededeling aangaande samenstelling en publicatie**

DEZE APPARATUUR IS ONTWORPEN VOOR GEBRUIK MET EEN DUBBELDRAADS ANALOOG PSTN-SNOER, VOORZIEN VAN DE PASSENDE CONNECTOR.

# **INFORMATIE OVER GOEDKEURING**

Brother wijst erop dat dit product mogelijk niet goed functioneert in een ander land dan dat waarin het oorspronkelijk werd aangekocht, en biedt geen garantie indien dit product wordt gebruikt op openbare telecommunicatielijnen in andere landen.

# **Samenstelling en publicatie**

Deze handleiding is samengesteld en gepubliceerd onder supervisie van Brother Industries, Ltd. De nieuwste productgegevens en -specificaties zijn in deze handleiding verwerkt.

De inhoud van deze handleiding en de specificaties van dit product kunnen zonder voorafgaande kennisgeving worden gewijzigd.

Brother behoudt zich het recht voor om de specificaties en de inhoud van deze handleiding zonder voorafgaande kennisgeving te wijzigen. Brother is niet verantwoordelijk voor enige schade (met inbegrip van gevolgschade) voortvloeiend uit het gebruik van deze handleiding of de daarin beschreven producten, inclusief maar niet beperkt tot zetfouten en andere fouten in deze publicatie.

# EG Conformiteitsverklaring onder de Richtlijn R & **TTE**

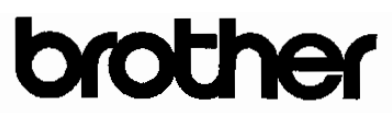

#### **EC Declaration of Conformity**

Manufacturer Brother Industries Ltd. 15-1, Naeshiro cho, Mizuho ku, Nagoya 467-8561 Japan

#### Plant

Brother Corporation (Asia) Ltd. Brother Buji Nan Ling Factory Gold Garden Ind., Nan Ling Village, Buji, Rong Gang, Shenzhen, China

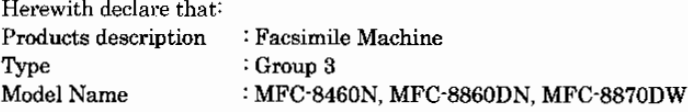

is in conformity with provisions of the R & TTE Directive (1999/5/EC) and we declare compliance with the following standards:

Standards applied: Harmonized

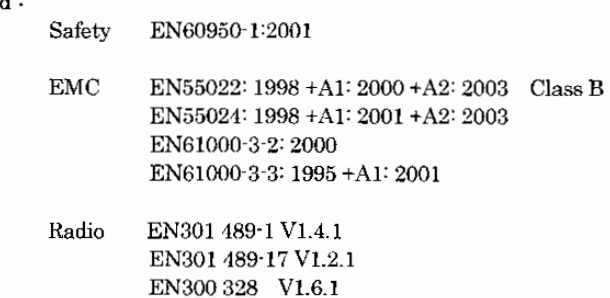

※ Radio applies to MFC-8870DW only.

#### Year in which CE marking was first affixed : 2005

Issued by

: 4th October, 2005

: Nagoya, Japan

: Brother Industries, Ltd.

Place

Date

 $\ddot{\cdot}$ 

Signature

Tabasho Noede

Takashi Maeda Manager Quality Management Group Quality Management Dept. Information & Document Company

# **EG-conformiteitsverklaring <sup>0</sup>**

Producent Brother Industries, Ltd. 15-1, Naeshiro-cho, Mizuho-ku, Nagoya 467-8561 Japan

#### Fabriek

Brother Corporation (Asia) Ltd. Brother Buji Nan Ling Fabriek Gold Garden Ind., Nan Ling Village, Buji, Rong Gang, Shenzhen, China

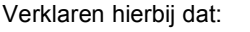

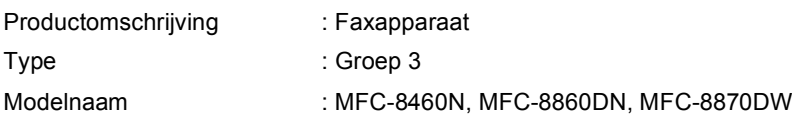

voldoet aan de voorschriften van de richtlijn R & TTE (1999/5/EG), en wij verklaren dat het aan de volgende standaarden voldoet:

Toegepaste normen:

Geharmoniseerd:

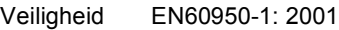

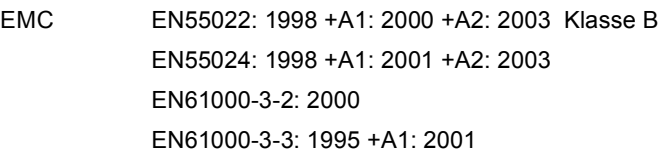

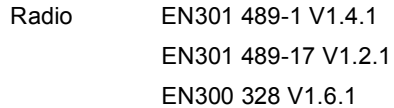

 $*$  Radio is alleen van toepassing op MFC-8870DW.

Jaar waarin EG-certificatie voor het eerst werd toegekend : 2005

Uitgegeven door: : Brother Industries, Ltd.

Datum : 4 oktober 2005

Place : Nagoya, Japan

# Inhoudsopgave

# Paragraaf I Algemeen

#### Algemene informatie  $\mathbf 1$

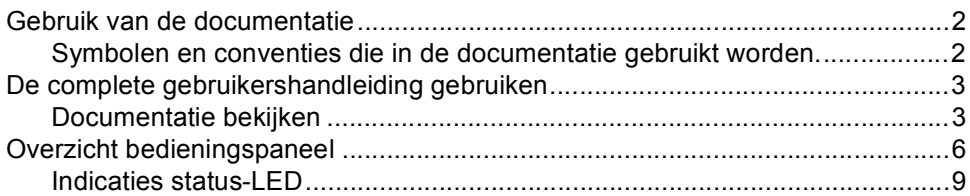

#### $\overline{\mathbf{2}}$ Documenten en papier laden

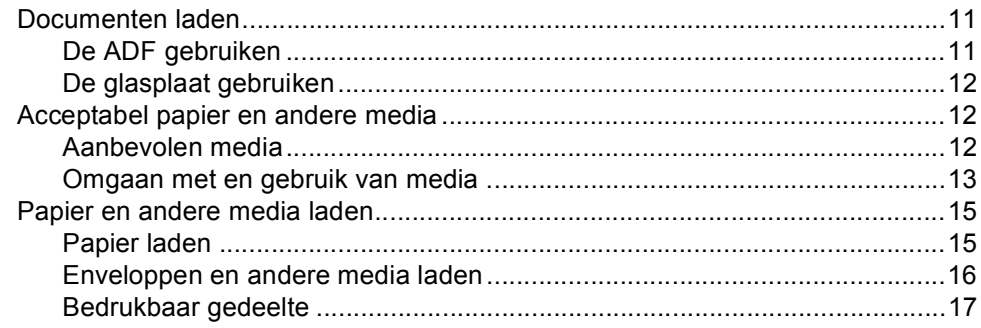

#### $\mathbf{3}$ Algemene instellingen

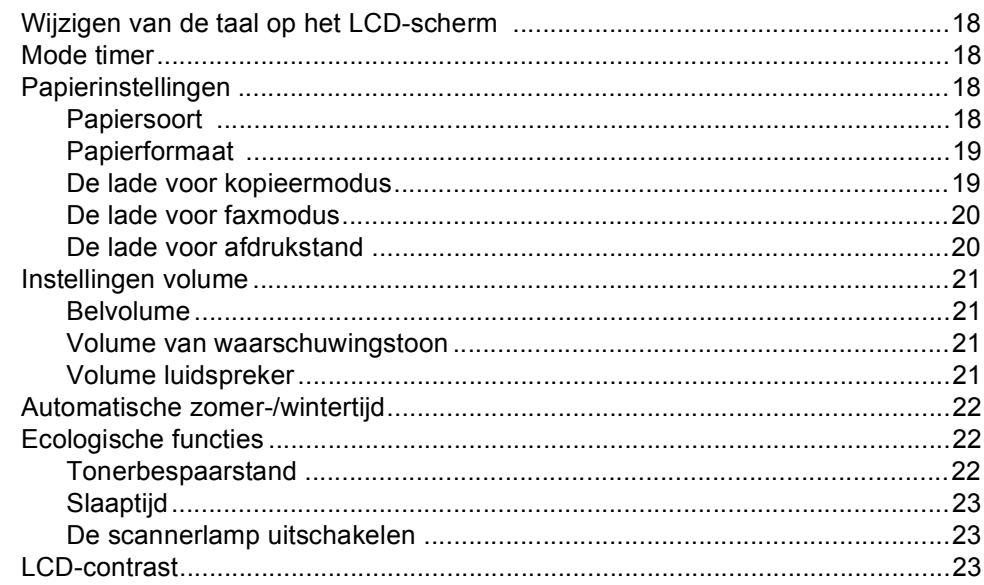

#### **Beveiligingsfuncties**  $\overline{\mathbf{4}}$

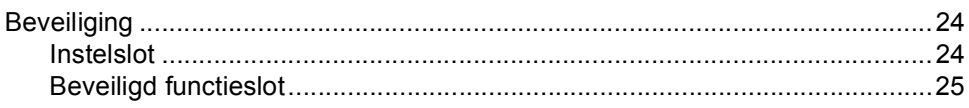

# **Paragraaf II Fax**

#### $5\overline{)}$ Een fax verzenden

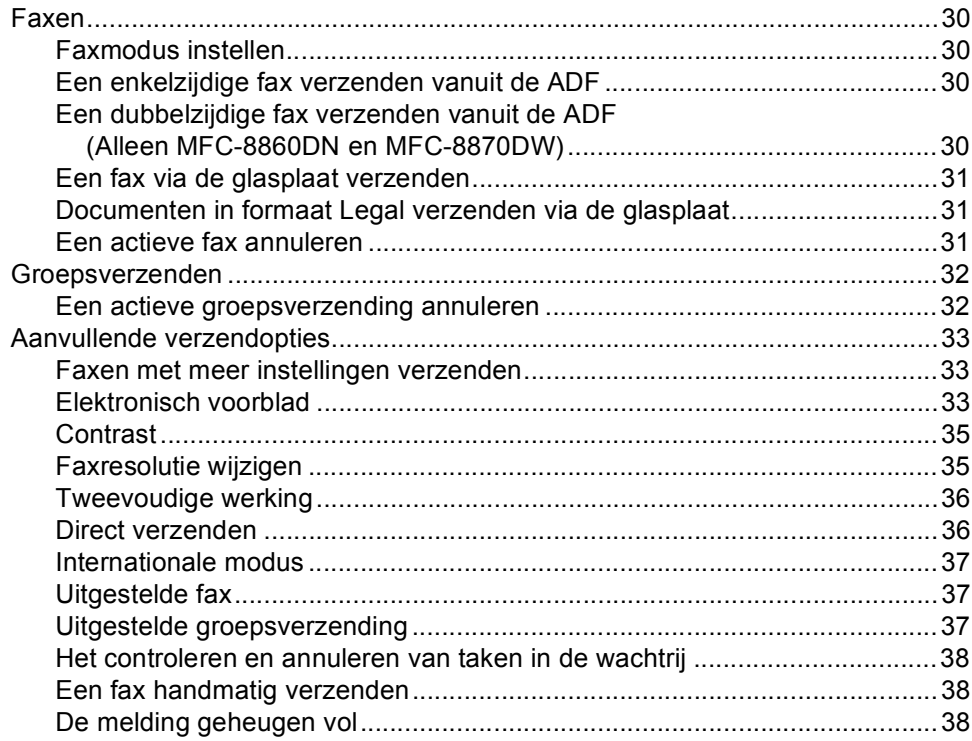

#### $6\phantom{a}$ Een fax ontvangen

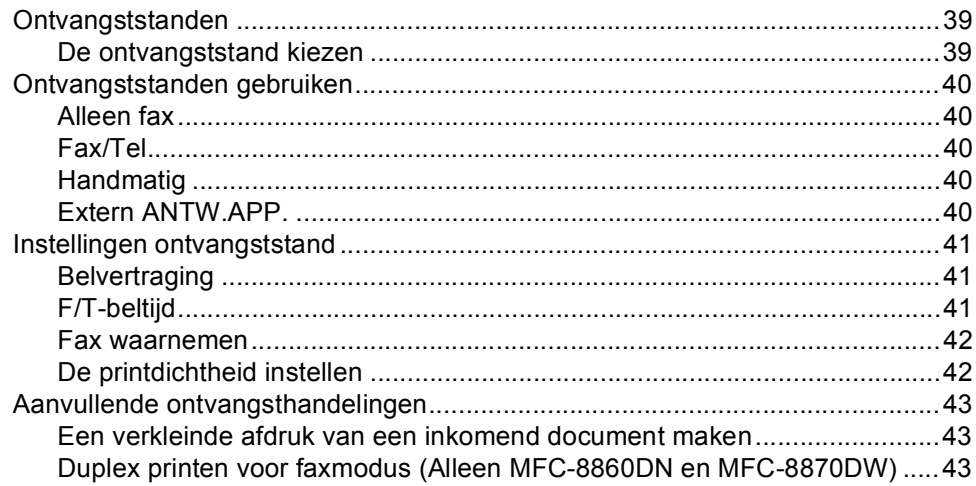

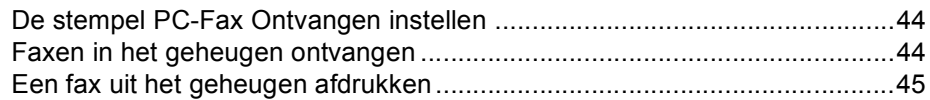

#### $\overline{7}$ Telefoon en externe apparaten

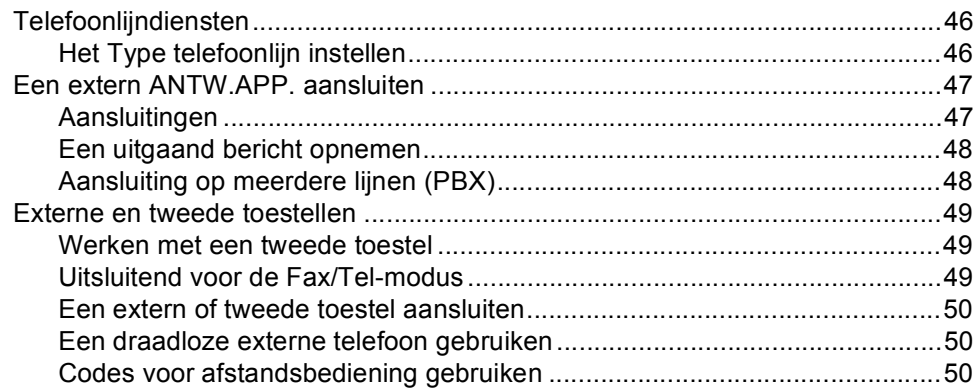

#### Nummers kiezen en opslaan 8

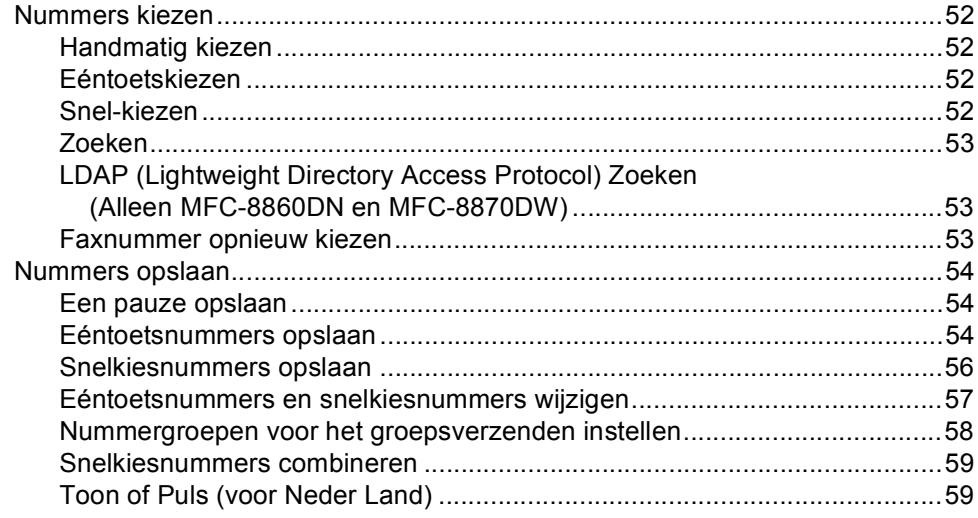

#### $\overline{9}$ Opties voor afstandsbediening

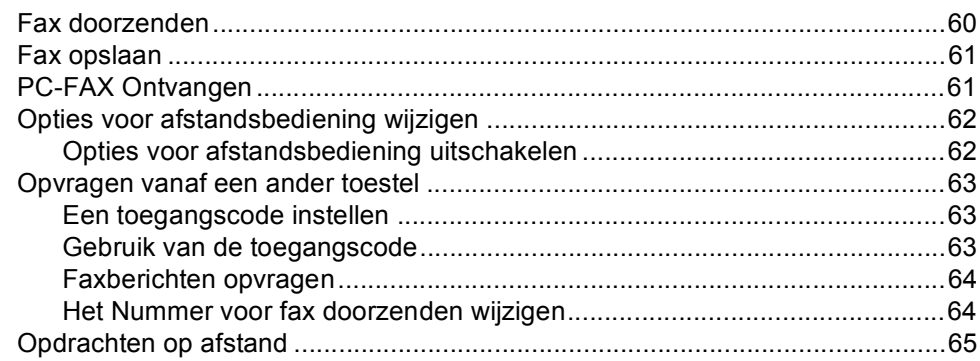

#### $10$ Rapporten afdrukken

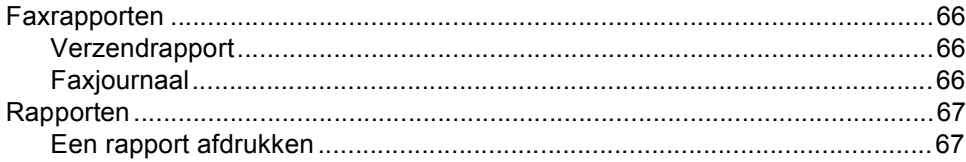

#### $11$ **Pollen**

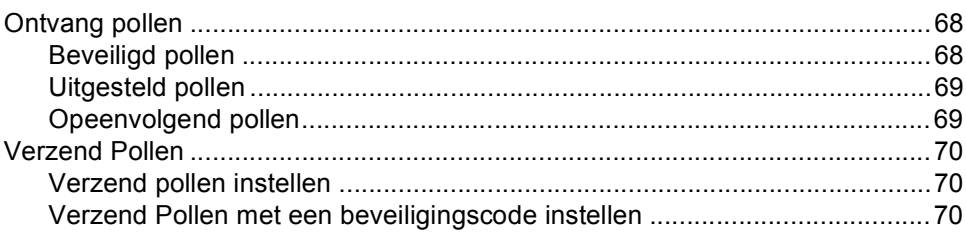

# Paragraaf III Kopie

#### $12$ Kopiëren

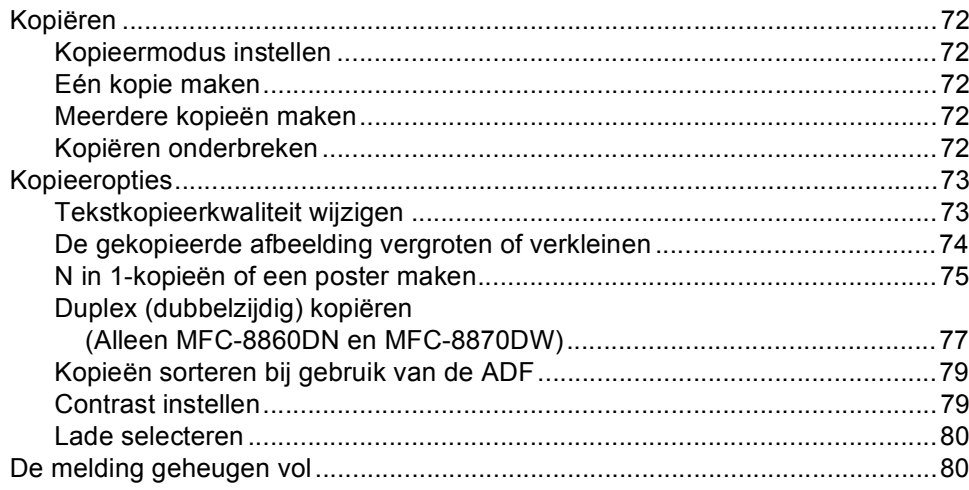

# **Paragraaf IV Software**

#### 13 Software- en netwerkfuncties

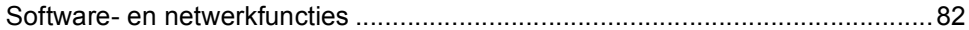

# **Paragraaf V Appendices**

#### Veiligheid en wetgeving  $\blacktriangle$

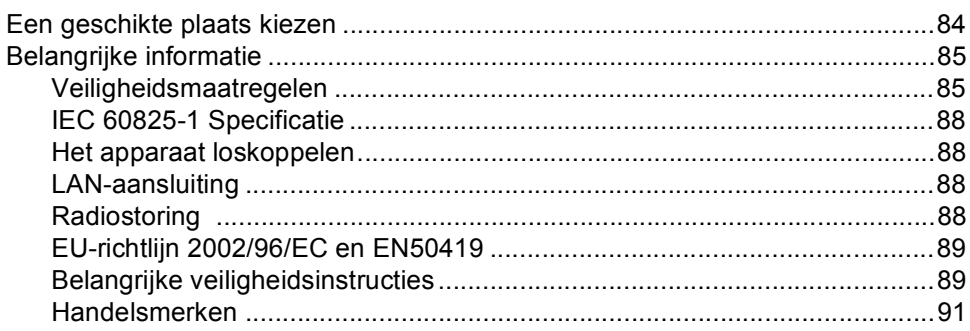

#### **Opties**  $\mathbf B$

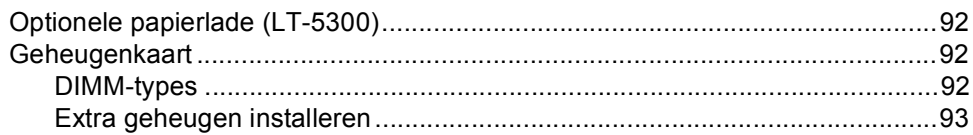

#### $\mathbf{C}$ Problemen oplossen en routineonderhoud

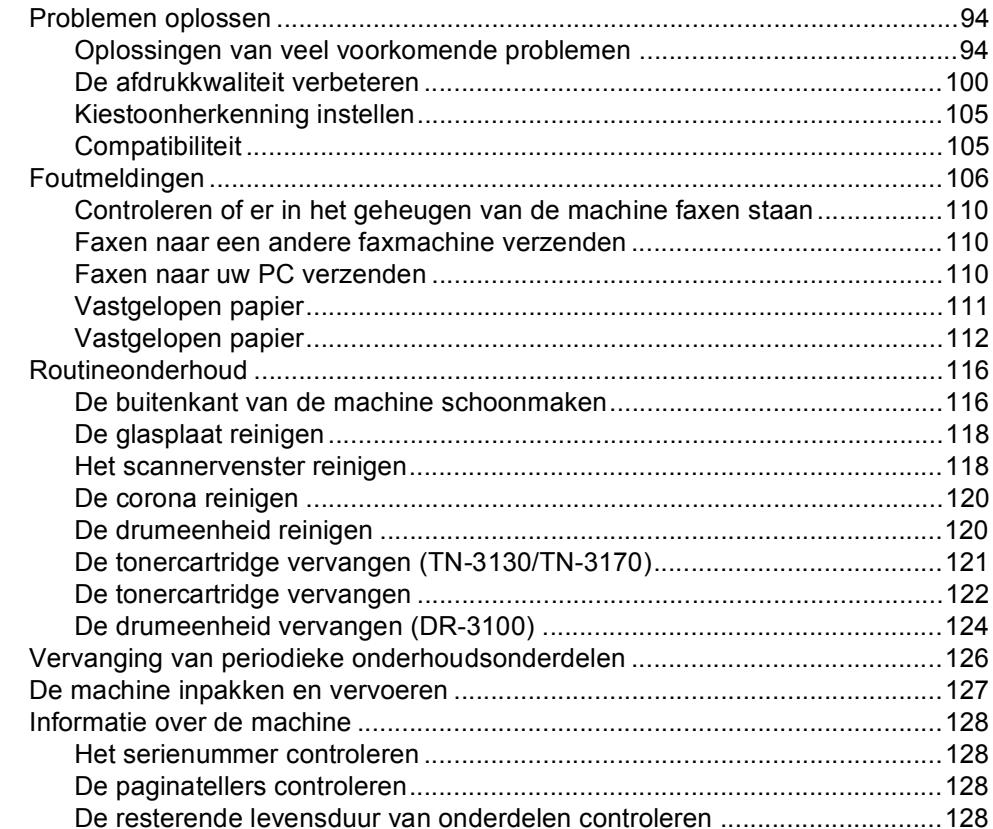

#### D Menu en functies

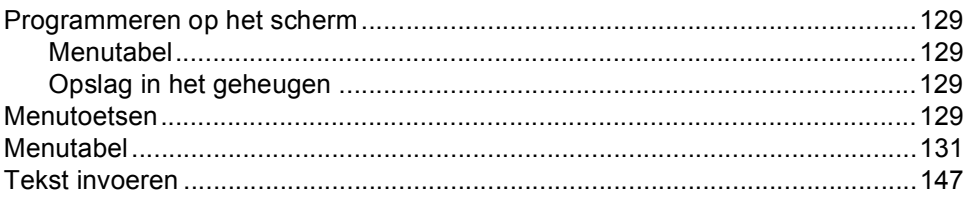

#### **Specificaties** E

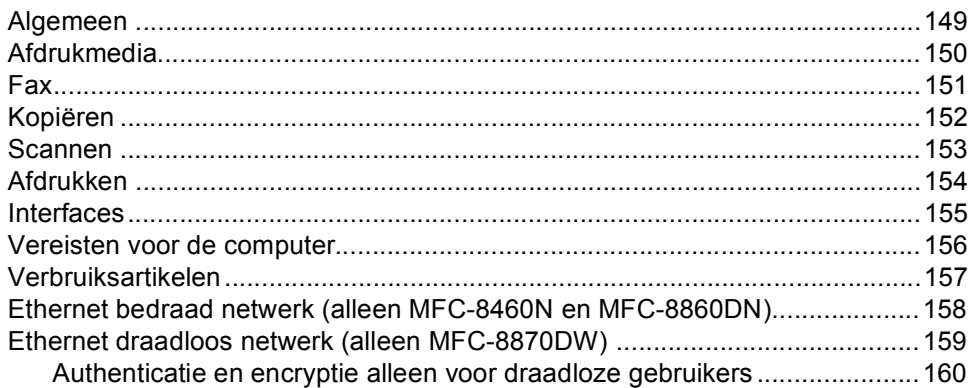

#### Verklarende woordenlijst  $\mathsf F$

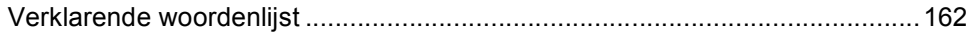

#### ${\bf G}$ **Index**

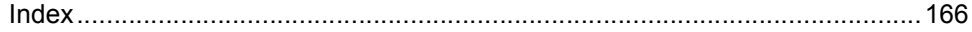

# **Paragraaf I**

# <span id="page-11-0"></span>**Algemeen <sup>I</sup>**

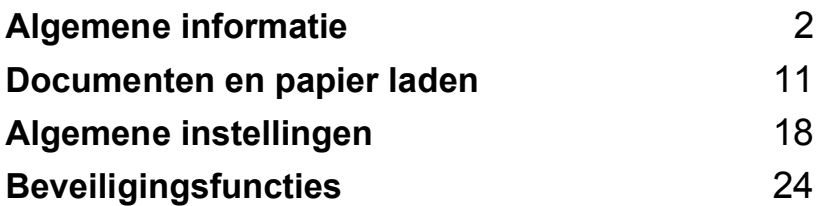

<span id="page-12-0"></span>**Algemene informatie <sup>1</sup>**

# <span id="page-12-1"></span>**Gebruik van de documentatie <sup>1</sup>**

**1**

Dank u voor de aanschaf van een Brothermachine! Het lezen van de documentatie helpt u bij het optimaal benutten van uw machine.

### <span id="page-12-2"></span>**Symbolen en conventies die in de documentatie gebruikt worden. <sup>1</sup>**

De volgende symbolen en conventies worden in de documentatie gebruikt.

- **Vet** Vetgedrukte tekst identificeert toetsen op het bedieningspaneel van de machine of op het computerscherm.
- *Cursief* Cursief gedrukte tekst legt de nadruk op een belangrijk punt of verwijst u naar een verwant onderwerp.
- Courier New Het lettertype Courier New identificeert de meldingen die worden weergegeven op het LCD-scherm van de machine.

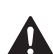

Pictogrammen met waarschuwingen vestigen uw aandacht op maatregelen die u moet treffen om mogelijk persoonlijk letsel te voorkomen.

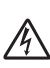

De pictogrammen Elektrisch Gevaar waarschuwen u voor een mogelijke elektrische schok.

Pictogrammen met waarschuwingen vestigen uw aandacht op maatregelen die u moet treffen om mogelijk persoonlijk letsel te

 $\boldsymbol{\infty}$ 

voorkomen.

De pictogrammen Heet Oppervlak waarschuwen u om de hete machinedelen niet aan te raken.

Het pictogram Onjuiste configuratie waarschuwt u voor apparaten en bewerkingen die niet compatibel zijn met de machine.

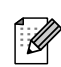

Pictogrammen met opmerkingen geven bruikbare tips.

# <span id="page-13-0"></span>**De complete gebruikershandleiding gebruiken <sup>1</sup>**

De geprinte gebruikershandleiding bevat niet alle informatie over uw machine. De geavanceerde functies van de printer, het netwerk, de scanner en PC-Fax worden uitgelegd in de complete gebruikershandleiding die u op de CD-ROM kunt vinden.

### <span id="page-13-1"></span>**Documentatie bekijken <sup>1</sup>**

### **Documentatie bekijken (Windows®) <sup>1</sup>**

Om de documentatie te bekijken vanuit het menu **Start**, zet u de muisaanwijzer op **Brother**, **MFL-Pro Suite** vanuit de programmagroep, en klikt u vervolgens op **Gebruikershandleiding**.

Als u de software niet hebt geïnstalleerd, kunt u de documentatie vinden door onderstaande instructies op te volgen:

- 1 Zet uw PC aan. Plaats de Brother CD-ROM met het etiket Windows® in uw CD-ROM-station.
- **2** Als het scherm voor de taalkeuze verschijnt, klikt u op de gewenste taal.

Als het scherm met de modelnaam verschijnt, klikt u op uw modelnaam. Het hoofdmenu van de CD-ROM wordt geopend.

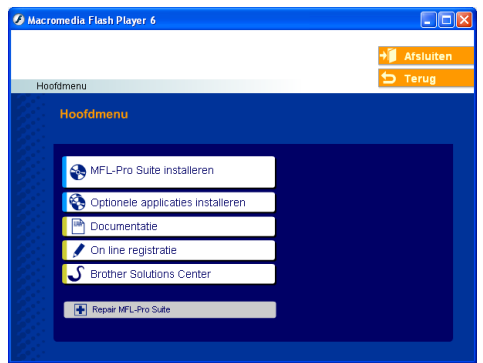

*Als dit venster niet wordt geopend, kunt u Windows® Explorer gebruiken om het programma setup.exe uit te voeren vanuit de hoofdmap van de Brother CD-ROM.*

d Klik op **Documentatie**.

Klik op de documentatie die u wilt lezen:

- *Installatiehandleiding*: Instructies voor instellen en software-installatie.
- *Gebruikershandleiding*: Gebruikershandleiding voor standalone handelingen, netwerkhandleiding en softwarehandleiding.
- *Gebruikershandleiding PaperPort*: Software voor het beheren van documenten.

#### **Instructies voor het scannen opzoeken <sup>1</sup>**

Er zijn verscheidene manieren waarop u documenten kunt scannen. U kunt de instructies als volgt vinden:

#### **Softwarehandleiding: <sup>1</sup>**

- Een document scannen met de TWAIN-driver in hoofdstuk 2
- Een document scannen met de WIAdriver (alleen voor Windows® XP) in hoofdstuk 2
- Werken met ControlCenter2 in hoofdstuk 3
- Netwerkscannen (Voor modellen met ingebouwd netwerk) in hoofdstuk 4

### **PaperPort® Gebruikershandleiding: <sup>1</sup>**

■ Instructies voor scannen direct vanuit ScanSoft<sup>®</sup> PaperPort<sup>®</sup>

#### **Instructies voor faxen via internet** (alleen MFC-8860DN en MFC-8870DW)

U kunt de instructies vinden in de netwerkhandleiding op de CD-ROM.

#### **Documentatie bekijken (Macintosh®) <sup>1</sup>**

Zet uw Macintosh<sup>®</sup> aan. Plaats de Brother CD-ROM met het etiket Macintosh<sup>®</sup> in uw CD-ROM-station. Het volgende venster wordt weergegeven.

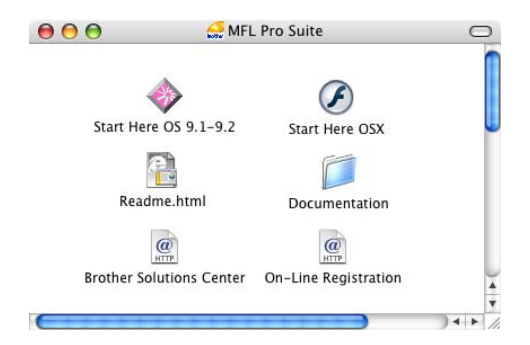

- b Dubbelklik op het pictogram **Documentation**.
- Als het scherm voor de taalkeuze verschijnt, dubbelklikt u op de gewenste taal.
- Dubbelklik op de documentatie die u wilt lezen:
	- *Installatiehandleiding*: Instructies voor instellen en software-installatie.
	- *Gebruikershandleidingen*: Gebruikershandleiding voor standalone handelingen, netwerkhandleiding en softwarehandleiding.

#### **Instructies voor het scannen opzoeken <sup>1</sup>**

Er zijn verscheidene manieren waarop u documenten kunt scannen. U kunt de instructies als volgt vinden:

#### **Softwarehandleiding: <sup>1</sup>**

- Scannen vanaf een Macintosh<sup>®</sup> in hoofdstuk 8 (voor Mac OS® 9.1-9.2/Mac OS® X 10.2.4 of recenter)
- Het ControlCenter2 gebruiken in hoofdstuk 9 (voor Mac  $OS^{\circledR}$  X 10.2.4 of recenter)
- Netwerkscannen in hoofdstuk 10 (voor Mac  $OS^{\circledR}$  X 10.2.4 of recenter)

### **Presto!® PageManager® Gebruikershandleiding: <sup>1</sup>**

Instructies voor scannen direct vanuit Presto!® PageManager®

#### **Instructies voor faxen via internet** (alleen MFC-8860DN en MFC-8870DW)

U kunt de instructies vinden in de netwerkhandleiding op de CD-ROM. Hoofdstuk 1

# <span id="page-16-0"></span>**Overzicht bedieningspaneel <sup>1</sup>**

MFC-8460N, MFC-8860DN en MFC-8870DW hebben soortgelijke besturingstoetsen.

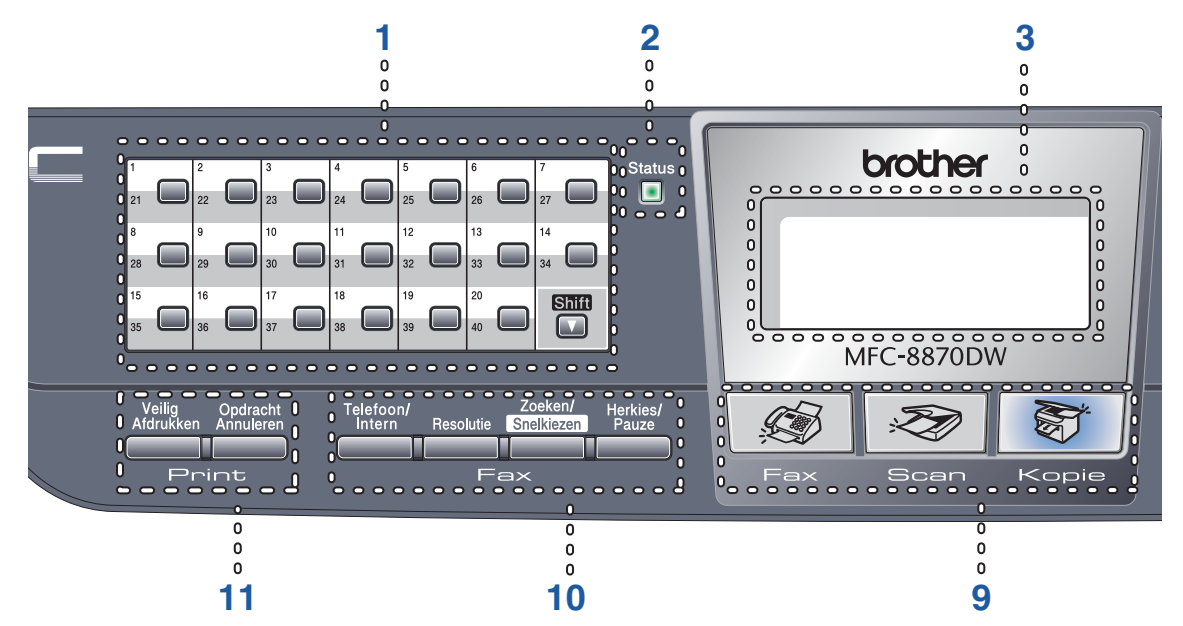

#### **1 Eén-toetsnummers**

Deze 20 toetsen geven direct toegang tot 40 vooraf opgeslagen nummers.

#### **Shift**

Geeft u toegang tot ééntoetsnummers 21 tot 40, door deze ingedrukt te houden.

#### **2 Status LED (light emitting diode)**

De LED knippert en verandert van kleur volgens de status van de machine.

#### **3 LCD-scherm (liquid crystal display)**

Hierop worden meldingen weergegeven die u helpen bij het gebruik van uw machine.

#### **4 Menutoetsen:**

#### **Menu**

Het hoofdmenu openen.

#### **Wis/terug**

Verwijdert ingevoerde gegevens of maakt het u mogelijk het menu te verlaten.

#### **OK**

Hiermee wordt een instelling geselecteerd.

#### $\triangleleft$  of  $\triangleright$

Hiermee wordt achter- of vooruit door de menuselecties gebladerd. Hiermee wordt het volume gewijzigd in faxmodus of standby.

#### **a** of **b**

Hiermee wordt door de menu's en opties gebladerd.

#### **5 Kies toetsen**

Wordt gebruikt om telefoon- en faxnummer in te voeren of om tekst in te voeren. Met de toets # kunt u tijdens een telefoongesprek de kiesmodus veranderen van puls naar toon.

#### **6 Stop/Eindigen**

Met een druk op deze toets wordt een bewerking gestopt of een menu verlaten.

#### **7 Start**

Met deze toets start u het faxen, het maken van een kopie of het scannen.

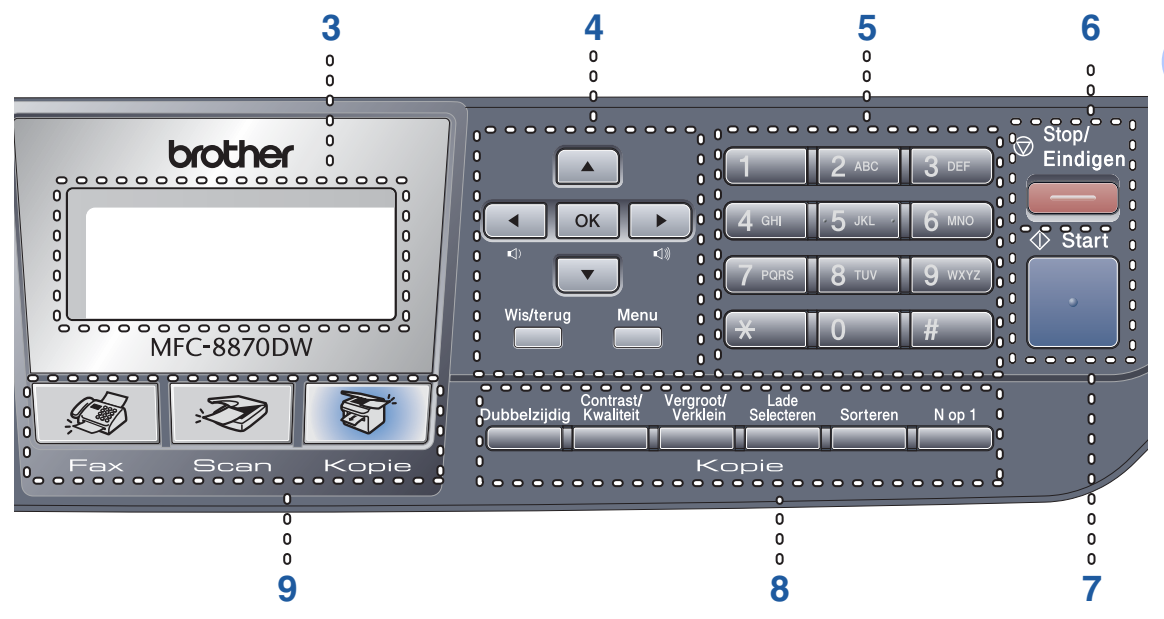

#### **8 Kopie toetsen**

#### **Dubbelzijdig (alleen MFC-8860DN en MFC-8870DW)**

Hiermee kunt u kopieën afdrukken op beide zijden van het papier.

#### **Contrast/Kwaliteit (alleen MFC-8860DN en MFC-8870DW)**

U kunt desgewenst alleen voor de volgende kopie de kwaliteit of het contrast veranderen.

#### **Contrast (alleen MFC-8460N)**

Hiermee kunt u alleen voor de volgende kopie het contrast veranderen.

#### **Kwaliteit (alleen MFC-8460N)**

Hiermee kunt u alleen voor de volgende kopie de kwaliteit veranderen.

#### **Vergroot/Verklein**

Verkleint of vergroot kopieën.

#### **Lade Selecteren**

Hiermee kunt u alleen voor de volgende kopie de gebruikte lade veranderen.

#### **Sorteren**

Hiermee worden verscheidene kopieën gesorteerd met behulp van de ADF.

#### **N op 1**

U kunt 'N in 1' kiezen om 2 of 4 pagina's op één pagina te kopiëren.

#### **9 Modustoetsen**

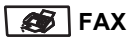

Hiermee wordt de faxmodus van de machine geactiveerd.

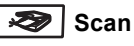

Hiermee wordt de scanmodus van de machine geactiveerd.

(Voor meer informatie over scannen, zie *softwarehandleiding op de CD-ROM*.)

#### **图** Kopie

Hiermee wordt de kopieermodus van de machine geactiveerd.

#### **10 Fax- en telefoontoetsen**

#### **Telefoon/Intern**

Hiermee kunt u een inkomend telefoontje op een extern toestel beantwoorden.

Als u op een PBX bent aangesloten, kunt u deze toets gebruiken om toegang te krijgen tot een buitenlijn, om de telefoniste terug te bellen of om een telefoontje over te zetten naar een ander toestel.

#### **Resolutie**

Hiermee stelt u de faxresolutie in.

#### **Zoeken/Snelkiezen**

Hiermee kunt u nummers opzoeken die zijn opgeslagen in het kiesgeheugen en de LDAP-server\* (\*alleen MFC-8860DN en MFC-8870DW).

U kunt het opgeslagen nummer op alfabetische volgorde opzoeken.

U kunt hiermee ook het opgeslagen nummer opzoeken in de snelkiesnummers door tegelijkertijd te drukken op **Shift** en **Zoeken/Snelkiezen** en het driecijferig nummer.

#### **Herkies/Pauze**

Met een druk op deze toets wordt het laatst gekozen nummer herhaald. Deze toets wordt tevens gebruikt voor het invoegen van een pauze wanneer u snelkiesnummers programmeert.

#### **11 Afdruktoetsen**

#### **Veilig Afdrukken**

Bij het gebruik van Beveiligd functieslot, kunt u beperkte gebruikers omschakelen door **Shift** ingedrukt te houden, terwijl u drukt op **Veilig Afdrukken**.

(zie *[Beveiligingsfuncties](#page-34-0)* op pagina 24.)

U kunt in het geheugen opgeslagen gegevens afdrukken, door uw wachtwoord van 4 cijfers in te voeren. (Voor meer informatie over het gebruik van de beveiligingssleutel, zie de *softwarehandleiding op de CD-ROM*.)

#### **Opdracht Annuleren**

Druk op deze toets om een printtaak te annuleren en het geheugen van de machine te wissen.

### <span id="page-19-0"></span>**Indicaties status-LED <sup>1</sup>**

De **Status**-LED (light emitting diode) knippert en verandert van kleur al naargelang de status van de machine.

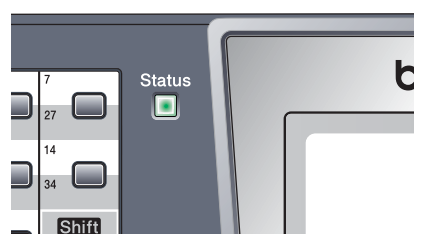

De weergegeven LED's in onderstaande tabel worden gebruikt in de illustraties van dit hoofdstuk.

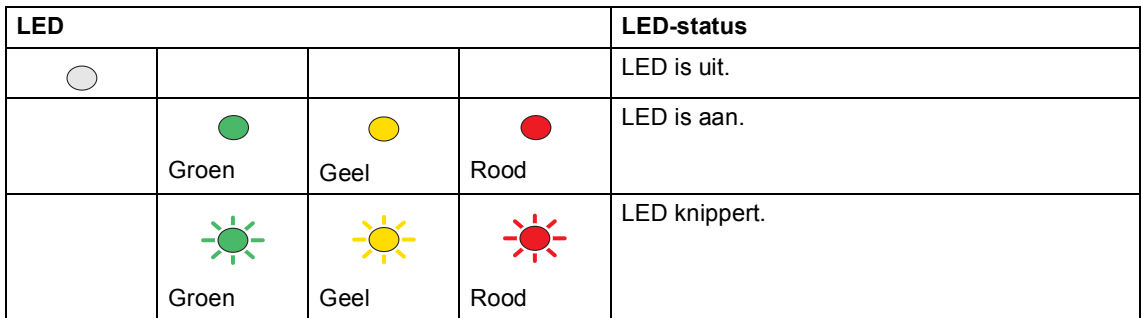

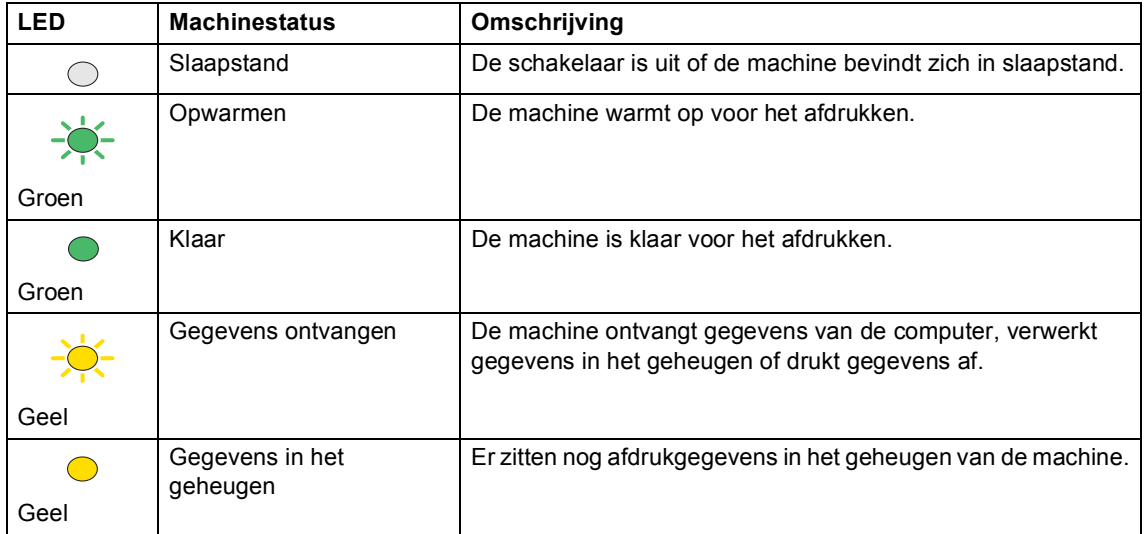

Hoofdstuk 1

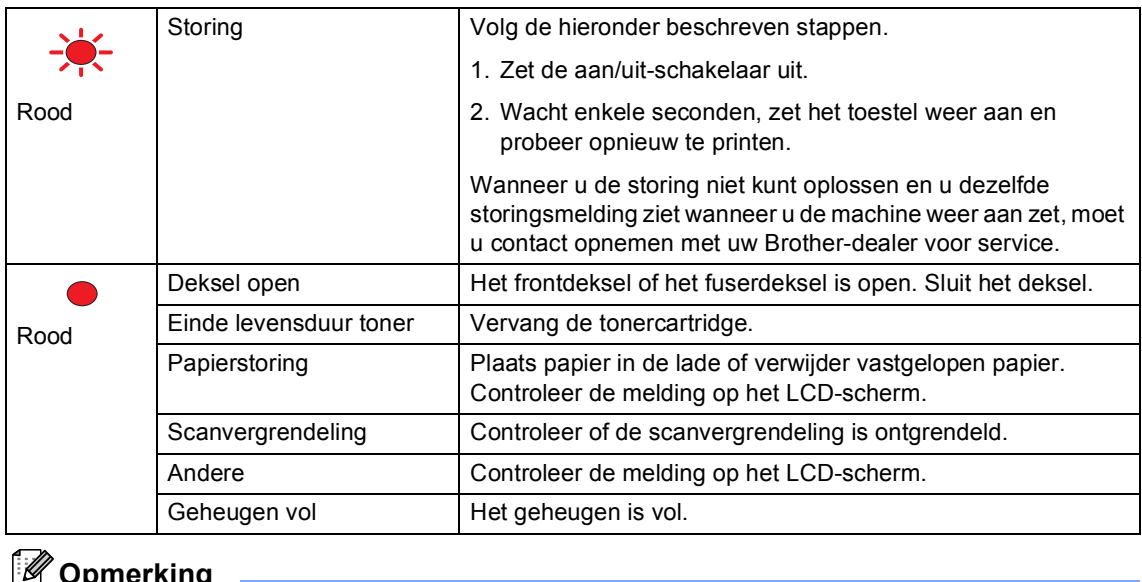

# **Opmerking**

Wanneer de schakelaar uit is of de machine zich in slaapstand bevindt, is de LED uit.

**2**

# <span id="page-21-0"></span>**Documenten en papier laden <sup>2</sup>**

# <span id="page-21-1"></span>**Documenten laden**

Alle fax-, scan- en kopieerfuncties kunnen vanaf de ADF of de glasplaat worden uitgevoerd.

# <span id="page-21-2"></span>**De ADF gebruiken <sup>2</sup>**

U kunt de ADF (automatische

documentinvoer) gebruiken om vellen papier te faxen, scannen of kopiëren. De ADF voert slechts een vel tegelijk in.

Zorg dat in inkt geschreven documenten helemaal droog zijn, als u deze in de ADF plaatst.

### **Enkelzijdig document**

Documenten moeten een breedte hebben van 148,0 tot 215,9 mm (5,8 to 8,5 inch), een lengte van 148,0 tot 355,6 mm (5,8 tot 14 inch), en een standaardgewicht van (80 g/m<sup>2</sup> (9 kg)).

#### **Dubbelzijdig document (alleen MFC-8860DN en MFC-8870DW)**

Wanneer u het dubbelzijdige document laadt, moet het document een breedte hebben van 148,0 tot 215,9 mm (5,8 tot 8,5 inch) en een lengte van 148,0 tot 297,0 mm (5,8 to 11,7 inch).

Voor informatie over de capaciteit van de ADF, zie *Specificaties* [op pagina 149](#page-159-0).

Vouw de ADF-documentsteunklep uit (1).

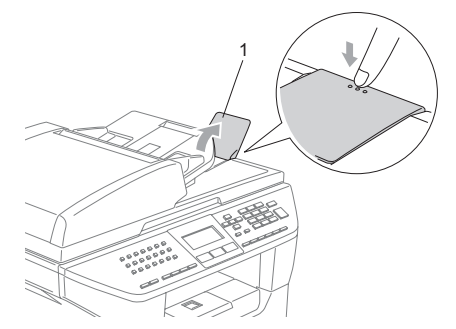

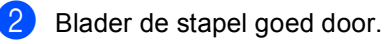

- Leg uw documenten met de bedrukte kant naar boven en de bovenrand eerst in de ADF tot u voelt dat ze de invoerrol raken.
- Stel de papiergeleiders in op de breedte van uw documenten.

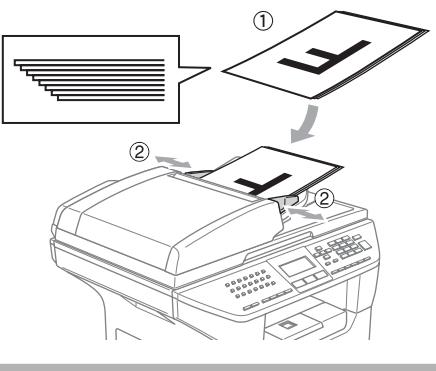

#### ß **VOORZICHTIG**

Om te voorkomen dat u uw machine beschadigt terwijl u de ADF gebruikt, niet aan het document trekken terwijl het wordt ingevoerd.

Om documenten te scannen die geen standaardformaat hebben, zie *[De glasplaat](#page-22-3)  gebruiken* [op pagina 12.](#page-22-3)

# <span id="page-22-3"></span><span id="page-22-0"></span>**De glasplaat gebruiken <sup>2</sup>**

U kunt de glasplaat gebruiken om de pagina's uit een boek of afzonderlijke vellen papier te faxen, te scannen of te kopiëren. De documenten mogen max. 215,9 mm breed zijn en 355,6 mm lang (8,5 inch breed en 14 inch lang).

Als u de glasplaat wilt gebruiken, moet de ADF leeg zijn.

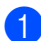

**1** Til het documentdeksel op.

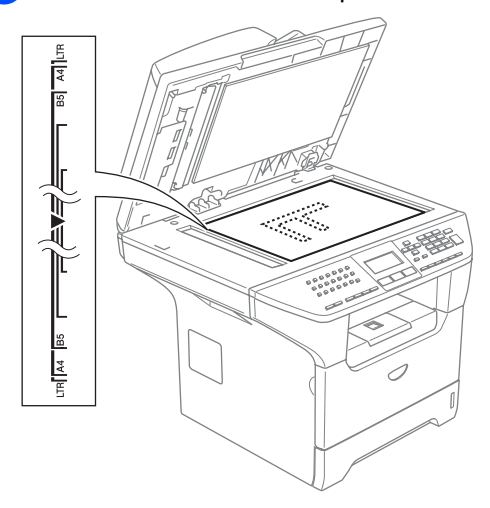

2 Gebruik de documentgeleiders aan de linkerkant om het document in het midden van de glasplaat te leggen, met de bedrukte zijde naar beneden.

Sluit het documentdeksel.

### **VOORZICHTIG**

Als u een boek of een lijvig document wilt scannen, laat het deksel dan niet dichtvallen en druk er niet op.

# <span id="page-22-1"></span>**Acceptabel papier en andere media <sup>2</sup>**

De afdrukkwaliteit kan variëren al naargelang het type papier dat u gebruikt.

U kunt de volgende papiersoorten gebruiken: normaal papier, transparanten, etiketten of enveloppen.

Volg voor de beste resultaten onderstaande instructies:

- Gebruik papier dat geschikt is voor kopiëren op normaal papier.
- Gebruik papier van 75 tot 90 g/m<sup>2</sup> (9 tot 10,8 kg).
- Gebruik etiketten of transparanten die geschikt zijn voor laserprinters.
- Als u transparanten gebruikt, dient u elk vel onmiddellijk te verwijderen; dit om vlekken of vastgelopen papier te voorkomen.
- Laat bedrukt papier afkoelen, alvorens het uit de uitvoerlade te verwijderen.
- Gebruik langlopend papier met een neutrale pH-waarde en een vochtigheidspercentage van ca. 5%.

### <span id="page-22-2"></span>**Aanbevolen media <sup>2</sup>**

Om de beste afdrukkwaliteit te verkrijgen raden wij u aan het volgende papier te gebruiken:

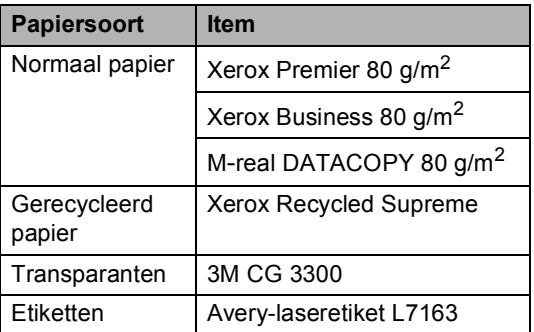

### <span id="page-23-0"></span>**Omgaan met en gebruik van media <sup>2</sup>**

- Bewaar papier in de originele verpakking en zorg dat deze gesloten blijft. Bewaar het papier plat en verwijderd van vocht, direct zonlicht en warmte.
- Raak de voor- of achterkant van de transparanten niet aan, aangezien dit de afdrukkwaliteit kan verlagen.
- Gebruik alleen transparanten die worden aanbevolen voor laserprinten.
- Gebruik alleen enveloppen met een scherpe vouw.

#### **Onjuiste configuratie**

Gebruik nooit de volgende soorten papier, aangezien zij problemen veroorzaken bij de papierinvoer: papier dat beschadigd, gecoat, gekruld, gekreukt of erg gestructureerd is, papier met een onregelmatige vorm of papier dat reeds bedrukt is door een printer.

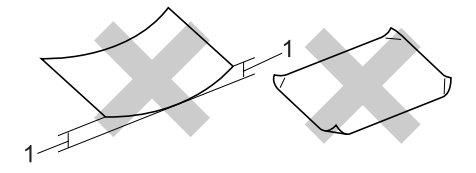

**1** 4 mm (0,08 in.) of langer

### **Papiercapaciteit van de papierlade <sup>2</sup>**

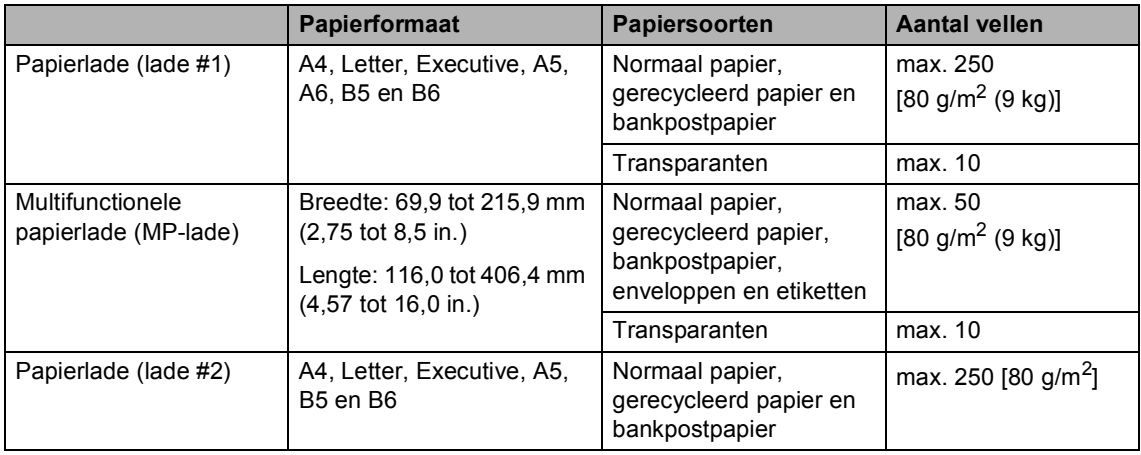

# <span id="page-25-0"></span>**Papier en andere media laden <sup>2</sup>**

Bij afdrukken op normaal papier 60 tot 105 g/m<sup>2</sup> (7,2 to 12,6 kg) of lasertransparanten, de papierlade gebruiken.

Om op andere papiersoorten af te drukken, gebruikt u de MP-lade (multifunctionele lade).

### <span id="page-25-1"></span>**Papier laden**

- **b** Vouw de steunklep van de uitvoerpapierlade uit.
- b Trek de papierlade volledig uit de machine.

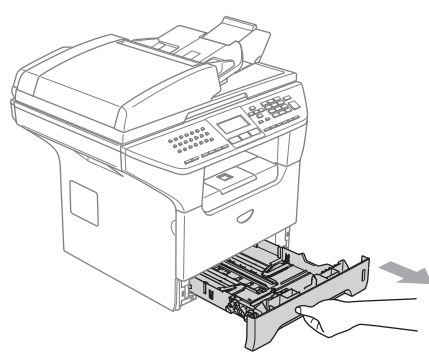

**3** Druk op de blauwe ontgrendeling van de papiergeleiders (1) en verschuif de papiergeleiders voor het correcte papierformaat. Zorg dat de geleiders goed vastzitten.

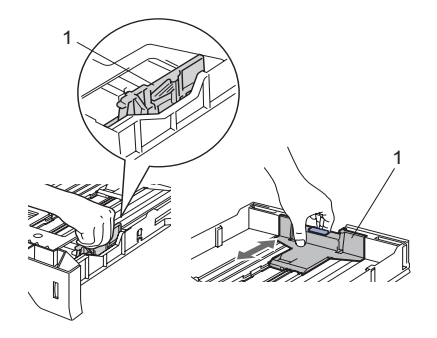

Blader de stapel papier goed door, om problemen met de papierinvoer te voorkomen.

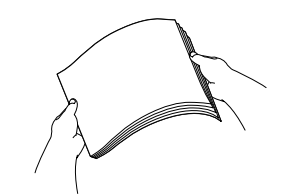

**b** Plaats het papier in de papierlade, eerst met de bovenkant van het papier en met de afdrukzijde naar beneden. Controleer of het papier vlak in de lade ligt en of het niet boven de maximale papierhoogte komt (1).

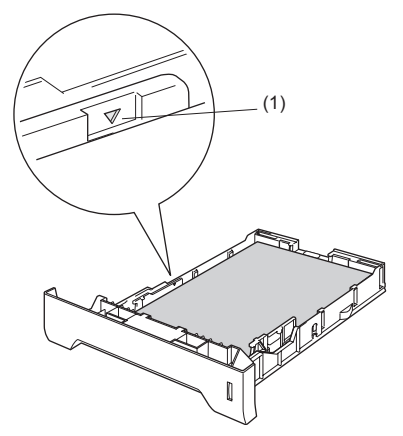

Duw de papierlade stevig terug in de machine.

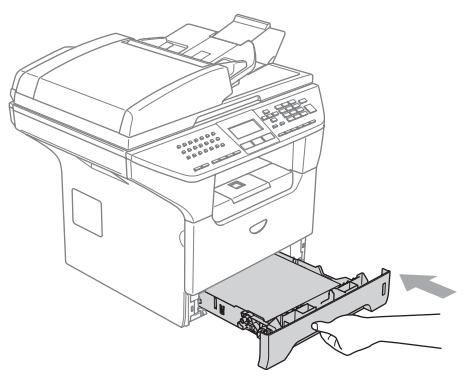

### <span id="page-26-0"></span>**Enveloppen en andere media laden <sup>2</sup>**

Gebruik de MP-lade wanneer u afdrukt op enveloppen, etiketten en dik papier.

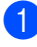

Open de MP-lade en laat deze voorzichtig neer.

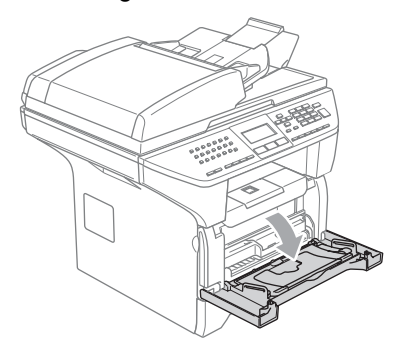

Trek de steun van de MP-lade eruit.

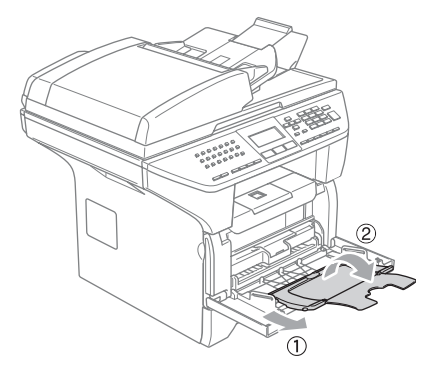

**3** Plaats de media in de MP-lade, eerst met de bovenkant en met de afdrukzijde naar boven.

#### **Enveloppen laden <sup>2</sup>**

Druk de hoeken en zijkanten van de enveloppen zo plat mogelijk alvorens deze te plaatsen.

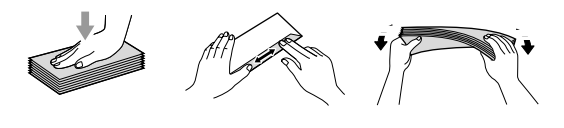

### **VOORZICHTIG**

Gebruik nooit de volgende soorten enveloppen, aangezien zij problemen veroorzaken bij de papierinvoer:

- 1 Zakachtige enveloppen.
- 2 Enveloppen met reliëf (die met een verhoogd oppervlak).
- 3 Enveloppen met sluithaken of nietjes.
- 4 Enveloppen die aan de binnenkant zijn voorbedrukt.

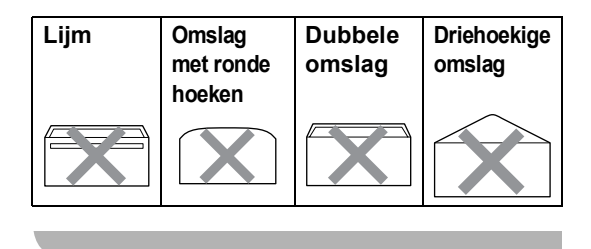

### <span id="page-27-0"></span>**Bedrukbaar gedeelte <sup>2</sup>**

#### **Afdrukgebied voor kopieën <sup>2</sup>**

Het afdrukgebied van uw machine begint ca. 3 mm (0,12 in.) vanaf de boven- en onderrand en 2,05 mm (0,08 in.) vanaf beide kanten van het papier.

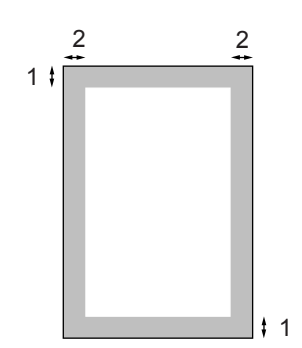

- **1** 3 mm (0,12 in.)
- **2** 2.05 mm (0,08 in.)

### **Opmerking**

Dit afdrukgebied dat hierboven is afgebeeld, geldt voor een enkele kopie of een 1 in 1-kopie met A4-papier. Het bedrukbare gedeelte verandert al naargelang het papierformaat.

#### **Afdrukgebied bij afdrukken vanaf een computer <sup>2</sup>**

Bij gebruik van de standaarddriver is het afdrukgebied kleiner dan het papierformaat, zoals hieronder wordt afgebeeld.

#### **Staand**

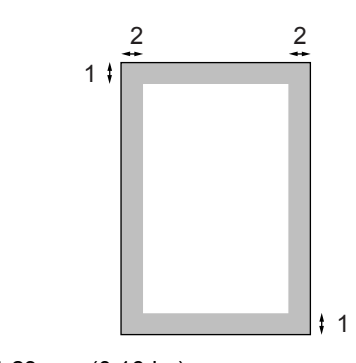

**1** 4.23 mm (0,16 in.)

**2** 6.01 mm (0,24 in.)

#### **Liggend**

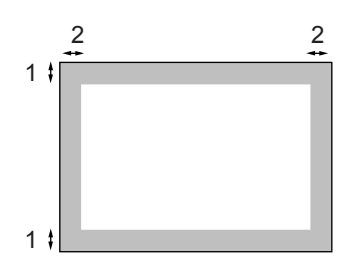

**1** 4,23 mm (0,16 in.)

**2** 5 mm (0,19 in.)

#### **Opmerking**

Het afdrukgebied dat hierboven is afgebeeld, geldt voor papier van A4 formaat. Het afdrukgebied verandert al naargelang het papierformaat.

**3**

# <span id="page-28-0"></span>**Algemene instellingen <sup>3</sup>**

# <span id="page-28-1"></span>**Wijzigen van de taal op het LCD-scherm**

U kunt de taal op het LCD-scherm wijzigen.

- a Druk op **Menu**, **0**, **0**.
- Druk op  $\triangle$  of  $\nabla$  om uw taal te selecteren.
- **3** Druk op Stop/Eindigen. Druk op **OK**.
- d Druk op **Stop/Eindigen**.

# <span id="page-28-2"></span>**Mode timer <sup>3</sup>**

De machine heeft drie modus-toetsen op het bedieningspaneel: **Fax**, **Scan**, en **Kopie**.

U kunt instellen hoe lang na de laatste kopie of scan de machine terugkeert naar de faxmodus. Wanneer u Uit selecteert, blijft de machine in de laatst gebruikte modus. Met deze instelling wordt ook de tijd bepaald waarop de machine overgaat van individuele gebruiker op openbare gebruiker, bij gebruik van het beveiligd functieslot. Zie *[Gebruikers](#page-38-0)  omschakelen* [op pagina 28](#page-38-0).

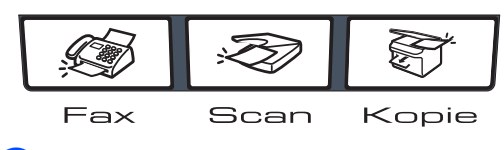

a Druk op **Menu**, **1**, **<sup>1</sup>**

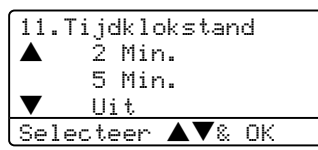

- **2** Druk op  $\triangle$  of  $\nabla$  om 0 Sec., 30 Sec., 1 Min, 2 Min., 5 Min. of Uit te selecteren. Druk op **OK**.
- **3** Druk op **Stop/Eindigen**.

# <span id="page-28-3"></span>**Papierinstellingen <sup>3</sup>**

# <span id="page-28-4"></span>**Papiersoort 3**

Stel de machine in op het papier dat u gebruikt. Hierdoor verkrijgt u de beste afdrukkwaliteit.

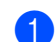

- **1** Kies één van onderstaande opties:  $\blacksquare$  Om de papiersoort voor de MP-bak in te stellen, drukt u op **Menu**, **1**, **2**, **1**.
	- Om de papiersoort voor Bovenlade in te stellen, drukt u op **Menu**, **1**, **2**, **2**.
	- Om de papiersoort voor Onderlade in te stellen, drukt u op **Menu**, **1**, **2**, **3**, als u de optionele lade hebt geïnstalleerd.

12.Papiersoort 1.MP-bak a Normaal b Dik Selecteer  $\blacktriangle\nabla$ & OK

- Druk op  $\blacktriangle$  of  $\nabla$  om Dun, Normaal, Dik, Extra dik, Transparanten of Gerecycl.papier te selecteren. Druk op **OK**.
- c Druk op **Stop/Eindigen**.

### **Opmerking**

- Transparanten is niet beschikbaar voor de optionele lade #2.
- U kunt Transparanten alleen kiezen, als het formaat A4, Letter, Legal of Folio als papierformaat was gekozen.

### <span id="page-29-0"></span>**Papierformaat 3**

U kunt negen papierformaten voor het printen van uw kopieën gebruiken: A4, Letter, Legal, Executive, A5, A6, B5, B6 en Folio, en vier formaten voor het printen van faxen: A4, Letter, Legal of Folio.

Opdat de functies Autom. lade selecteren en Autom. verkleinen van uw machine correct kunnen functioneren, moet u ook de instelling voor het papierformaat veranderen wanneer u het papierformaat in de lade verandert.

Kies één van onderstaande opties:

- $\blacksquare$  Om de papiersoort voor de MP-bak in te stellen, drukt u op **Menu**, **1**, **3**, **1**.
- Om de papiersoort voor Bovenlade in te stellen, drukt u op **Menu**, **1**, **3**, **2**.
- Om de papiersoort voor Onderlade in te stellen, drukt u op **Menu**, **1**, **3**, **3**, als u de optionele lade hebt geïnstalleerd.

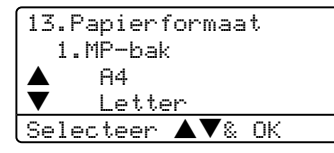

**2** Druk op  $\blacktriangle$  of  $\nabla$  om A4, Letter, Legal, Executive, A5, A6, B5, B6, Folio of Ieder te selecteren. Druk op **OK**.

c Druk op **Stop/Eindigen**.

### **Opmerking**

- Legal, Folio en Ieder verschijnen alleen, wanneer u MP-lade (**Menu**, **1**, **3**, **1**) selecteert.
- A6-formaat is niet beschikbaar voor de optionele lade#2.
- Als u Ieder selecteert voor het papierformaat van de MP-lade: u dient Alleen MP-lade te kiezen voor de instelling van Gebruik lade. U kunt de instelling Ieder voor papierformaat niet voor de MP-lade gebruiken bij het maken van N in 1-kopieën. U dient een van de andere beschikbare selecties van papierformaat voor de MP-lade te kiezen.

### <span id="page-29-1"></span>**De lade voor kopieermodus <sup>3</sup>**

U kunt de standaard voorkeurlade die de machine gebruikt om kopieën af te drukken, wijzigen.

Wanneer u Alleen lade 1,

Alleen MP-lade **of** Alleen lade 2<sup>1</sup> selecteert, haalt de machine papier alleen uit die lade. Als het papier in de geselecteerde lade op is, verschijnt Geen papier op het LCD-scherm. Plaats het papier in de lege lade.

Volg onderstaande instructies om de ladeinstellingen te wijzigen:

### a Druk op **Menu**, **1**, **7**, **1**.

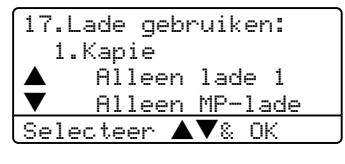

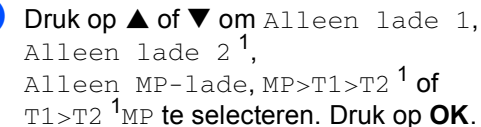

<span id="page-29-2"></span>Alleen lade 2 en T2 verschijnen alleen als de optionele lade is geïnstalleerd.

c Druk op **Stop/Eindigen**.

# **Opmerking**

- Bij het laden van de documenten vanuit de ADF terwijl MP>T1>T2 of T1>T2>MP is geselecteerd, zoekt de machine de lade met het meest geschikte papier om papier uit die lade te halen. Als geen enkele lade geschikt papier heeft, haalt de machine papier uit de voorkeurlade.
- Bij gebruik van de glasplaat wordt uw document vanuit de voorkeurlade gekopieerd, ook al bevindt er zich geschikter papier in een andere papierlade.

# <span id="page-30-0"></span>**De lade voor faxmodus <sup>3</sup>**

U kunt de standaard voorkeurlade van de machine voor het afdrukken van ontvangen faxen veranderen.

Wanneer u Alleen lade 1,

Alleen MP-lade **of** Alleen lade 2<sup>1</sup> selecteert, haalt de machine papier alleen uit die lade. Als het papier in de geselecteerde lade op is, verschijnt Geen papier op het LCD-scherm. Plaats het papier in de lege lade.

Wanneer u T1>T2>MP selecteert, haalt de machine papier uit Lade #1 totdat deze leeg is, vervolgens uit Lade #2 en dan uit de MPlade. Wanneer u MP>T1>T2 selecteert, haalt de machine papier uit de MP-lade totdat deze leeg is, vervolgens uit Lade #1 en dan uit Lade #2.

# **Opmerking**

• U kunt vier papierformaten voor het printen van uw faxen gebruiken: A4, Letter, Legal of Folio. Als er zich geen geschikt formaat in één van de laden bevindt, worden ontvangen faxen opgeslagen in het geheugen van de machine en verschijnt Papformaat contr op het LCD-

scherm. Voor meer informatie, Verkeerd *[Papformaat contr](#page-118-0)* op pagina 108.

• Als het papier in de lade op is en er zich ontvangen faxen in het geheugen van de machine bevinden, verschijnt Geen papier op het LCD-scherm. Plaats papier in de lege lade.

#### a Druk op **Menu**, **1**, **7**, **2**.

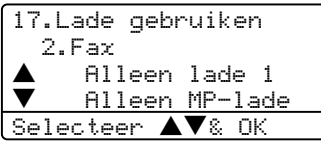

- Druk op  $\blacktriangle$  of  $\nabla$  om Alleen lade 1, Alleen lade 2<sup>1</sup>, Alleen MP-lade,  $MP > T1 > T2$  [1](#page-30-2) of  $T1 > T2$  [1](#page-30-2)MP te selecteren. Druk op **OK**.
	- Alleen lade 2 en T2 verschijnen alleen als de optionele lade is geïnstalleerd.

# <span id="page-30-2"></span><span id="page-30-1"></span>**De lade voor afdrukstand <sup>3</sup>**

U kunt de standaardlade die de machine gebruikt om vanaf de computer af te drukken, wijzigen.

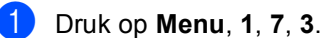

17.Lade gebruiken 3.Afdrukken Alleen lade 1 Alleen MP-lade Sele<u>cteer AV& OK</u>

Druk op  $\triangle$  of  $\nabla$  om Alleen lade 1, Alleen lade 2<sup>1</sup>, Alleen MP-lade, MP>T1>T2<sup>1</sup> of T1>T2 [1](#page-30-3)MP te selecteren. Druk op **OK**.

<span id="page-30-3"></span>Alleen lade 2 en T2 verschijnen alleen als de optionele lade is geïnstalleerd.

# **Opmerking**

- De instelling in de printerdriver heeft de voorkeur boven de instelling die op het bedieningspaneel is gemaakt.
- Als het bedieningspaneel is ingesteld op Alleen lade 1, Alleen lade 2, Alleen MP-lade of MP>T1>T2 en u 'Auto Select' selecteert in de printerdriver, is het gebruik van de lade MP>T1>T2. Als het bedieningspaneel is ingesteld op T1>T2>MP en u 'Auto Select' selecteert in de printerdriver, blijft het gebruik van de lade T1>T2>MP.

# <span id="page-31-0"></span>**Instellingen volume <sup>3</sup>**

# <span id="page-31-1"></span>**Belvolume <sup>3</sup>**

U kunt een volumeniveau voor de beltoon kiezen uit een serie van instellingen, van Hoog tot Uit.

In de faxmodus drukt u daarentegen op  $\triangleleft$ of  $\blacktriangleright \triangleleft$  ) om het volume in te stellen. Op het LCD-scherm wordt de huidige instelling weergegeven, en telkens wanneer u op deze toets drukt wordt het volume aan de volgende instelling aangepast. De nieuwe instelling blijft van kracht op de machine totdat u deze wijzigt.

U kunt het volume ook wijzigen via het menu, door onderstaande instructies te volgen:

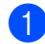

a Druk op **Menu**, **1**, **4**, **1**.

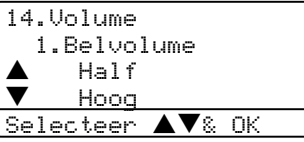

Druk op  $\blacktriangle$  of  $\nabla$  om Uit, Laag, Half of Hoog te selecteren. Druk op **OK**.

c Druk op **Stop/Eindigen**.

### <span id="page-31-2"></span>**Volume van waarschuwingstoon <sup>3</sup>**

Wanneer de waarschuwingstoon aanstaat zal de machine een geluidssignaal geven, wanneer u een toets indrukt, een vergissing maakt of een fax verzendt of ontvangt. U kunt kiezen uit een serie volumeniveaus, van Hoog tot Uit.

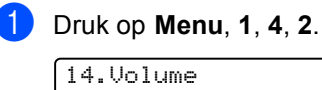

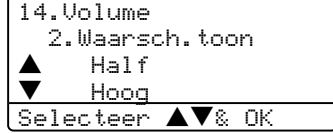

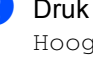

Druk op  $\blacktriangle$  of  $\nabla$  om Uit, Laag, Half of Hoog te selecteren. Druk op **OK**.

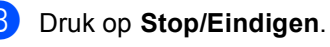

# <span id="page-31-3"></span>**Volume luidspreker <sup>3</sup>**

U kunt kiezen uit een serie volumeniveaus voor de luidspreker, van Hoog tot Uit.

U kunt het volume wijzigen via het menu, door onderstaande instructies te volgen:

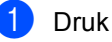

a Druk op **Menu**, **1**, **4**, **3**.

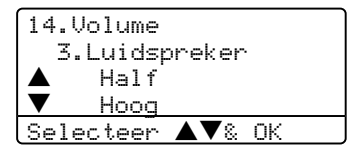

Druk op ▲ of ▼ omUit, Laag, Half of Hoog te selecteren. Druk op **OK**.

c Druk op **Stop/Eindigen**.

# <span id="page-32-0"></span>**Automatische zomer- /wintertijd <sup>3</sup>**

U kunt de machine zo instellen dat de zomer- /wintertijd automatisch wordt gewijzigd. De machine zal automatisch in de lente een uur vooruit worden gezet en een uur terug in de herfst.

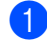

**1** Druk op Menu 1, 5.

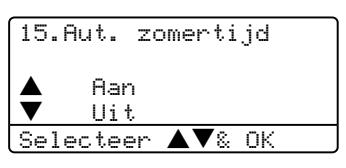

- **2** Druk op  $\triangle$  of  $\nabla$  om Aan, of Uit te selecteren. Druk op **OK**.
- **3** Druk op Stop/Eindigen.

### **Opmerking**

Voor bepaalde landen is de fabrieksinstelling "uit".

# <span id="page-32-1"></span>**Ecologische functies <sup>3</sup>**

# <span id="page-32-2"></span>**Tonerbespaarstand <sup>3</sup>**

Met deze functie kunt u toner besparen. Wanneer u de tonerbespaarstand op Aan zet, zijn de afdrukken lichter. De standaardinstelling is Uit.

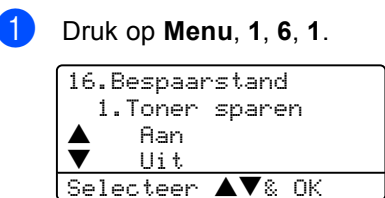

**2** Druk op  $\blacktriangle$  of  $\nabla$  om Aan (of Uit) te selecteren. Druk op **OK**.

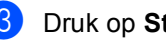

**3** Druk op Stop/Eindigen.

# <span id="page-33-0"></span>**Slaaptijd <sup>3</sup>**

Als u de slaaptijd instelt, verbruikt u minder energie, omdat de fuser wordt uitgezet terwijl de machine inactief is.

U kunt kiezen hoelang de machine inactief moet zijn (van 00 tot 99 minuten) voor deze naar de slaapstand overgaat. De timer wordt automatisch gereset, wanneer de machine een fax of computergegevens ontvangt of een kopie maakt. De standaardinstelling is 05 minuten.

Wanneer de machine zich in slaapstand bevindt, wordt Slaapstand op het LCDscherm weergegeven. Bij afdrukken of kopiëren in de slaapstand, moet u even wachten tot de fuser is opgewarmd.

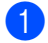

#### a Druk op **Menu <sup>1</sup>**, **6**, **2**.

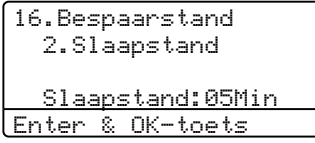

<span id="page-33-3"></span>**2** Voer in hoe lang de machine inactief moet zijn alvorens in slaapstand over te gaan (00 tot 99). Druk op **OK**.

#### **63** Druk op **Stop/Eindigen.**

Om de slaapstand uit te zetten, drukt u tegelijkertijd op **Veilig Afdrukken** en **Opdracht Annuleren** in **@**. Druk op ▲ of ▼ om Uit te selecteren (of Aan). Druk op **OK**.

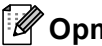

**Opmerking**

Als u de slaapstand uitzet, is deze instelling pas de volgende keer van kracht wanneer de machine kopieën maakt, afdrukt of wordt uit- en aangezet.

# <span id="page-33-1"></span>**De scannerlamp uitschakelen**

De scannerlamp blijft 16 uur branden, daarna wordt hij automatisch uitgeschakeld zodat hij langer meegaat en het energieverbruik verlaagt.

Om de scannerlamp handmatig uit te schakelen, drukt u tegelijkertijd op de toetsen **∢** en  $\blacktriangleright$ . De scannerlamp blijft uitgeschakeld totdat u de scanfunctie weer gebruikt.

# **Opmerking**

De lamp gaat minder lang mee als hij vaak wordt uitgeschakeld.

# <span id="page-33-2"></span>**LCD-contrast <sup>3</sup>**

U kunt het contrast instellen zodat het LCDscherm lichter of donkerder wordt.

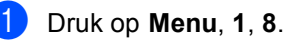

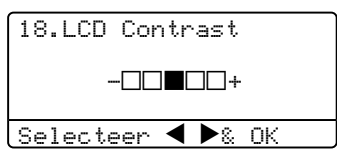

- Druk op ▶ om het LCD-scherm donkerder te maken. Of druk op  $\triangleleft$  om het LCD-scherm lichter te maken. Druk op **OK**.
- c Druk op **Stop/Eindigen**.

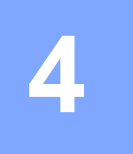

# <span id="page-34-0"></span>**Beveiligingsfuncties <sup>4</sup>**

# <span id="page-34-1"></span>**Beveiliging <sup>4</sup>**

# <span id="page-34-2"></span>**Instelslot <sup>4</sup>**

Met het instelslot kunt u een wachtwoord instellen om ervoor te zorgen dat andere personen niet per ongeluk uw machineinstellingen wijzigen.

Schrijf uw wachtwoord op een geheime plaats op. Als u het vergeet, neem dan contact op met uw Brother-dealer of de klantenservice van Brother.

Met het instelslot op Aan, is het onmogelijk de volgende instellingen te wijzigen zonder een wachtwoord:

- Datum/tijd
- Stations-ID
- Instellingen Snelkiezen
- Timermodus
- **Papiersoort**
- **Papierformaat**
- Volume
- Automatische zomer-/wintertijd
- Ecologie
- Lade gebruiken
- LCD-contrast
- Beveiligingsinstellingen

### **Het wachtwoord instellen <sup>4</sup>**

- - a Druk op **Menu**, **1**, **9**, **1**.
	- 19.Beveiliging 1.Instelslot Nieuw w.w.:XXXX Enter & OK-toets
- **2** Toets een viercijferig nummer in voor het wachtwoord. Druk op **OK**.
- **3** Voer uw wachtwoord opnieuw in, wanneer op het LCD-scherm Nogmaals: wordt weergegeven. Druk op **OK**.
- Druk op Stop/Eindigen.

### **Uw wachtwoord wijzigen <sup>4</sup>**

a Druk op **Menu**, **1**, **9**, **1**.

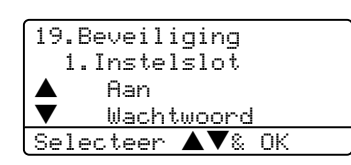

- **2** Druk op  $\blacktriangle$  of  $\nabla$  om Wachtwoord te selecteren. Druk op **OK**.
- **C** Toets uw viercijferig wachtwoord in. Druk op **OK**.
- 4 Toets een viercijferig nummer in voor het nieuwe wachtwoord. Druk op **OK**.
- **b** Voer uw wachtwoord opnieuw in, wanneer op het LCD-scherm Nogmaals: wordt weergegeven. Druk op **OK**.
- f Druk op **Stop/Eindigen**.

### **Instelslot aan-/uitzetten <sup>4</sup>**

Als u een verkeerd wachtwoord invoert terwijl u onderstaande instructies volgt, geeft het LCD-scherm Fout wachtwoord weer. Voer het juiste wachtwoord opnieuw in.

### **Instelslot aanzetten <sup>4</sup>**

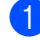

a Druk op **Menu**, **1**, **9**, **1**.

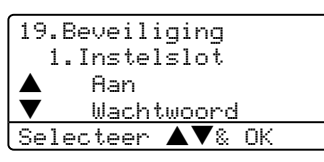

**2** Druk op  $\triangle$  of  $\nabla$  om Aan te selecteren. Druk op **OK**.

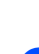

 $\blacksquare$  Toets uw viercijferig wachtwoord in. Druk op **OK**.

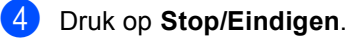

#### **Instelslot uitzetten <sup>4</sup>**

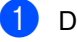

a Druk op **Menu**, **1**, **9**, **1**.

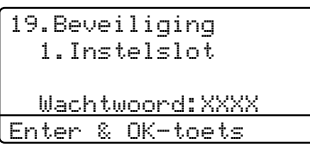

- Toets uw viercijferig wachtwoord in. Druk twee keer op **OK**.
	- c Druk op **Stop/Eindigen**.

# <span id="page-35-0"></span>**Beveiligd functieslot <sup>4</sup>**

Met Beveiligd functieslot kunt u de openbare toegang tot bepaalde machinefuncties (Fax Tx, Fax Rx, Kopiëren, Scannen en  $PC$ -printen  $<sup>1</sup>$ ) beperken</sup>

<span id="page-35-1"></span><sup>1</sup> Afdrukken via de PC omvat zowel PC-Fax Verzenden als alle printtaken.

Deze functie voorkomt ook dat gebruikers de standaardinstellingen van de machine wijzigen door de toegang tot de Menuinstellingen te beperken.

Er moet minstens één functie worden gedeactiveerd om Beveiligd functieslot aan te zetten voor de openbare gebruiker.

Toegang tot beperkte handelingen kan worden geactiveerd door het creëren van een beperkte gebruiker. Beperkte gebruikers dienen de opgeslagen naam te selecteren en een wachtwoord in te voeren om de machine te gebruiken.

Schrijf uw wachtwoord op een geheime plaats op. Als u het vergeet, neem dan contact op met uw Brother-dealer of de klantenservice van Brother.

# **Opmerking**

- U kunt max. 25 individuele gebruikers instellen en één openbare gebruiker.
- Wanneer u een openbare gebruiker instelt, kunt u één of meer functies van de machine beperken voor alle gebruikers zonder wachtwoord.
- Alleen beheerders kunnen beperkingen instellen en wijzigingen aanbrengen voor iedere gebruiker.
- Wanneer PC-printen gedeactiveerd is, gaan de printtaken vanaf de computer zonder notificatie verloren.
- Wanneer Beveiligd functieslot aanstaat, kunt u alleen 21.Contrast, 26.Verzend Pollen of 27. Voorblad inst. gebruiken in het faxmenu.

Als Fax Tx is gedeactiveerd, kunt u geen enkele functie in het faxmenu gebruiken.

• Ontvang pollen wordt alleen gedeactiveerd, wanneer zowel Fax Tx als Fax Rx zijn gedeactiveerd.
#### **Het wachtwoord voor de beheerder instellen <sup>4</sup>**

Het wachtwoord dat u in deze stappen instelt, is voor de beheerder. Dit wachtwoord wordt gebruikt om gebruikers in te stellen en om Beveiligd functieslot aan of uit te zetten. Zie *[Beperkte gebruikers instellen](#page-37-0)* op pagina 27 en *[Beveiligd functieslot aanzetten](#page-37-1)* op pagina [27.](#page-37-1)

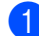

a Druk op **Menu**, **1**, **9**, **2**.

19.Beveiliging 2.Functieslot Nieuw w.w.:XXXX Enter & OK-toets

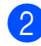

**2** Toets een viercijferig nummer in voor het wachtwoord. Druk op **OK**.

- $\bullet$  Voer het wachtwoord opnieuw in, wanneer op het LCD-scherm Nogmaals: wordt weergegeven. Druk op **OK**.
- d Druk op **Stop/Eindigen**.

#### **Openbare gebruiker instellen <sup>4</sup>**

U kunt de Openbare gebruiker instellen. Openbare gebruikers hoeven geen wachtwoord in te voeren.

#### **Opmerking**

U dient minstens één functie te deactiveren.

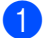

a Druk op **Menu**, **1**, **9**, **2**.

```
19.Beveilinging
     2.Functieslot
\triangle Slot Uit\rightarrowAan<br>
Wachtw.inst<u>.</u>
         b Wachtw.inst.
Selecteer \blacktriangle \blacktriangledown& OK
```
**2** Druk op  $\triangle$  of  $\nabla$  om Gebruiker inst. te selecteren. Druk op **OK**.

Toets het beheerderswachtwoord in. Druk op **OK**.

```
19.Beveilinging
      Gebruiker inst.
 \triangle Openbaar<br>\blacktriangledown Gabruika
           b Gebruiker01
<code>|Selecteer</code> \blacktriangle \blacktriangledown& OK
```
4 Druk op  $\blacktriangle$  of  $\nabla$  om Openbaar te selecteren. Druk op **OK**.

**b** Druk op  $\triangle$  of  $\nabla$  om Activeren of Deactiv. te selecteren voor Fax Tx. Druk op **OK**. Nadat u Fax Tx hebt ingesteld, herhaalt u deze stap voor Fax Rx, Kopiëren, Scannen en PC-printen [1.](#page-36-0) Druk op **OK**.

<span id="page-36-0"></span>U kunt PC-printen uitsluitend voor de openbare gebruiker instellen.

#### f Druk op **Stop/Exit**.

#### U kunt gebruikers met beperkingen en een wachtwoord instellen. a Druk op **Menu**, **1**, **9**, **2**. 19.Beveilging 2.Functieslot  $\blacktriangle$  Slot Uit $\rightarrow$ Aan<br>▼ Machtwinst. b Wachtw.inst. <code>[Selecteer</code>  $\blacktriangle \blacktriangledown$ & OK **2** Druk op  $\triangle$  of  $\nabla$  om Gebruiker inst. te selecteren. Druk op **OK**. Toets het beheerderswachtwoord in. Druk op **OK**. 19.Beveilinging Gebruiker inst.  $\triangle$  Openbaar<br>  $\bullet$  Cohouiko Gebruiker01 |Selecteer  $\blacktriangle\blacktriangledown$ & OK **4** Druk op  $\triangle$  of  $\nabla$  om Gebruiker01 te selecteren. Druk op **OK**. **b** Toets de gebruikersnaam op het bedieningspaneel in. (Zie *[Tekst](#page-157-0)  invoeren* [op pagina 147](#page-157-0).) Druk op **OK**. **6** Toets een viercijferig wachtwoord in voor de gebruiker. Druk op **OK**. **Druk op**  $\blacktriangle$  **of**  $\nabla$  **om Activeren of** Deactiv. for Fax Tx te selecteren. Druk op **OK**. Nadat u Fax Tx hebt ingesteld, herhaalt u deze stap voor Fax Rx, Kopiëren en Scannen. Druk op **OK**. **8** Herhaal @ tot en met @ om elke extra gebruiker en elk extra wachtwoord in te voeren. **S** Druk op **Stop/Eindigen**. **Beveiligd functieslot aan-/uitzetten <sup>4</sup>** Als u een verkeerd wachtwoord invoert terwijl u onderstaande instructies volgt, geeft het LCD-scherm Fout wachtwoord weer. Voer het juiste wachtwoord opnieuw in. **Beveiligd functieslot aanzetten <sup>4</sup>** a Druk op **Menu**, **1**, **9**, **2**. 19.Beveilinging 2.Functieslot Slot Uit $\rightarrow$ Aan <u>Wachtw.inst.</u> |Selecteer ▲▼& OK Druk op  $\blacktriangle$  of  $\nabla$  om Slot Uit $\rightarrow$ Aan te selecteren. Druk op **OK**. **3** Toets uw viercijferig beheerderswachtwoord in. Druk op **OK**. **Beveiligd functieslot uitzetten 4 1** Druk op **Menu**, **1**, **9**, **2**. 19.Beveilinging 2.Functieslot  $\triangle$  Slot Aan $\rightarrow$ Uit b WijzigGebruiker Selecteer **AV**& OK Druk op  $\triangle$  of  $\nabla$  om Slot Aan $\rightarrow$ Uit te selecteren. Druk op **OK**. 3 Toets uw viercijferig beheerderswachtwoord in. Druk op **OK**.

<span id="page-37-3"></span><span id="page-37-2"></span><span id="page-37-1"></span><span id="page-37-0"></span>**Beperkte gebruikers instellen <sup>4</sup>**

#### **Gebruikers omschakelen <sup>4</sup>**

Met deze instelling kan een beperkte gebruiker zich op de machine aanmelden, wanneer Beveiligd functieslot aanstaat.

### **Opmerking**

Wanneer een beperkte gebruiker klaar is met het gebruiken van de machine, keert deze terug naar de openbare instelling binnen dezelfde tijd als de instelling van de timermodus (**Menu**, **1**, **1**). Zie *[Mode](#page-28-0)  timer* [op pagina 18.](#page-28-0) U kunt een individuele gebruiker ook verlaten door te drukken op de verlichte modustoets.

**1** Houd Shift ingedrukt, terwijl u drukt op **Veilíg Afdrukken**.

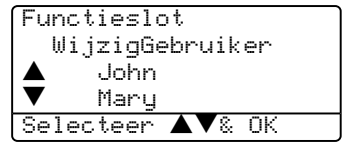

**2** Druk op  $\triangle$  of  $\nabla$  om de geregistreerde naam van de gebruiker te selecteren om in te loggen. Druk op **OK**.

**3** Toets uw viercijferig wachtwoord in. Druk op **OK**.

# **Paragraaf II**

# **Fax II**

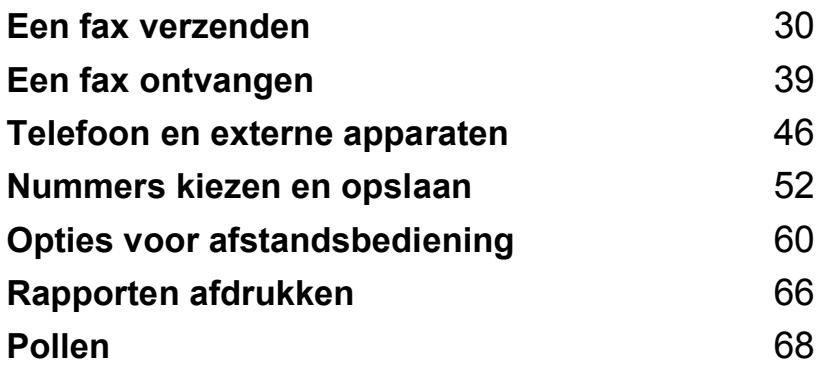

**5**

# <span id="page-40-0"></span>**Een fax verzenden**

## **Faxen <sup>5</sup>**

### **Faxmodus instellen <sup>5</sup>**

Om faxmodus in te stellen, drukt u op **Fax**), waarna de toets blauw oplicht.

#### **Een enkelzijdige fax verzenden vanuit de ADF <sup>5</sup>**

De ADF gebruiken om uw faxen te verzenden, is de eenvoudigste methode. Om een actieve fax te annuleren, drukt u op **Stop/Eindigen**.

- Controleer of u zich in faxmodus bevindt  $\overline{\bullet}$ 
	- b Plaats uw document *met de bedrukte zijde naar boven* in de ADF.
- **8** Kies het faxnummer. Zie *Nummers kiezen* [op pagina 52.](#page-62-1)
- 4 Druk op Start.

De machine scant en verzendt het document.

### **Een dubbelzijdige fax verzenden vanuit de ADF (Alleen MFC-8860DN en MFC-8870DW) <sup>5</sup>**

U kunt het dubbelzijdige document verzenden vanuit de ADF. Om een actieve fax te annuleren, drukt u op **Stop/Eindigen**.

 $\blacksquare$  Controleer of u zich in faxmodus bevindt  $\overline{\mathbf{z}}$ 

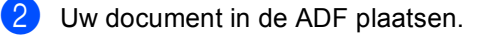

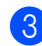

- **3** Druk op Dubbelzijdig.
- d Kies het faxnummer. Zie *[Nummers](#page-62-1)  kiezen* [op pagina 52.](#page-62-1)
- **6** Druk op Start.

De machine scant en verzendt het document.

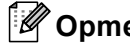

#### **Opmerking**

Dubbelzijdige documenten van Legalformaat kunnen niet vanaf de ADF gefaxt worden.

### **Een fax via de glasplaat verzenden <sup>5</sup>**

U kunt de glasplaat gebruiken om de pagina's van een boek te faxen, of om een document pagina na pagina te faxen. U kunt documenten van max. Letter-, A4- of Legalformaat gebruiken. Druk op **Stop/Eindigen** om een actieve fax te annuleren.

- Controleer of u zich in faxmodus bevindt  $\bullet$
- 2 Leg uw document op de glasplaat.
- **8** Kies het faxnummer. Zie *Nummers kiezen* [op pagina 52](#page-62-1).
- 4 Druk op **Start**.
- <span id="page-41-2"></span>**b** Nadat de machine de pagina scant, wordt u gevraagd één van onderstaande opties te kiezen:

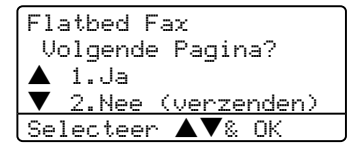

- Druk op 1 om nog een pagina te verzenden. Ga naar  $\bigcirc$ .
- Druk op 2 of **Start** om het document te verzenden. Ga naar  $\bullet$ .

<span id="page-41-0"></span>**6** Leg de volgende pagina op de glasplaat, [e](#page-41-2)n druk op OK. Herhaal **@** en **<sup>6</sup>** voor elke extra pagina.

Flatbed Fax

Set Volgende Pag Druk dan op OK

<span id="page-41-1"></span>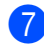

 $\overline{z}$  Uw machine verzendt de fax automatisch.

#### **Opmerking**

Bij het faxen van meerdere pagina's vanaf de glasplaat, moet Direct verzenden zijn ingesteld op Uit.

### **Documenten in formaat Legal verzenden via de glasplaat <sup>5</sup>**

Bij het faxen van documenten van het formaat Legal, dient u het formaat van de alasplaat in te stellen op Legal/Folio, anders zal een gedeelte van uw faxen wegvallen.

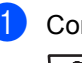

Controleer of u zich in faxmodus bevindt  $\overline{\bullet}$ 

b Druk op **Menu**, **2**, **2**, **0**.

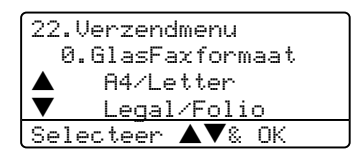

- Druk op  $\triangle$  of  $\nabla$  om Legal/Folio te selecteren. Druk op **OK**.
- d Druk op **Stop/Eindigen**.

### **Een actieve fax annuleren <sup>5</sup>**

Druk op **Stop/Eindigen** om een actieve fax te annuleren. Als de machine reeds aan het kiezen is of bezig is met het verzenden van de fax, moet u ook op **1** drukken om te bevestigen.

# **Groepsverzenden <sup>5</sup>**

Met groepsverzenden kunt u hetzelfde faxbericht naar meerdere faxnummers verzenden. U kunt een fax naar groepen, ééntoetsnummers, snelkiesnummers en maximaal 50 met de hand gekozen nummers tegelijkertijd sturen. Zie voor informatie *[Nummers kiezen](#page-62-1)* op pagina 52.

U kunt groepsverzendingen maken naar 390 verschillende nummers. Dit is afhankelijk van hoeveel groepen, toegangscodes of creditcardnummers u hebt opgeslagen, en van het aantal uitgestelde of opgeslagen faxen in het geheugen.

#### **Opmerking**

Gebruik **Zoeken/Snelkiezen** om nummers gemakkelijk te kunnen kiezen.

 $\bullet$  Controleer of u zich in faxmodus bevindt  $\overline{\mathcal{L}}$ 

- Uw document laden.
- <span id="page-42-0"></span>**3** Toets een nummer in. Druk op OK. U kunt een ééntoetsnummer, een snelkiesnummer of een groepsnummer gebruiken, of u kunt het nummer op het bedieningspaneel invoeren. Zie *[Nummers kiezen](#page-62-1)* op pagina 52.
- Herhaal  $\bigcirc$  $\bigcirc$  $\bigcirc$ , totdat u alle faxnummers waarna u wilt verzenden, ingevoerd hebt.
- e Druk op **Start**.

Als de groepsverzending is voltooid, drukt de machine een groepsverzendrapport af om u de resultaten te laten weten.

#### **Opmerking**

- Het scanprofiel van het eerstgekozen ééntoetsnummer, snelkiesnummer of groepsnummer wordt op de groepsverzending toegepast.
- Als de faxresolutie van het eerst door u gekozen faxnummer S.Fijn is en u een groepsverzending wilt uitvoeren met inbegrip van IFAX. Druk op **Resolutie**, en druk vervolgens op  $\blacktriangle$  of  $\nabla$  om Std of Fijn te selecteren als resolutie. Druk op **OK**. Volg daarna de hierboven beschreven stappen.
- Wanneer u een groep creëert of groepsverzendt met behulp van Scannen naar e-mail, zijn alleen Z/W200x100 en Z/W200dpi beschikbaar. Het bestandsformaat kan TIFF of PDF zijn.

#### **Een actieve groepsverzending annuleren <sup>5</sup>**

Tijdens het groepsverzenden kunt u de fax die verzonden wordt of de volledige groepsverzending annuleren.

<span id="page-42-1"></span>a Druk op **Menu**, **2**, **6**. Op het LCD-scherm worden de huidige faxtaak (bv. #001:VRIENDEN) en de groepsverzending (bv. Groepsverzending#001) weergegeven:

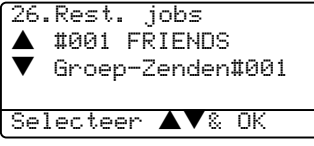

- Druk op  $\blacktriangle \blacktriangledown$  om de taak te kiezen die u wilt annuleren. Druk op **OK**.
- c Druk op **1** om te wissen of **2** om af te sluiten. Als u hebt gekozen in  $\bigcirc$  om [a](#page-42-1)lleen de fax die verzonden wordt te annuleren, vraagt de machine u of u de groepsverzending wilt annuleren. Druk op **1** om te wissen of **2** om af te sluiten.
- Druk op Stop/Eindigen.

# **Aanvullende verzendopties <sup>5</sup>**

#### **Faxen met meer instellingen verzenden <sup>5</sup>**

Voordat u een fax gaat verzenden, kunt u een willekeurige combinatie van deze instellingen wijzigen: contrast, resolutie, internationale modus, timer voor uitgestelde faxen, pollen, directe verzendingen, verzending of instellingen voorblad.

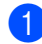

Controleer of u zich in faxmodus bevindt  $\overline{\bullet}$ 

Telkens nadat een instelling is geaccepteerd, wordt u gevraagd of u nog meer instellingen wilt invoeren:

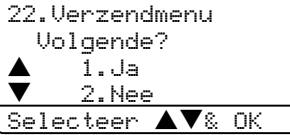

- 2 Ga op een van de volgende manieren te werk:
	- Om verdere instellingen te kiezen, drukt u op **1**. Op het LCD-scherm wordt weer het Verzendmenu-menu weergegeven.
	- Als u klaar bent met het kiezen van instellingen, drukt u op **2** en gaat u naar de volgende stap.

### **Elektronisch voorblad <sup>5</sup>**

Deze functie werkt niet, tenzij u uw Stations-ID al geprogrammeerd hebt. (Zie *de installatiehandleiding*.)

U kunt een voorblad automatisch met iedere fax meesturen. Op uw voorblad staan uw Stations-ID, een commentaar en de naam die in de één-toetsnummers of de snel-kiesfunctie is opgeslagen.

Door Volgende Fax: Aan te kiezen kunt ook het aantal pagina's op het voorblad weergeven.

U kunt een van onderstaande opmerkingen kiezen of u kunt twee persoonlijke opmerkingen opslaan, met een lengte van max. 27 tekens:

- Geen opmerking
- Bellen a.u.b.
- Belangrijk
- Vertrouwelijk

#### **Uw eigen opmerkingen opstellen <sup>5</sup>**

U kunt zelf twee opmerkingen opstellen.

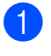

Controleer of u zich in faxmodus bevindt  $\overline{\bullet}$ 

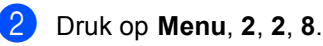

22.Verzendmenu 8.Voorblad Opm. a 5. b 6. Selecteer **AV**& OK

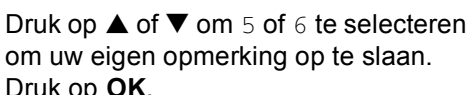

Druk op **OK**. Voer uw eigen opmerking in op het

bedieningspaneel. Druk op **OK**.

Gebruik de tabel op [pagina 147](#page-157-0) voor het invoeren van tekens.

#### **Met de volgende fax een voorblad verzenden <sup>5</sup>**

Als u een voorblad alleen met de volgende fax wilt verzenden, vraagt uw machine u om het aantal te verzenden pagina's in te voeren, zodat dit op het voorblad kan worden afgedrukt.

- Controleer of u zich in faxmodus bevindt  $\overline{\bullet}$
- 2 Uw document laden.

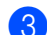

c Druk op **Menu**, **2**, **2**, **7**.

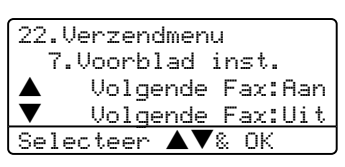

- **4** Druk op  $\triangle$  of  $\nabla$  om Volgende Fax:Aan (of Volgende Fax:Uit) te selecteren. Druk op **OK**.
- **b** Druk op  $\triangle$  of  $\nabla$  om een opmerking te kiezen. Druk op **OK**.
- **6** Toets twee cijfers in om aan te geven hoeveel pagina's u verzendt. Druk op **OK**.

Toets bv. **0**, **2** in voor 2 pagina's of **0**, **0** als u dit vak leeg wilt laten. Maakt u een vergissing, druk dan op < of **Wis/terug** voor back-up en voer het aantal pagina's opnieuw in.

#### **Met elke fax een voorblad verzenden <sup>5</sup>**

U kunt de machine zo instellen, dat met elke fax een voorblad wordt verzonden.

Controleer of u zich in faxmodus bevindt  $\overline{\bullet}$ 

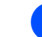

b Druk op **Menu**, **2**, **2**, **7**.

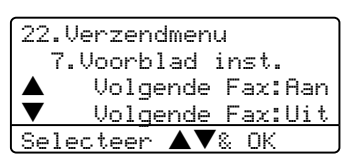

- **3** Druk op  $\blacktriangle$  of  $\nabla$  om Aan (of Uit) te selecteren. Druk op **OK**.
- Druk op  $\blacktriangle$  of  $\nabla$  om een opmerking te kiezen. Druk op **OK**.

#### **Een afgedrukt voorblad gebruiken <sup>5</sup>**

Als u een voorblad wilt gebruiken waarop u bijvoorbeeld zelf nog informatie kunt schrijven, kunt u een voorblad eerst afdrukken en aan uw faxbericht toevoegen.

- Controleer of u zich in faxmodus bevindt  $\overline{\bullet}$
- b Druk op **Menu**, **2**, **2**, **7**.

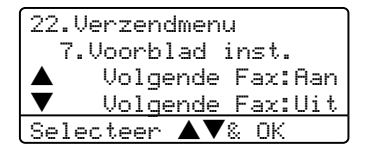

- $3$  Druk op  $\triangle$  of  $\nabla$  om Print voorbeeld te selecteren. Druk op **OK**.
- 4 Druk op **Start**. Uw machine drukt het voorblad af.

### **Contrast <sup>5</sup>**

Voor de meeste documenten zorgt de standaardinstelling Auto voor de beste resultaten. Het apparaat selecteert automatisch het geschikte contrast voor uw document.

Als uw document erg licht of donker is, kan de kwaliteit van de fax worden verbeterd door het contrast te wijzigen.

Gebruik Donker om het contrast van een licht document te verhogen.

Gebruik Licht om het contrast van een donker document te verlagen.

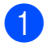

 $\Box$  Controleer of u zich in faxmodus bevindt  $\overline{\bullet}$ .

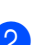

Uw document laden.

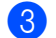

c Druk op **Menu**, **2**, **2**, **1**.

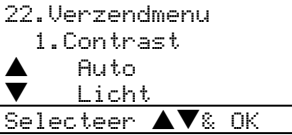

4 Druk op  $\blacktriangle$  of  $\nabla$  om Auto, Licht of Donker te selecteren. Druk op **OK**.

#### **Opmerking**

Ook al kiest u Licht of Donker, de machine verzendt de fax met behulp van de Auto-instelling, als u Foto als faxresolutie selecteert.

### **Faxresolutie wijzigen <sup>5</sup>**

De kwaliteit van een fax kan worden verbeterd door de faxresolutie te wijzigen. De resolutie kan worden gewijzigd voor de volgende fax of voor alle faxen.

#### **De faxresolutie voor de volgende fax wijzigen <sup>5</sup>**

 $\blacksquare$  Controleer of u zich in faxmodus bevindt  $\overline{\bullet}$ .

Uw document laden.

**3** Druk op **Resolutie** en vervolgens op **A** of  $\blacktriangledown$  om de resolutie te selecteren. Druk op **OK**.

#### **De standaard faxresolutie wijzigen <sup>5</sup>**

Controleer of u zich in faxmodus bevindt  $\sqrt{3}$ .

#### b Druk op **Menu**, **2**, **2**, **2**.

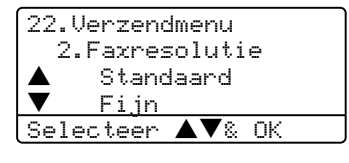

- Druk op  $\blacktriangle$  of  $\nabla$  om de gewenste resolutie te selecteren. Druk op **OK**. Hieronder vindt u een lijst met de beschikbare faxresolutie-instellingen. Hoe fijner de resolutie, des te langer duurt het verzenden van de fax.
	- Standaard Geschikt voor de meeste getypte documenten.
	- $l$ Fijn Geschikt voor documenten met een klein lettertype.
	- $\blacksquare$  Superfijn Geschikt voor documenten met een klein lettertype of artwork.
	- $\blacksquare$  Foto

Gebruiken wanneer het document verschillende grijstinten heeft of een foto is.

### **Tweevoudige werking <sup>5</sup>**

Uw machine ondersteunt tweevoudige werking, waardoor u een nummer kunt kiezen en kunt beginnen met het scannen van een fax naar het geheugen, terwijl u al bezig bent met het verzenden of ontvangen van een fax.

Het LCD-scherm toont het nieuwe taaknummer. Hoeveel pagina's u in het geheugen kunt inlezen, is afhankelijk van hetgeen erop is afgedrukt.

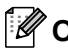

#### **Opmerking**

Wanneer het bericht Geheugen vol verschijnt, terwijl u bezig bent met het scannen van documenten, drukt u op **Stop/Eindigen** om te annuleren of op **Start** om de gescande pagina's te verzenden.

#### <span id="page-46-0"></span>**Direct verzenden <sup>5</sup>**

Als u een fax gaat verzenden, zal de machine de documenten eerst in het geheugen scannen alvorens deze te verzenden. Vervolgens, zodra de telefoonlijn vrij is, begint de machine met kiezen en verzenden.

Als het geheugen vol is, zal de machine het document direct verzenden (zelfs als Direct Verzend is ingesteld op Uit).

Soms wilt u een belangrijk document onmiddellijk verzenden, zonder te wachten totdat het vanuit het geheugen wordt verzonden. U kunt Direct Verzend op Aan zetten voor alle documenten of Volgende Fax:Aan uitsluitend voor de volgende fax.

#### **Direct verzenden voor alle faxen <sup>5</sup>**

Controleer of  $u$  zich in faxmodus bevindt .

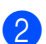

b Druk op **Menu**, **2**, **2**, **5**.

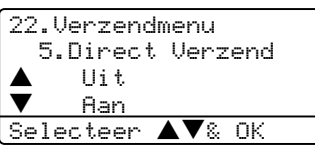

**3** Druk op $\blacktriangle$  of  $\nabla$  om Aan te selecteren. Druk op **OK**.

#### **Direct verzenden alleen voor de volgende fax <sup>5</sup>**

- Controleer of u zich in faxmodus bevindt  $\overline{\bullet}$
- 

b Druk op **Menu**, **2**, **2**, **5**.

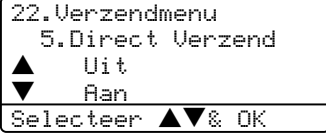

#### **6** Druk op **▲** of ▼ om

Volgende Fax:Aan te selecteren. Druk op **OK**.

#### **Opmerking**

Bij direct verzenden werkt de functie voor opnieuw kiezen niet wanneer u de glasplaat gebruikt.

#### **Alleen voor de volgende fax niet direct verzenden <sup>5</sup>**

Controleer of u zich in faxmodus bevindt  $\overline{\mathbf{z}}$ 

b Druk op **Menu**, **2**, **2**, **5**.

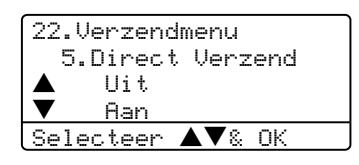

**3** Druk op  $\blacktriangle$  of  $\nabla$  om

Volgende Fax:Uit te selecteren. Druk op **OK**.

#### **Opmerking**

Bij direct verzenden werkt de functie voor opnieuw kiezen niet wanneer u de glasplaat gebruikt.

### **Internationale modus <sup>5</sup>**

Als u door een slechte verbinding problemen hebt met het internationaal verzenden van een fax, dan kan het activeren van de internationale modus misschien helpen.

Dit is een tijdelijke instelling, die alleen actief zal zijn voor uw volgende fax.

- Controleer of  $u$  zich in faxmodus bevindt  $\overline{\bullet}$
- Uw document laden.

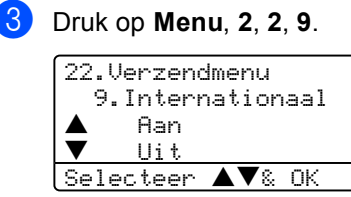

4 Druk op  $\triangle$  of  $\nabla$  om Aan of Uit te selecteren. Druk op **OK**.

### **Uitgestelde fax**

U kunt max. 50 faxen in het geheugen opslaan om ze binnen 24 uur te verzenden.

Controleer of u zich in faxmodus bevindt  $\bullet$ 

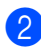

Uw document laden.

c Druk op **Menu**, **2**, **2**, **3**.

```
22.Verzendmenu
   3.Tijdklok
   Tijd inst.=00:00
Enter & OK-toets
```
Voer in om hoe laat de fax moet worden verzonden (in 24-uursformaat). Druk op **OK**. (Bijvoorbeeld, voer 19:45 in voor 7:45 PM)

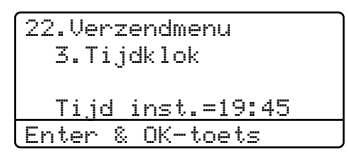

Het aantal pagina's dat u in het geheugen kunt inlezen, is afhankelijk van de gegevens die op elke pagina zijn afgedrukt.

### **Uitgestelde groepsverzending <sup>5</sup>**

Alvorens de uitgestelde faxen te verzenden, zal uw machine u helpen met besparen door alle faxen in het geheugen op bestemming en geprogrammeerde tijd te sorteren.

Alle uitgestelde faxen die geprogrammeerd zijn om op hetzelfde tijdstip naar hetzelfde faxnummer te worden verzonden, worden als één fax verzonden om transmissietijd te besparen.

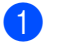

Controleer of u zich in faxmodus bevindt  $\overline{\mathbf{z}}$ 

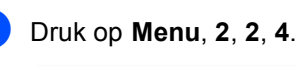

22.Verzendmenu 4.Verzamelen  $\bullet$  Aan Uit Selecteer  $\blacktriangle\blacktriangledown$ & OK

**C** Druk op  $\triangle$  of  $\nabla$  om Aan (of Uit) te selecteren. Druk op **OK**.

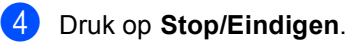

#### **Het controleren en annuleren van taken in de wachtrij <sup>5</sup>**

U kunt controleren welke taken er nog in het geheugen op verzending wachten Als er geen taken zijn, wordt de melding Geen opdrachten op het LCD-scherm weergegeven. U kunt een faxtaak die in het geheugen is opgeslagen en op verzending wacht, annuleren.

#### a Druk op **Menu**, **2**, **6**.

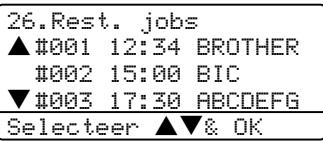

Het aantal nog te verzenden taken wordt weergegeven.

- **2** Kies één van onderstaande opties: Druk op  $\blacktriangle$  of  $\nabla$  om door de taken in
	- de wachtrij te bladeren, druk op **OK** om een taak te selecteren, en druk vervolgens op **1** om deze te annuleren.
	- Druk op 2 om af te sluiten zonder annuleren.
	- c Druk op **Stop/Eindigen** wanneer u klaar bent.

### **Een fax handmatig verzenden**

#### **Handmatig verzenden <sup>5</sup>**

Bij handmatige verzending hoort u de kiestoon, de beltonen en de faxontvangsttonen tijdens het verzenden van een fax.

- Controleer of u zich in faxmodus bevindt  $\sqrt{2}$
- Uw document laden.
- Neem de hoorn van het externe toestel van de haak en wacht totdat u de kiestoon hoort.
- Kies het faxnummer dat u wilt bereiken.
- e Druk op **Start** zodra u de faxtoon hoort.

### **De melding geheugen vol <sup>5</sup>**

Als u tijdens het scannen van de eerste pagina van een fax de melding Geheugen vol ziet, moet u op **Stop/Eindigen** drukken om de fax te annuleren.

Als de melding Geheugen vol wordt weergegeven tijdens het scannen van een volgende pagina, kunt u ofwel op **Start** drukken om de gescande pagina's te zenden, of op **Stop/Eindigen** drukken om de handeling te annuleren.

#### **Opmerking**

Als de melding Geheugen vol wordt weergegeven tijdens het faxen en u de in het geheugen opgeslagen faxen niet wilt wissen om geheugen vrij te maken, kunt u de fax direct verzenden. (Zie *[Direct](#page-46-0)  verzenden* [op pagina 36.](#page-46-0))

<span id="page-49-0"></span>**6 Een fax ontvangen <sup>6</sup>**

# **Ontvangststanden <sup>6</sup>**

U dient een ontvangststand te kiezen afhankelijk van de externe apparaten en telefoondiensten die op uw lijn aanwezig zijn.

### <span id="page-49-1"></span>**De ontvangststand kiezen <sup>6</sup>**

Met behulp van onderstaande afbeelding kunt u de juiste stand kiezen.

Voor meer informatie over de ontvangststanden, zie pagina [40](#page-50-0).

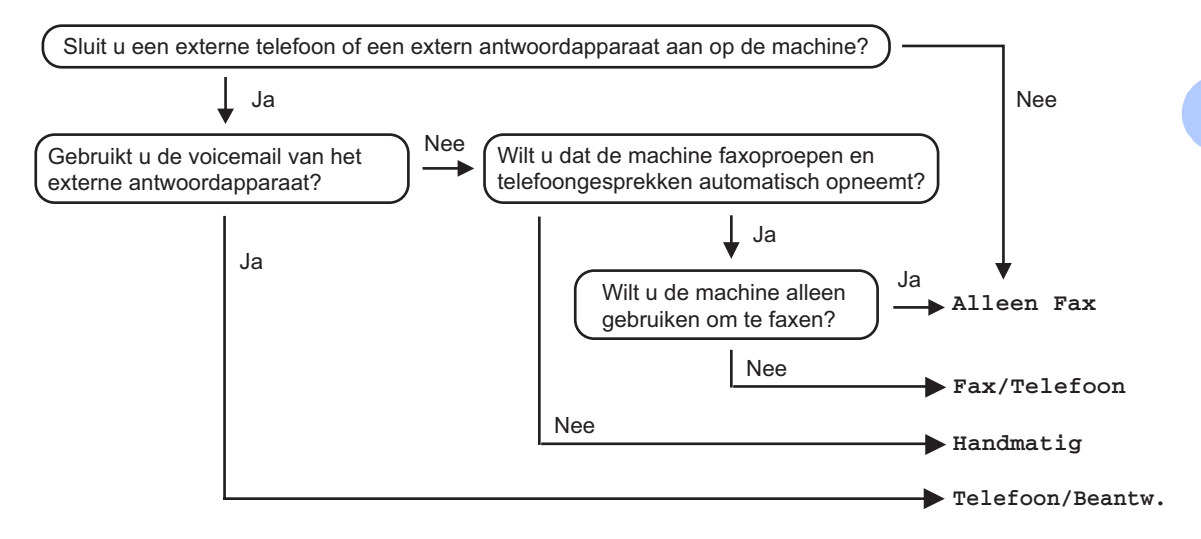

Volg onderstaande instructies om een ontvangststand in te stellen.

Druk op  $\blacktriangle$  of  $\nabla$  om een ontvangststand te selecteren.

01.Ontvangstmodus  $\blacktriangle$  Alleen Fax Fax/Telefoon  $\blacktriangledown$  Telefoon/Beantw. Selecteer  $\blacktriangle \blacktriangledown$ & OK

a Druk op **Menu**, **0**, **1**.

Druk op **OK**.

**3** Druk op **Stop/Eindigen**.

Op het LCD-scherm wordt de huidige ontvangststand weergegeven.

**6**

# <span id="page-50-0"></span>**Ontvangststanden gebruiken <sup>6</sup>**

Sommige ontvangststanden antwoorden automatisch (Alleen Fax en Fax/Telefoon). Mocht u de belvertraging willen wijzigen alvorens deze standen te gebruiken, zie [pagina 41.](#page-51-0)

### **Alleen fax <sup>6</sup>**

In de stand Alleen fax wordt elk telefoontje automatisch beantwoord alsof het een faxbericht betreft.

### **Fax/Tel <sup>6</sup>**

De stand Fax/Tel helpt u om automatisch inkomende oproepen af te handelen, doordat wordt herkend of het faxen of voicemail betreft, en deze op één van de volgende manieren worden afgehandeld:

- Faxen worden automatisch ontvangen.
- Voicemail activeert het F/T-belsignaal om aan te geven dat u de oproep moet aannemen. Het F/T-belsignaal is een snel dubbel belsignaal afkomstig van uw machine.

Zie ook *F/T-beltijd* [op pagina 41](#page-51-1) en *Belvertraging* [op pagina 41](#page-51-0).

### **Handmatig <sup>6</sup>**

De handmatige stand schakelt alle automatische antwoordfuncties uit.

Om een fax te ontvangen in de handmatige stand, drukt u op **Start** wanneer u faxtonen hoort (korte herhaalde piepjes). U kunt ook de functie Fax waarnemen gebruiken om faxen te ontvangen door de hoorn op te nemen van een toestel op dezelfde lijn als die van de machine.

Zie ook *[Fax waarnemen](#page-52-0)* op pagina 42.

### **Extern ANTW.APP. <sup>6</sup>**

In de stand Extern ANTW.APP handelt een extern antwoordapparaat uw inkomende oproepen af. Inkomende oproepen kunnen op één van de volgende manieren worden afgehandeld:

- $\blacksquare$  Faxen worden automatisch ontvangen.
- Bellers kunnen een bericht inspreken op het externe ANTW.APP.

Zie voor meer informatie *[Een extern](#page-57-0)  [ANTW.APP. aansluiten](#page-57-0)* op pagina 47.

# **Instellingen ontvangststand <sup>6</sup>**

### <span id="page-51-0"></span>**Belvertraging <sup>6</sup>**

De belvertraging bepaalt het aantal keren dat de machine overgaat voordat deze antwoordt in de standen Alleen Fax en Fax/Telefoon.

Als u externe of tweede toestellen op dezelfde lijn als de machine gebruikt, dient u de belvertraging in te stellen op 4. (Zie *[Werken met een tweede toestel](#page-59-0)* op pagina 49 op en *[Fax waarnemen](#page-52-0)* op pagina 42.)

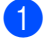

Controleer of u zich in faxmodus bevindt  $\overline{\bullet}$ 

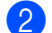

#### b Druk op **Menu**, **2**, **1**, **1**.

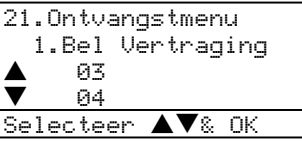

- **C** Druk op  $\triangle$  of  $\nabla$  om te selecteren hoe vaak de bel moet overgaan voordat de machine opneemt. Druk op **OK**.
- 4 Druk op Stop/Eindigen.

### <span id="page-51-1"></span>**F/T-beltijd <sup>6</sup>**

Wanneer iemand uw machine belt, horen u en uw beller het geluid van normale telefoontonen. Het aantal keren dat de telefoon overgaat wordt bepaald door de instelling van de belvertraging.

Als de oproep een fax is, dan ontvangt uw machine deze; als het echter een normaal telefoontje is, laat de machine het F/Tbelsignaal horen (een snel dubbel belsignaal) gedurende de tijd die u hebt bepaald in de instelling van de F/T-beltijd. Als u het F/Tbelsignaal hoort, betekent dit dat u een normaal telefoontje op de lijn ontvangt.

Omdat het F/T-belsignaal niet van de machine afkomstig is, rinkelen de tweede en externe toestellen niet; u kunt de oproep echter nog wel op iedere telefoon beantwoorden. Zie voor meer informatie *[Codes voor afstandsbediening gebruiken](#page-60-0)* op [pagina 50.](#page-60-0)

- Controleer of u zich in faxmodus bevindt  $\overline{\bullet}$
- b Druk op **Menu**, **2**, **1**, **2**.

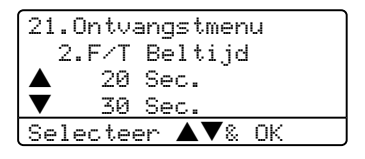

Druk op  $\triangle$  of  $\nabla$  om te selecteren hoe lang de machine rinkelt om u op een normaal telefoongesprek te attenderen (20, 30, 40 of 70 seconden). Druk op **OK**.

d Druk op **Stop/Eindigen**.

#### <span id="page-52-1"></span><span id="page-52-0"></span>**Fax waarnemen <sup>6</sup>**

Door fax waarnemen op Aan te zetten, kan de machine faxberichten automatisch ontvangen, als u de hoorn opneemt van een willekeurig toestel op dezelfde lijn als die van de machine.

Zodra u op het LCD-scherm van uw faxmachine de melding Ontvangst ziet, of zodra u via de hoorn van het andere toestel het 'tjirpende' geluid hoort, legt u de hoorn op de haak. De machine ontvangt de fax.

Als deze functie aanstaat, maar uw machine de faxoproep niet overneemt wanneer u de hoorn van een tweede of externe telefoon opneemt, drukt u op **l51** op de externe of tweede telefoon. (Zie *[Werken met een](#page-59-0)  [tweede toestel](#page-59-0)* op pagina 49.)

### **Opmerking**

- U moet de instelling Codes voor afstandsbediening aanzetten om de faxontvangstcode **l51** te gebruiken. zie *[Codes voor afstandsbediening](#page-60-0)  gebruiken* [op pagina 50](#page-60-0).
- Als u een modem gebruikt of faxen verzendt vanaf een computer op dezelfde telefoonlijn en de machine onderschept de faxen, dan moet u fax waarnemen op Uit instellen.
- Controleer of u zich in faxmodus bevindt  $\overline{\bullet}$

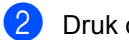

b Druk op **Menu**, **2**, **1**, **3**.

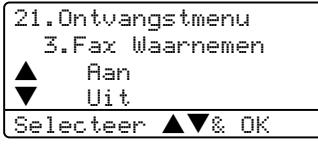

**3** Druk op  $\triangle$  of  $\nabla$  om Aan, of Uit te selecteren. Druk op **OK**.

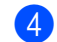

d Druk op **Stop/Eindigen**.

### **De printdichtheid instellen <sup>6</sup>**

U kunt de printdichtheid instellen en zo de afgedrukte pagina's lichter of donkerder maken.

Controleer of u zich in faxmodus bevindt

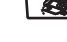

 $\bullet$ 

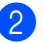

b Druk op **Menu**, **2**, **1**, **7**.

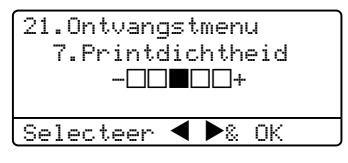

Druk op  $\triangleright$  om de afdruk donkerder te maken.

Of druk op  $\triangleleft$  om de afdruk lichter te maken. Druk op **OK**.

d Druk op **Stop/Eindigen**.

# **Aanvullende ontvangsthandelingen <sup>6</sup>**

### **Een verkleinde afdruk van een inkomend document maken <sup>6</sup>**

Als u Aan kiest, verkleint de machine automatisch een binnenkomende fax zodat deze op een pagina van het formaat A4, Letter, Legal of Folio past.

De machine berekent het

verkleiningspercentage aan de hand van het papierformaat van de fax en uw instelling voor papierformaat (**Menu**, **1**, **3**).

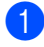

Controleer of u zich in faxmodus bevindt

 $\overline{\bullet}$ 

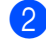

b Druk op **Menu**, **2**, **1**, **5**.

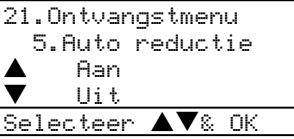

- **3** Druk op  $\triangle$  of  $\nabla$  om Aan, of Uit te selecteren. Druk op **OK**.
- Druk op **Stop/Eindigen**.

### **Duplex printen voor faxmodus (Alleen MFC-8860DN en MFC-8870DW) <sup>6</sup>**

Wanneer u Duplex op Aan zet voor het ontvangen van faxen, drukt de machine ontvangen faxen dubbelzijdig af.

Voor deze functie kunt papier van formaat A4, Letter, Legal of Folio gebruiken.

Controleer of u zich in faxmodus bevindt  $\overline{\bullet}$ 

b Druk op **Menu**, **2**, **1**, **0**.

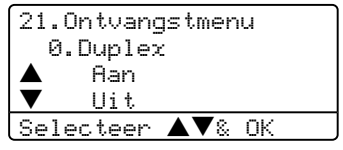

Druk op  $\blacktriangle$  of  $\nabla$  om Aan of Uit te selecteren. Druk op **OK**.

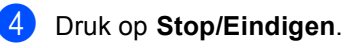

**Opmerking**

Wanneer u duplex activeert, wordt de functie automatische verkleining ook ingeschakeld.

#### **De stempel PC-Fax Ontvangen instellen <sup>6</sup>**

U kunt de machine zodanig instellen dat de ontvangsttijd en –datum in het midden bovenaan iedere ontvangen faxpagina worden afgedrukt.

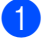

Controleer of u zich in faxmodus bevindt  $\overline{\bullet}$ 

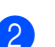

b Druk op **Menu**, **2**, **1**, **9**.

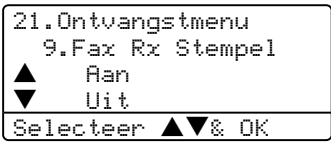

- **3** Druk op  $\blacktriangle$  of  $\nabla$  om Aan of Uit te selecteren. Druk op **OK**.
- 4 Druk op Stop/Eindigen.

#### **Opmerking**

- De ontvangsttijd en –data verschijnen niet bij gebruik van Internet Fax\*. (\*alleen MFC-8860DN en MFC-8870DW).
- Wees er zeker van dat u de huidige datum en tijd hebt ingesteld op de machine.

#### **Faxen in het geheugen ontvangen <sup>6</sup>**

Zodra de papierlade leeg is tijdens het ontvangen van een fax, verschijnt op het scherm Geen papier; u wordt gevraagd papier in de papierlade te plaatsen. (Zie *[Papier en andere media laden](#page-25-0)* op pagina 15.) Als u geen papier in de papierlade kunt plaatsen, gebeurt het volgende:

#### **Als Geheugen ontv. op Aan staat: <sup>6</sup>**

De machine gaat door met het ontvangen van de fax en de overige pagina's worden in het geheugen opgeslagen, als er voldoende geheugen beschikbaar is. Verdere inkomende faxen worden ook in het geheugen opgeslagen totdat het geheugen vol is. Wanneer het geheugen vol is, houdt de machine automatisch op met het beantwoorden van oproepen. Om de faxen af te drukken vult u de lade met nieuw papier.

#### **Als Geheugen ontv. op Uit staat: <sup>6</sup>**

De machine gaat door met het ontvangen van de fax en de overige pagina's worden in het geheugen opgeslagen, als er voldoende geheugen beschikbaar is. De machine stopt vervolgens met het automatisch beantwoorden van oproepen totdat er nieuw papier in de papierlade is geplaatst. Om de laatste fax die u hebt ontvangen af te drukken vult u de lade met nieuw papier.

- $\blacksquare$  Controleer of u zich in faxmodus bevindt  $\overline{\bullet}$
- b Druk op **Menu**, **2**, **1**, **6**.
- **6** Gebruik  $\triangle$  of  $\nabla$  om Aan of Uit te selecteren. Druk op **OK**.
- d Druk op **Stop/Eindigen**.

Een fax ontvangen

### **Een fax uit het geheugen afdrukken <sup>6</sup>**

Als u de functie Fax opslaan gebruikt (**Menu**, **2**, **5**, **1**), kunt u nog altijd een fax uit het geheugen afdrukken als u zich bij uw machine bevindt. Zie *[Fax opslaan](#page-71-0)* op pagina [61](#page-71-0).

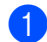

### a Druk op **Menu**, **2**, **5**, **3**.

25.Afstandsopties 3.Print document

Druk op Start

2 Druk op Start.

**6**

**7**

# <span id="page-56-0"></span>**Telefoon en externe apparaten <sup>7</sup>**

# **Telefoonlijndiensten <sup>7</sup>**

### **Het Type telefoonlijn instellen**

Als u de machine aansluit op een lijn met PBX of ISDN voor het verzenden en ontvangen van faxen, moet u ook het type telefoonlijn dienovereenkomstig wijzigen aan de hand van de volgende stappen.

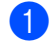

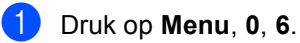

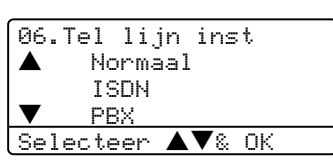

- **2** Druk op  $\blacktriangle$  of  $\nabla$  om PBX, ISDN (of Normaal) te selecteren. Druk op **OK**.
- **3** Druk op Stop/Eindigen.

#### **PBX en DOORVERBINDEN**

De machine is in eerste instantie ingesteld op Normaal, om te worden aangesloten op een standaard openbaar telefoonnetwerk (PSTN). De meeste kantoren gebruiken echter een centraal telefoonsysteem oftewel een Private Branch Exchange (PBX). Uw machine kan op de meeste PBXtelefoonsystemen worden aangesloten. De oproepfunctie van de machine ondersteunt alleen TBR (Timed Break Recall). TBR werkt met de meeste PBX-systemen, zodat u toegang krijgt tot een buitenlijn of gesprekken naar een andere lijn kunt doorverbinden. U activeert deze functie door te drukken op **Telefoon/Intern**.

### **Opmerking**

U kunt een druk op de toets **Telefoon/Intern** programmeren als onderdeel van een nummer dat is opgeslagen als een ééntoets- of snelkiesnummer. Hiertoe drukt u tijdens het programmeren van een ééntoets- of snelkiesnummer (**Menu**, **2**, **3**, **1** of **2**, **3**, **2**) eerst op **Telefoon/Intern** (op het scherm verschijnt "!"), waarna u het telefoonnummer intoetst. U hoeft dan niet iedere keer op **Telefoon/Intern** te drukken als een ééntoets- of snelkiesnummer gebruik maakt van een buitenlijn. (Eéntoetsnummers opslaan op pagina 49 of Snelkiesnummers opslaan op pagina 50.) Als PBX echter niet is geselecteerd in de instelling van het type telefoonlijn, kunt u geen ééntoets- of snelkiesnummer gebruiken waarin een druk op **Telefoon/Intern** is geprogrammeerd.

# <span id="page-57-0"></span>**Een extern ANTW.APP. aansluiten <sup>7</sup>**

U kunt een extern antwoordapparaat (ANTW.APP.) aansluiten op dezelfde lijn als uw machine. Wanneer het ANTW.APP. een oproep beantwoordt, "hoort" uw machine de faxtonen afkomstig van een verzendende faxmachine. Als er faxtonen klinken, neemt de machine de oproep over en wordt de fax ontvangen. Als de machine ze niet hoort, laat deze een voicemail registreren door uw ANTW.APP. en wordt op het display Telefoon weergegeven.

Het externe ANTW.APP. moet binnen vier belsignalen antwoorden (wij bevelen u aan twee belsignalen in te stellen). De reden hiervoor is dat uw machine de faxtonen niet kan horen, totdat het externe ANTW.APP. de oproep heeft aangenomen. De verzendende machine zendt slechts nog acht tot tien seconden langer faxtonen. Het wordt afgeraden om op uw externe ANTW.APP. de functie bespaarstand te gebruiken, als er meer dan vier belsignalen nodig zijn om die te activeren.

#### **Opmerking**

Als u problemen hebt met het ontvangen van faxen, dient u de instelling belvertraging op uw extern ANTW.APP. te verlagen.

### **Aansluitingen <sup>7</sup>**

Het externe ANTW.APP. moet zijn aangesloten zoals aangegeven in onderstaande afbeelding.

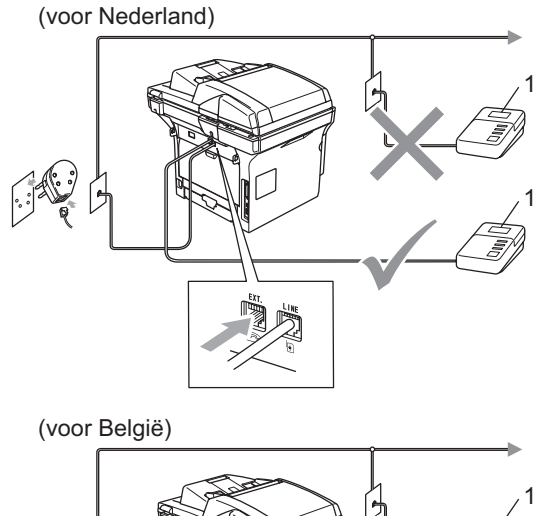

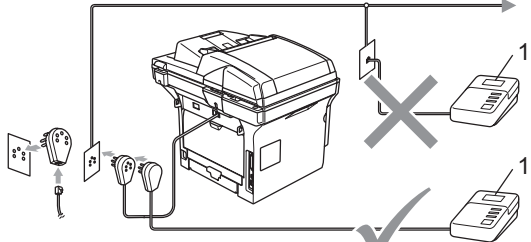

#### **1 ANTW.APP.**

- Stel uw extern ANTW.APP. in op één of twee belsignalen. (De instelling voor de belvertraging van de machine is niet van toepassing.)
- Het uitgaand bericht op uw extern ANTW.APP. opnemen.
- Activeer het ANTW.APP.
- Stel de ontvangstmodus in op Telefoon/Beantw.. (Zie *[De](#page-49-1)  [ontvangststand kiezen](#page-49-1)* op pagina 39.)

#### **Een uitgaand bericht opnemen <sup>7</sup>**

- Neem 5 seconden stilte op aan het begin van uw bericht. Dit geeft uw machine tijd om naar faxtonen te luisteren.
- 2 Wij adviseren u het bericht te beperken tot 20 seconden.
- **6** U wordt aangeraden om aan het einde van het uitgaande bericht de faxontvangstcode te vermelden, zodat men ook handmatig faxberichten kan sturen. Bijvoorbeeld: "Spreek een bericht in na de toon, of verzend een fax door te drukken op **l51** en Start."

### **Opmerking**

- U moet de instelling Codes voor afstandsbediening aanzetten om de faxontvangstcode **l51** te gebruiken. zie *[Codes voor afstandsbediening](#page-60-1)  gebruiken* [op pagina 50](#page-60-1).
- Wij raden u aan om aan het begin van uw uitgaand bericht eerst een stilte van 5 seconden op te nemen, omdat de machine geen faxtonen kan horen over een luide stem. U kunt proberen om deze pauze weg te laten, maar als uw machine problemen heeft met de ontvangst, dient u het uitgaand bericht opnieuw op te nemen en deze pauze in te lassen.

### **Aansluiting op meerdere lijnen (PBX) <sup>7</sup>**

Wij raden u aan contact op te nemen met het bedrijf dat uw PBX geïnstalleerd heeft om uw machine aan te sluiten. Als u beschikt over een systeem met meerdere lijnen, vraagt u uw installateur dan om de machine op de laatste lijn in het systeem aan te sluiten. Zo voorkomt u dat de machine wordt geactiveerd telkens wanneer er telefoongesprekken worden ontvangen door het systeem. Als alle inkomende telefoontjes door een telefonist(e) worden beantwoord, adviseren wij u om de ontvangststand in te stellen op Handmatig.

Wij kunnen niet garanderen niet dat uw machine onder alle omstandigheden naar behoren werkt bij aansluiting op een PBX. Neem bij problemen met het verzenden of ontvangen van faxen in eerste instantie contact op met het bedrijf dat uw centrale verzorgt.

# **Externe en tweede toestellen <sup>7</sup>**

U moet de instelling Codes voor afstandsbediening aanzetten om de faxontvangstcode **l51**. en de code voor het aannemen van de telefoon **#51** te gebruiken. zie *[Codes voor afstandsbediening gebruiken](#page-60-1)* [op pagina 50.](#page-60-1)

#### <span id="page-59-0"></span>**Werken met een tweede toestel <sup>7</sup>**

Als u een faxoproep aanneemt op een tweede toestel, of op een extern toestel dat correct is aangesloten op de machine via de betreffende ingang op de machine, kunt u de oproep doorverbinden naar uw machine door de faxontvangstcode in te toetsen. Als u de faxontvangstcode **l51** intoetst, zal de fax op de machine worden ontvangen. (Zie *[Fax](#page-52-1)  waarnemen* [op pagina 42.](#page-52-1))

#### **Als u een telefoontje aanneemt er is niemand aan de lijn: <sup>7</sup>**

U dient dan aan te nemen dat het gaat om het ontvangen van een handmatige fax.

a Druk op **l51** en wacht op het tjirpende geluid of totdat het LCD-scherm van de machine Ontvangst weergeeft, pas dan mag u ophangen.

### **Opmerking**

U kunt ook de functie fax waarnemen gebruiken om ervoor te zorgen dat uw machine het telefoontje op een tactische manier aanneemt. (Zie *[Fax waarnemen](#page-52-1)* [op pagina 42](#page-52-1).)

#### **Uitsluitend voor de Fax/Telmodus <sup>7</sup>**

Als de machine in de stand Fax/Tel staat, wordt het dubbele belsignaal gebruikt om aan te geven dat het een normaal telefoontie betreft.

Neem de hoorn van de externe telefoon van de haak en druk vervolgens op **Telefoon/Intern** om de telefoon aan te nemen.

Als u zich bij een tweede of extern toestel bevindt, moet u de hoorn tijdens het overgaan van de dubbele bel opnemen en tussen twee dubbele belsignalen in op **#51** drukken. Als niemand aan het toestel is of wanneer iemand u een fax wilt verzenden, stuurt u de oproep terug naar de machine door te drukken op **l51**.

#### <span id="page-60-2"></span>**Een extern of tweede toestel aansluiten <sup>7</sup>**

U kunt een apart toestel rechtstreeks op uw machine aansluiten, zoals in onderstaande afbeelding.

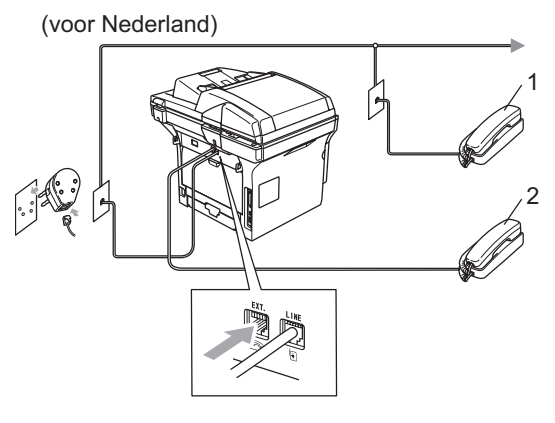

(voor België)

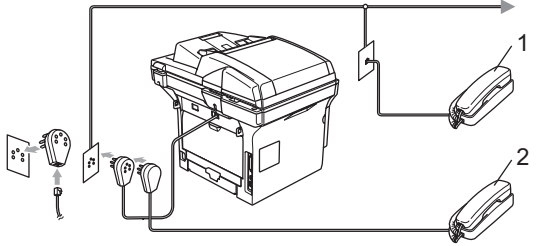

**1 Tweede toestel**

#### **2 Extern toestel**

Als u een ANTW.APP. of hebt aangesloten, wordt op het LCD-scherm weergegeven Telefoon.

### **Een draadloze externe telefoon gebruiken <sup>7</sup>**

Als uw draadloze telefoon is aangesloten op de telefoonsnoer (zie [pagina 50\)](#page-60-2) en u de draadloze telefoon meestal ergens anders hebt, is het eenvoudiger telefoontjes tijdens de belvertraging te beantwoorden.

Als u de machine eerst laat aannemen, moet u naar de machine lopen en op **Telefoon/Intern** drukken om het telefoontje op het draadloze toestel aan te nemen.

### <span id="page-60-1"></span><span id="page-60-0"></span>**Codes voor afstandsbediening gebruiken <sup>7</sup>**

#### **Faxontvangstcode <sup>7</sup>**

Als u een faxoproep aanneemt op een tweede toestel of op een extern toestel, kunt u de oproep doorverbinden naar de machine door het kiezen van de faxontvangstcode **l51**. Wacht op de tjirpende geluiden en leg vervolgens de hoorn op de haak. Zie *[Fax](#page-52-1)  waarnemen* [op pagina 42](#page-52-1).

#### **Code voor het aannemen van de telefoon <sup>7</sup>**

Als u een normaal telefoontje ontvangt en de machine in de stand F/T staat, wordt het dubbele belsignaal gebruikt na de aanvankelijke belvertraging. Als u het telefoontje op een tweede toestel aanneemt, kunt u het dubbele belsignaal uitschakelen door te drukken op **#51** (zorg ervoor dat u hierop drukt *tussen* de belsignalen in).

#### **De codes voor afstandsbediening inschakelen <sup>7</sup>**

U moet de instelling Codes voor afstandsbediening aanzetten om de faxontvangstcode en de code voor het aannemen van de telefoon te gebruiken.

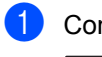

Controleer of u zich in faxmodus bevindt  $\overline{\bullet}$ 

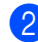

b Druk op **Menu <sup>2</sup>**, **1**, **4**.

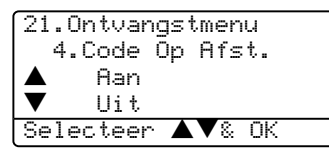

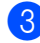

**3** Druk op  $\triangle$  of  $\nabla$  om Aan te selecteren.

- **4** Druk op OK, als u de faxontvangstcode niet wilt wijzigen.
- **b** Druk op OK, als u de code voor het aannemen van de telefoon niet wilt wijzigen.
- f Druk op **Stop/Eindigen**.

#### **De codes voor afstandsbediening wijzigen <sup>7</sup>**

De voorgeprogrammeerde faxontvangstcode is **l51**. De voorgeprogrammeerde code voor het aannemen van de telefoon is **#51**. Als de verbinding telkens wordt verbroken wanneer u probeert om toegang te krijgen tot uw externe ANTW.APP., is het raadzaam om de drie codes voor afstandsbediening te wijzigen, bijvoorbeeld **###** en **555**.

- Controleer of u zich in faxmodus bevindt  $\sqrt{2}$
- b Druk op **Menu <sup>2</sup>**, **1**, **4**.

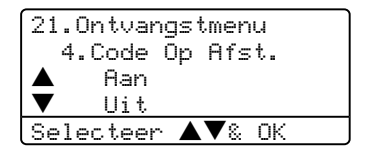

- <span id="page-61-0"></span>Druk op  $\blacktriangle$  of  $\nabla$  om Aan of Uit te selecteren. Druk op **OK**.
- Als u  $Aan$  hebt gesele[c](#page-61-0)teerd in  $\bigcirc$ , voert u de nieuwe faxontvangstcode in. Druk op **OK**.
- **6** Voer de nieuwe code voor het aannemen van de telefoon in. Druk op **OK**.
- f Druk op **Stop/Eindigen**.

**8**

# <span id="page-62-0"></span>**Nummers kiezen en opslaan <sup>8</sup>**

# <span id="page-62-1"></span>**Nummers kiezen <sup>8</sup>**

### **Handmatig kiezen <sup>8</sup>**

Gebruik de kiestoetsen om alle cijfers van het telefoonnummer in te voeren.

### **Eéntoetskiezen <sup>8</sup>**

Druk op het ééntoetsnummer waaronder het nummer is opgeslagen dat u wilt bellen.

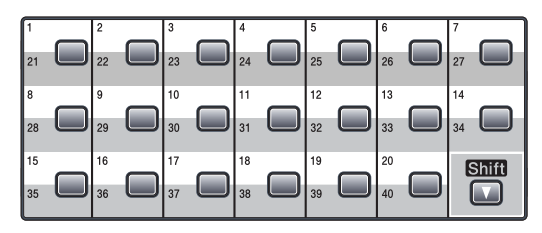

Wanneer u de ééntoetsnummers 21 tot 40 wilt kiezen, houdt u **Shift** ingedrukt terwijl u op het ééntoetsnummer drukt.

#### **Snel-kiezen <sup>8</sup>**

Houd **Shift** ingedrukt, terwijl u drukt op **Zoeken/Snelkiezen**, en voer vervolgens het driecijferige snelkiesnummer in.

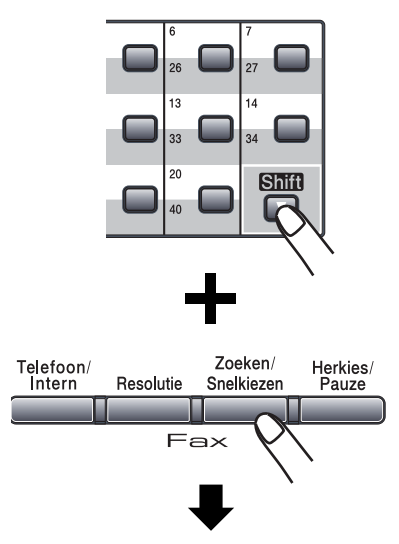

Nummer van drie cijfers

#### **Opmerking**

Als op het LCD-scherm

Niet toegewezen wordt weergegeven wanneer u een ééntoets- of een snelkiesnummer invoert, betekent dit dat er geen nummer is opgeslagen.

### **Zoeken <sup>8</sup>**

U kunt alfabetisch zoeken naar de namen die in het geheugen voor ééntoetsnummers en snelkiesnummers zijn opgeslagen.

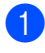

#### a Druk op **Zoeken/Snelkiezen**.

b Druk op de toets op het bedieningspaneel voor de eerste letter van de naam. (Gebruik het schema van *[Tekst](#page-157-0)  invoeren* [op pagina 147](#page-157-0) om u te helpen bij het invoeren van de letters.) Druk op **OK**.

**3** Druk op  $\triangle$  of  $\nabla$  om te bladeren totdat u de naam vindt die u zoekt. Druk op **OK**.

#### **Opmerking**

U kunt drukken op **Resolutie** om de weergegeven resolutie te wijzigen.

#### Druk op **Start**.

Druk op de toets op het bedieningspaneel voor de eerste letter van de naam.

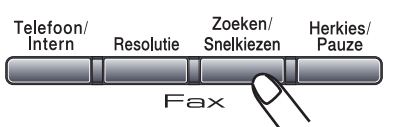

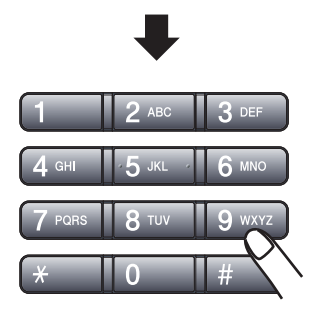

#### **LDAP (Lightweight Directory Access Protocol) Zoeken (Alleen MFC-8860DN en MFC-8870DW) <sup>8</sup>**

Als de machine is aangesloten op uw LDAPserver, kunt u vanaf uw server informatie opzoeken zoals faxnummers en emailadressen. (Voor meer informatie over het instellen van LDAP, zie *de netwerkhandleiding op de CD-ROM*.)

#### **Faxnummer opnieuw kiezen <sup>8</sup>**

Als u een fax automatisch wilt verzenden en het nummer in gesprek is, zal de machine het nummer iedere vijf minuten automatisch drie keer opnieuw proberen.

Als u een fax handmatig verzendt en de lijn is bezet, kunt op **Herkies/Pauze** drukken, wachten totdat het andere faxapparaat antwoordt, en vervolgens op **Start** drukken om opnieuw te proberen. Als u het laatst gekozen nummer opnieuw wilt bellen, kunt u tijd besparen door op **Herkies/Pauze** en **Start** te drukken.

**Herkies/Pauze** Werkt alleen als u het nummer via het bedieningspaneel hebt gekozen.

# **Nummers opslaan <sup>8</sup>**

U kunt uw machine instellen om op de volgende manieren snel te kiezen: Eéntoetsnummers, snelkiesnummers en groepsnummers voor het groepsverzenden van faxen. U kunt ook de standaardresolutie voor ieder ééntoetsnummer en snelkiesnummer specificeren. Wanneer u op een snelkiestoets drukt, geeft het LCDscherm de opgeslagen naam of het opgeslagen nummer weer. Een scanprofiel kan ook worden opgeslagen samen met het faxnummer of het e-mailadres.

De snelkiesnummers die in het geheugen zijn opgeslagen, gaan niet verloren als de stroom uitvalt.

Een scanprofiel bestaat uit de resolutie en andere scaninstellingen die u kiest wanneer u een nummer opslaat. U wordt bijvoorbeeld gevraagd om Standaard, Fijn, S.Fijn of Foto te selecteren, als u de optie Fax/Tel geselecteerd hebt. Of u wordt gevraagd om Z/W 200 dpi, Z/W 200x100 dpi, Kleur 150 dpi, Kleur 300 dpi of Kleur 600 dpi te selecteren, als u de e-mailoptie geselecteerd hebt.

### **Een pauze opslaan <sup>8</sup>**

Druk op **Herkies/Pauze** om een pauze van 3,5 seconden tussen de nummers in te lassen. U kunt zo vaak als nodig op **Herkies/Pauze** drukken om de pauze langer te maken.

#### <span id="page-64-1"></span>**Eéntoetsnummers opslaan <sup>8</sup>**

Uw machine heeft 20 ééntoetsnummers waaronder u 40 fax-, telefoonnummers of emailadressen kunt opslaan om ze automatisch te kiezen. Om toegang te krijgen tot nummers 21 tot 40 houdt u **Shift** ingedrukt, terwijl u op het ééntoetsnummer drukt.

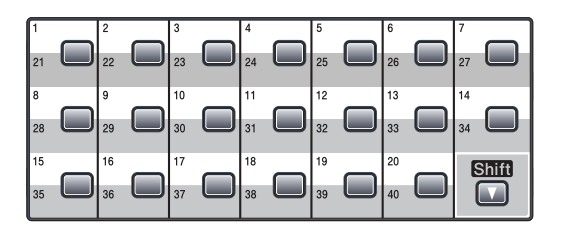

#### **MFC-8460N: <sup>8</sup>**

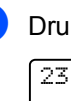

a Druk op **Menu**, **2**, **3**, **1**.

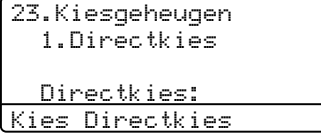

- <span id="page-64-0"></span>**2** Druk op het ééntoetsnummer waaronder u een nummer wilt opslaan.
- Toets het telefoon- of faxnummer in (max. 20 tekens). Druk op **OK**.
- 4 Kies één van onderstaande opties: Voer de naam in met behulp van het bedieningspaneel (max. 15 tekens). Gebruik het schema Tekst invoeren op [pagina 147](#page-157-0) om de letters in te voeren. Druk op **OK**.
	- Druk op **OK** om het nummer zonder een naam op te slaan.
- 5 Kies één van onderstaande opties:
	- Als u de faxresolutie wilt wijzigen, drukt u op  $\blacktriangle$  of  $\nabla$  om Std, Fijn, S.Fijn of Foto te selecteren. Druk op **OK**.
	- Druk op **OK**, als u de resolutie niet wilt wijzigen.

6 Kies één van onderstaande opties:

- $\blacksquare$  $\blacksquare$  $\blacksquare$  Ga naar  $\spadesuit$  om nog een ééntoetsnummer op te slaan.
- Om het opslaan van ééntoetsnummers op te slaan, drukt u op **Stop/Eindigen**.

#### **Alleen MFC-8860DN en MFC-8870DW): 8**

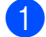

**1** Druk op **Menu**, 2, 3, 1.

#### 23.Kiesgeheugen 1.Directkies Directkies: Kies Directkies

2 Druk op het ééntoetsnummer waaronder u een nummer wilt opslaan.

<span id="page-65-0"></span>Druk op  $\blacktriangle$  of  $\nabla$  om  $F/T$ , E-Mail of IFAX te selecteren. Druk op **OK**.

- 4 Kies één van onderstaande opties: ■ Toets het nummer in (max. 20 tekens), als  $u F/T$  hebt geselecteerd. Druk op **OK**.
	- Voer het e-mailadres in (max. 60 tekens), als u E-Mail of IFAX hebt geselecteerd. Gebruik het schema Tekst invoeren op [pagina 147](#page-157-0) om de letters in te voeren. Druk op **OK**.

### **Opmerking**

Als u E-Mail geselecteerd hebt en het E-mailadres opslaat, kunt u het E-mailadres alleen gebruiken wanneer u zich in scanmodus bevindt. Als u IFAX geselecteerd hebt en het e-mailadres opslaat, kunt u het e-mailadres alleen gebruiken wanneer u zich in faxmodus bevindt.

**6** Kies één van onderstaande opties:

- Voer de naam in met behulp van het bedieningspaneel (max. 15 tekens). Druk op **OK**.
- Druk twee keer op **OK**, als u de standaardresolutie niet wilt wijzigen.

<span id="page-65-3"></span>**6** Kies één van onderstaande opties:

- Als u  $F/T$  hebt gesele[c](#page-65-0)teerd in  $\bigcirc$ , druk dan op  $\blacktriangle$  of  $\nabla$  om Stand., Fijn, S.Fijn of Foto te selecteren. Druk op **OK** en ga vervolgens naar  $\mathbf{\odot}$  $\mathbf{\odot}$  $\mathbf{\odot}$ .
- $\blacksquare$  Als u  $E$ -Mail hebt geselecteerd in  $\bullet$ , druk dan op  $\blacktriangle$  $\blacktriangle$  $\blacktriangle$  of  $\nabla$  om Z/W200dpi, Z/W200x100, Kleur150dpi, Kleur300dpi, of Kleur600dpi te selecteren. Druk op OK en [g](#page-65-2)a vervolgens naar **@**.
- Als u IFAX hebt gesele[c](#page-65-0)teerd in  $\bigcirc$ , druk dan op  $\blacktriangle$  of  $\nabla$  om Stand., Fijn of Foto te selecteren. Druk op **OK** en ga vervolgens naar **@**.
- Druk op **OK**, als u de standaardresolutie niet wilt wijzigen. Ga naar  $\mathbf{\Theta}$  $\mathbf{\Theta}$  $\mathbf{\Theta}$ .
- <span id="page-65-2"></span>Kies één van onderstaande opties: Als u Zwart & Wit hebt geselecteerd in **6**, selecteer dan het bestands[f](#page-65-3)ormaat (TIFF of PDF) dat wordt gebruikt voor verzendingen naar uw PC. Als u Kleur hebt geselecteerd in  $\odot$ , selecteer dan het bestandsformaat (PDF of JPEG) dat wordt gebruikt voor verzendingen naar uw PC.
- <span id="page-65-1"></span>8 Kies één van onderstaande opties: Ga naar **@** om nog een ééntoetsnummer op te slaan.
	- Om het opslaan van ééntoetsnummers op te slaan, drukt u op **Stop/Eindigen**.

#### **Opmerking**

- Wanneer u een groepsverzending maakt en u een scanprofiel hebt opgeslagen samen met het nummer of het emailadres, dan wordt het scanprofiel van het eerstgekozen ééntoets-, snelkies- of groepsnummer op de verzending toegepast.
- Wanneer u een groep creëert of groepsverzendt met behulp van Scannen naar e-mail, zijn alleen Z/W200x100 en Z/W200dpi beschikbaar. Het bestandsformaat kan TIFF of PDF zijn.

#### <span id="page-66-2"></span>**Snelkiesnummers opslaan <sup>8</sup>**

U kunt uw veel gebruikte nummers als snelkiesnummers opslaan. Er kunnen 300 snelkiesnummers in de machine worden opgeslagen.

#### **MFC-8460N: <sup>8</sup>**

a Druk op **Menu**, **2**, **3**, **2**. 23.Kiesgeheugen 2.Snelkies

 Snelkiesnr? # Enter & OK-toets

**2** Voer op het bedieningspaneel een driecijferig locatie voor het snelkiesnummer in (001–300). Druk op **OK**.

**3** Toets het telefoon- of faxnummer in (max. 20 tekens). Druk op **OK**.

4 Kies één van onderstaande opties:

- Voer de naam in met behulp van het bedieningspaneel (max. 15 tekens). Gebruik het schema Tekst invoeren o[p pagina 147](#page-157-0) om de letters in te voeren. Druk op **OK**.
- Druk op OK om het nummer zonder een naam op te slaan.

**b** Kies één van onderstaande opties:

- Om de faxresolutie op te slaan, drukt u op  $\blacktriangle$  of  $\nabla$  om toegangscodes en creditcard-nummers Stand., Fijn, S. Fijn of Foto te selecteren. Druk op **OK**.
- Druk op **OK**, als u de standaardresolutie niet wilt wijzigen.

6 Kies één van onderstaande opties:

- $\blacksquare$  $\blacksquare$  $\blacksquare$  Ga naar  $\spadesuit$  om nog een snelkiesnummer op te slaan.
- Om het opslaan van snelkiesnummers af te sluiten, drukt u op **Stop/Eindigen**.

**Alleen MFC-8860DN en MFC-8870DW: <sup>8</sup>**

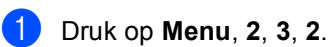

23.Kiesgeheugen 2.Snelkies Snelkiesnr? # Enter & OK-toets

- <span id="page-66-1"></span>**2** Voer op het bedieningspaneel een driecijferig locatie voor het snelkiesnummer in (001–300). Druk op **OK**.
- <span id="page-66-0"></span>**3** Druk op  $\blacktriangle$  of  $\nabla$  om  $F/T$ , E-Mail of IFAX te selecteren. Druk op **OK**.
- Kies één van onderstaande opties:  $\blacksquare$  Toets het nummer in (max. 20 tekens), als  $u \nvert \text{F/T}$  selecteert.
	- Voer het e-mailadres in (max. 60 tekens), als u E-Mail of IFAX selecteert. Gebruik het schema Tekst invoeren op [pagina 147](#page-157-0) om de letters in te voeren. Druk op **OK**.

#### **Opmerking**

Als u E-Mail geselecteerd hebt en het E-mailadres opslaat, kunt u het E-mailadres alleen gebruiken wanneer u zich in scanmodus bevindt. Als  $u$  IFAX geselecteerd hebt en het e-mailadres opslaat, kunt u het e-mailadres alleen gebruiken wanneer u zich in faxmodus bevindt.

**6** Kies één van onderstaande opties:

- Voer de naam in met behulp van het bedieningspaneel (max. 15 tekens). Druk op **OK**.
- Druk op **OK** om het nummer of het emailadres zonder een naam op te slaan.

<span id="page-67-2"></span>6 Kies één van onderstaande opties:

- Als u  $F/T$  hebt gesele[c](#page-66-0)teerd in  $\bigcirc$ , druk dan op  $\blacktriangle$  of  $\nabla$  om Stand., Fijn, S.Fijn of Foto te selecteren. Druk op **OK** en ga vervolgens naar  $\mathbf{\odot}$  $\mathbf{\odot}$  $\mathbf{\odot}$ .
- Als u E-Mail hebt geselecteerd in  $\bigcirc$  $\bigcirc$  $\bigcirc$ , druk dan op  $\blacktriangle$  of  $\nabla$  om Z/W200dpi, Z/W200x100, Kleur150dpi, Kleur300dpi of Kleur600dpi te selecteren. Druk op OK en [g](#page-67-1)a vervolgens naar **@**.
- Als u IFAX hebt gesele[c](#page-66-0)teerd in  $\bigcirc$ , druk dan op  $\blacktriangle$  of  $\nabla$  om Stand., Fijn of Foto te selecteren. Druk op **OK** en ga vervolgens naar **@**.
- Druk op **OK**, als u de standaardresolutie niet wilt wijzigen. Ga naar $\mathbf{\odot}$  $\mathbf{\odot}$  $\mathbf{\odot}$ .
- <span id="page-67-1"></span> $\sqrt{7}$  Als u Zwart & Wit hebt geselecteerd in **6**, selecteer dan het bestands[f](#page-67-2)ormaat (TIFFof PDF) dat wordt gebruikt voor verzendingen naar uw PC. Als u Kleur hebt geselecteerd in  $\bigcirc$ , selecteer dan het bestandsformaat (PDF of JPEG) dat wordt gebruikt voor verzendingen naar uw PC.
- <span id="page-67-0"></span>**8** Kies één van onderstaande opties:
	- Ga naar **@** om nog een snelkiesnummer op te slaan.
	- Om het opslaan van snelkiesnummers af te sluiten, drukt u op **Stop/Eindigen**.

### **Opmerking**

- Wanneer u een groepsverzending maakt en u een scanprofiel hebt opgeslagen samen met het nummer of het emailadres, dan wordt het scanprofiel van het eerstgekozen ééntoets-, snelkies- of groepsnummer op de verzending toegepast.
- Wanneer u een groep creëert of groepsverzendt met behulp van Scannen naar e-mail, zijn alleen Z/W200x100 en z/W200dpi beschikbaar. Het bestandsformaat kan TIFF of PDF zijn.

#### **Eéntoetsnummers en snelkiesnummers wijzigen <sup>8</sup>**

Als u probeert een ééntoetsnummer of een snelkiesnummer op te slaan op een locatie waar reeds een nummer staat, verschijnt de naam of het opgeslagen nummer op het LCD-scherm.

Ga op een van de volgende manieren te werk:

- Druk op **1** om het opgeslagen nummer te wijzigen.
- Druk op 2 om af te sluiten zonder wijzigingen.

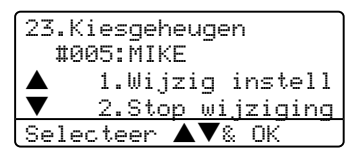

 $(MFC-8460N)$  Ga naar  $\bigcirc$  $\bigcirc$  $\bigcirc$ . (MFC-8860DN en MFC-8870DW) Ga naar $\bullet$  $\bullet$  $\bullet$ .

- <span id="page-67-4"></span>2 (alleen MFC-8860DN en MFC-8870DW) Druk op  $\triangle$  of  $\nabla$  om  $F/T$  te selecteren. E-Mail of IFAX. Druk op **OK**.
- <span id="page-67-3"></span>Druk op  $\triangleleft$  of  $\triangleright$  om de cursor onder het teken dat u wilt wijzigen te plaatsen, en druk vervolgens op **Wis/terug** om het te verwijderen. Herhaal dit voor ieder teken dat u wilt verwijderen.
- Toets een nieuw nummer of teken in. Druk op **OK**.
- **b** Volg de aanwijzingen voor Eéntoetsnummers opslaan en Snelkiesnummers opslaan. (Zie *[Eéntoetsnummers opslaan](#page-64-1)* op pagina [54](#page-64-1) en *[Snelkiesnummers opslaan](#page-66-2)* op [pagina 56](#page-66-2).)

#### **Nummergroepen voor het groepsverzenden instellen <sup>8</sup>**

Als u vaak hetzelfde faxbericht naar veel faxnummers wilt verzenden, kunt u een groep opstellen.

Groepen worden opgeslagen op een ééntoetsnummer of een snelkiesnummer. Iedere groep gebruikt een ééntoetsnummer of een snelkiesnummer. U kunt het faxbericht dan verzenden naar alle nummers die in een groep opgeslagen zijn, door eenvoudigweg te drukken op een ééntoetsnummer of een snelkiesnummer in te voeren, waarna u drukt op **Start**.

Voordat u nummers aan een groep kunt toevoegen, moeten deze als ééntoets- of snelkiesnummers worden opgeslagen. U kunt maximaal 20 kleine groepen hebben, of max. 339 nummers voor één grote groep.

a Druk op **Menu**, **2**, **3**, **3**.

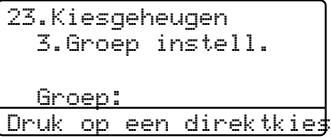

- <span id="page-68-2"></span>b Kies een lege locatie waar u de groep op één van de volgende manieren wilt opslaan:
	- Druk op een ééntoetsnummer.
	- Houd **Shift** ingedrukt, terwijl u drukt op **Zoeken/Snelkiezen**, en voer vervolgens de driecijferig snelkieslocatie in. Druk op **OK**.
- Toets het groepsnummer met de kiestoetsen (1 tot 20) in. Druk op **OK**. (MFC-8460N) Ga naar  $\bigcirc$ . (MFC-8860DN en MFC-8870DW) Ga naar  $\mathbf{\odot}$  $\mathbf{\odot}$  $\mathbf{\odot}$ .
- <span id="page-68-1"></span>(alleen MFC-8860DN en MFC-8870DW) Druk op  $\triangle$  of  $\nabla$  om Fax/IFAX of E-Mail te selecteren. Druk op **OK**.
- <span id="page-68-0"></span>Als u ééntoetsnummers of snelkiesnummers wilt toevoegen, volg dan onderstaande instructies:
	- Voor ééntoetsnummers, drukt u één voor één op de toetsen voor ééntoetsnummers.
	- Voor snelkiesnummers houdt u **Shift** ingedrukt terwijl u drukt op **Zoeken/Snelkiezen**, en voert u vervolgens de driecijferige snelkieslocatie in.

Op het LCD-scherm worden de door u gekozen ééntoetsnummers weergegeven met een  $\star$  en snelkiesnummers met een # (bijvoorbeeld  $\bigstar$ 006, #009).

- f Druk op **OK** wanneer u klaar bent met het toevoegen van nummers.
- g Ga op een van de volgende manieren te werk:
	- Voer de naam in met behulp van het bedieningspaneel (max. 15 tekens). Gebruik het schema Tekst invoeren op pagina 146 om de letters in te voeren. Druk op **OK**.
	- Druk op **OK** om de groep zonder een naam op te slaan.
- Kies één van onderstaande opties: (MFC-8460N)
	- Om de faxresolutie op te slaan, drukt u op  $\blacktriangle$  of  $\nabla$  om Std, Fijn, S. Fijn of Foto te selecteren. Druk op **OK**.
	- Druk op **OK**, als u de standaardresolutie niet wilt wijzigen. (MFC-8860DN en MFC-8870DW)
	- Als u Fax/IFAX hebt geselecteerd in  $\bigcirc$ , [d](#page-68-1)ruk op  $\blacktriangle$  of  $\nabla$  om Std, Fijn, S. Fijn of Foto te selecteren. Druk op **OK** en ga vervolgens naar $\mathbf{\Phi}$ .
	- Als u E-Mail hebt geselecteerd in **a**, [d](#page-68-1)ruk op  $\triangle$  of  $\nabla$  om  $Z/W200x100$ of Z/W200dpi te selecteren. Druk op **OK** en ga vervolgens naar $\mathbf{\Theta}$ .
	- Druk op **OK**, als u de standaardresolutie niet wilt wijzigen. Ga naar  $\mathbf{\circ}$ .

### **Opmerking**

- Als u  $_{\rm{Fax/IFAX}}$  hebt geselecteer[d](#page-68-1) in  $\bullet$ en ééntoetsnummers of snelkiesnummers hebt toegevoegd die zijn opgeslagen als 'IFAX', kunt u niet S.Fijn selecteren.
- Wanneer u een groep creëert of groepsverzendt met behulp van Scannen naar e-mail, zijn alleen Z/W200x100 en Z/W200dpi beschikbaar. Het bestandsformaat kan TIFF of PDF zijn.
- <span id="page-69-1"></span>**9** Selecteer het bestandsformaat (TIFF of PDF) dat wordt gebruikt voor verzendingen naar uw computer.
- <span id="page-69-0"></span>**ig** Ga op een van de volgende manieren te werk:
	- $\blacksquare$  $\blacksquare$  $\blacksquare$  Ga naar  $\spadesuit$  om nog een groep voor groepsverzending op te slaan.
	- Druk op **Stop/Eindigen** om het opslaan van groepen voor groepsverzending te beëindigen.

#### **Snelkiesnummers combineren <sup>8</sup>**

U kunt meer dan één snelkiesnummer combineren wanneer u het nummer kiest. Deze functie kan nuttig zijn, als u een toegangscode moet kiezen voor een goedkoper tarief van een interlokale serviceprovider.

U kunt bijvoorbeeld '555' opslaan op snelkiestoets 003 en '7000' op snelkiestoets 002. U kunt beide gebruiken om het nummer '555-7000' te kiezen, door onderstaande toetsen in te drukken:

Houd **Shift** ingedrukt, terwijl u drukt op **Zoeken/Snelkiezen**, **003**, houd **Shift** ingedrukt, terwijl u drukt op **Zoeken/Snelkiezen**, **002** en **Start**.

Er kunnen handmatig nummers worden toegevoegd door deze op het bedieningspaneel in te voeren:

Houd **Shift** ingedrukt, terwijl u drukt op **Zoeken/Snelkiezen**, **003**, **7001** (op het bedieningspaneel), en **Start**.

Op deze manier kiest u '555-7001'. U kunt ook een pauze toevoegen door te drukken op de toets **Herkies/Pauze**.

### **Toon of Puls (voor Neder Land) <sup>8</sup>**

Wanneer u een pulsservice hebt, maar toonsignalen moet verzenden (bijvoorbeeld voor telefonisch bankieren), dient u onderstaande instructies te volgen. Wanneer u een toetstoonservice hebt, hebt u deze functie niet nodig voor het verzenden van toonsignalen.

Neem de hoorn van het externe toestel van de haak.

b Druk op # op het bedieningspaneel van de machine. Alle cijfers die hierna worden gekozen, worden verzonden als toonsignalen.

Wanneer u de hoorn op de haak legt, keert de machine terug naar de pulsservice.

**8**

**59**

**9**

# <span id="page-70-0"></span>**Opties voor afstandsbediening <sup>9</sup>**

Met Opties voor afstandsbediening kunt u faxen ontvangen, terwijl u niet in de buurt van de machine bent.

U kunt slechts één fax-optie tegelijkertijd gebruiken.

# <span id="page-70-1"></span>**Fax doorzenden**

Met de functie Fax doorzenden kunt u de door u ontvangen faxen automatisch naar een andere machine doorzenden. Als u Reserveafdruk aan selecteert, drukt de machine de fax ook af.

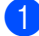

a Druk op **Menu**, **2**, **5**, **1**.

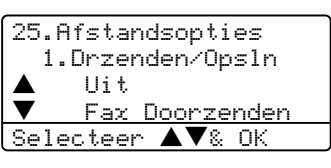

- **2** Druk op  $\blacktriangle$  of  $\nabla$  om Fax Doorzenden te selecteren. Druk op **OK**. U wordt gevraagd om het faxnummer in te voeren waarnaar de faxberichten moeten worden doorgestuurd.
- **3** Toets het nummer voor doorzenden in op het bedieningspaneel (max. 20 tekens), met behulp van een ééntoetsnummer of met behulp van **Zoeken/Snelkiezen** en de driecijferige locatie.

### **Opmerking**

- Als u een groep opslaat op een ééntoetsnummer of een snelkiesnummer, dan worden de faxen naar verscheidene faxnummers doorverzonden.
- (alleen MFC-8860DN en MFC-8870DW) U kunt ook een e-mailadres invoeren, als uw machine is geconfigureerd voor de internetfaxfunctie. (Voor meer informatie over internetfax, zie *de netwerkhandleiding op de CD-ROM*.) Ga voor informatie over Fax doorzenden naar e-mail, naar het Brother Solutions Center op [http://solutions.brother.com\)](http://solutions.brother.com)

4 Druk op OK.

Druk op  $\blacktriangle$  of  $\nabla$  om Aan of Uit te selecteren.

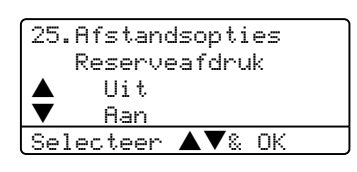

Druk op **OK**.

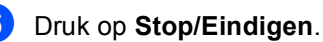

### **Opmerking**

Als u Reserveafdruk aan selecteert, drukt de machine de fax ook op uw machine af zodat u een kopie hebt. Dit is een veiligheidsmaatregel, in geval van een stroomstoring voordat de fax is doorgestuurd, of in geval van problemen bij de ontvangende machine. Mocht er een stroomstoring optreden, dan kan de machine uw faxberichten max. 4 uur opslaan. Na 4 dagen worden de in het geheugen van de machine opgeslagen faxen gewist.

# <span id="page-71-0"></span>**Fax opslaan <sup>9</sup>**

Met de functie Fax opslaan kunt u de door u opgeslagen faxen in het geheugen van de machine opslaan. U kunt opgeslagen faxen opvragen vanaf een faxmachine op een andere locatie met behulp van de opdrachten op afstand, zie *[Faxberichten opvragen](#page-74-0)* op [pagina 64](#page-74-0). Uw machine drukt automatisch een kopie van de opgeslagen fax af.

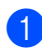

a Druk op **Menu**, **2**, **5**, **1**.

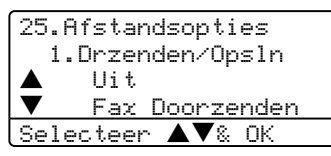

**2** Druk op  $\blacktriangle$  of  $\nabla$  om Fax Opslaan te selecteren. Druk op **OK**.

**6** Druk op Stop/Eindigen.

# **PC-FAX Ontvangen**

Met de functie PC-FAX Ontvangen kunt u de door u ontvangen faxen automatisch naar uw PC doorzenden. U kunt vervolgens uw PC gebruiken voor het weergeven en het opslaan van deze faxen. Als uw PC is uitgeschakeld wanneer de faxen ontvangen worden, slaat uw machine deze in het geheugen op totdat uw PC opnieuw wordt aangezet. Als u Reserveafdruk aan selecteert, drukt de machine de fax ook af. (Zie *[Fax doorzenden](#page-70-1)* op pagina 60.)

Om PC-FAX Ontvangen te laten functioneren, dient u te zijn aangesloten op een PC waarop de MFL-Pro Suite software is geïnstalleerd. (Zie *PC-FAX Ontvangen in de softwarehandleiding op de CD-ROM*.)

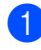

a Druk op **Menu**, **2**, **5**, **1**.

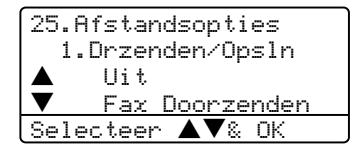

- Druk op  $\blacktriangle$  of  $\nabla$  om Ontvang PC Fax te selecteren. Druk op **OK**.
- Druk op  $\triangle$  of  $\nabla$  om de interface te selecteren waarop de PC is aangesloten (<USB> of <Parallel>), of uw computernaam als de machine op een netwerk is aangesloten.

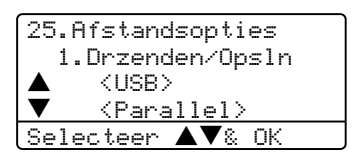

Druk op  $\blacktriangle$  of  $\nabla$  om Aan of Uit te selecteren. Druk op **OK**.

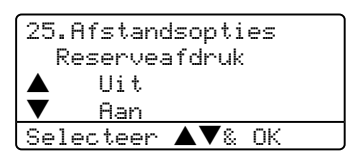

e Druk op **Stop/Eindigen**.

### **Opmerking**

- Als uw machine een probleem heeft en faxen in het geheugen niet kan afdrukken, kunt u deze instelling gebruiken om de faxen naar een PC over te brengen. (Zie voor meer informatie *[Foutmeldingen](#page-116-0)* op [pagina 106.](#page-116-0))
- PC-Fax Ontvangen wordt niet ondersteund in het Windows NT® Workstation Version 4.0 of in Mac OS<sup>®</sup>. wanneer de machine op een netwerk is aangesloten. (Zie *PC-Fax Ontvangen in de softwarehandleiding op de CD-ROM*.)
# **Opties voor afstandsbediening wijzigen <sup>9</sup>**

Als er zich nog ontvangen faxen in het geheugen van uw machine bevinden, wanneer u de functie van de afstandsbediening verandert, wordt u het volgende gevraagd:

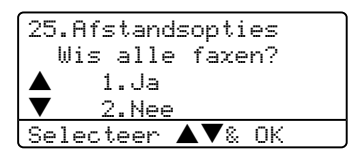

of

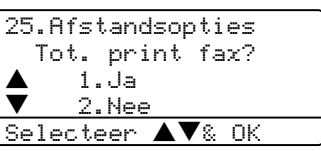

- Als u op **1** drukt, worden alle nietafgedrukte faxen gewist of afgedrukt voordat de instelling wordt gewijzigd. Als er al een reservekopie is afgedrukt, wordt deze niet meer afgedrukt.
- Als u op **2** drukt, worden de faxen in het geheugen niet gewist of afgedrukt en blijft de instelling ongewijzigd.

Als er zich nog ontvangen faxen in het geheugen van de machine bevinden wanneer u van Ontvang PC Fax overgaat op een andere functie van de afstandsbediening (Fax Doorzenden of Fax Opslaan), wordt u het volgende gevraagd:

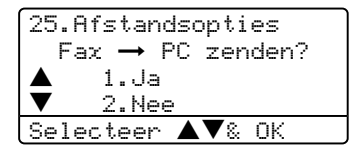

- Als u op **1** drukt, worden alle nietafgedrukte faxen naar uw PC verzonden voordat de instelling wordt gewijzigd. Faxen in het geheugen worden naar uw PC verzonden wanneer het pictogram PC-Fax Ontvangen op uw PC actief is. *Zie de softwarehandleiding.*
- Als u op 2 drukt, worden de faxen in het geheugen niet gewist of naar uw PC overgebracht en blijft de instelling ongewijzigd.

## <span id="page-72-0"></span>**Opties voor afstandsbediening uitschakelen <sup>9</sup>**

Als u de opties voor afstandsbediening op Uit instelt en er zijn faxen in het geheugen van uw machine opgeslagen, dan geeft het LCD-scherm twee opties:

**1** Als u op **1** drukt, worden alle nietafgedrukte faxen afgedrukt en gewist voordat de instelling wordt uitgeschakeld. Als er al een reservekopie is afgedrukt, wordt deze niet meer afgedrukt.

b Als u op **2** drukt, wordt het geheugen niet gewist en blijft de instelling ongewijzigd.

# **Opvragen vanaf een ander toestel**

Met de functie afstandsbediening kunt u uw opgeslagen faxen opvragen, wanneer u niet in de buurt van uw machine bent. U kunt uw machine bellen vanaf iedere willekeurige toetstelefoon of faxmachine, om vervolgens de toegangscode op afstand te gebruiken om uw berichten op te vragen.

## **Een toegangscode instellen <sup>9</sup>**

De toegangscode op afstand biedt u toegang tot de functies voor het opvragen op afstand van uw berichten, wanneer u zich niet bij uw machine bevindt. U moet eerst uw eigen code instellen, pas dan kunt u vanaf een ander toestel toegang tot de functies van uw eigen machine krijgen. De standaardcode is een inactieve code:  $---\mathbf{\times}$ .

#### a Druk op **Menu**, **2**, **5**, **2**.

25.Afstandsopties 2.Afst.bediening Toegangcode:---\*

- Enter & OK-toets
- <span id="page-73-0"></span>**2** Voer een code van drie cijfers in met  $0 - 9$ ,  $\div$  of #. Druk op OK.
- 

## **3** Druk op Stop/Eindigen.

## **Opmerking**

Gebruik niet dezelfde code als die ingesteld voor uw faxontvangstcode (**l51**) of code voor het aannemen van de telefoon (**#51**). Zie De *[De codes voor](#page-61-0)  [afstandsbediening wijzigen](#page-61-0)* op pagina 51.

U kunt uw code op elk gewenst moment wijzigen. Als u uw code wilt deactiveren, drukt u op **Wis/terug** en OK in **@** om de standaardinstelling  $- -\frac{1}{\sqrt{2}}$  te herstellen.

## **Gebruik van de toegangscode**

- Kies op een toetstelefoon of op een andere faxmachine uw faxnummer.
- Zodra u de toon van uw machine hoort, toetst u uw toegangscode op afstand in (3 cijfers gevolgd door  $\star$ ).
- De machine geeft aan of er faxberichten zijn ontvangen:
	- *Geen tonen* Geen berichten ontvangen.
	- 1 lange toon Faxbericht ontvangen.
	- De machine geeft twee korte geluidssignalen om aan te geven dat u een opdracht moet invoeren. Als u na 30 seconden nog geen opdracht hebt ingevoerd, wordt de verbinding verbroken. Als u een ongeldige opdracht invoert, hoort u drie piepjes.
- e Wanneer u klaar bent, drukt u op **<sup>9</sup> <sup>0</sup>** om de machine te resetten.

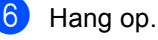

#### **Opmerking**

Als uw machine op Handmatiq is ingesteld en u de functies voor afstandsbediening wilt gebruiken, kunt u toegang tot uw machine krijgen door ca. 2 minuten te wachten na het eerste belsignaal en vervolgens binnen 30 seconden de toegangscode op afstand in te voeren.

## <span id="page-74-1"></span>**Faxberichten opvragen**

- Kies het nummer van uw faxmachine.
- Zodra u de toon van uw machine hoort. toetst u onmiddellijk uw toegangscode op afstand in (3 cijfers gevolgd door  $\star$ ). Als u één lange toon hoort, zijn er berichten voor u.
- **3** Zodra u twee korte piepjes hoort, toetst u met de kiestoetsen **9 6 2** in.
- Wacht op een lange toon en toets vervolgens met de kiestoetsen het nummer in van de faxmachine waar de faxberichten naartoe moeten worden gestuurd, gevolgd door **##** (max. 20 cijfers).
- **5** Wacht totdat u het piepje hoort en hang op. Uw machine belt het andere apparaat en dit apparaat drukt vervolgens uw faxberichten af.

#### **Opmerking**

U kunt een pauze in een faxnummer inlassen met behulp van de #-toets.

## <span id="page-74-0"></span>**Het Nummer voor fax doorzenden wijzigen <sup>9</sup>**

U kunt vanaf een andere telefoon of faxmachine met toetsen de standaardinstellingen voor het nummer voor Fax doorzenden wijzigen.

Kies het nummer van uw faxmachine.

Zodra u de toon van uw machine hoort. toetst u onmiddellijk uw toegangscode op afstand in (3 cijfers gevolgd door  $\star$ ). Als u één lange toon hoort, zijn er berichten voor u.

- **3** Zodra u twee korte piepjes hoort, toetst u met de kiestoetsen **9 5 4** in.
- 4 Wacht op een lange toon en toets vervolgens met de kiestoetsen het nieuwe nummer in van de faxmachine waar de faxberichten naartoe moeten worden gestuurd, gevolgd door **##** (max. 20 cijfers).
- e Wanneer u klaar bent, drukt u op **<sup>9</sup> <sup>0</sup>** om de machine te resetten.
- 6 Wacht totdat u het piepje hoort en hang op.

#### **Opmerking**

U kunt een pauze in een faxnummer inlassen met behulp van de #-toets.

# **Opdrachten op afstand <sup>9</sup>**

U kunt uw machine vanaf een ander toestel bedienen met behulp van onderstaande opdrachten. Wanneer u de machine opbelt en uw toegangscode op afstand (3 cijfers gevolgd door  $\star$ ) invoert, hoort u twee korte piepjes om aan te geven dat u een opdracht moet invoeren.

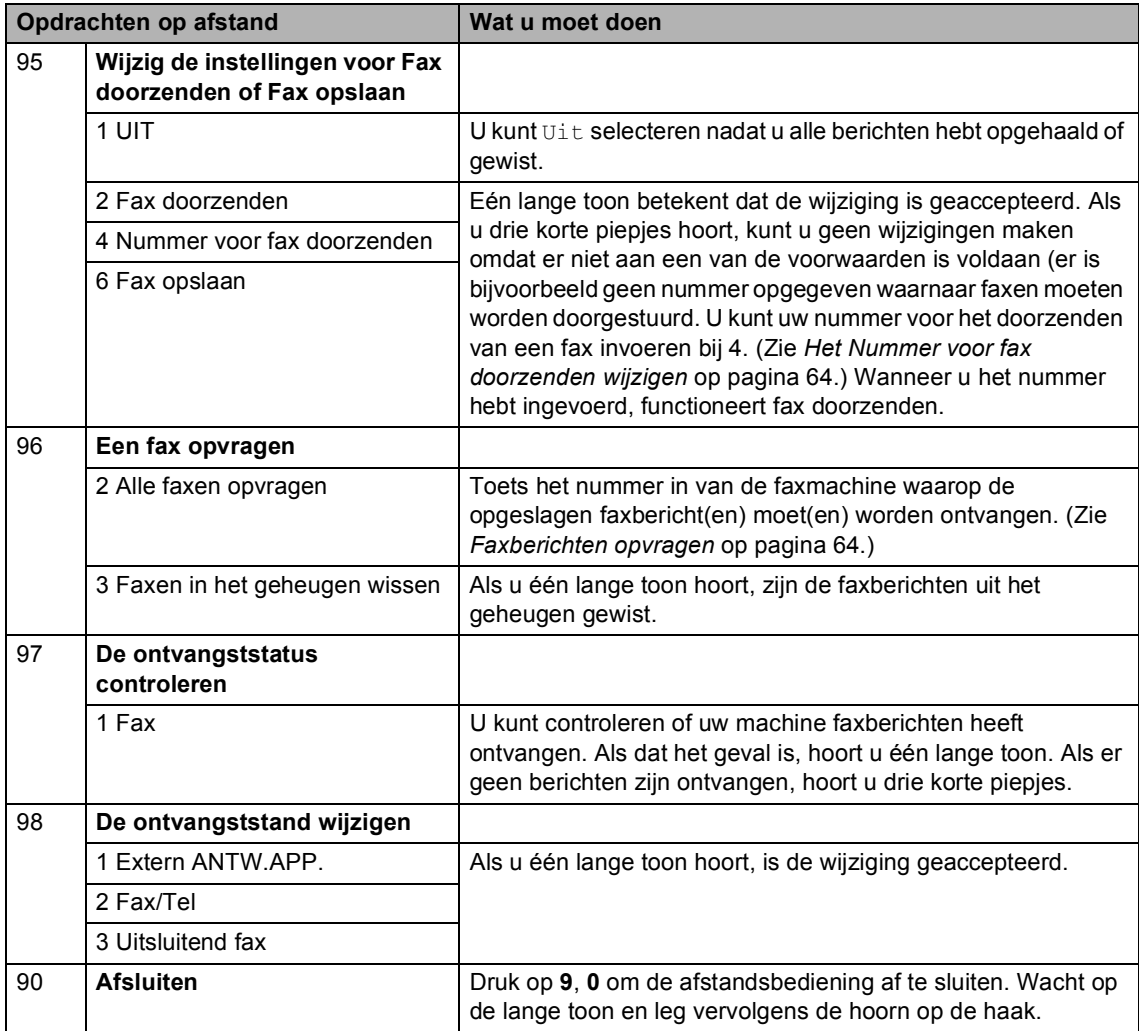

**10 Rapporten afdrukken** 

# **Faxrapporten**

Sommige faxrapporten (verzendrapport en faxjournaal) kunnen automatisch of handmatig afgedrukt worden.

## **Verzendrapport**

U kunt het verzendrapport gebruiken als bewijs dat u een fax hebt verzonden. In dit rapport staan de datum en de tijd waarop het bericht werd verzonden, en wordt tevens aangegeven of de transmissie geslaagd was (weergegeven met "OK"). Als u Aan of Aan+Beeld selecteert, wordt dit rapport afgedrukt voor elke fax die u verzendt.

Als u veel faxen naar hetzelfde nummer stuurt, hebt u waarschijnlijk meer nodig dan alleen de taaknummers om te weten welke faxen u opnieuw moet verzenden. Als u Aan+Beeld of Uit+Beeld selecteert, wordt in het rapport een deel van de eerste pagina van het faxbericht afgedrukt om u te helpen herinneren wat er in de fax stond.

Wanneer het controlerapport op Uit of Uit+Beeld staat, wordt het rapport alleen afgedrukt als er een fout is opgetreden tijdens het verzenden.

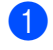

#### a Druk op **Menu**, **2**, **4**, **1**.

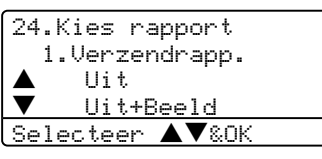

Druk op  $\blacktriangle$  of  $\nabla$  om Aan,  $\text{Aan}+\text{Beeld}$ , Uit of Uit+Beeld te selecteren. Druk op **OK**.

**3** Druk op **Stop/Eindigen**.

## **Faxjournaal <sup>10</sup>**

U kunt de machine zodanig instellen, dat er op vaste tijden een faxjournaal (journaal) wordt afgedrukt (elke 50 faxen, elke 6, 12 of 24 uur, elke 2 of 7 dagen). De standaardinstelling is Na 50 faxen; dit betekent dat uw machine het journaal zal afdrukken als deze 50 taken heeft opgeslagen.

Als u het interval op Uit zet, kunt u het rapport afdrukken via de procedure op de volgende pagina.

#### a Druk op **Menu**, **2**, **4**, **2**.

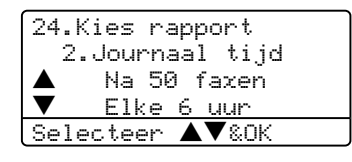

Druk op  $\triangle$  of  $\nabla$  om een interval te selecteren.

Druk op **OK**. Als u 7 dagen kiest, wordt u gevraagd een dag te kiezen als eerste dag van de 7-daagse periode.

**3** Voer in 24-uursformaat het tijdstip in waarop het journaal moet worden afgedrukt. Druk op **OK**. Bijvoorbeeld: voor 19:45 voert u 7:45 PM in.

## d Druk op **Stop/Eindigen**.

Als u 6, 12, 24 uur of 2 of 7 dagen selecteert, zal de machine het rapport op het geselecteerde tijdstip afdrukken, waarna alle taken uit het geheugen worden gewist. Als het geheugen van de machine vol is omdat er 200 taken in zitten en de door u geselecteerde tijd nog niet verstreken is, zal de machine het journaal voortijdig afdrukken en alle taken uit het geheugen wissen.

Als u een extra rapport wilt, voordat het tijd is om dit automatisch af te drukken, kunt u dit handmatig afdrukken zonder dat de taken uit het geheugen worden gewist.

## **Rapporten**

De volgende rapporten zijn beschikbaar:

1 Verzendrapport

Voor het weergeven van het verzendrapport van uw laatste max. 200 verzonden faxen en het afdrukken van het laatste rapport.

2 Help

Hiermee kunt u een lijst afdrukken van veelgebruikte functies die u helpen bij het programmeren van uw machine.

3 LijstTel-Index

Hiermee kunt u een lijst van namen en nummers afdrukken die zijn opgeslagen in het geheugen voor ééntoetsnummers en snelkiesnummers. De nummers staan in numerieke of alfabetische volgorde in de lijst.

4 Fax Journaal

Hiermee kunt u een lijst afdrukken met informatie over de laatste 200 door u ontvangen en verzonden faxen. (TX: verzonden.) (RX: ontvangen.)

5 Gebruikersinst

Druk een lijst met de huidige instellingen af.

6 Netwerk Conf.

Een lijst met uw netwerkinstellingen wordt opgesteld.

7 Besteldocument

U kunt een bestelformulier voor accessoires afdrukken. Wanneer u het formulier hebt ingevuld, verzendt u het naar uw Brother-dealer.

## **Een rapport afdrukken**

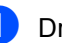

#### a Druk op **Menu**, **5**.

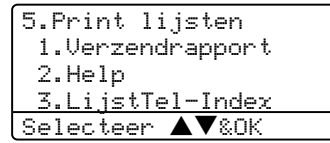

Kies één van onderstaande opties: Druk op  $\blacktriangle$  of  $\nabla$  om het gewenste rapport te selecteren. Druk op **OK**.

■ Toets het nummer in van het rapport dat u wilt afdrukken. Druk bijvoorbeeld op **2** om de helplijst af te drukken.

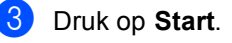

# **11 Pollen <sup>11</sup>**

Met de functie Pollen kunt u machine zodanig instellen dat andere mensen faxen van u kunnen ontvangen, maar dat zij voor de oproep betalen. Met deze functie kunt u ook de faxmachine van iemand anders bellen om te pollen, zodat u voor de oproep betaalt. De functie Pollen dient op beide machines te zijn ingesteld, opdat dit kan functioneren. Niet alle faxmachines ondersteunen het pollen.

# **Ontvang pollen**

Met Ontvang pollen kunt u een andere faxmachine bellen om een fax te ontvangen.

- Controleer of u zich in faxmodus bevindt  $\overline{\bullet}$
- b Druk op **Menu**, **2**, **1**, **8**.

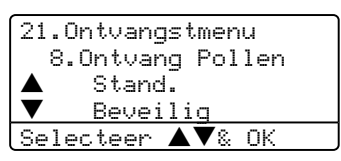

- **3** Druk op  $\blacktriangle$  of  $\nabla$  om Stand. te selecteren. Druk op **OK**.
- $\overline{4}$  Toets het te pollen faxnummer in. Druk op **Start**.

## **Beveiligd pollen**

Met Beveiligd pollen kunt u de personen die de documenten die u voor pollen hebt ingesteld kunnen ontvangen, beperken. Beveiligd pollen werkt alleen met Brotherfaxmachines. Als u een fax wilt ontvangen van een beveiligde Brother-machine, dient u de beveiligingscode in te voeren.

Controleer of u zich in faxmodus bevindt  $\sqrt{2}$ 

b Druk op **Menu**, **2**, **1**, **8**.

- **3** Druk op  $\blacktriangle$  of  $\nabla$  om Beveilig te selecteren. Druk op **OK**.
- 4 Toets een viercijferige beveiligingscode in. Druk op **OK**. Dit is de beveiligingscode van de faxmachine die u gaat pollen.
	- Toets het te pollen faxnummer in.
- Druk op Start.

## **Uitgesteld pollen <sup>11</sup>**

Met Uitgesteld pollen kunt u de machine zodanig instellen, dat deze op een later tijdstip met Ontvang pollen begint. U kunt slechts één uitgestelde pollingtaak instellen.

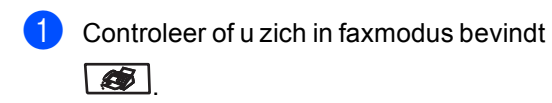

- - b Druk op **Menu**, **2**, **1**, **8**.
- **3** Druk op  $\blacktriangle$  of  $\nabla$  om Tijdklok te selecteren. Druk op **OK**.
- $\overline{4}$  Voer in om hoe laat u het pollen wilt starten (in 24-uursformaat). Druk op **OK**. Bijvoorbeeld, voor 09:45 PM voert u 21:45 in.
- **b** Toets het te pollen faxnummer in. Druk op **Start**.

De machine begint op het door u ingevoerde tijdstip met het pollen.

## **Opeenvolgend pollen**

Met Opeenvolgend pollen kunt u in één bewerking documenten van diverse andere faxmachines opvragen.

Controleer of u zich in faxmodus bevindt  $\bullet$ 

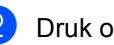

b Druk op **Menu**, **2**, **1**, **8**.

21.Ontvangstmenu 8.Ontvang Pollen Stand. b Beveilig Selecteer  $\blacktriangle\nabla$ & OK

Druk op  $\blacktriangle$  of  $\nabla$  om Stand., Beveilig of Tijdklok te selecteren. Druk op **OK**.

Kies één van onderstaande opties.

- Als u Stand. hebt geselecteerd, gaat u naar  $\bigcirc$ .
- Als u Beveilig hebt geselecteerd, voert u een viercijferig nummer in, en drukt u op **OK**, waarna u doorgaat naar $\mathbf{\Theta}$  $\mathbf{\Theta}$  $\mathbf{\Theta}$ .
- Als u Tijdklok hebt geselecteerd, voert u in hoe laat (in 24 uursformaat) u wilt beginnen met pollen en drukt u op **OK**, waarna u doorgaat naar  $\bigcirc$ .
- <span id="page-79-0"></span>Specificeer de faxmachines van bestemming waarna u wilt pollen, met behulp van ééntoetsnummers, snelkiesnummers, Zoeken, een groep en/of de kiestoetsen. Druk tussen elke locatie op **OK**.

#### **6** Druk op Start.

Elk nummer of elke groep wordt om de beurt gekozen om een document op te vragen.

Druk op **Stop/Eindigen** terwijl de machine een nummer kiest om de pollingtaak te annuleren.

Om alle opeenvolgende taken voor Ontvang pollen te annuleren, drukt u op **Menu**, **2**, **6**.

# **Verzend Pollen <sup>11</sup>**

Met Verzend Pollen kunt u uw machine zodanig instellen dat deze met een document in de invoer wacht, zodat een andere faxmachine kan bellen om het op te vragen.

## **Verzend pollen instellen**

- $\blacksquare$  Controleer of u zich in faxmodus bevindt  $\sqrt{2}$
- 2 Uw document laden.

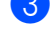

c Druk op **Menu**, **2**, **2**, **6**.

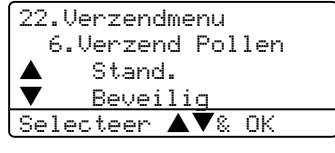

**4** Druk op  $\blacktriangle$  of  $\nabla$  om Stand. te selecteren. Druk op **OK**.

## **Verzend Pollen met een beveiligingscode instellen <sup>11</sup>**

Met Beveiligd pollen kunt u de personen die de documenten die u voor pollen hebt ingesteld kunnen ontvangen, beperken. Beveiligd pollen werkt alleen met Brotherfaxmachines. Als een andere persoon een fax van uw machine wil opvragen, dient deze de beveiligingscode in te voeren.

Controleer of u zich in faxmodus bevindt  $\sqrt{2}$ 

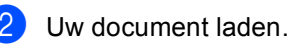

c Druk op **Menu**, **2**, **2**, **6**.

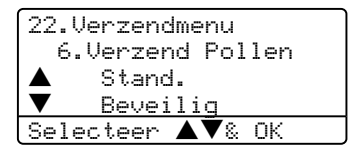

- $\overline{4}$  Druk op  $\triangle$  of  $\nabla$  om Beveilig te selecteren. Druk op **OK**.
- Toets een viercijferig nummer in. Druk op **OK**.

# **Paragraaf III**

# **Kopie**

**[Kopiëren](#page-82-0)** 72

<span id="page-82-0"></span>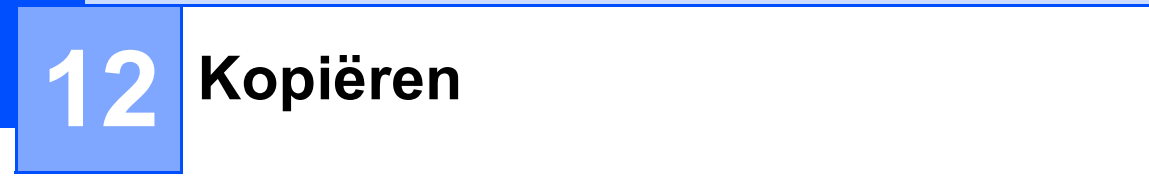

# **Kopiëren <sup>12</sup>**

## **Kopieermodus instellen <sup>12</sup>**

Druk op (**Kopie**) om naar de kopieermodus te gaan.

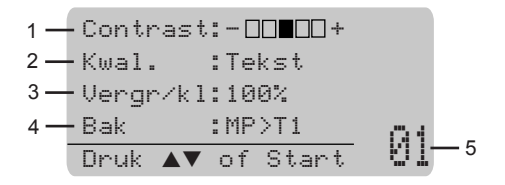

- **1 Contrast**
- **2 Kwaliteit**
- **3 Kopieerverhouding**
- **4 Lade gebruiken**
- **5 Aantal exemplaren**

## **Eén kopie maken <sup>12</sup>**

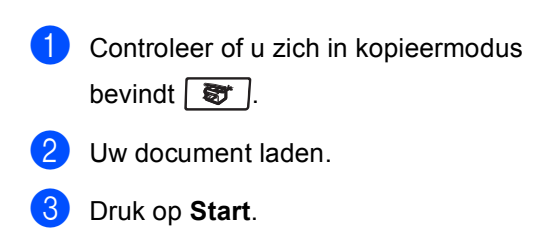

## **Meerdere kopieën maken <sup>12</sup>**

**1** Controleer of u zich in kopieermodus bevindt  $\sqrt{\frac{2}{\pi}}$ .

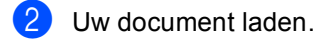

- **6** Voer met het bedieningspaneel het aantal kopieën in (max. 99).
- 4 Druk op Start.

#### **Opmerking**

Om uw kopieën te sorteren, drukt u op **Sorteren**. (Zie *[Kopieën sorteren bij](#page-89-0)  [gebruik van de ADF](#page-89-0)* op pagina 79.)

## **Kopiëren onderbreken <sup>12</sup>**

Druk op **Stop/Eindigen** om het kopiëren te stoppen.

# **Kopieeropties**

Gebruik de kopieertoetsen, als u snel de kopieerinstellingen tijdelijk voor de volgende kopie wilt wijzigen. U kunt verschillende combinaties gebruiken.

(MFC-8460N)

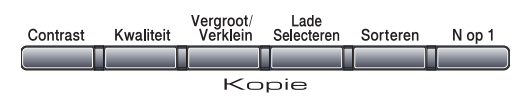

(MFC-8860DN en MFC-8870DW)

/Contrast<br>Aubbelzijdig Kwaliteit Lade<br>Selecteren /Vergroot<br>Verklein Sorteren N op 1 Kopie

De machine keert terug naar de standaardinstellingen na 60 seconden, of wanneer de timermodus weer overgaat op faxmodus. (Zie *Mode timer* [op pagina 18](#page-28-0).)

## **Tekstkopieerkwaliteit wijzigen <sup>12</sup>**

U kunt kiezen uit een serie

kwaliteitsinstellingen. De standaardinstelling is Auto.

Auto

Auto is de aanbevolen stand voor normale afdrukken. Geschikt voor documenten die zowel tekst als foto's bevatten.

**Tekst** 

Geschikt voor documenten die uitsluitend tekst bevatten.

Foto

Geschikt voor het kopiëren van foto's.

Volg onderstaande instructies om de kwaliteitsinstelling tijdelijk te wijzigen:

- Controleer of u zich in kopieermodus bevindt  $\frac{1}{2}$ .
- Uw document laden.
- **3** Voer met het bedieningspaneel het aantal kopieën in (max. 99).
- (MFC-8460N) Druk op **Kwaliteit**. (Alleen MFC-8860DN en MFC-8870DW) Druk op **Contrast/Kwaliteit**. Druk op  $\blacktriangle$  of  $\nabla$  om Kwal. te selecteren. Druk op **OK**.
	- Druk op  $\blacktriangleleft$  of  $\blacktriangleright$  om Auto, Tekst of Foto te selecteren. Druk op **OK**.

## Druk op Start.

Volg onderstaande instructies om de standaard instelling te wijzigen:

```
a Druk op Menu, 3, 1.
```
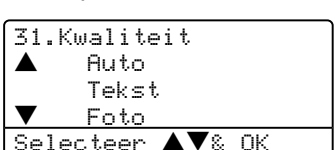

- Druk op  $\triangle$  of  $\nabla$  om de kopieerkwaliteit te selecteren. Druk op **OK**.
- c Druk op **Stop/Eindigen**.

## **Tekstkopieerresolutie wijzigen <sup>12</sup>**

U kunt de tekstkopieerresolutie

veranderen in 1200x600dpi als u Tekst hebt geselecteerd in de opties **Kwaliteit** of **Contrast/Kwaliteit**, en een kopie van 100% maken met behulp van de glasplaat. Volg onderstaande instructies om de tekstkopieerresolutie te wijzigen:

**Controleer of u zich in kopieermodus** bevindt  $\sqrt{\bullet}$  .

- 
- 2 Leg uw document op de glasplaat.
- c Druk op **Menu**, **3**, **2**.

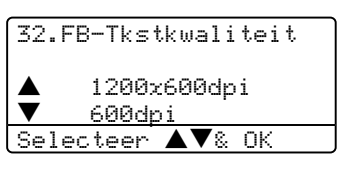

**4** Druk op  $\triangle$  of  $\nabla$  om de tekstkopieerresolutie te selecteren. Druk op **OK**.

**b** Druk op Stop/Eindigen.

## **De gekopieerde afbeelding vergroten of verkleinen <sup>12</sup>**

U kunt de volgende vergrotings- of verkleiningspercentages selecteren:

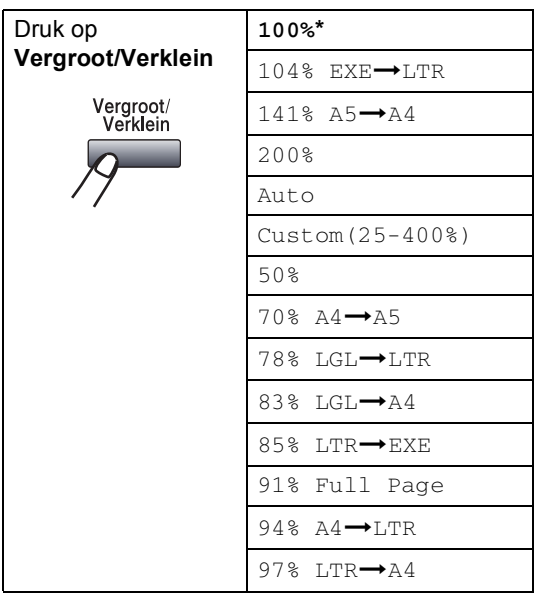

Met Custom(25-400%) kunt u een percentage tussen 25% en 400% instellen.

Auto stelt de machine zo in dat het verkleiningspercentage zo goed mogelijk wordt aangepast aan het papierformaat.

Volg onderstaande instructies om de volgende kopie te vergroten of te verkleinen:

- Controleer of u zich in kopieermodus bevindt  $\frac{1}{2}$ .
- Uw document laden.

**3** Voer met het bedieningspaneel het aantal kopieën in (max. 99).

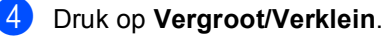

**b** Druk op **Vergroot/Verklein** of  $\blacktriangleright$ .

- 6 Kies één van onderstaande opties:
	- **Druk op**  $\triangle$  **of**  $\nabla$  **om het gewenste** vergrotings- of verkleiningspercentage te selecteren. Druk op **OK**.
	- **Druk op A of**  $\nabla$  **om Custom te** selecteren (25-400%). Druk op **OK**. Gebruik de kiestoetsen om een vergrotings- of verkleiningspercentage in te toetsen tussen 25% en 400%. (Druk bijvoorbeeld op **5 3** om 53% in te voeren.) Druk op **OK**.
- **Z** Druk op Start.

## **Opmerking**

- De instelling Auto is alleen beschikbaar bij laden vanuit de ADF.
- Opties voor pagina-layout 2 op 1 P, 2 op 1 L, 4 op 1 P, 4 op 1 L of Poster zijn niet beschikbaar met Vergroten/verkleinen. (P) betekent Portrait (staand) en (L)

betekent Landscape (liggend).

## **N in 1-kopieën of een poster maken <sup>12</sup>**

U kunt de hoeveelheid gebruikt papier voor het kopiëren verlagen door de functie N in 1 kopie te gebruiken. U kunt zo twee of vier pagina's op één vel kopiëren en daarmee papier besparen.

U kunt ook een poster maken. Wanneer u de posteroptie gebruikt, verdeelt uw machine uw document in delen en vergroot deze delen, zodat u ze kunt samenvoegen tot een poster. Als u een poster wilt afdrukken, moet u de glasplaat gebruiken.

#### **Belangrijk <sup>12</sup>**

■ Controleer of het papierformaat is ingesteld op Letter, A4, Legal of Folio.

- $\blacksquare$  (P) betekent Staand en (L) betekent Liggend.
- U kunt de optie N in 1-kopie en de posteroptie alleen met het kopieformaat op 100% gebruiken.
- U kunt slechts één poster tegelijkertijd maken.
- **1** Controleer of u zich in kopieermodus bevindt  $\binom{1}{2}$  .
- Uw document laden.
- **3** Voer met het bedieningspaneel het aantal kopieën in (max. 99).
- Druk op N op 1.
- **b** Druk op  $\triangle$  of  $\nabla$  om 2 Op 1 P, 2 Op 1 L, 4 Op 1 P, 4 Op 1 L, Poster  $(3 \times 3)$  of Uit  $(1 \times 1)$  te selecteren. Druk op **OK**.
- f Druk op **Start** om de pagina te scannen. Als u een poster aan het maken bent of het document in de ADF geplaatst hebt, scant de machine de pagina's en start met printen.

#### Als u de [g](#page-85-0)lasplaat gebruikt, gaat u naar  $\bigcirc$ .

<span id="page-85-0"></span>Nadat de machine de pagina gescand heeft, drukt u op **1** om de volgende pagina te scannen.

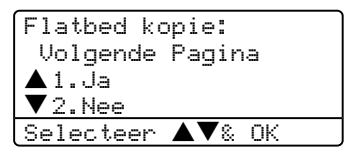

- <span id="page-85-1"></span>**8** Leg de volgende pagina op de glasplaat. Druk op **OK**. Herhaal @ en @ voor elke pa[g](#page-85-0)ina die u in deze indeling gebruikt.
- i Druk op **2** om te stoppen, wanneer alle pagina's zijn gescand.

#### **Bij kopiëren vanuit de ADF: <sup>12</sup>**

Plaats het document met de bedrukte zijde naar boven zoals hieronder aangegeven:

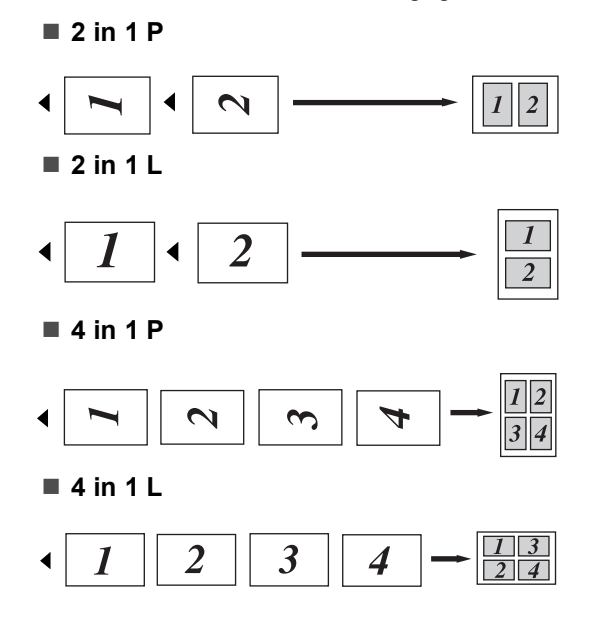

#### **Bij kopiëren vanaf de glasplaat: <sup>12</sup>**

Plaats het document met de bedrukte zijde naar beneden zoals hieronder aangegeven:

**2 in 1 P**

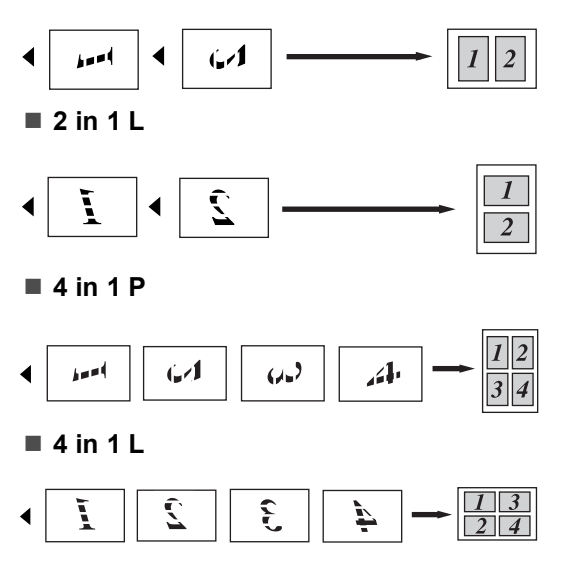

#### **Poster (3x3)**

U kunt van een foto een kopie op posterformaat maken.

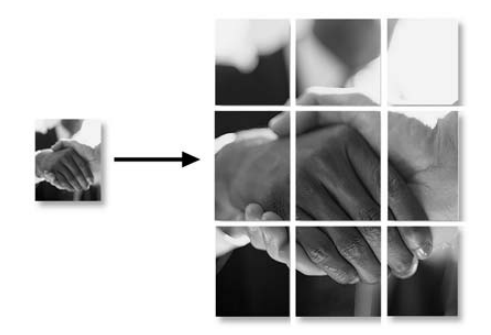

## **Duplex (dubbelzijdig) kopiëren (Alleen MFC-8860DN en MFC-8870DW) <sup>12</sup>**

Voer uw document in de ADF in, als u de functie Duplex kopiëren wenst te gebruiken voor het automatisch kopiëren van een dubbelzijdig document.

### **Duplex kopiëren <sup>12</sup>**

■ enkelzijdig → dubbelzijdig

**Staand** 

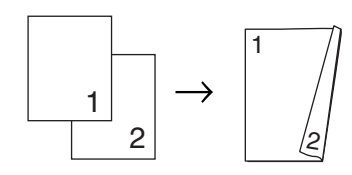

Liggend

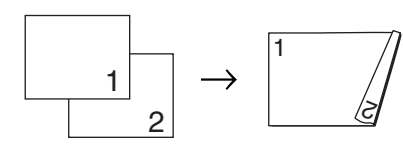

■ dubbelzijdig → dubbelzijdig

Staand

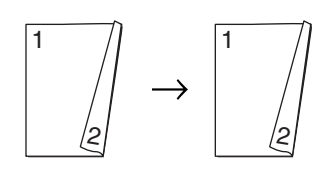

Liggend

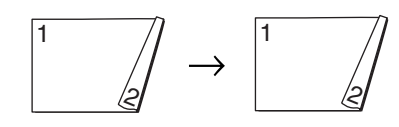

## ■ dubbelzijdig → enkelzijdig

#### Staand

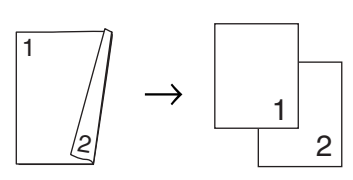

Liggend

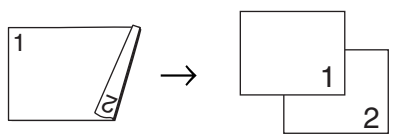

Controleer of u zich in kopieermodus bevindt  $\frac{1}{2}$   $\frac{1}{2}$ 

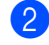

Uw document laden.

- **3** Voer met het bedieningspaneel het aantal kopieën in (max. 99).
	- Druk op **Dubbelzijdig** en **▲** of ▼ om  $1z$ ijdig $\rightarrow$  $2z$ ijdig,  $2z$ ijdig $\rightarrow$  $2z$ ijdig of 2zijdig<sup>-1</sup>zijdig, te selecteren.

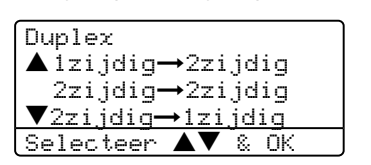

Druk op **OK**.

e Druk op **Start** om het document te scannen.

## **Opmerking**

Duplex kopiëren met behulp van een dubbelzijdig document van Legal-formaat is niet mogelijk vanaf de ADF.

#### **Als u de glasplaat gebruikt, gaat u naar** [f](#page-88-0)**.**

<span id="page-88-0"></span>6 Nadat de machine de pagina gescand heeft, drukt u op **1** om de volgende pagina te scannen.

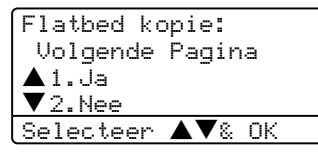

- <span id="page-88-1"></span>Leg de volgende pagina op de glasplaat. Druk op **OK**. Herhaal @ en @ voor elke pa[g](#page-88-1)ina die u in deze indeling gebruikt.
- **8** Druk op **2** in **@** om te stoppen, wanneer alle pagina's zijn gescand.

#### **Geavanceerd duplex kopiëren <sup>12</sup>**

■ Geavanceerd dubbelzijdig → **enkelzijdig**

Staand

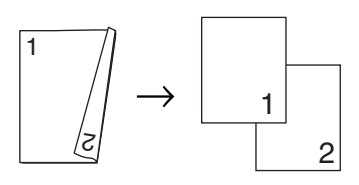

Liggend

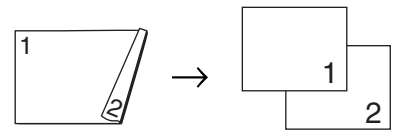

 **Geavanceerd enkelzijdig i dubbelzijdig**

Staand

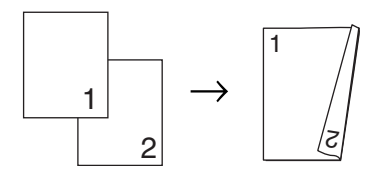

Liggend

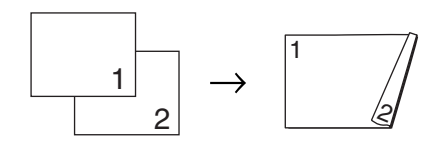

Controleer of u zich in kopieermodus bevindt  $\frac{1}{2}$ .

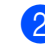

- Uw document laden.
- **3** Voer met het bedieningspaneel het aantal kopieën in (max. 99).
	- Druk op **Dubbelzijdig** en **▲** of ▼ om Geavanceerd te selecteren.

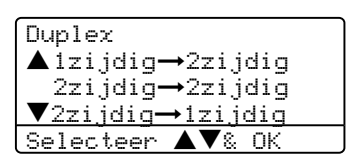

Druk op **OK**.

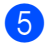

**b** Druk op  $\blacktriangle$  of  $\nabla$  om

 $2z$ ijdig $\rightarrow$ 1zijdig of 1zijdig→2zijdig te selecteren. Druk op **OK**.

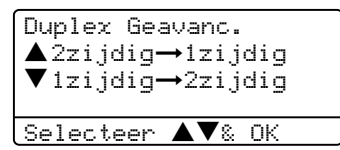

f Druk op **Start** om het document te scannen.

## **Opmerking**

<span id="page-88-2"></span>Duplex kopiëren met behulp van een dubbelzijdig document van Legal-formaat is niet mogelijk vanaf de ADF.

Als u de glasplaat gebruikt, gaat u naar **@**.

<span id="page-89-1"></span>**7** Nadat de machine de pagina gescand heeft, drukt u op **1** om de volgende pagina t[e s](#page-88-2)ca[nne](#page-89-1)n.

#### Flatbed kopie: Volgende [Pa](#page-88-2)gina a1.Ja  $\blacktriangledown$  2. Nee Selecteer **AV**& OK

- <span id="page-89-0"></span>8 Leg de volgende pagina op de glasplaat. Druk op **OK**. Herhaal @ en @ voor elke pagina die u in deze indeling gebruikt.
- **9** Druk op 2 in @ om te stoppen, wanneer alle pagina's zijn gescand.

## **Kopieën sorteren bij gebruik van de ADF <sup>12</sup>**

U kunt meerdere kopieën sorteren. De pagina's worden gestapeld in de volgorde 1 2 3, 1 2 3, 1 2 3 enz.

**1** Controleer of u zich in kopieermodus bevindt  $\sqrt{\frac{1}{2}}$ .

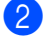

2 Uw document laden.

**3** Voer met het bedieningspaneel het aantal kopieën in (max. 99).

- **Druk op Sorteren.**
- **b** Druk op Start.

## **Contrast instellen <sup>12</sup>**

#### **Contrast <sup>12</sup>**

Pas het contrast aan om een beeld er scherper en levendiger te laten uitzien.

Volg onderstaande instructies om de contrastinstelling tijdelijk te wijzigen:

- $\Box$  Controleer of u zich in kopieermodus bevindt  $\frac{1}{2}$ .
- Uw document laden.
- **3** Voer met het bedieningspaneel het aantal kopieën in (max. 99).
- $4$  (MFC-8460N) Druk op **Contrast**. (Alleen MFC-8860DN en MFC-8870DW) Druk op **Contrast/kwaliteit**. Druk op  $\blacktriangle$  of  $\nabla$  om Contrast te selecteren. Druk op **OK**.

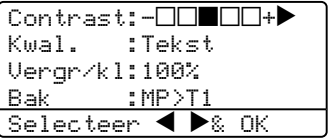

Druk op  $\blacktriangleleft$  of  $\blacktriangleright$  om het contrast te verhogen of verlagen. Druk op **OK**.

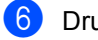

#### **6** Druk op **Start**.

Volg onderstaande instructies om de standaard instelling te wijzigen:

#### a Druk op **Menu**, **3**, **3**.

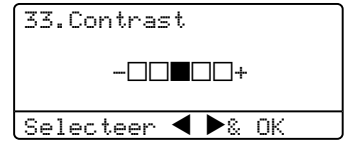

Druk op  $\triangleleft$  of  $\triangleright$  om het contrast te wijzigen. Druk op **OK**.

c Druk op **Stop/Eindigen**.

## **Lade selecteren**

U kunt desgewenst voor alleen de volgende kopie een andere papierlade kiezen.

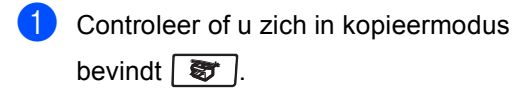

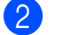

2 Uw document laden.

**3** Voer met het bedieningspaneel het aantal kopieën in (max. 99).

#### **Druk op Lade Selecteren.**

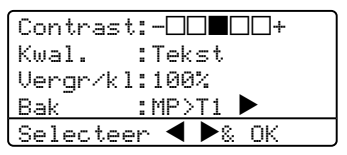

**b** Druk op  $\blacktriangleleft$  of  $\blacktriangleright$  om de lade te selecteren. Druk op **OK**.

#### **Druk op Start.**

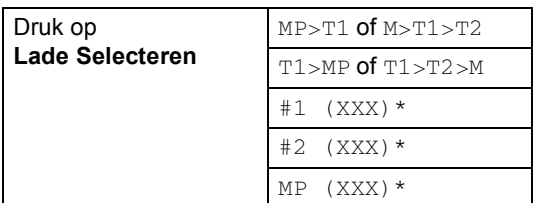

\* XXX is het papierformaat dat u hebt ingesteld in **Menu**, **1**, **3**.

## **Opmerking**

- T2 en #2 verschijnen alleen als de optionele papierlade is geïnstalleerd.
- Om de instelling van de ladekeuze te wijzigen, zie *[De lade voor kopieermodus](#page-29-0)* [op pagina 19.](#page-29-0)

## **De melding geheugen vol <sup>12</sup>**

Wanneer het geheugen tijdens het kopiëren vol raakt, vermeldt het LCD-scherm wat u verder moet doen.

Als de melding Geheugen vol wordt weergegeven tijdens het scannen van een volgende pagina, kunt u ofwel op **Start** drukken om de gescande pagina's te kopiëren, of op **Stop/Eindigen** drukken om de handeling te annuleren.

Als u meer geheugen wilt vrijmaken, kies dan één van onderstaande oplossingen:

- De faxen printen die in het geheugen zijn opgeslagen. (zie *[Een fax uit het geheugen](#page-55-0)  afdrukken* [op pagina 45.](#page-55-0))
- U kunt opties voor afstandsbediening uitschakelen. (Zie *[Opties voor](#page-72-0)  [afstandsbediening uitschakelen](#page-72-0)* op pagina [62.](#page-72-0))
- Optioneel geheugen toevoegen (zie *[Geheugenkaart](#page-102-0)* op pagina 92.)

### **Opmerking**

Wanneer u de melding Geheugen vol krijgt, kunt u kopieën maken door eerst de in het geheugen opgeslagen ontvangen faxberichten af te drukken en het geheugen voor 100 % beschikbaar te maken.

# **Paragraaf IV**

# **Software**

**[Software- en netwerkfuncties](#page-92-0)** 82

# **13**

# <span id="page-92-0"></span>**Software- en netwerkfuncties**

De gebruikershandleiding op de CD-ROM bevat de software- en netwerkhandleiding voor de functies die beschikbaar zijn bij aansluiting op een computer (bijvoorbeeld printen en scannen).

■ Afdrukken

(Voor Windows®, zie *hoofdstuk 1 in de softwarehandleiding op de CD-ROM*.)

(Voor Macintosh®, zie *hoofdstuk 7 in de softwarehandleiding op de CD-ROM*.)

■ Scannen

(Voor Windows®, zie *hoofdstuk 2 in de softwarehandleiding op de CD-ROM*.)

(Voor Macintosh®, zie *hoofdstuk 8 in de softwarehandleiding op de CD-ROM*.)

■ ControlCenter2

(Voor Windows®, zie *hoofdstuk 3 in de softwarehandleiding op de CD-ROM*.)

(Voor Macintosh®, zie *hoofdstuk 9 in de softwarehandleiding op de CD-ROM*.)

Remote Setup

(Voor Windows®, zie *hoofdstuk 5 in de softwarehandleiding op de CD-ROM*.)

(Voor Macintosh®, zie *hoofdstuk 11 in de softwarehandleiding op de CD-ROM*.)

■ Brother PC-FAX

(Voor Windows®, zie *hoofdstuk 6 in de softwarehandleiding op de CD-ROM*.)

(Voor Macintosh®, zie *hoofdstuk 7 in de softwarehandleiding op de CD-ROM*.)

LDAP

(Zie *de netwerkhandleiding op de CD-ROM*.)

■ Netwerkfaxen

(Zie *de netwerkhandleiding op de CD-ROM*.)

■ Netwerkprinten

(Zie *hoofdstuk de netwerkhandleiding op de CD-ROM*.)

Netwerkscannen

(Voor Windows®, zie *hoofdstuk 4 in de softwarehandleiding op de CD-ROM*.)

(Voor Macintosh®, zie *hoofdstuk 10 in de netwerkhandleiding op de CD-ROM*.)

Gebruikers van draadloos netwerk (alleen MFC-8870DW)

(Raadpleeg voor meer informatie over het aansluiten van uw machine op een draadloos netwerk *de installatiehandleiding* en *netwerkhandleiding op de CD-ROM*.)

## **Opmerking**

Zie *[De complete gebruikershandleiding](#page-13-0)  gebruiken* [op pagina 3.](#page-13-0)

# **Paragraaf V**

# $A$ ppendices

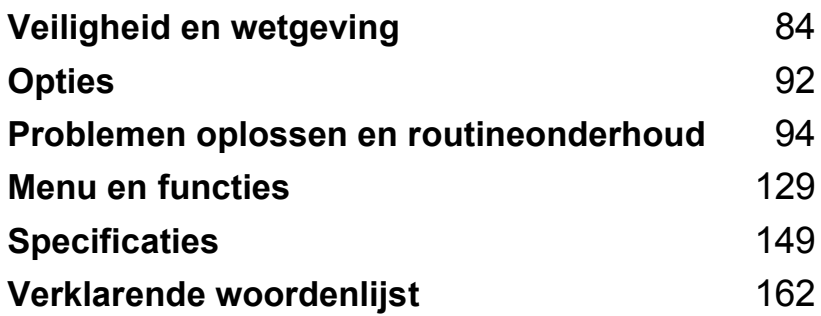

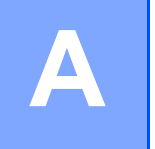

# <span id="page-94-0"></span>**Veiligheid en wetgeving**

# **Een geschikte plaats kiezen**

Zet de machine op een plat, stabiel oppervlak. Kies een trillingsvrije plaats. Plaats de machine in de buurt van een telefoonaansluiting en een standaard geaard stopcontact. Kies een plaats waar de temperatuur tussen de 10°C en 32,5°C blijft.

- Zorg dat de kabels die naar de machine leiden geen gevaar voor struikelen opleveren.
- Plaats de machine niet op het tapijt.
- Plaats het apparaat niet in de buurt van verwarmingstoestellen, airconditioners, water, chemicaliën of koelkasten.
- Zorg dat de machine niet wordt blootgesteld aan direct zonlicht, overmatige warmte, vocht of stof.
- Sluit de machine niet aan op stopcontacten voorzien van wandschakelaars of automatische timers, of op dezelfde stroomkring als grote apparaten die de stroomtoevoer kunnen verstoren.
- Vermijd bronnen die storingen kunnen veroorzaken, zoals luidsprekers of de basisstations van draadloze telefoons.

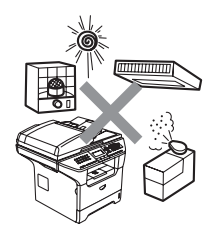

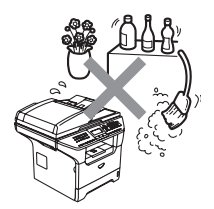

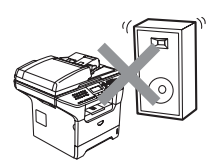

# **Belangrijke informatie**

## $Val$ *Veiligheidsmaatregelen*

Lees deze voorschriften voordat u probeert enig onderhoud te verrichten, en bewaar ze zodat u ze later kunt naslaan. Volg bij het gebruiken van uw telefoonapparatuur belangrijke veiligheidsvoorschriften (bijvoorbeeld de volgende) altijd op, teneinde het risico van brand, stroomstoot of lichamelijk letsel te verminderen.

- Gebruik dit product niet in de buurt van water of in een vochtige omgeving.
- Gebruik dit product niet tijdens een storm. Bliksem kan mogelijk elektrische schokken veroorzaken.
- Wij adviseren het gebruik van een verlengdraad niet.
- Installeer telefoonbedrading nooit tijdens onweer. Installeer een telefoonwandcontact nooit op een vochtige plaats.
- Mochten er kabels beschadigd raken, haal dan de stekker van uw machine uit het stopcontact en neem contact op met uw Brother-leverancier.
- Zet geen voorwerpen op de machine en houd de ontluchtingsopeningen vrij.
- Gebruik geen ontvlambare stoffen in de buurt van de machine. U kunt dan namelijk brand veroorzaken of een elektrische schok krijgen.
- Dit apparaat moet worden aangesloten op een geaarde AC-spanningsbron in de buurt, binnen de range die op het etiket betr. de spanning staat aangegeven. Sluit het NIET aan op een DCspanningsbron. Wanneer u twijfels hebt, neemt u contact op met een gekwalificeerde elektricien.
- Gooi batterijen niet in het vuur. Ze kunnen exploderen. Controleer de plaatselijk gebruikelijke codes voor eventuele speciale verwijderingsvoorschriften.

#### **WAARSCHUWING**

# $\mathcal{A}$

Voordat u de binnenkant van de machine reinigt, dient u eerst de telefoonlijn te ontkoppelen en daarna het voedingssnoer uit het stopcontact te verwijderen.

## $\mathcal{N}$

Hanteer de stekker nooit met natte handen. U kunt dan namelijk een elektrische schok krijgen.

## $\mathcal{A}$

Controleer altijd of de stekker goed geplaatst is.

## /N

Wanneer u de machine pas hebt gebruikt, zijn sommige onderdelen in de machine erg heet. Wanneer u het frontdeksel of het achterpaneel van de machine opent, mag u NOOIT de onderdelen van de grijze zones in de afbeelding aanraken.

De fuser unit is gemarkeerd met een waarschuwingsetiket. Het etiket NIET verwijderen of beschadigen.

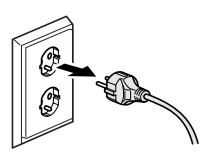

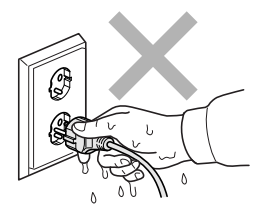

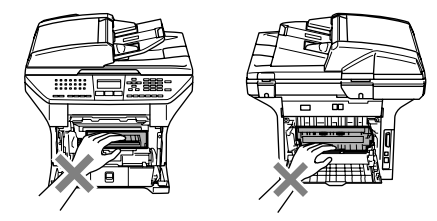

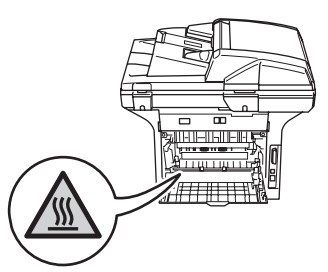

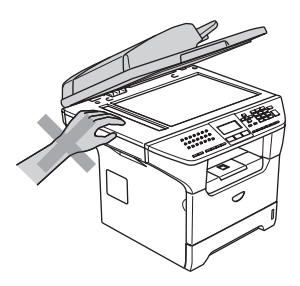

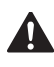

Plaats uw handen niet op de rand van de machine onder het documentdeksel zoals aangegeven in de afbeelding, teneinde letsel te voorkomen.

Om letsel te voorkomen, is het zaak dat u uw vingers NIET in het in de afbeeldingen aangegeven gedeelte steekt.

GEEN stofzuiger gebruiken voor het schoonmaken van gemorste toner. Het tonerstof zou kunnen ontbranden in de stofzuiger en eventueel een brand veroorzaken. Maak het tonerpoeder voorzichtig schoon met een droge, pluisvrije doek en gooi het weg conform de plaatselijke reglementeringen.

Gebruik de meegeleverde handgrepen , als u uw machine verplaatst. Zorg er eerst voor alle kabels los te koppelen.

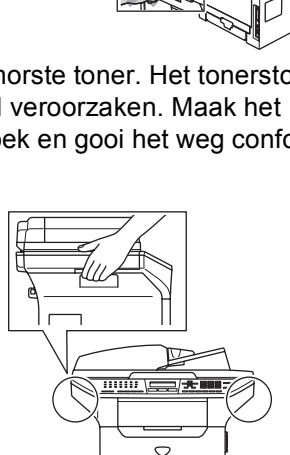

## **IEC 60825-1 Specificatie**

Dit apparaat is een klasse I laserproduct, zoals bepaald in IEC 60825-1. Het onderstaande etiket is bijgevoegd in de landen waar dit noodzakelijk is.

Deze machine heeft een klasse 3B laserdiode die onzichtbare laserstraling in de scannerunit straalt. De scannerunit mag in geen geval worden geopend.

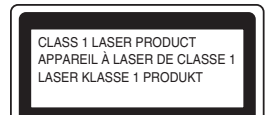

#### **Laserdiode A**

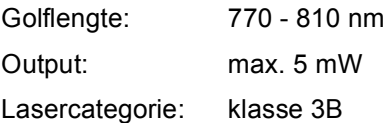

#### **WAARSCHUWING**

Het gebruik van sturingen, aanpassingen of toepassingen en procedures die afwijken van deze uit deze handleiding kunnen gevaarlijke blootstelling aan straling veroorzaken.

## **Het apparaat loskoppelen**

Installeer dit product in de nabijheid van een goed bereikbaar stopcontact. In noodgevallen moet u het netsnoer uit het stopcontact trekken om de stroom volledig uit te schakelen.

## **LAN-aansluiting <sup>A</sup>**

#### **VOORZICHTIG** IJ

Sluit dit apparaat NIET aan op een LAN-verbinding die kan blootstaan aan over-spanningen.

## **Radiostoring**

Dit product voldoet aan EN55022 (publicatie CISPR 22)/Klasse B. Wanneer u de machine op een computer aansluit, controleert u of u over de volgende interfacekabels beschikt.

- 1 Een afgeschermde parallelle interfacekabel met getwiste aderparen als geleiders en de markering IEEE 1284 compatibel. De kabel mag niet langer zijn dan 2,0 meter.
- 2 Een USB-kabel die niet langer is dan 2,0 meter.

Veiligheid en wetgeving

## **EU-richtlijn 2002/96/EC en EN50419 <sup>A</sup>**

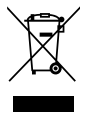

Alleen voor de Europesche Gemeenschap

Dit apparaat is gemarkeerd met het bovenstaande recycle symbool. Het betekent dat u het apparaat, aan het eind van zijn levensduur, apart moet aanleveren bij een daarvoor bestemd verzamelpunt en niet bij het gewone huishoudelijke afval mag plaatsen. Dit zal het leefmilieu voor ons allemaal ten goede komen. (Alleen voor de Europese Gemeenschap)

## **Belangrijke veiligheidsinstructies**

- 1 Lees alle instructies door.
- 2 Bewaar ze, zodat u ze later nog kunt naslaan.
- 3 Volg alle waarschuwingen en instructies die op het product worden aangegeven.
- 4 Haal de stekker van dit product uit het stopcontact alvorens u de binnenkant van de machine gaat reinigen. Gebruik geen vloeibare reinigingsmiddelen of aërosols. Gebruik een vochtige doek om het apparaat schoon te maken.
- 5 Zet dit product niet op een onstabiel oppervlak, stelling of tafel. Het apparaat kan dan namelijk vallen, waardoor het ernstig kan worden beschadigd.
- 6 Gleuven en openingen in de behuizing aan de achter- of onderkant zijn voor de ventilatie. Om zeker te zijn van de betrouwbare werking van het apparaat en om het te beschermen tegen oververhitting, mogen deze openingen niet afgesloten of afgedekt worden. Deze openingen mogen ook nooit afgedekt worden door het apparaat op een bed, een bank, een kleed of op een soortgelijk oppervlak te zetten. Zet het apparaat nooit in de buurt van of boven een radiator of verwarmingsapparatuur. Het apparaat mag nooit in een kast worden ingebouwd, tenzij voldoende ventilatie aanwezig is.
- 7 Dit apparaat moet worden aangesloten op een AC-spanningsbron binnen de range die op het etiket betr. de spanning staat aangegeven. Sluit het NIET aan op een DC-spanningsbron. Wanneer u twijfels hebt, neemt u contact op met een gekwalificeerde elektricien.
- 8 Dit apparaat is voorzien van een 3-draads geaard snoer. Deze stekker past alleen in een geaard stopcontact. Dit is een veiligheidsmaatregel. Kan de stekker niet in uw stopcontact worden gebruikt, raadpleeg dan uw elektricien en vraag hem uw oude stopcontact te vervangen. Het is absoluut noodzakelijk dat een geaarde stekker en een geaard stopcontact worden gebruikt.
- 9 Gebruik alleen het netsnoer dat is geleverd bij de machine.
- 10 Plaats nooit iets op het netsnoer. Zet het apparaat niet op een plaats waar mensen over het snoer kunnen lopen.
- 11 Zorg dat de opening voor ontvangen faxen van de machine niet wordt geblokkeerd. Plaats nooit een voorwerp in het pad van inkomende faxberichten.
- 12 Wacht totdat de machine de pagina's heeft uitgeworpen alvorens ze aan te raken.
- 13 Trek de stekker van dit product uit het stopcontact en neem altijd contact op met een bevoegde servicemonteur wanneer het volgende zich voordoet:
	- Wanneer het netsnoer defect of uitgerafeld is.
	- Wanneer vloeistof in het apparaat is gemorst.
	- Wanneer het apparaat is blootgesteld aan regen of water.
	- Wanneer het apparaat niet normaal functioneert, ondanks het naleven van de bedieningsinstructies. Alleen de instellingen aanpassen die zijn aangegeven in de bedieningshandleiding. Een verkeerde afstelling van andere functies kan leiden tot schade, wat vaak een uitgebreid onderzoek vereist door een erkende servicemonteur om het apparaat weer naar behoren te laten werken.
	- Als het apparaat is gevallen of als de behuizing is beschadigd.
	- Als het apparaat duidelijk anders gaat presteren, waarbij reparatie nodig blijkt.
- 14 Om uw apparaat te beveiligen tegen stroompieken en -schommelingen adviseren wij het gebruik van een overstroombeveiliging.
- 15 Om het risico van brand, stroomstoot of lichamelijk letsel te reduceren, leest u aandachtig volgende maatregelen:
	- Gebruik dit product niet in de buurt van apparaten die water gebruiken, in een natte kelder of in de buurt van een zwembad.
	- Gebruik de machine nooit bij onweer (er is kans op elektrocutie) of om een gaslek te rapporteren wanneer het apparaat in de buurt van het gaslek staat.

## **Handelsmerken**

Het Brother-logo is een wettig gedeponeerd handelsmerk van Brother Industries, Ltd.

Brother is een wettig gedeponeerd handelsmerk van Brother Industries, Ltd.

Multi-Function Link is een wettig gedeponeerd handelsmerk van Brother International Corporation.

Windows en Microsoft zijn wettig gedeponeerde handelsmerken van Microsoft in de V.S. en andere landen.

Macintosh en TrueType zijn wettig gedeponeerde handelsmerken van Apple Computer, Inc.

PaperPort is een gedeponeerd handelsmerk van ScanSoft, Inc.

Presto! PageManager is een wettig gedeponeerd handelsmerk van NewSoft Technology Corporation.

BROADCOM, SecureEasySetup en het SecureEasySetup-logo zijn handelsmerken of wettig gedeponeerde handelsmerken van Broadcom Corporation in de Verenigde Staten en/of andere landen.

Java en alle Java-gerelateerde handelsmerken en logo's zijn handelsmerken of wettig gedeponeerde handelsmerken van Sun Microsystems, Inc. in de Verenigde Staten en andere landen.

Elk bedrijf wiens software in deze handleiding wordt vermeld, heeft een softwarelicentieovereenkomst die specifiek bedoeld is voor de betreffende programma's.

**Alle andere merknamen en productnamen die in deze gebruikershandleiding, de softwarehandleiding en de netwerkhandleiding worden gebruikt, zijn wettig gedeponeerde handelsmerken van de betreffende bedrijven.**

<span id="page-102-1"></span>**Opties** 

**B**

# **Optionele papierlade (LT-5300) <sup>B</sup>**

Er kan een optionele papierlade worden geïnstalleerd, met een capaciteit van max. 250 vellen van 80  $g/m^2$  (20 lb)-papier.

Als er een optionele lade is geïnstalleerd, heeft de machine een capaciteit van max. 550 vellen normaal papier. Als u een optionele onderlade wilt kopen, neem dan contact op met uw Brother-dealer.

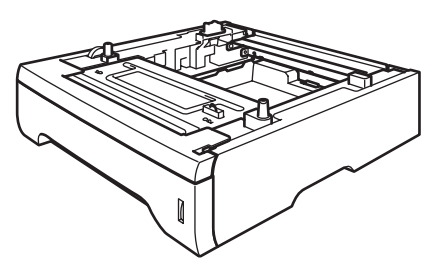

Zie voor de instelling de gebruikershandleiding die met de onderlade is meegeleverd.

# <span id="page-102-0"></span>**Geheugenkaart <sup>B</sup>**

Deze machine heeft 32 MB standaardgeheugen en een slot voor optionele geheugenuitbreiding. U kunt het geheugen uitbreiden tot max. 544 MB door Dual In-Line geheugenmodules (DIMMs) te installeren. Wanneer u het optionele geheugen toevoegt, kunt u zowel de prestaties van kopiëren als printen vergroten.

## **DIMM-types**

U kunt de volgende DIMMs installeren:

- 128 MB Buffalo Technology VN133-D128 / VN133-X128
- 256 MB Buffalo Technology VN133-D256
- 512 MB Buffalo Technology VN133-D512
- 64 MB TechWorks 12165-0004
- 128 MB TechWorks 12462-0001
- 256 MB TechWorks 12485-0001
- 512 MB TechWorks 12475-0001

## **Opmerking**

- Ga voor meer informatie naar de site van Buffalo Technology op [http://www.buffalotech.com.](http://www.buffalotech.com/)
- Ga voor meer informatie naar de website van Techworks op [http://www.techworks.com.](http://www.techworks.com)

De DIMM-modules moeten voldoen aan deze specificaties:

Type: 144 pin en 64 bit output

CAS-wachttijd: 2

Klokfrequentie: 100 MHz of meer

Capaciteit: 64, 128, 256 of 512 MB

Hoogte: 31.75 mm (1,25 in.)

Dram-type: SDRAM 2 Bank

## **Opmerking**

- Het kan zijn dat bepaalde DIMMs niet functioneren op de machine.
- Neem contact op met uw Brother-dealer voor meer informatie.

## <span id="page-103-0"></span>**Extra geheugen installeren**

- Zet de machine uit. Haal het telefoonsnoer uit het wandcontact.
- Koppel de interfacekabel los van de machine, en haal vervolgens de stekker van de machine uit het stopcontact.
- **63** Verwijder de DIMM-afdekking en de afdekking van de interface-ingang.

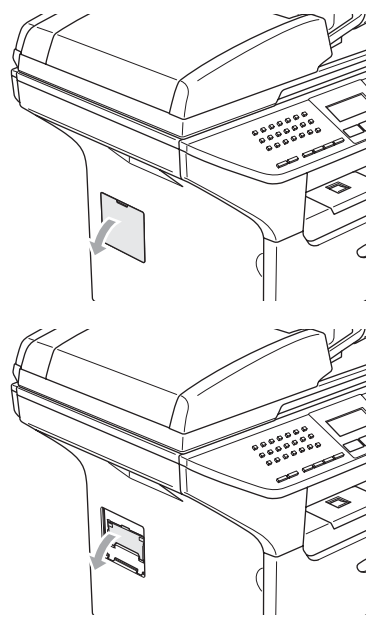

Pak de DIMM uit en houd deze vast aan de randen.

#### **VOORZICHTIG**

Om te vermijden dat de machine wordt beschadigd door statische elektriciteit, mag u de geheugenchips of het kaartoppervlak NIET aanraken.

Houd de DIMM aan de randen vast en lijn de inkepingen in de DIMM uit met de uitsteeksels in het slot. Plaats de DIMM diagonaal (1), en draai deze dan richting interface-aansluitkaart totdat de DIMM op zijn plaats klikt (2).

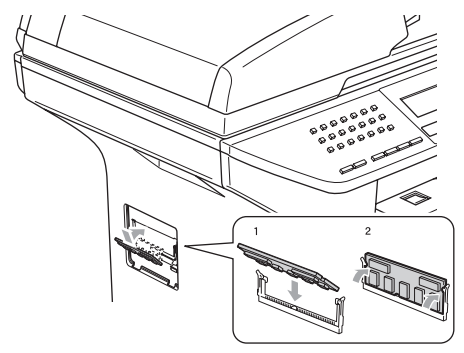

- **6** Breng de afdekking van de interfaceingang en de DIMM-afdekking weer aan.
- Steek eerst de stekker van de machine weer in het stopcontact, en sluit vervolgens de interfacekabel aan.
- Steek het telefoonsnoer opnieuw in het wandcontact. Zet de machine aan.

# **C**

# <span id="page-104-0"></span>**Problemen oplossen en**   $rotine$  onderhoud

# **Problemen oplossen**

Als u denkt dat er een probleem is met uw machine, kijk dan in onderstaande tabel en volg de tips voor het oplossen van problemen.

De meeste problemen kunt u zelf eenvoudig oplossen. Indien u extra hulp nodig hebt, biedt het Brother Solutions Center de meest recente veelgestelde vragen en tips voor het oplossen van problemen. Ga naar<http://solutions.brother.com>.

## **Oplossingen van veel voorkomende problemen**

Als u denkt dat uw faxen er niet goed uitzien, raden wij u aan om eerst een kopie te maken. Als de kopie er goed uitziet, heeft het probleem misschien niet met uw machine te maken. Controleer onderstaande tabel en volg de instructies.

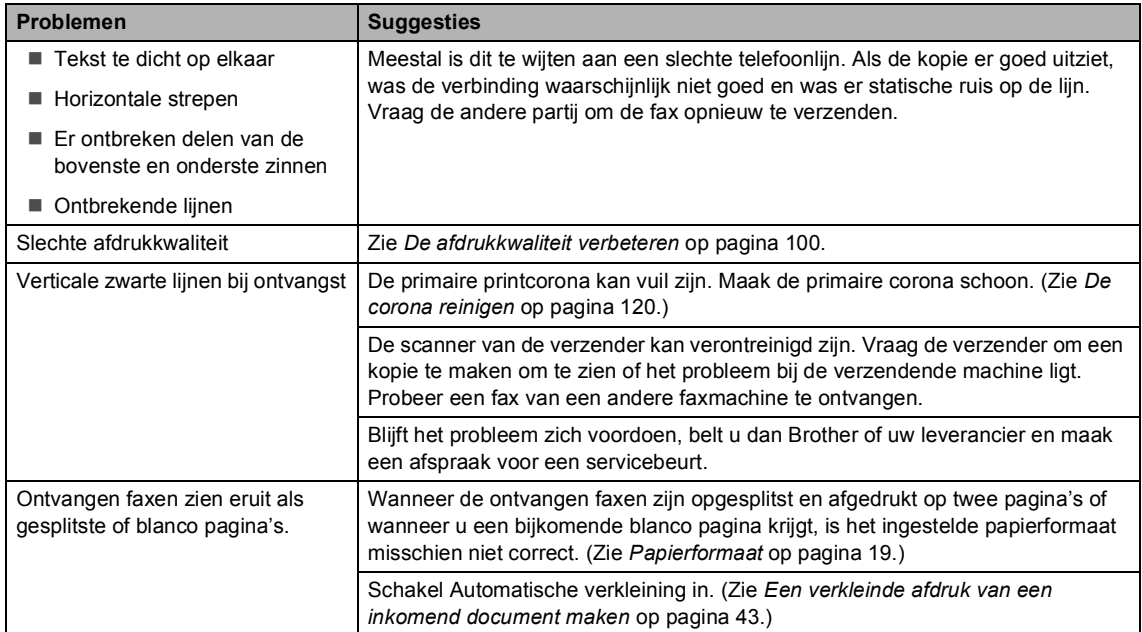

#### **Problemen met het afdrukken of ontvangen van faxen**

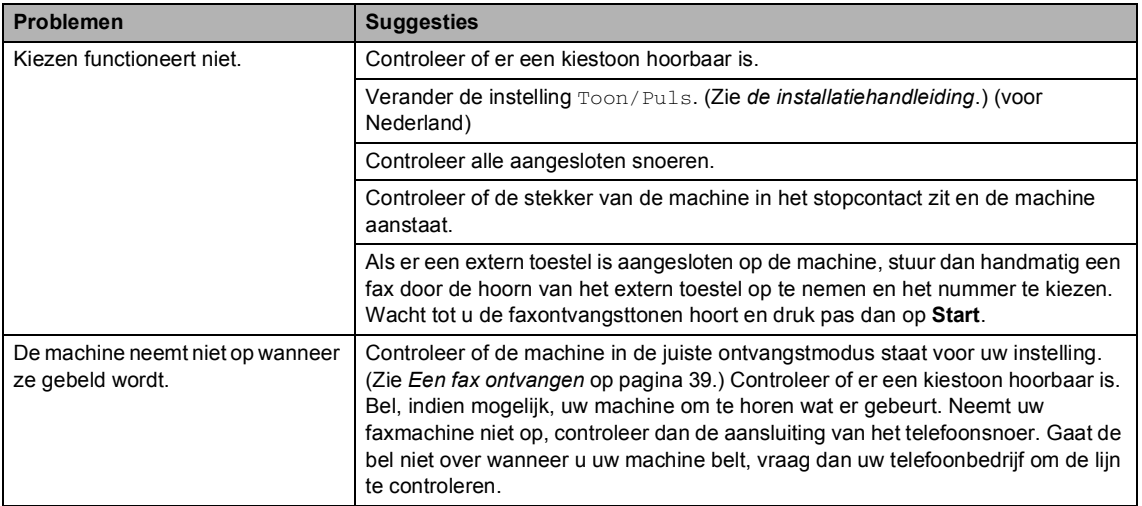

#### **Telefoonlijn of -verbindingen**

#### **Faxen verzenden**

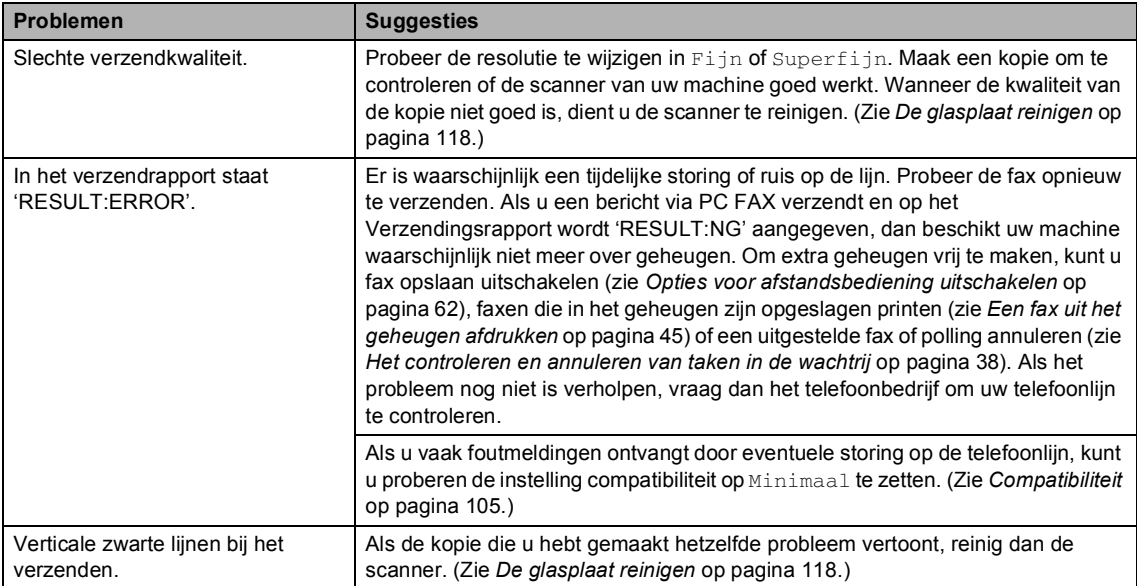

#### **Inkomende telefoontjes behandelen**

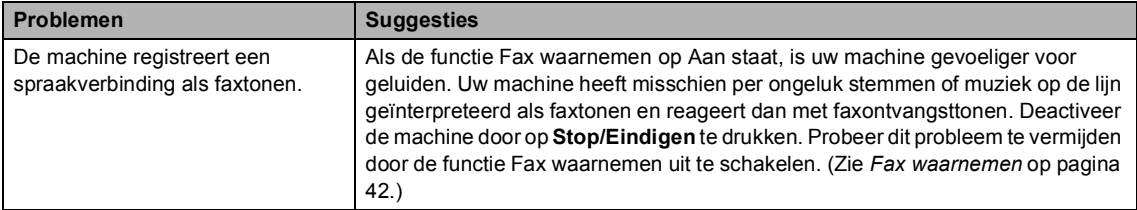

### **Inkomende telefoontjes behandelen (Vervolg)**

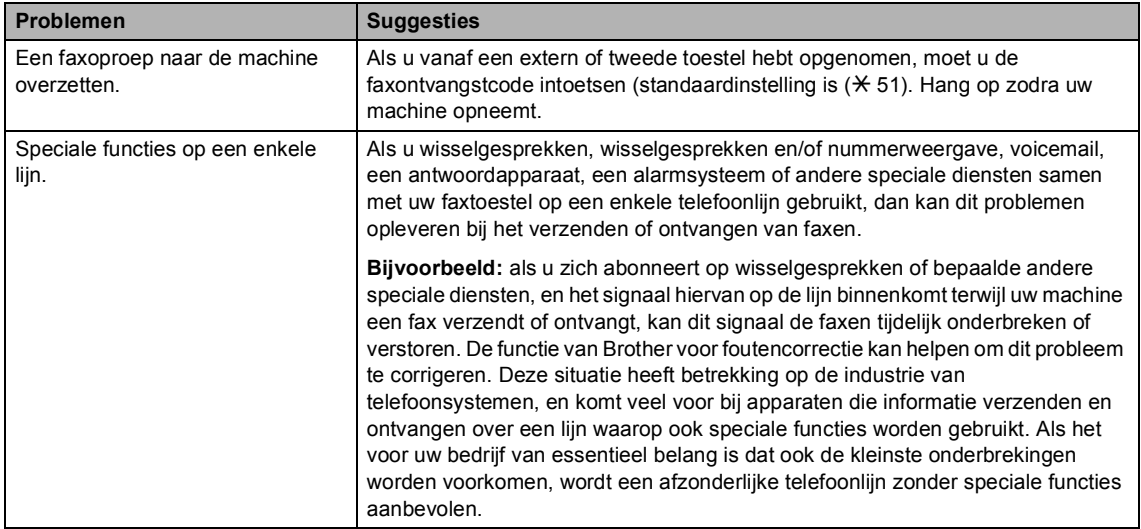

#### **Problemen met menu-instellingen**

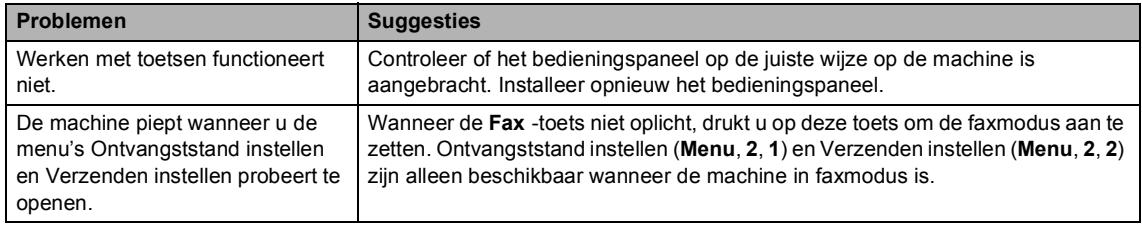

## **Problemen met kopieerkwaliteit**

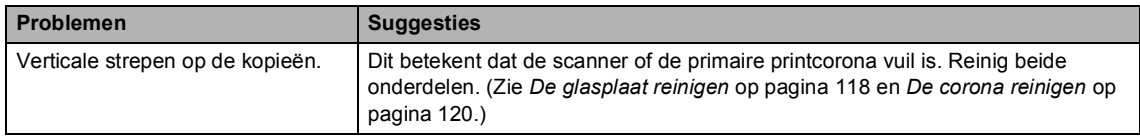

#### **Afdrukproblemen**

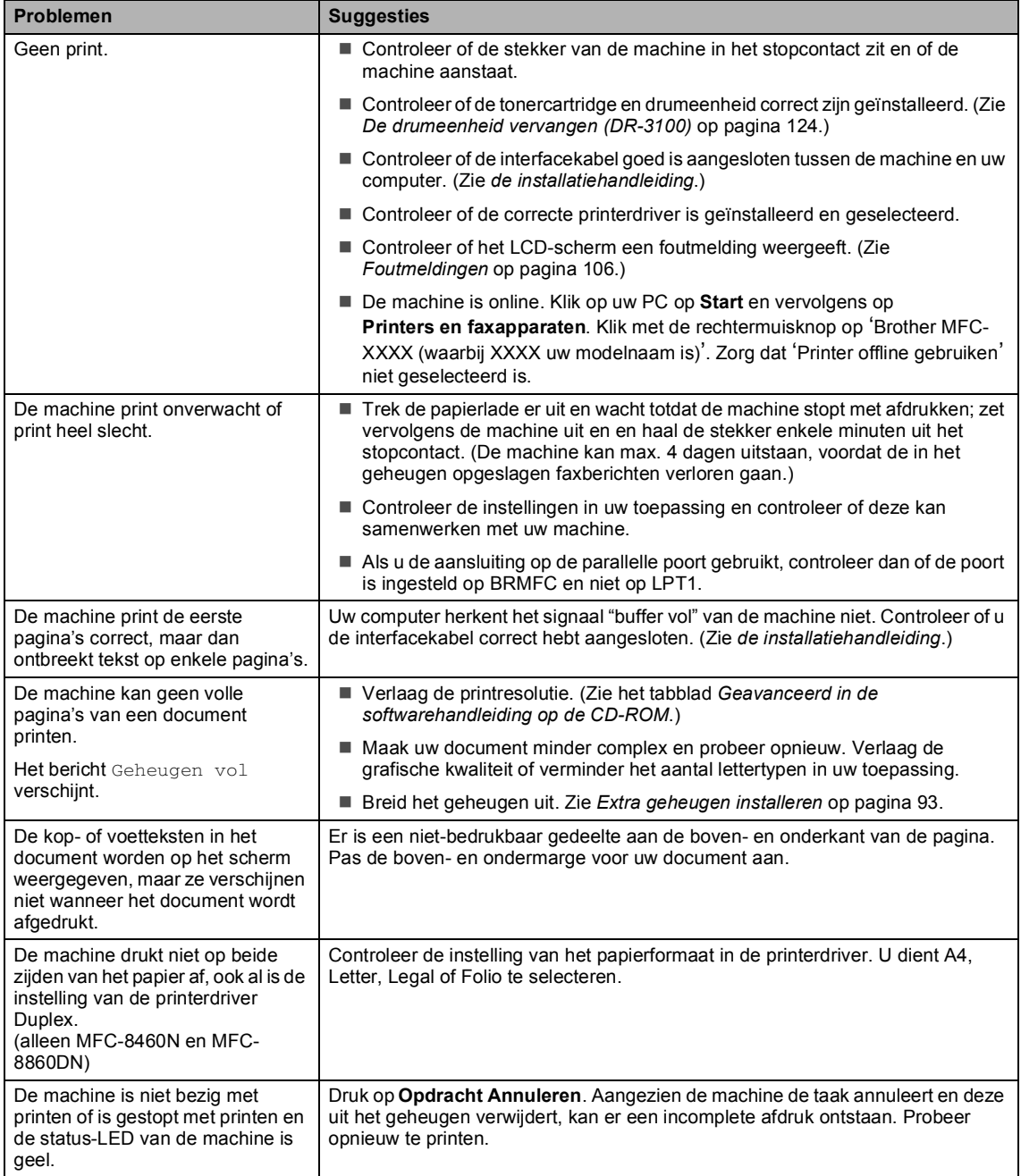

#### **Scanproblemen**

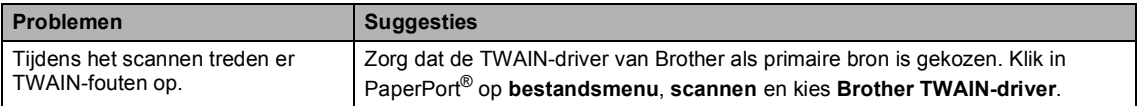
#### **Softwareproblemen**

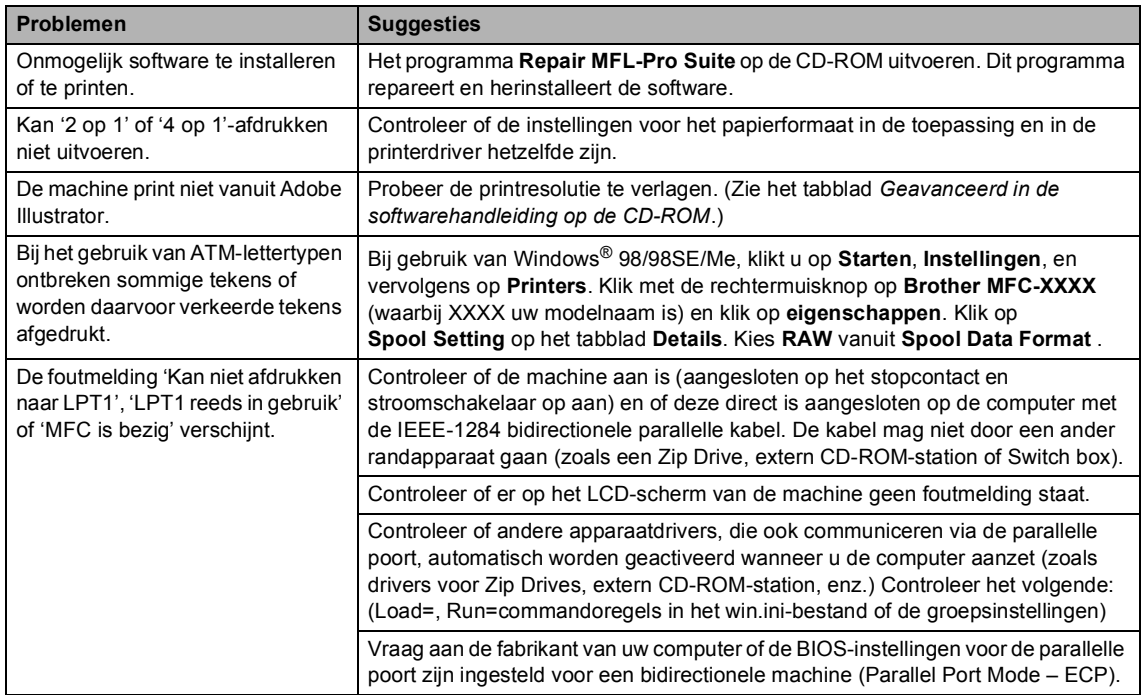

### **Problemen in omgaan met het papier**

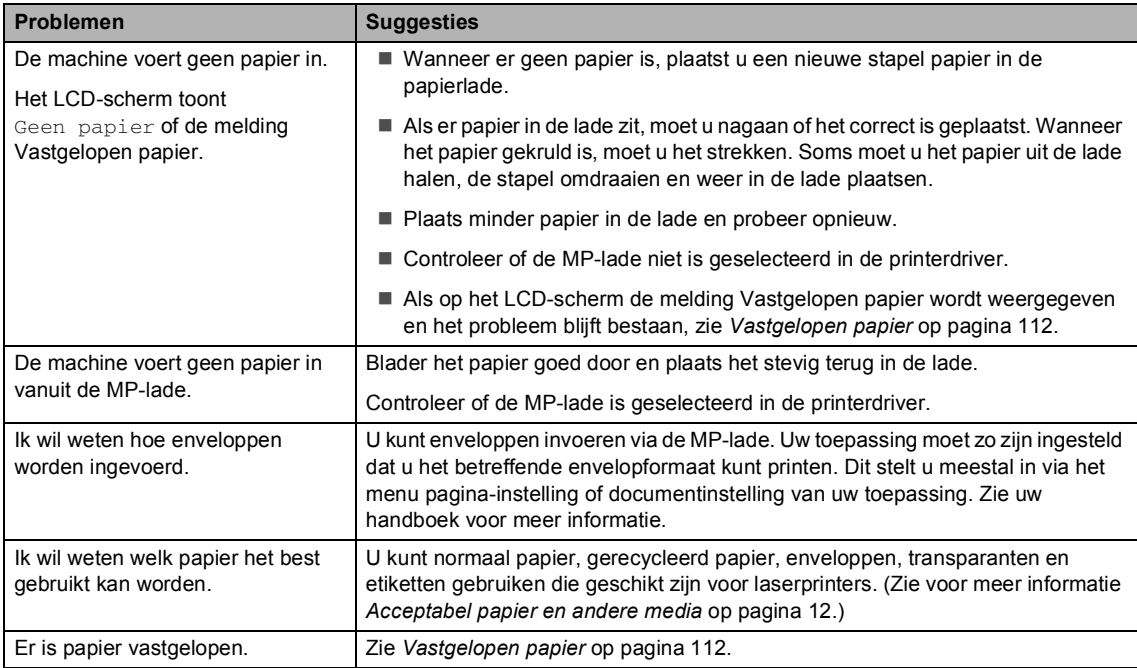

#### **Problemen met kopieerkwaliteit**

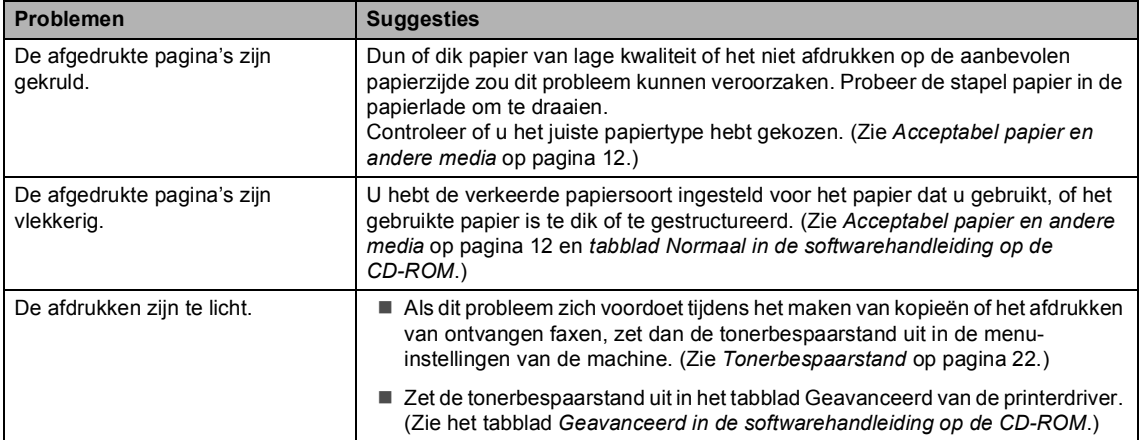

#### **Netwerkproblemen**

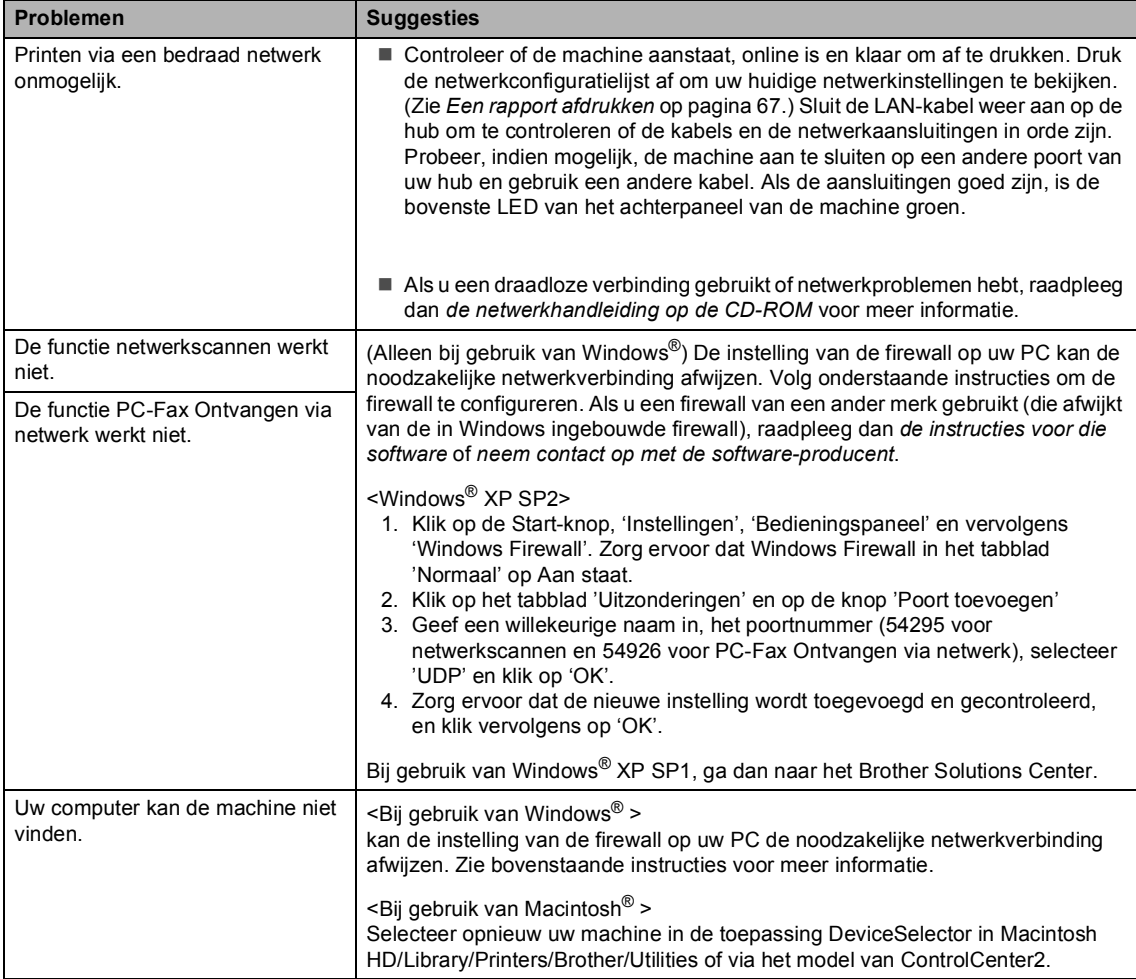

### **De afdrukkwaliteit verbeteren**

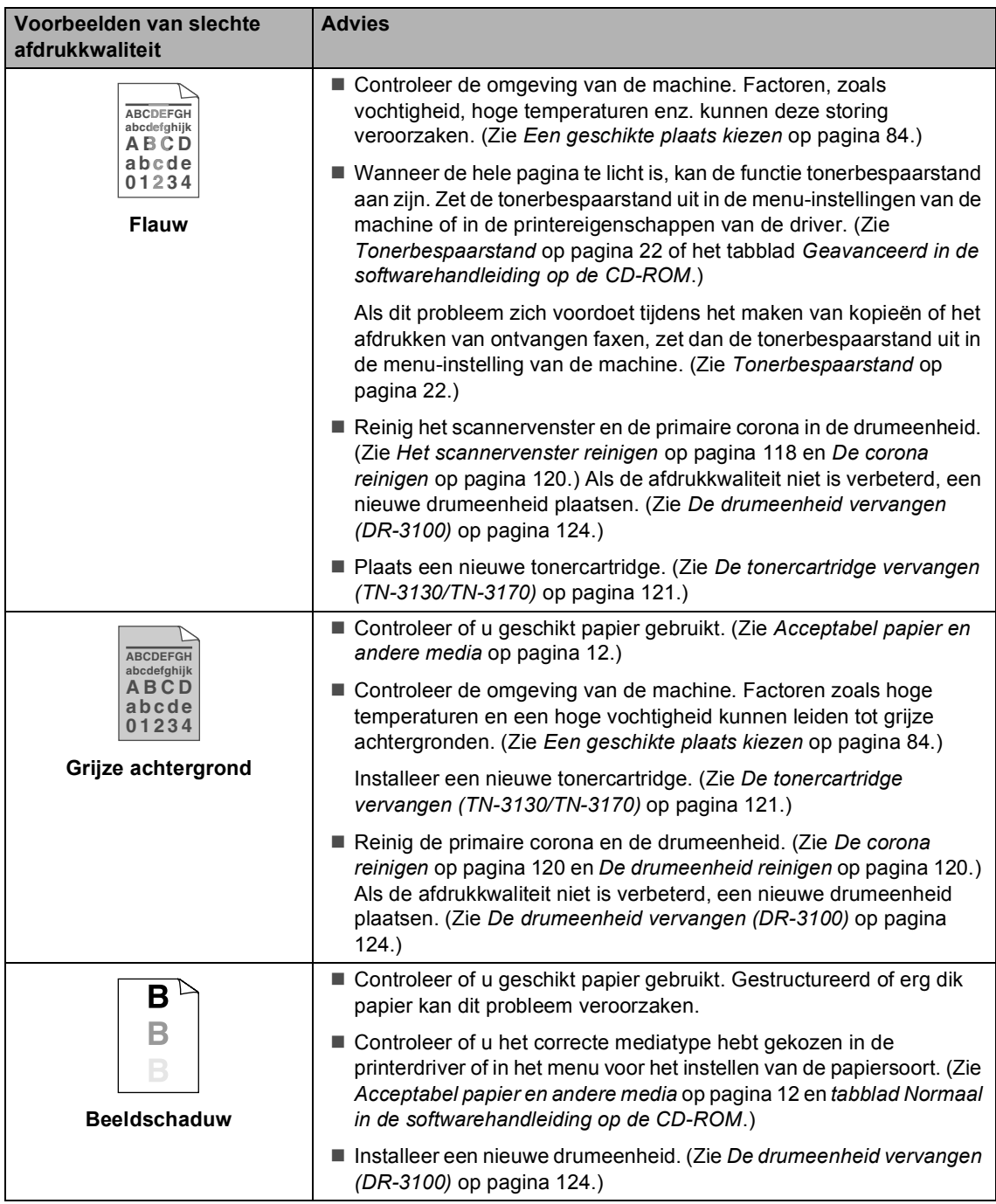

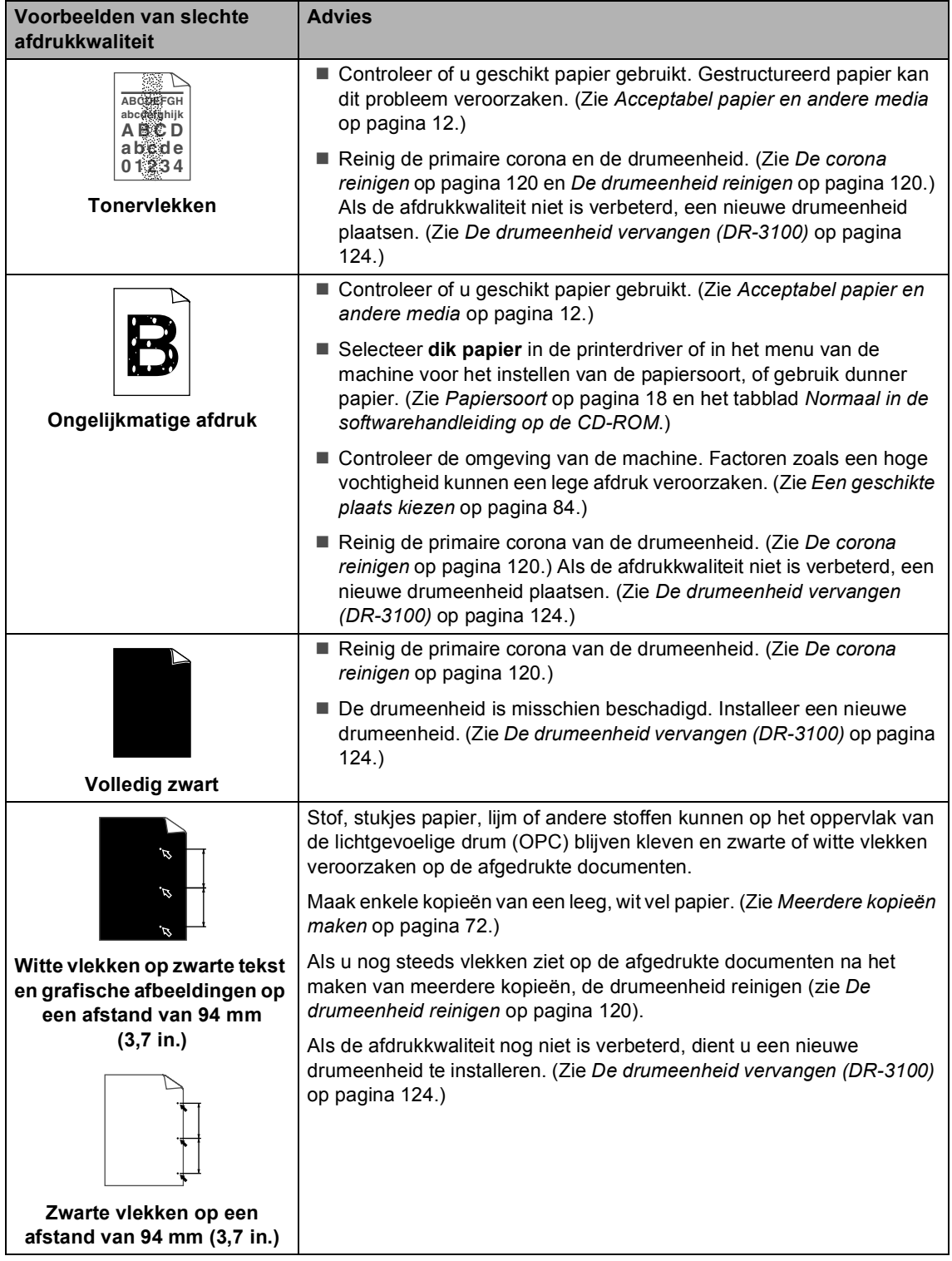

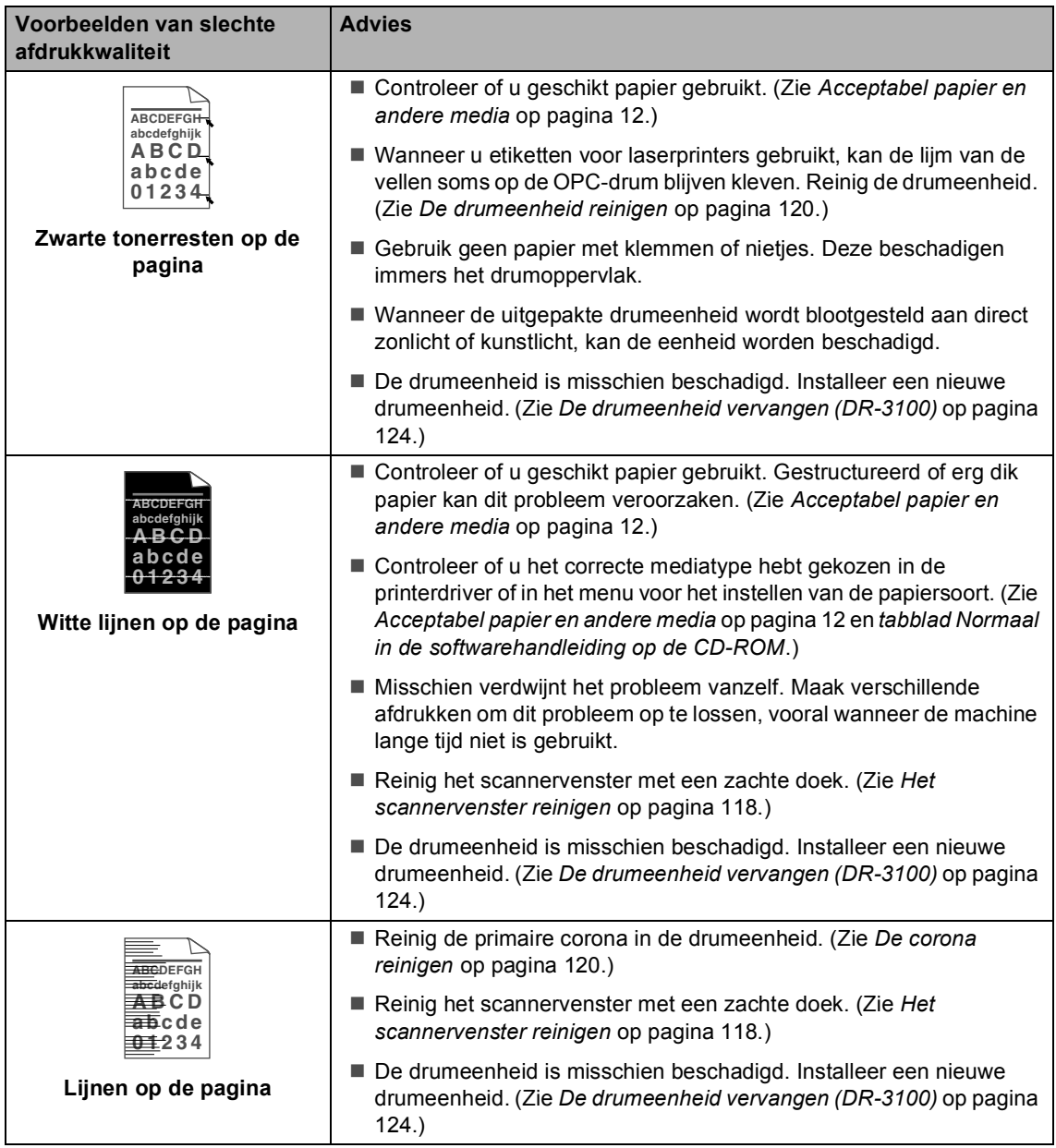

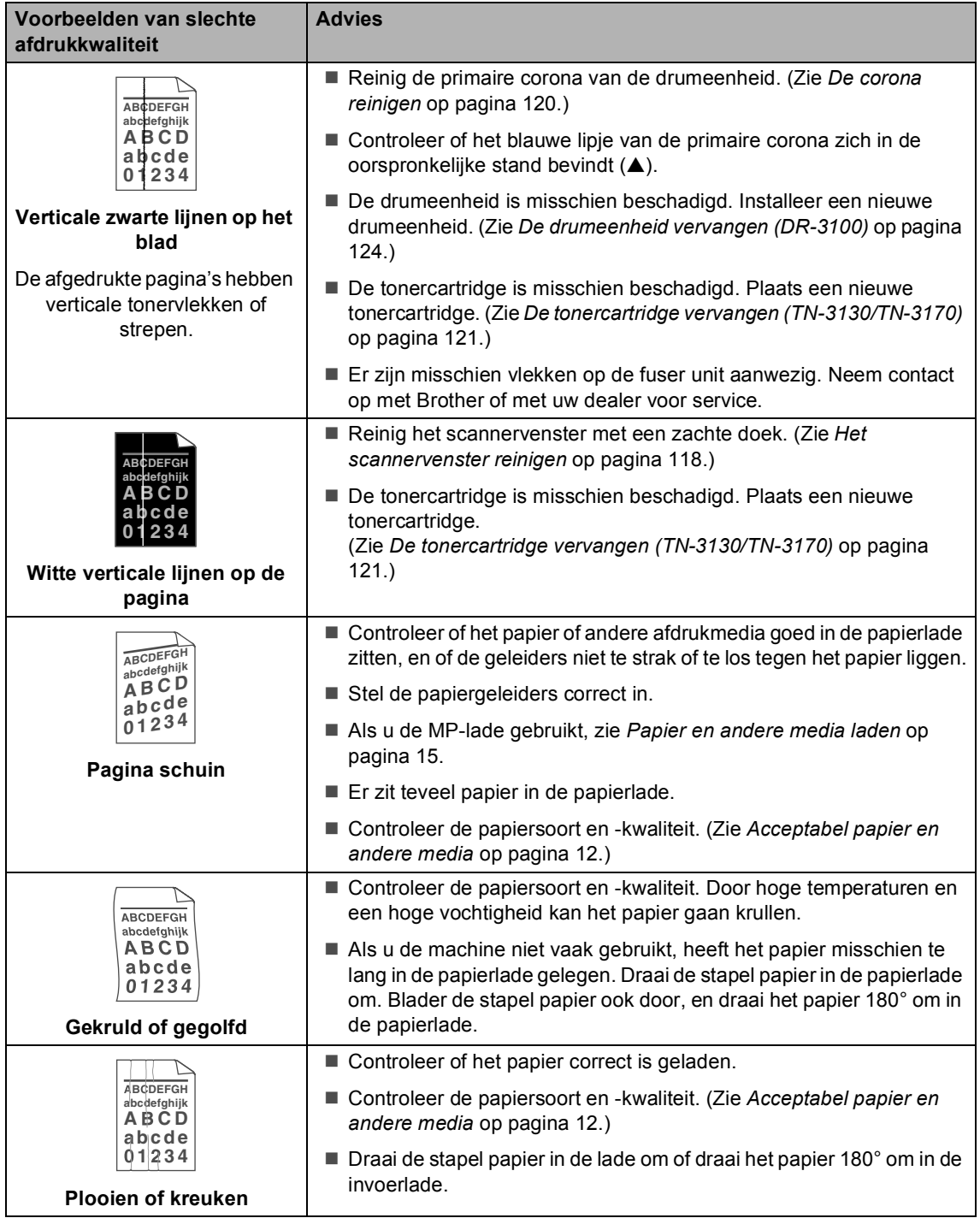

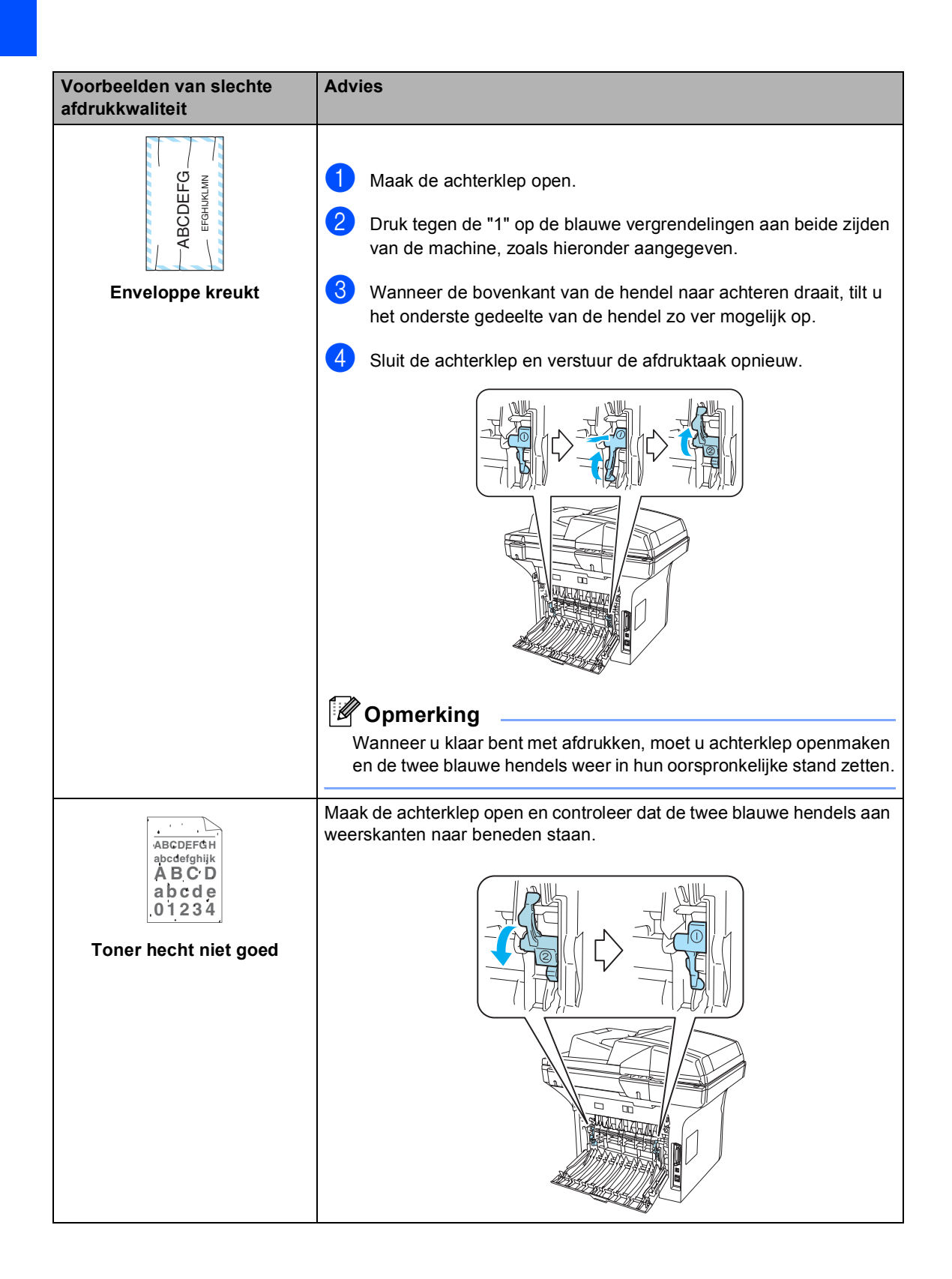

### **Kiestoonherkenning instellen**

Wanneer u een fax automatisch verzendt, wacht uw machine standaard een bepaalde tijd, alvorens te beginnen met het kiezen van het nummer. Door de instelling van de kiestoon te wijzigen in Detectie kunt u uw machine laten kiezen zodra er een kiestoon wordt gevonden. Deze instelling kan wat tijd besparen bij het versturen van één fax naar een aantal verschillende nummers. Als u de instelling wijzigt en problemen krijgt met kiezen, zou u opnieuw naar de standaardinstelling GEEN detectie moeten terugkeren.

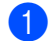

#### a Druk op **Menu**, **0**, **5**.

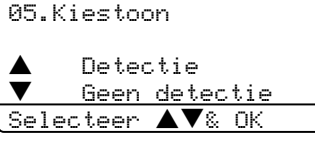

**2** Druk op  $\blacktriangle$  of  $\nabla$  om Detectie of GEEN detectie te selecteren. Druk op **OK**.

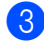

**3** Druk op **Stop/Eindigen**.

### **Compatibiliteit <sup>C</sup>**

Als u problemen met het verzenden of ontvangen van een fax hebt door mogelijke storing op de telefoonlijn, raden wij u aan de instelling compatibiliteit aan te passen om de modemsnelheid voor faxhandelingen te verlagen.

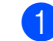

a Druk op **Menu**, **2**, **0**, **1**.

20.Diversen 1.Compatibel a Hoog b Normaal Selecteer  $\blacktriangle\nabla$ & OK

Druk op  $\blacktriangle$  of  $\nabla$  om Minimaal of Normaal (of Hoog) te selecteren.

- $\blacksquare$  Minimaal verlaagt de modemsnelheid naar 9.600 bps. Tenzij ruis op uw telefoonlijn een vaak voorkomend probleem is, kunt u er de voorkeur aan geven het alleen te gebruiken wanneer nodig.
- Normaal stelt de modemsnelheid in op 14.400 bps.
- $\blacksquare$  Hoog stelt de modemsnelheid in op 33.600 bps.

Druk op **OK**.

**3** Druk op Stop/Eindigen.

#### **Opmerking**

Wanneer u de compatibiliteit verandert in Minimaal, is de ECM-functie niet beschikbaar.

# **Foutmeldingen**

Zoals met alle verfijnde kantoorproducten het geval is, kunnen er fouten optreden. In dergelijke gevallen kan uw machine het probleem doorgaans zelf identificeren en wordt een foutmelding weergegeven. De onderstaande lijst geeft een overzicht van de meest voorkomende foutmeldingen.

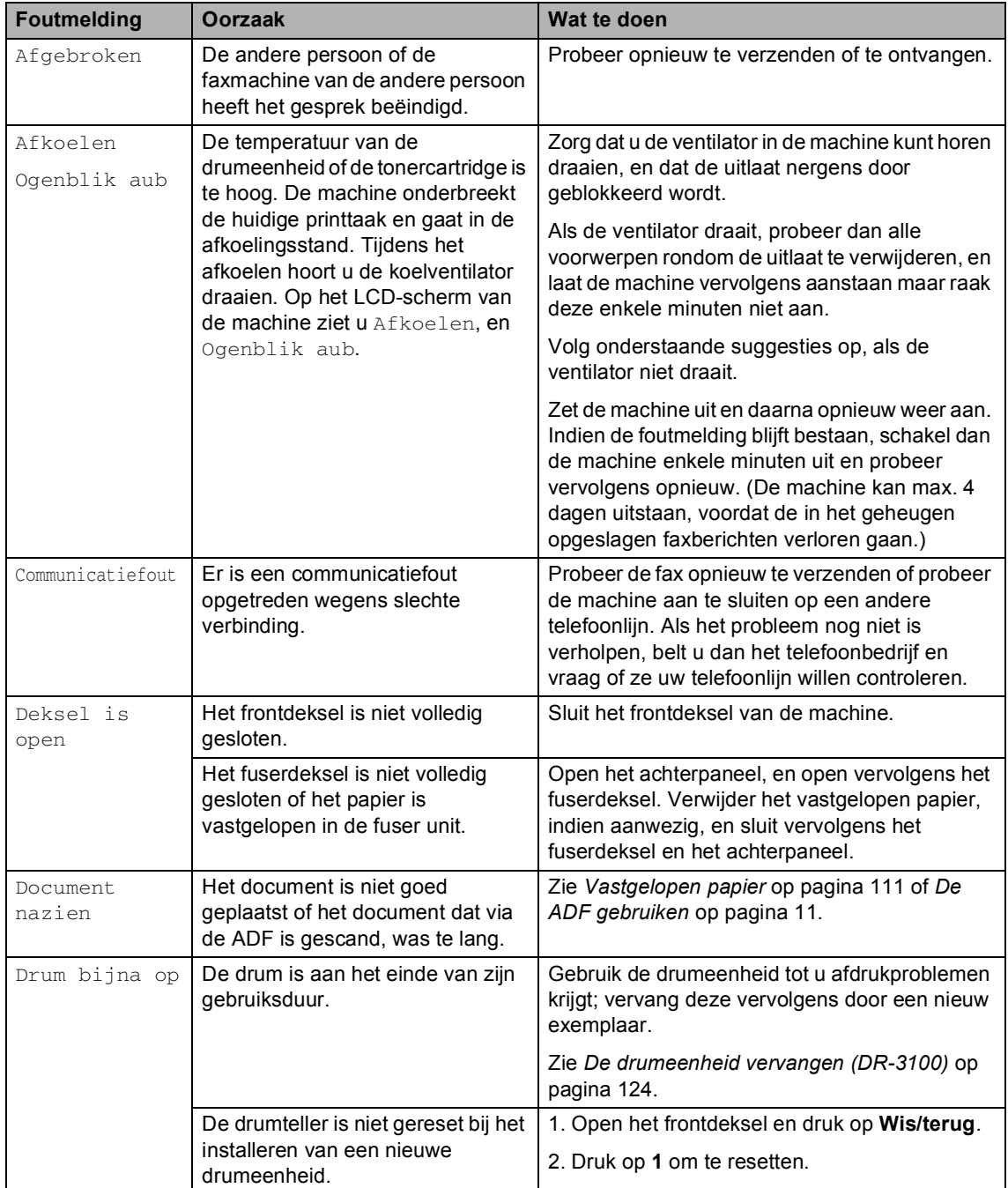

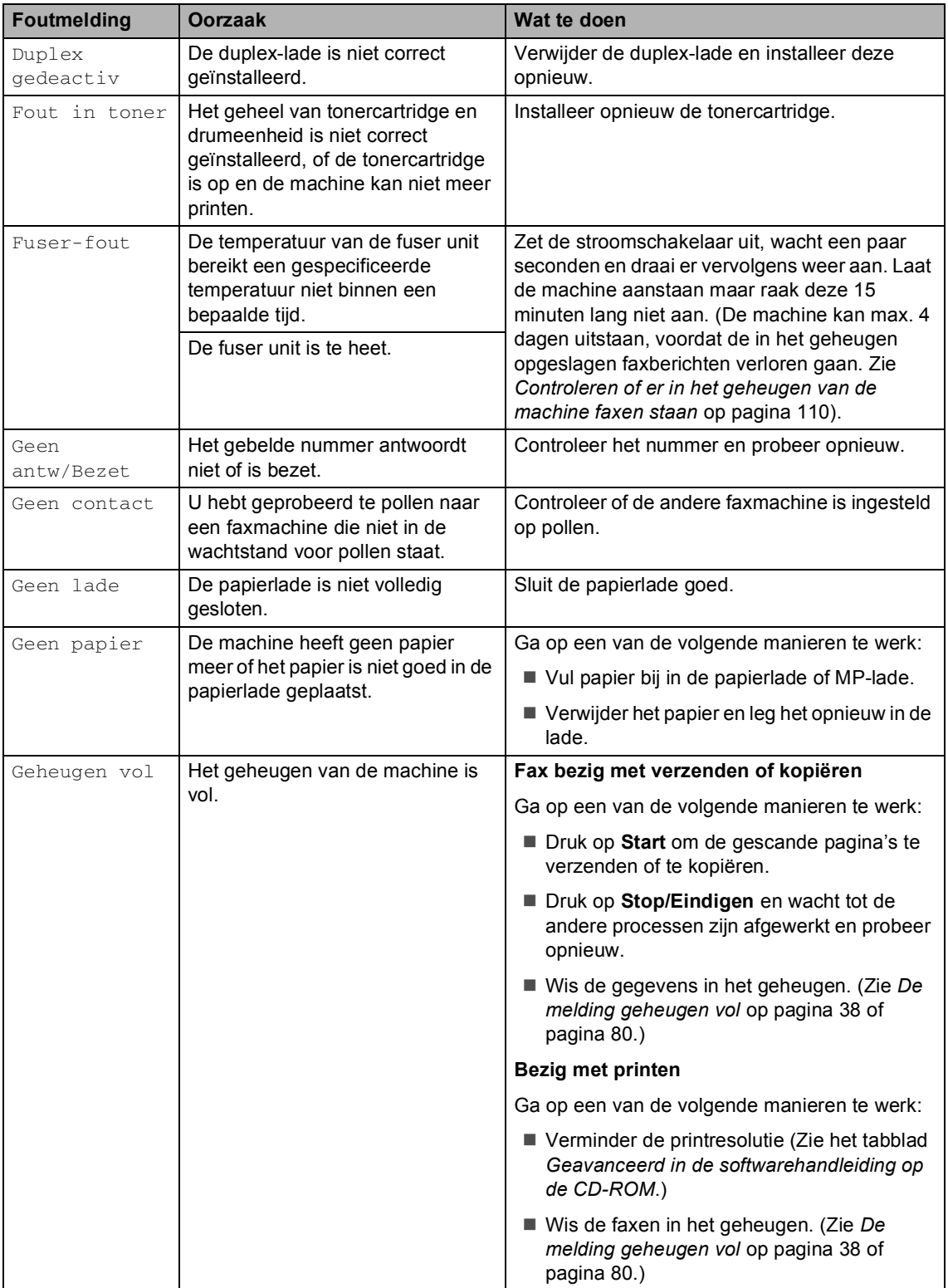

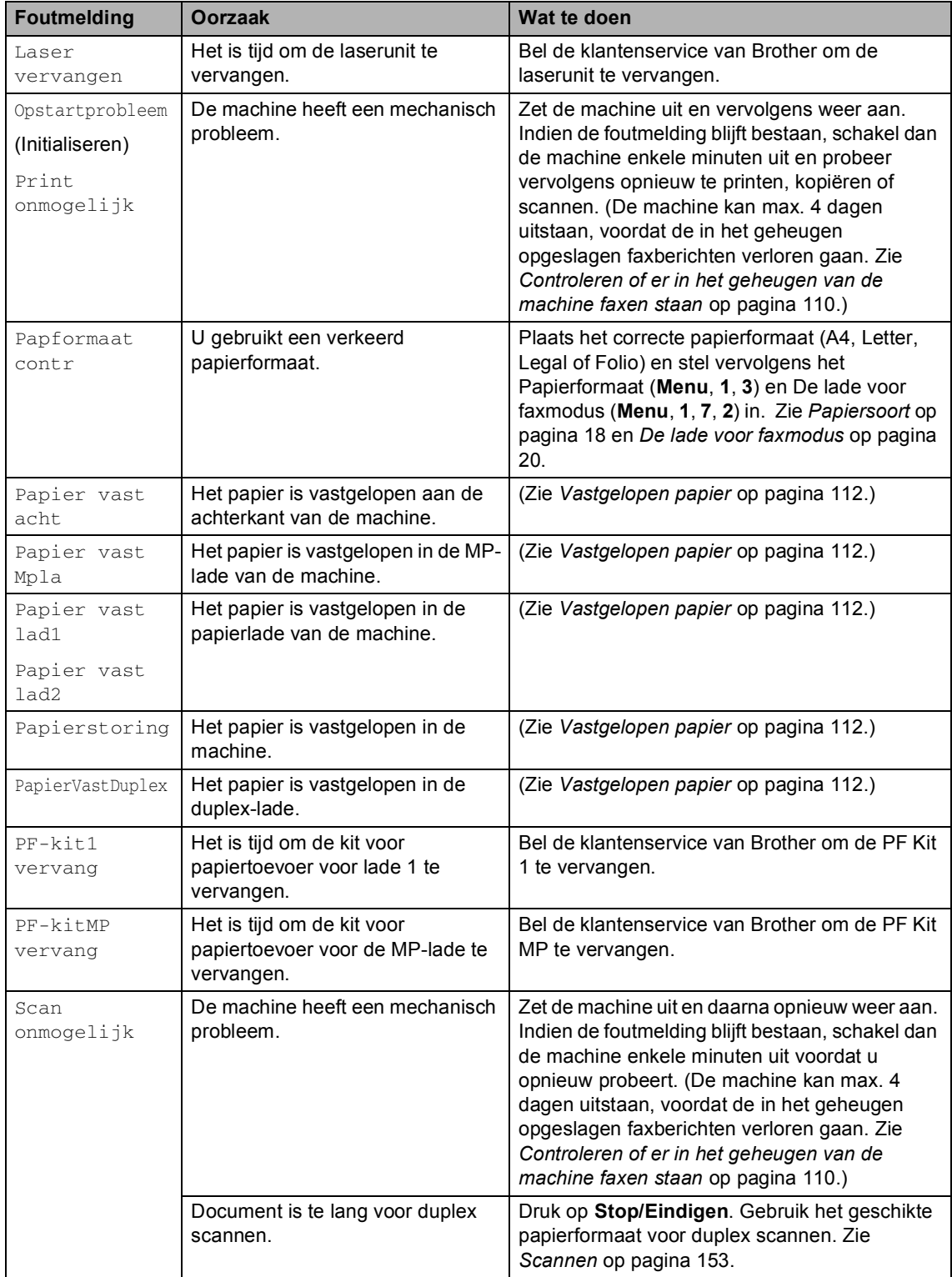

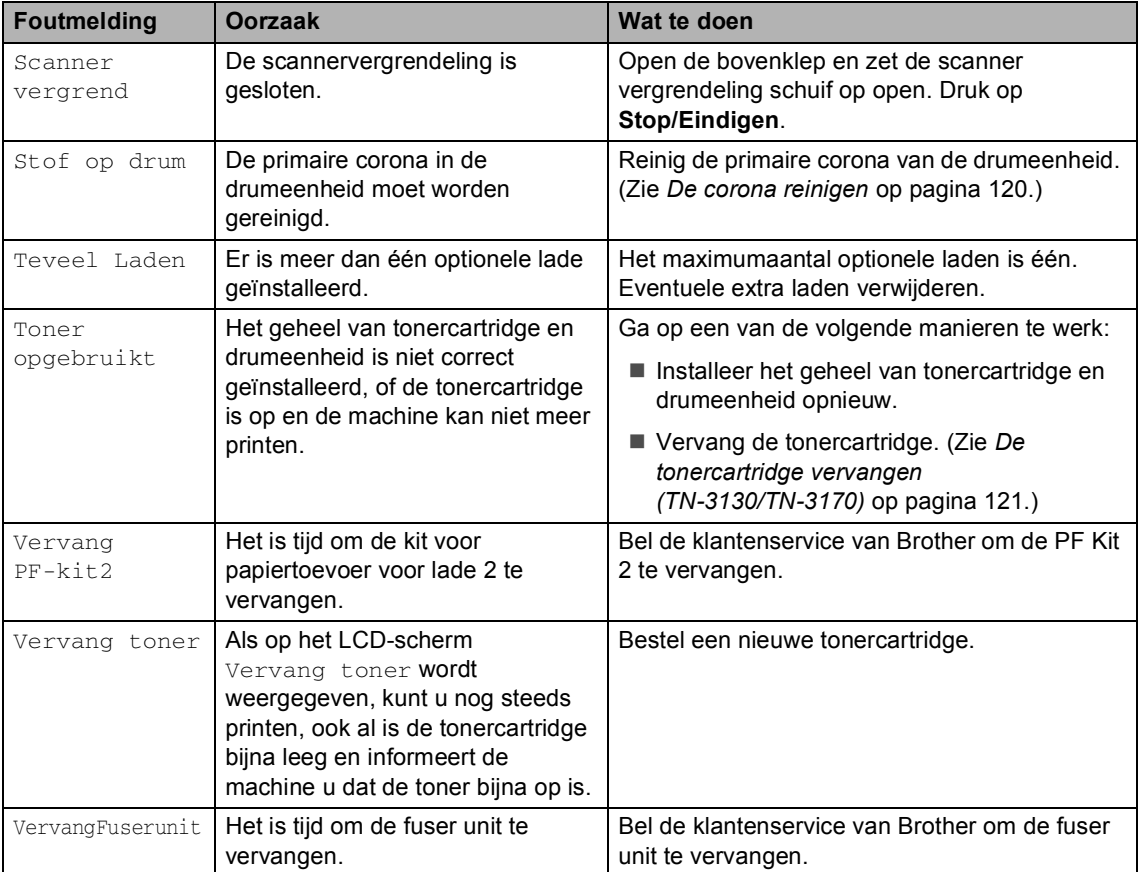

### <span id="page-120-0"></span>**Controleren of er in het geheugen van de machine faxen staan <sup>C</sup>**

Als op het LCD-scherm een foutmelding wordt weergegeven, dan kunt u controleren of er zich geen faxberichten in het geheugen van de machine bevinden.

<span id="page-120-1"></span>

#### a Druk op **Menu**, **9**, **0**, **1**.

- <span id="page-120-2"></span>b Ga op een van de volgende manieren te werk:
	- Als op het LCD-scherm Geen dataopslag wordt weergegeven, bevinden er zich geen faxberichten meer in het geheugen van de machine.
	- Als op het LCD-scherm Nummer & Start wordt weergegeven, bevinden er zich faxberichten in het geheugen van de machine.
		- U kunt de faxen naar een andere faxmachine verzenden. Zie *[Faxen naar een andere](#page-120-4)  faxmachine verzenden* op pagina [110.](#page-120-4)
		- U kunt de faxen uit het geheugen van de machine naar uw PC verzenden. Zie *[Faxen naar uw](#page-120-3)  PC verzenden* [op pagina 110](#page-120-3).

### **Opmerking**

U kunt het rapport Faxjournaal naar een andere faxmachine verzenden door te **drukken op Menu, 9, 0, 2 in**  $\bullet$ **.** 

### <span id="page-120-4"></span>**Faxen naar een andere faxmachine verzenden**

Als u uw Stations-ID nog niet hebt ingesteld, kunt u de faxoverbrengingsstand niet gebruiken.

- **1** Volg **[a](#page-120-1)** en **a** in *Controleren of er in het [geheugen van de machine faxen staan](#page-120-0)*.
- b Voer het faxnummer in van het apparaat waarnaar de faxen moeten worden verzonden.
- Druk op Start.

### <span id="page-120-3"></span>**Faxen naar uw PC verzenden**

U kunt de faxen van het geheugen van uw machine naar uw PC overbrengen.

- a Druk op **Stop/Eindigen**.
- Zorg dat u op uw PC hebt geïnstalleerd, en zet vervolgens **PC-Fax Ontvangen** aan op de PC. (Voor meer informatie over PC-Fax Ontvangen, zie *Brother PC-Fax-software gebruiken (voor Windows®) in de softwarehandleiding op de CD-ROM*.)
- **3** Controleer of u Ontvang PC Fax hebt ingesteld op de machine. (Zie *[PC-FAX](#page-71-0)  Ontvangen* [op pagina 61.](#page-71-0)) Tijdens de instelling wordt u gevraagd of u de faxen naar uw PC wilt verzenden.
	- Ga op een van de volgende manieren te werk:
		- Als u alle faxen naar uw PC wilt verzenden, drukt u op **1**.
		- Om af te sluiten en de faxen in het geheugen te bewaren, drukt u op **2**.

#### **Opmerking**

Als het LCD-scherm van de machine een foutmelding weergeeft nadat de faxen zijn verzonden, haalt u de stekker van de machine enkele minuten uit het contact en doet u de stekker er daarna weer in.

### <span id="page-121-0"></span>**Vastgelopen papier**

Volg onderstaande stappen, als het papier is vastgelopen.

#### **Het document is bovenin de ADF vastgelopen**

Het document kan vastlopen als het niet correct is geplaatst of ingevoerd, of als het te lang is. Volg onderstaande stappen om vastgelopen papier te verwijderen.

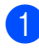

Verwijder al het papier dat niet is vastgelopen uit de ADF.

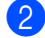

2 Open het ADF-deksel.

**3** Trek het vastgelopen document er naar links uit.

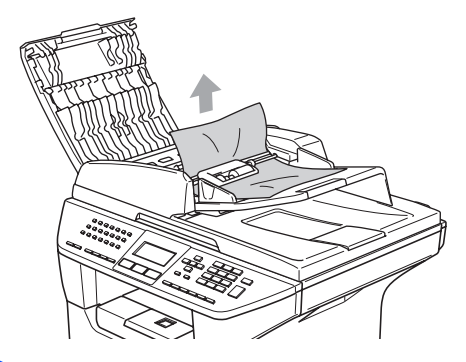

 $\left(4\right)$  Sluit het ADF-deksel.

**b** Druk op Stop/Eindigen.

#### **Het document is in de ADF**   $v$ astgelopen

- $\blacksquare$  Verwijder al het papier dat niet is vastgelopen uit de ADF.
	- Til het documentdeksel op.
- **3** Trek het vastgelopen document er naar rechts uit.

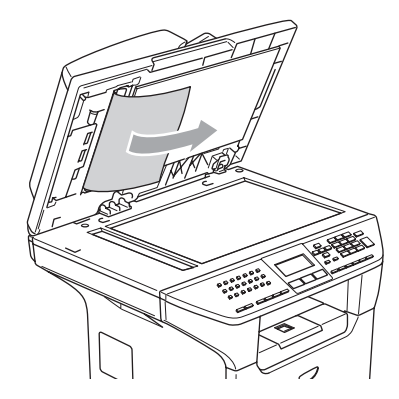

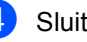

- Sluit het documentdeksel.
- e Druk op **Stop/Eindigen**.

#### **Document is vastgelopen in de uitvoerlade <sup>C</sup>**

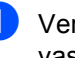

 $\blacksquare$  Verwijder al het papier dat niet is vastgelopen uit de ADF.

Trek het vastgelopen document er naar rechts uit.

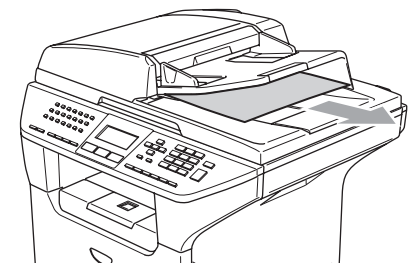

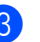

**3** Druk op Stop/Eindigen.

#### **Het document is vastgelopen in de duplex-sleuf (alleen MFC-8860DN en MFC-8870DW) <sup>C</sup>**

- **1** Verwijder al het papier dat niet is vastgelopen uit de ADF.
- 2 Trek het vastgelopen document er naar rechts uit.

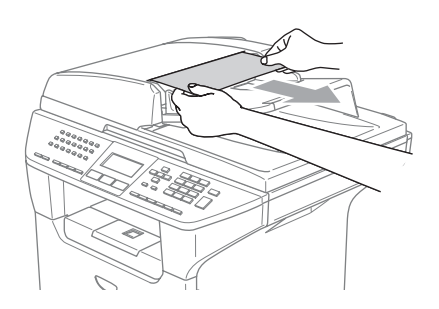

**3** Druk op Stop/Eindigen.

### <span id="page-122-0"></span>**Vastgelopen papier**

Om vastgelopen papier te verwijderen, volgt u onderstaande stappen.

## **HEET**

Wanneer u de machine pas hebt gebruikt, zijn sommige onderdelen in de machine erg heet. Wanneer u het frontdeksel of het achterpaneel van de machine opent, mag u NOOIT de onderdelen van de grijze zones in de afbeelding aanraken.

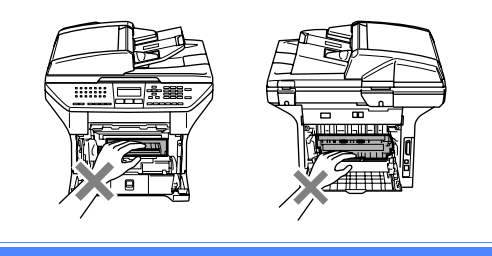

#### **Papier is vastgelopen binnen de machine**

- **1** Trek de papierlade volledig uit de machine.
	- b Gebruik beide handen om het vastgelopen papier langzaam eruit te trekken.

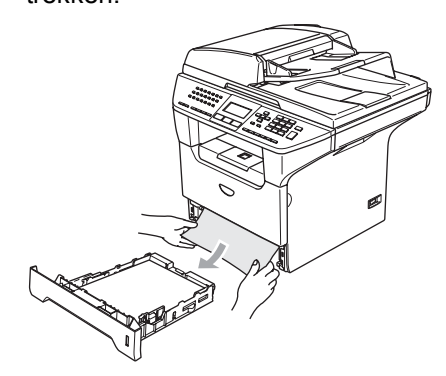

**3** Druk op de deksel ontgrendeling om de voorkant te openen.

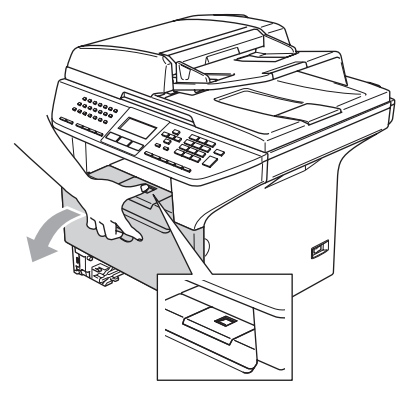

4 Verwijder langzaam het geheel van drumeenheid en tonercartridge. Het vastgelopen papier kan worden verwijderd samen met het geheel van tonercartridge en drumeenheid, of het kan zijn dat hierdoor het papier wordt vrijgegeven zodat u het uit de opening voor de papierlade kunt trekken.

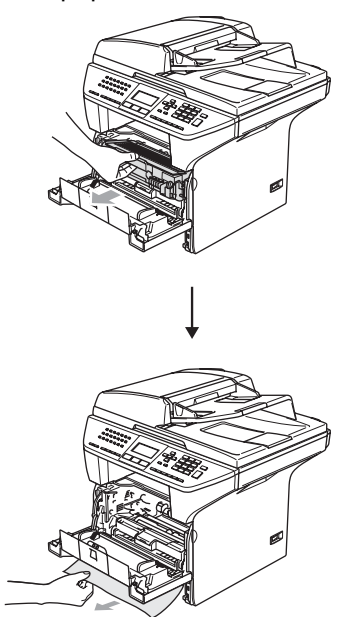

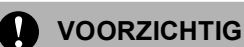

#### Om te vermijden dat de machine wordt beschadigd door statische elektriciteit, mag u de in de afbeelding getoonde elektroden NIET aanraken.

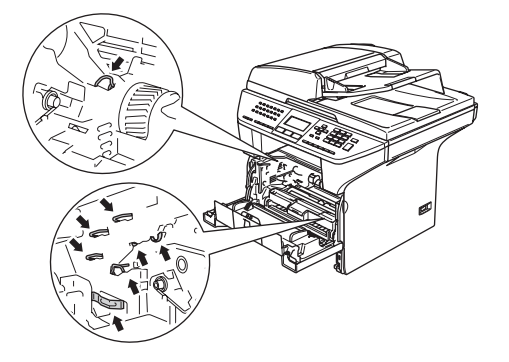

5 Installeer het geheel van drumeenheid en tonercartridge opnieuw in de machine.

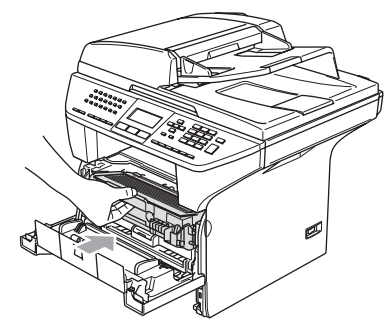

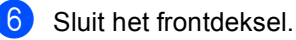

Plaats de papierlade stevig terug in de machine.

#### **Het papier is vastgelopen aan de achterkant van de machine.**

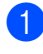

**1** Druk op de deksel ontgrendeling om de voorkant te openen.

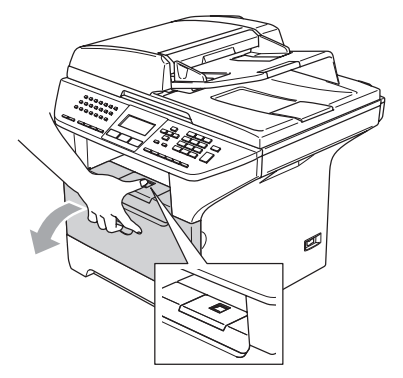

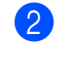

2 Verwijder het geheel van drumeenheid en tonercartridge.

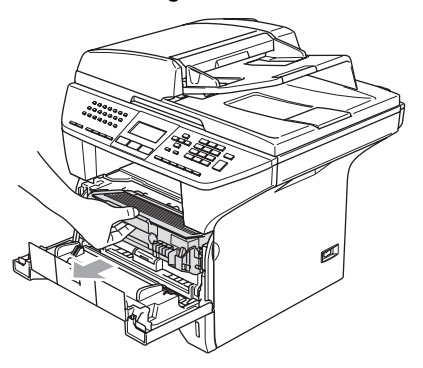

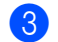

3 Open het achterpaneel.

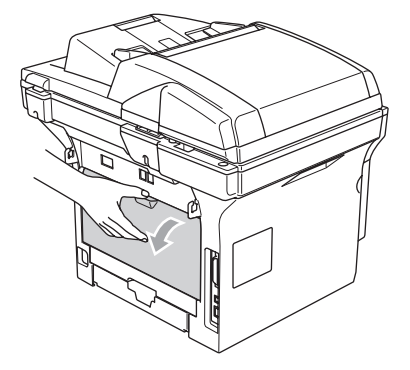

4 Trek de lipjes aan de linker- en rechterkant naar u toe om het fuserdeksel (1) te openen.

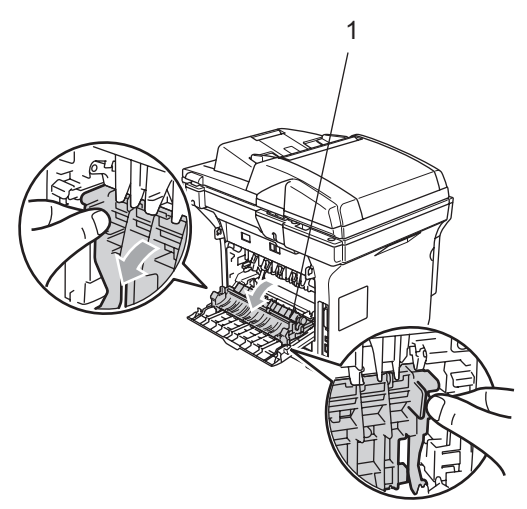

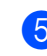

**6** Trek het vastgelopen papier voorzichtig, met beide handen, uit de fuser unit.

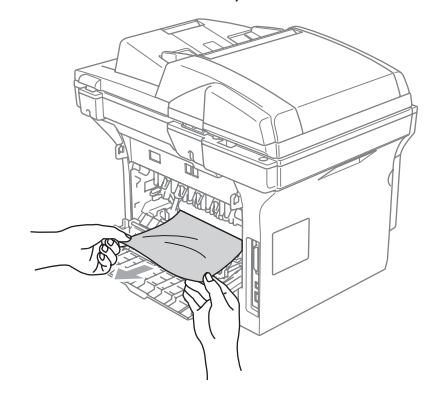

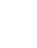

6 Sluit het achterpaneel.

7 Installeer het geheel van drumeenheid en tonercartridge opnieuw in de machine.

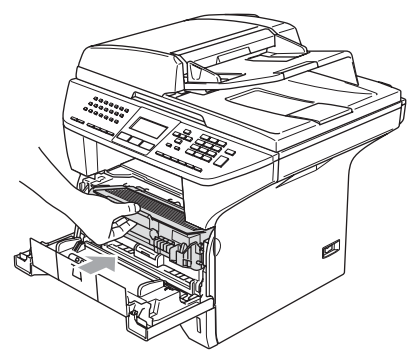

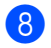

8 Sluit het frontdeksel.

#### **Papier is vastgelopen in de duplexlade (alleen MFC-8860DN en MFC-8870DW) <sup>C</sup>**

**Trek de duplex-lade volledig uit de** machine.

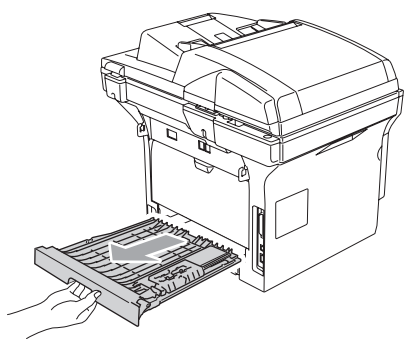

**2** Trek het vastgelopen papier uit de machine of de duplex-lade.

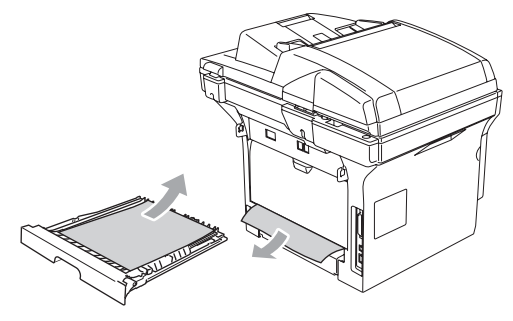

 $\boxed{3}$  Installeer de duplex-lade opnieuw in de machine.

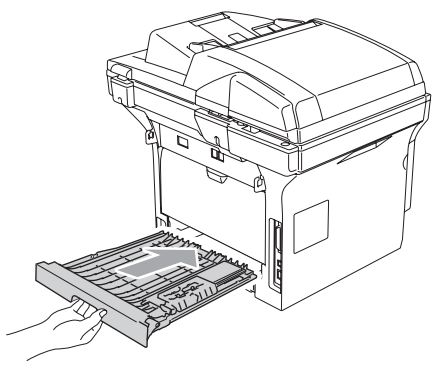

#### **Het papier is vastgelopen in het geheel van drumeenheid en**   $t$ onercartridge.

**D** Druk op de deksel ontgrendeling om de voorkant te openen.

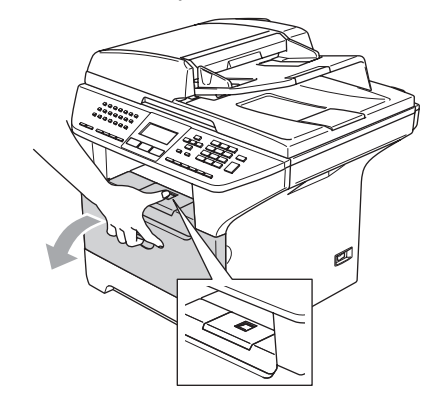

2) Verwijder het geheel van drumeenheid en tonercartridge.

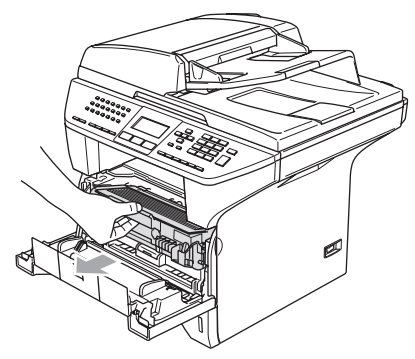

Reinig de primaire corona in de drumeenheid door het blauwe lipje een paar keer van links naar rechts en van rechts naar links te schuiven. Verwijder eventueel vastgelopen papier in de drumeenheid.

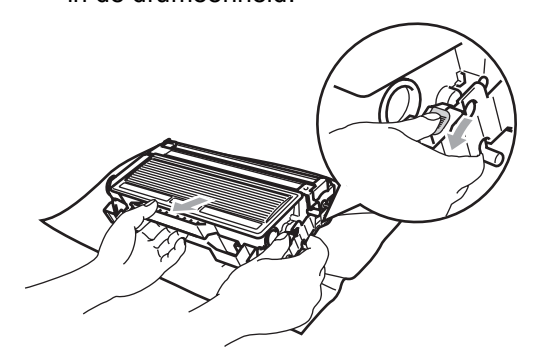

Schuif de tonercartridge terug in de drumeenheid totdat hij vergrendeld wordt. Als u de cartridge correct hebt geplaatst, gaat de vergrendeling automatisch omhoog.

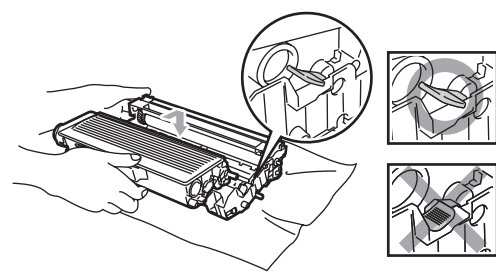

**b** Installeer het geheel van drumeenheid en tonercartridge opnieuw in de machine.

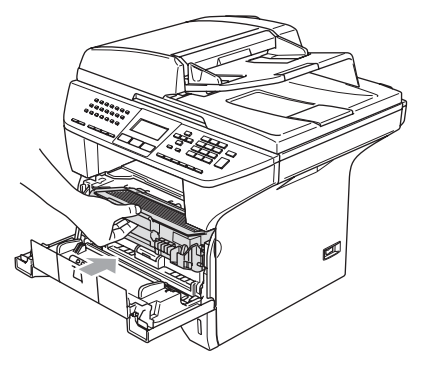

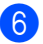

6 Sluit het frontdeksel.

# **Routineonderhoud**

#### **VOORZICHTIG**

De drumeenheid bevat toner, dus u moet deze voorzichtig hanteren. Wanneer u toner morst op uw handen of kleding, dient u de vlekken onmiddellijk te verwijderen met koud water.

#### **De buitenkant van de machine**   $$

#### **VOORZICHTIG**

Gebruik neutrale schoonmaakmiddelen. Reiniging met vloeistoffen die vervliegen, zoals verdunner of benzine, beschadigt de buitenkant van de machine.

Gebruik GEEN schoonmaakmiddelen die ammoniak bevatten.

Gebruik GEEN isopropylalcohol om het bedieningspaneel schoon te maken. Het paneel kan barsten.

#### **Maak de buitenkant van de machine als volgt schoon: <sup>C</sup>**

**1** Trek de papierlade volledig uit de machine.

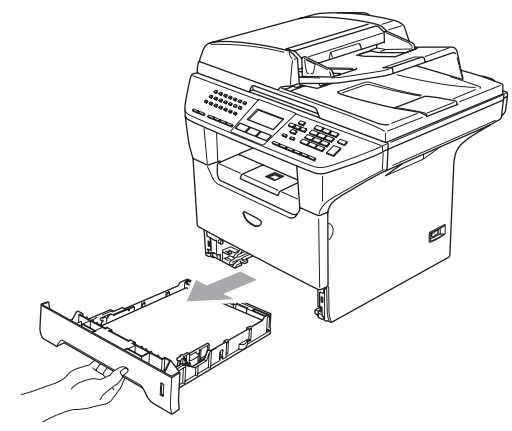

Reinig de buitenkant van de machine met een zachte doek om stof te verwijderen.

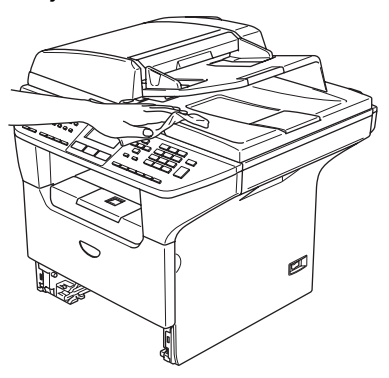

**3** Verwijder alles wat in de papierlade is vastgelopen.

 $\left(4\right)$  Reinig de binnenkant van de papierlade met een zachte doek om stof te verwijderen.

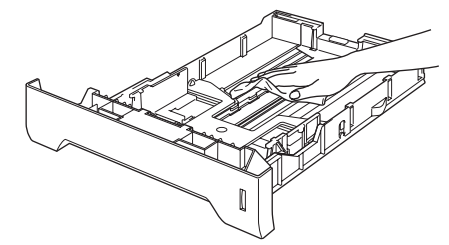

**5** Laad het papier opnieuw en plaats de papierlade stevig terug in de machine.

### **De glasplaat reinigen**

- **1** Zet de machine uit.
- **2** Til het documentdeksel op (1). Reinig het witte plastic oppervlak (2) en de glasplaat (3) eronder, met schoonmaakalcohol op een zachte, pluisvrije doek.

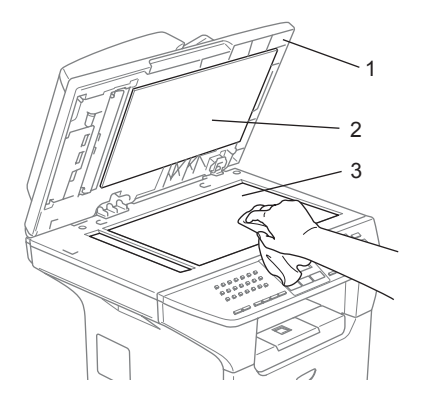

 $\overline{3}$  Reinig de witte plastic balk (1) en de glazen strook op de glasplaat (2) onder de balk in de ADF, met behulp van een pluisvrije doek met isopropylalcohol.

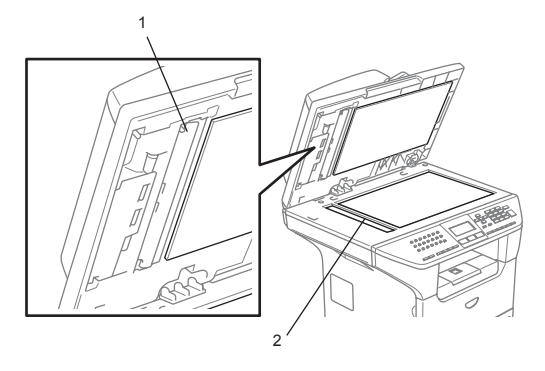

### <span id="page-128-0"></span>**Het scannervenster reinigen**

#### **VOORZICHTIG**

Gebruik GEEN isopropylalcohol om het scannervenster te reinigen.

Raak het scannervenster NIET aan met uw vingers.

Zet de machine uit. Haal eerst het telefoonsnoer en vervolgens de stekker uit het stopcontact.

2 Open het frontdeksel en verwijder het geheel van drumeenheid en tonercartridge.

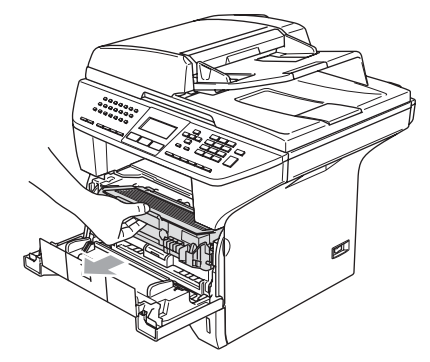

### **HEET**

Wanneer u de machine pas hebt gebruikt, zijn sommige onderdelen in de machine erg heet. Wanneer u het frontdeksel van de machine opent, mag u NOOIT de onderdelen van de grijze zones in de afbeelding aanraken.

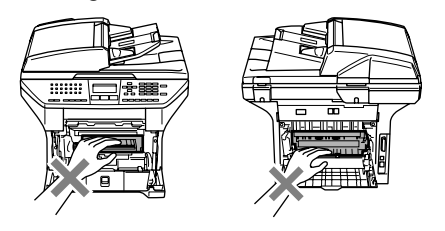

**VOORZICHTIG**

Om te vermijden dat de machine wordt beschadigd door statische elektriciteit, mag u de in de afbeelding getoonde elektroden NIET aanraken.

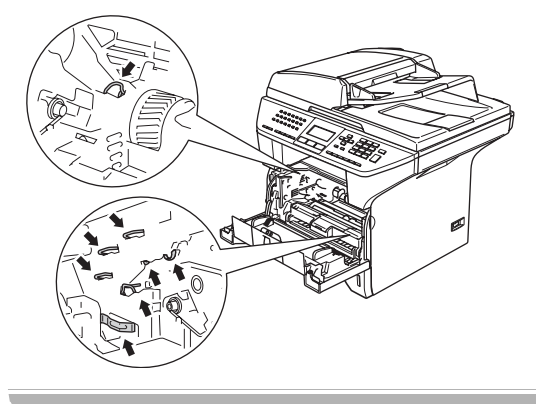

**3** Reinig het scannervenster (1) voorzichtig met een droge, zachte, pluisvrije doek. Gebruik nooit isopropylalcohol.

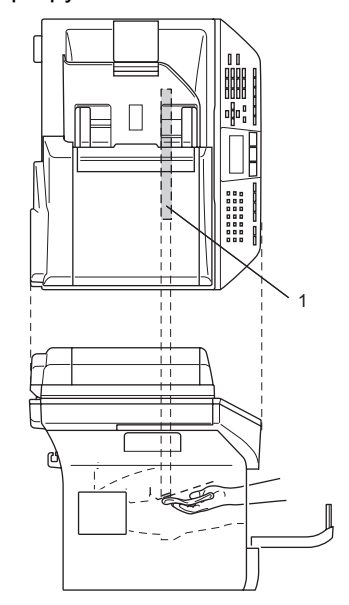

4 Installeer het geheel van drumeenheid en tonercartridge opnieuw in de machine.

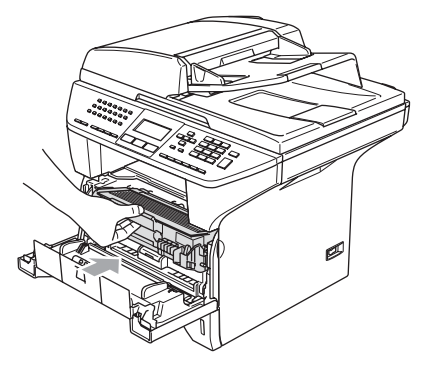

- **6** Sluit het frontdeksel.
- **6** Steek eerst de stekker opnieuw in het stopcontact, en sluit vervolgens het telefoonsnoer aan. Zet de machine aan.

### <span id="page-130-0"></span>**De corona reinigen**

Wij raden u aan het geheel van drumeenheid en tonercartridge op een stuk papier of een doek te plaatsen, voor het geval u per ongeluk toner morst.

**1** Open het frontdeksel en verwijder het geheel van drumeenheid en tonercartridge.

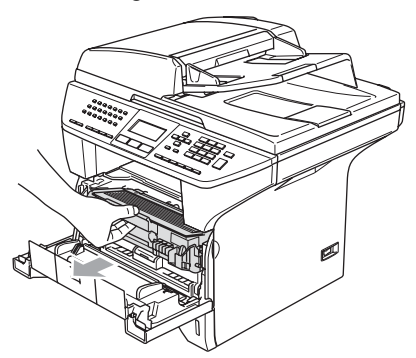

Reinig de primaire corona in de drumeenheid door het blauwe lipje een paar keer van rechts naar links en van links naar rechts te schuiven.

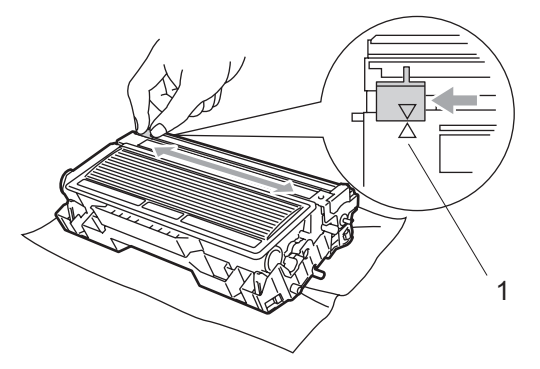

**3** Zet het blauwe lipje in de oorspronkelijke stand en vergrendel deze  $(\blacktriangledown)$ .

#### **VOORZICHTIG**

Als u het blauwe lipje niet in de oorspronkelijke stand terugbrengt ( $\nabla$ ), kunnen er zwarte verticale strepen voorkomen op de afgedrukte pagina's.

- Installeer het geheel van drumeenheid en tonercartridge opnieuw in de machine.
- Sluit het frontdeksel.

### <span id="page-130-1"></span>**De drumeenheid reinigen**

- **a** Verwijder het geheel van drumeenheid en tonercartridge, en verwijder vervolgens de tonercartridge uit de drumeenheid.
- b Plaats het afdrukvoorbeeld vóór de drumeenheid en bepaal de exacte plaats van de slechte afdruk.

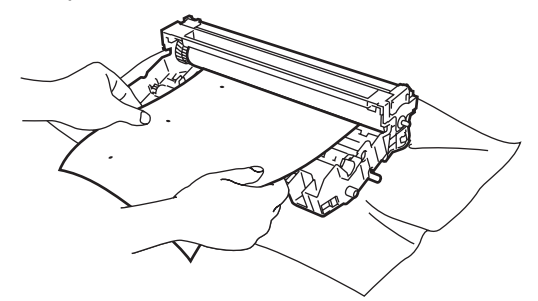

Draai het witte wieltje van de drum terwijl u nauwkeurig het oppervlak van de OPC-drum (1) controleert.

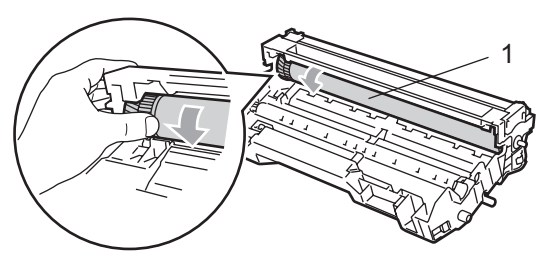

 $\overline{4}$  Wanneer u de substantie op het drumoppervlak hebt gevonden die overeenkomt met het afdrukvoorbeeld, het oppervlak van de OPC-drum voorzichtig afvegen met een wattestaafje dat lichtelijk met isopropylalcohol is bevochtigd.

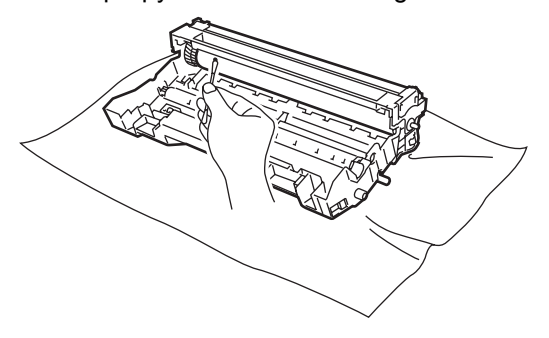

#### **VOORZICHTIG**

De OPC-drum is lichtgevoelig; raak deze daarom niet met uw vingers aan.

Niet schrobben of vegen, omdat dit de drum zou kunnen beschadigen.

U mag het oppervlak van de OPC-drum NOOIT reinigen met een scherp voorwerp, zoals een balpen, omdat dit de drumeenheid permanent zou kunnen beschadigen.

#### <span id="page-131-0"></span>**De tonercartridge vervangen (TN-3130/TN-3170) <sup>C</sup>**

De tonercartridge TN-3170 kan ca. 7.000 pagina's printen met een high yield tonercartridge. Wanneer de tonercartridge bijna leeg is, geeft het LCD-scherm Vervang toner weer. De machine wordt geleverd met een standaard tonercartridge TN-3130 die na circa 3.500 pagina's moet worden vervangen. Het werkelijke aantal pagina's hangt af van het type document dat u meestal print (bv. standaardbrief of gedetailleerde grafische afbeeldingen).

### **Opmerking**

Wij adviseren u een nieuwe tonercartridge klaar te houden wanneer u de waarschuwing Vervang toner ziet.

Gooi de gebruikte tonercartridge weg conform de plaatselijk geldende reglementeringen - niet samen met het huishoudelijke afval. U kunt ook onze milieuwebsite<www.brothergreen.co.uk> raadplegen voor informatie over recycling. Dicht de tonercartridge goed af, zodat er geen toner uit de cartridge kan worden gemorst. Voor meer informatie neemt u contact op met de lokale afvalmaatschappij.

Wij adviseren u de machine en de corona van de drumeenheid te reinigen telkens wanneer u de tonercartridge vervangt. (Zie *[Het](#page-128-0)  [scannervenster reinigen](#page-128-0)* op pagina 118 en *[De](#page-130-0)  [corona reinigen](#page-130-0)* op pagina 120.)

### **De tonercartridge vervangen**

### **HEET**

Wanneer u de machine pas hebt gebruikt, zijn sommige onderdelen in de machine erg heet. Wanneer u het frontdeksel of het achterpaneel van de machine opent, mag u NOOIT de onderdelen van de grijze zones in de afbeelding aanraken.

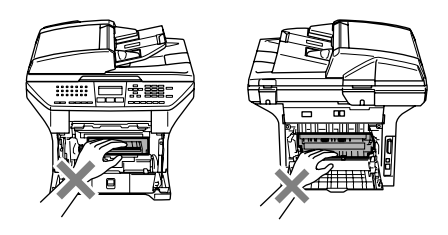

**Open het frontdeksel en verwijder het** geheel van drumeenheid en tonercartridge.

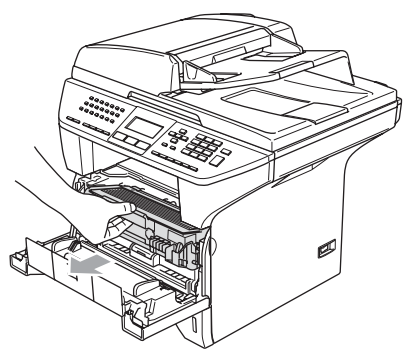

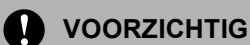

Om te vermijden dat de machine wordt beschadigd door statische elektriciteit, mag u de in de afbeelding getoonde elektroden NIET aanraken.

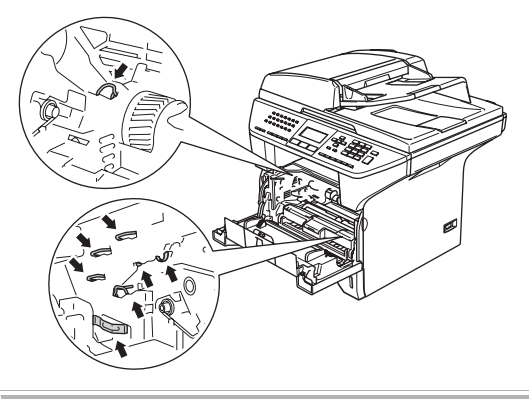

**2** Druk de vergrendeling naar beneden en haal de tonercartridge uit de drumeenheid.

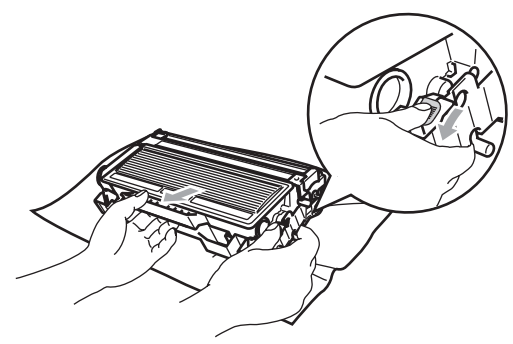

#### **WAARSCHUWING**

Gooi de tonercartridge NIET in het vuur. Deze kan ontploffen en verwondingen veroorzaken.

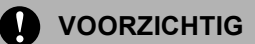

Zet de drumeenheid op een doek of een groot vel papier opdat er geen toner wordt gemorst.

Wees voorzichtig bij het hanteren van de tonercartridge. Wanneer u toner morst op uw handen of kleding, dient u de vlekken onmiddellijk te verwijderen met koud water.

#### **VOORZICHTIG**

De Brother-printers zijn ontworpen om te werken met toner van een bepaalde specificatie en leveren optimale prestaties indien gebruikt met originele tonercartridges van Brother (**TN-3130/TN-3170**). Brother kan deze optimale prestaties niet garanderen indien toner of tonercartridges van andere specificaties worden gebruikt. Het gebruik van cartridges anders dan cartridges van Brother of het gebruik van cartridges die met inkt van andere merken zijn gevuld, wordt derhalve afgeraden op deze printer. Indien de drumeenheid of enig ander deel van deze machine wordt beschadigd als gevolg van het gebruik van toner of tonercartridges anders dan originele Brother-producten, dan worden de reparaties die nodig zijn als gevolg daarvan niet door de garantie gedekt; deze producten zijn namelijk incompatibel of ongeschikt voor deze machine.

Pak de nieuwe tonercartridge uit, net voor u deze in de machine plaatst. Wanneer een tonercartridge te lang zonder verpakking is gebleven, gaat de toner minder lang mee.

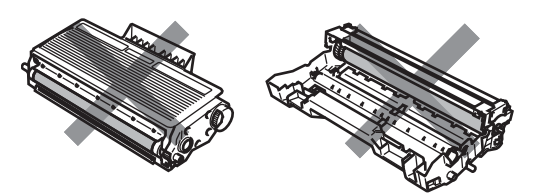

Raak de onderdelen die in de illustraties grijs zijn gekleurd NIET aan. Zo voorkomt u dat de afdrukkwaliteit verslechtert.

Pak de nieuwe tonercartridge uit. Doe de lege tonercartridge in de aluminium tas en gooi deze weg conform de geldende reglementeringen.

Schud de tonercartridge vijf tot zes keer voorzichtig heen en weer om de toner gelijkmatig te verdelen in de cartridge.

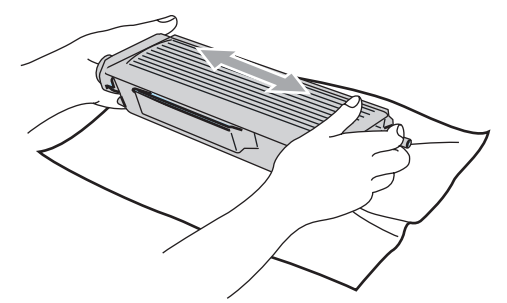

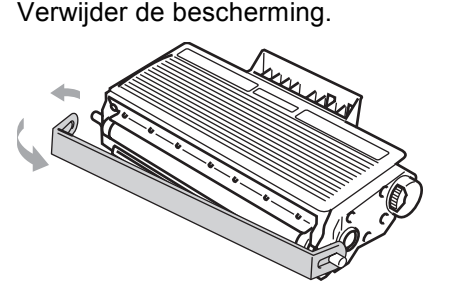

Schuif de nieuwe tonercartridge stevig in de drumeenheid totdat hij vergrendeld wordt. Als u de cartridge correct hebt geplaatst, gaat de vergrendeling automatisch omhoog.

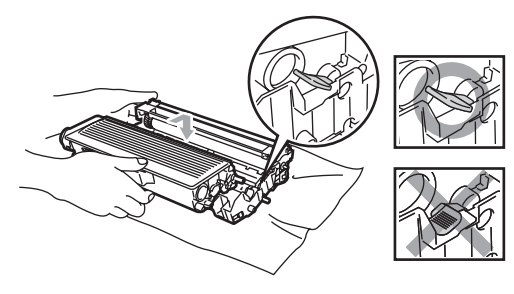

- Reinig de primaire corona in de drumeenheid door het blauwe lipje een paar keer van links naar rechts en van rechts naar links te schuiven. Zorg ervoor dat u het blauwe lipje terug in de oorspronkelijke stand zet  $(\blacktriangledown)$ .
- 8 Installeer het geheel van drumeenheid en tonercartridge opnieuw in de machine.
- Sluit het frontdeksel.

### <span id="page-134-0"></span>**De drumeenheid vervangen (DR-3100) <sup>C</sup>**

De machine gebruikt een drumeenheid om afbeeldingen op papier te zetten. Wanneer het LCD-scherm de melding Drum bijna op weergeeft, is de drumeenheid aan het einde van de gebruiksduur en dient u een nieuwe aan te schaffen.

Ook wanneer het LCD-scherm Drum bijna op weergeeft, kunt u nog een tijdje printen zonder de drumeenheid te vervangen. Wanneer de afdrukkwaliteit echter sterk achteruitgaat (ook voordat Drum bijna op is weergegeven), dient u de drumeenheid te vervangen. Wanneer u de drumeenheid vervangt, dient u de machine te reinigen. (Zie *[Het scannervenster reinigen](#page-128-0)* op [pagina 118.](#page-128-0))

#### **A** VOORZICHTIG

Terwijl u de drumeenheid verwijdert, dient u voorzichtig te zijn. De drumeenheid kan toner bevatten. Wanneer u toner morst op uw handen of kleding, dient u de vlekken onmiddellijk te verwijderen met koud water.

### **Opmerking**

De drumeenheid is een verbruiksartikel en moet periodiek worden vervangen. Er zijn talrijke factoren die de gebruiksduur van de drum kunnen beïnvloeden (temperatuur, vochtigheid, papiersoort, hoeveelheid toner voor het aantal pagina's per printtaak). De drum kan ca. 25.000 pagina's printen. De hoeveelheid pagina's die u werkelijk kunt printen met uw drum, kan beduidend lager liggen dan de aangegeven aantallen. We kunnen niet alle factoren controleren die de gebruiksduur van de drum bepalen. Daarom kunnen we geen minimum aantal af te drukken pagina's garanderen.

### **HEET**

Wanneer u de machine pas hebt gebruikt, zijn sommige onderdelen in de machine erg heet. Wanneer u het frontdeksel of het achterpaneel van de machine opent, mag u NOOIT de onderdelen van de grijze zones in de afbeelding aanraken.

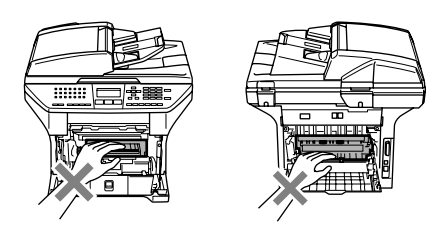

**1** Open het frontdeksel en verwijder het geheel van drumeenheid en tonercartridge.

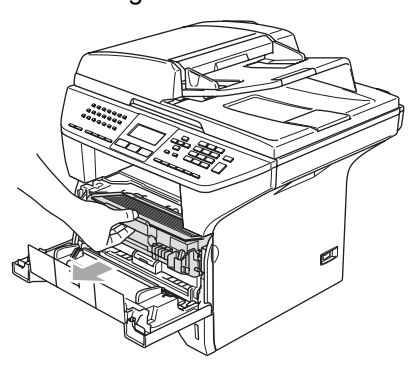

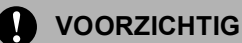

#### Om te vermijden dat de printer wordt beschadigd door statische elektriciteit, mag u de in de afbeelding getoonde elektroden NIET aanraken.

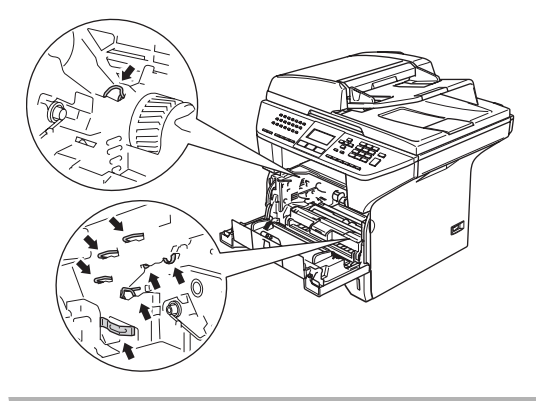

b Druk de vergrendeling naar beneden en haal de tonercartridge uit de drumeenheid.

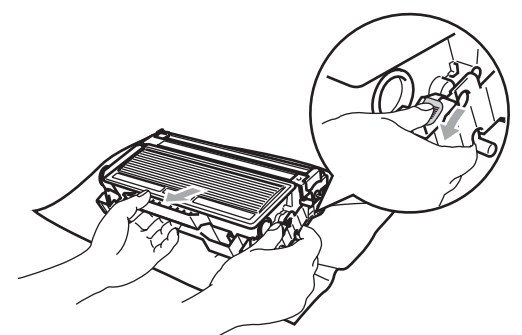

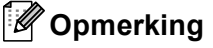

Gooi de gebruikte drumeenheid weg conform de plaatselijk geldende reglementeringen – niet samen met het huishoudelijke afval. Dicht de drumeenheid goed af, zodat er geen toner uit de eenheid kan worden gemorst. Voor meer informatie neemt u contact op met de lokale afvalmaatschappij.

#### **VOORZICHTIG** Œ

Pak de drumeenheid uit, net voor u deze in de machine plaatst. Plaats de oude drumeenheid in de plastic tas.

- **3** Neem de nieuwe drumeenheid uit de verpakking.
- $\overline{4}$  Schuif de tonercartridge stevig in de nieuwe drumeenheid totdat hij vergrendeld wordt. Als u de cartridge correct hebt geplaatst, gaat de vergrendeling automatisch omhoog.

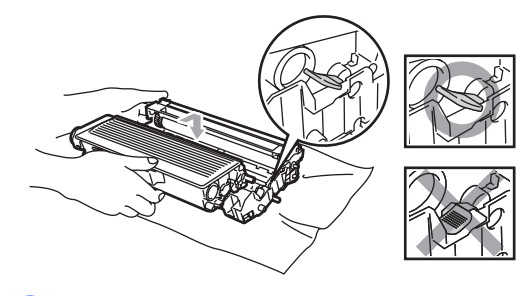

- **b** Installeer het geheel van drumeenheid en tonercartridge opnieuw in de machine. Het frontdeksel niet sluiten.
- **6** Druk op Wis/terug.

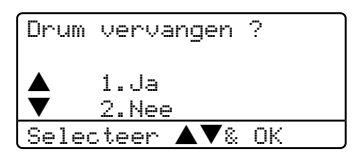

Om te bevestigen dat u een nieuwe drumeenheid installeert, drukt u op **1**.

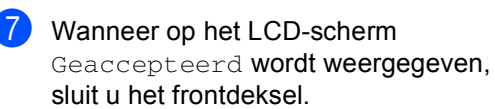

#### **VOORZICHTIG**

Wanneer u toner morst op uw handen of kleding, dient u de vlekken onmiddellijk te verwijderen met koud water.

# **Vervanging van periodieke onderhoudsonderdelen**

De periodieke onderhoudsonderdelen moeten regelmatig vervangen worden om de afdrukkwaliteit te handhaven. De hieronder opgesomde onderdelen moeten worden vervangen na het afdrukken van ca. 100.000 pagina's. Neem contact op met uw Brotherleverancier voor service, wanneer de volgende meldingen op het LCD-scherm verschijnen.

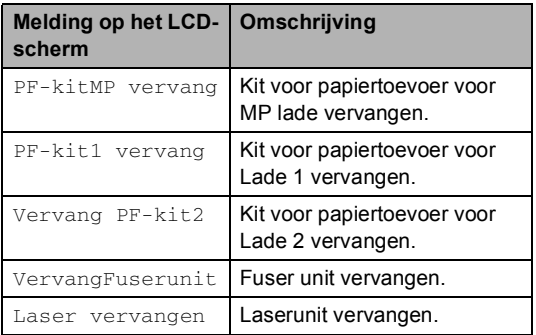

# **De machine inpakken en vervoeren**

Wanneer u de machine transporteert, gebruik dan het oorspronkelijke

verpakkingsmateriaal van de machine. Als u de machine niet goed inpakt, kan uw garantie vervallen. De machine moet op een goede manier verzekerd worden voor het transport.

Zet de machine uit.

- b Haal de stekker van de machine uit het telefoonwandcontact.
- 

**3** Koppel alle kabels en het stroomsnoer los van de machine.

4 Zet de scannerhefboom omlaag om de scanner te vergrendelen. Deze hefboom zit links van de glasplaat.

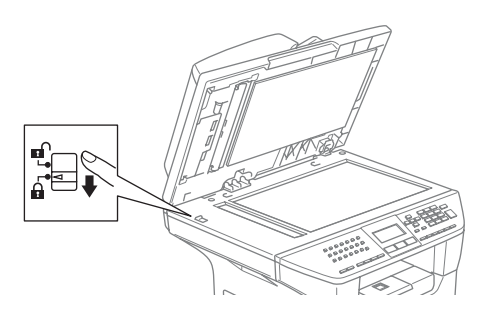

#### **VOORZICHTIG**

Schade aan de machine die is veroorzaakt omdat de scanner niet was vergrendeld voor het inpakken en transporteren, kan de garantie doen vervallen.

- **b** Open het frontdeksel.
- 6 Verwijder het geheel van drumeenheid en tonercartridge. Laat de tonercartridge in de drumeenheid zitten.
- **Z** Doe het geheel van drumeenheid en tonercartridge in de plastic tas en sluit de tas.
- 8 Sluit het frontdeksel.
- 9 Verpak de machine in de plastic tas en doe deze in de originele doos met het originele verpakkingsmateriaal.
- **ig** Verpak het geheel van drumeenheid en tonercartridge, het stroomsnoer en het afdrukmateriaal in de originele doos – zie illustratie.

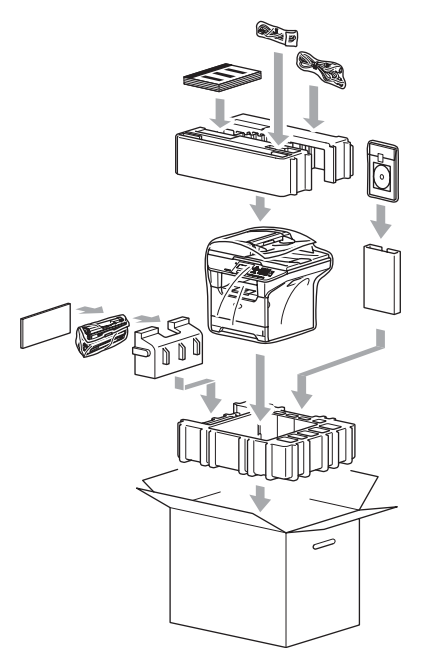

Sluit de doos en maak deze dicht met verpakkingstape.

# **Informatie over de machine**

### **Het serienummer controleren**

U kunt het serienummer van de machine op het LCD-scherm bekijken.

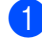

#### a Druk op **Menu**, **7**, **1**.

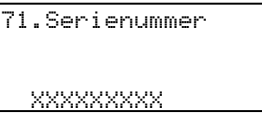

**2** Druk op Stop/Eindigen.

### **De paginatellers controleren**

U kunt de paginatellers van de machine bekijken voor kopieën, afgedrukte pagina's, rapporten, lijsten of een totaal overzicht.

a Druk op **Menu**, **7**, **2**. Het LCD-scherm geeft het aantal pagina's voor Totaal en Kopie.

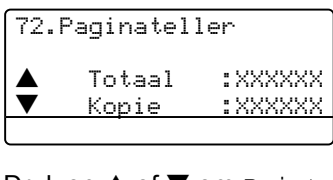

**2** Druk op **▲** of ▼ om Print of Lijst/Fax.

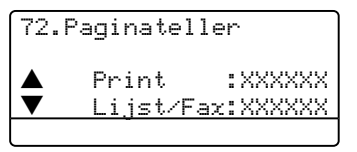

**3** Druk op **Stop/Eindigen**.

### **De resterende levensduur van**   $b$ onderdelen controleren

U kunt de resterende levensduur van onderhoudsonderdelen op het LCD-scherm bekijken.

a Druk op **Menu**, **7**, **3**.

```
73.DuurOnderdelen
   1.Drumeenheid
   2.Fuser
   3.Laser
Selecteer \blacktriangle \blacktriangledown& OK
```
2 Druk op **▲** of ▼ om 1.Drumeenheid, 2.Fuser, 3.Laser, 4.PF-kit MP, 5.PF-kit 1 of 6.PF-kit 2 te selecteren. Druk op **OK**.

> 73.DuurOnderdelen 1.Drumeenheid

Resterend:100%

### **Opmerking**

Het controleren van de levensduur van een onderdeel is alleen nauwkeurig, als de teller voor de levensduur van dat onderdeel gereset is bij het installeren van het nieuwe onderdeel. Het is niet nauwkeurig als de levensduur van dat onderdeel is gereset tijdens de levensduur van het gebruikte onderdeel.

**D**

# **Menu en functies**

# **Programmeren op het scherm**

Uw machine is zodanig ontworpen dat zij eenvoudig te gebruiken is. Met het LCDscherm kunt u programmeren op het scherm met behulp van de menutoetsen.

Wij hebben stap-voor-stap-instructies op het scherm gecreëerd om u te helpen uw machine te programmeren. Volg eenvoudigweg de aanwijzingen op die u door de menuselecties en de programmeeropties leiden.

### **Menutabel**

U kunt uw machine programmeren met behulp van de *Menutabel* [op pagina 131](#page-141-0). Deze pagina's tonen een lijst met de menuselecties en –opties.

Druk op **Menu** gevolgd door de menunummers, om uw machine te programmeren.

Bijvoorbeeld, om Waarsch.toon volume op Laag in te stellen.

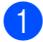

**1** Druk op **Menu**, **1**, **4**, **2**.

**2** Druk op  $\triangle$  of  $\nabla$  om Laag te selecteren.

c Druk op **OK**.

### **Opslag in het geheugen**

Uw menu-instellingen zijn permanent opgeslagen, en gaan niet verloren in geval van een stroomstoring. Tijdelijke instellingen (bijvoorbeeld contrast, de internationale modus) gaan wel verloren. Uw machine kan de datum en de tijd max. 4 dagen opslaan.

# **Menutoetsen**

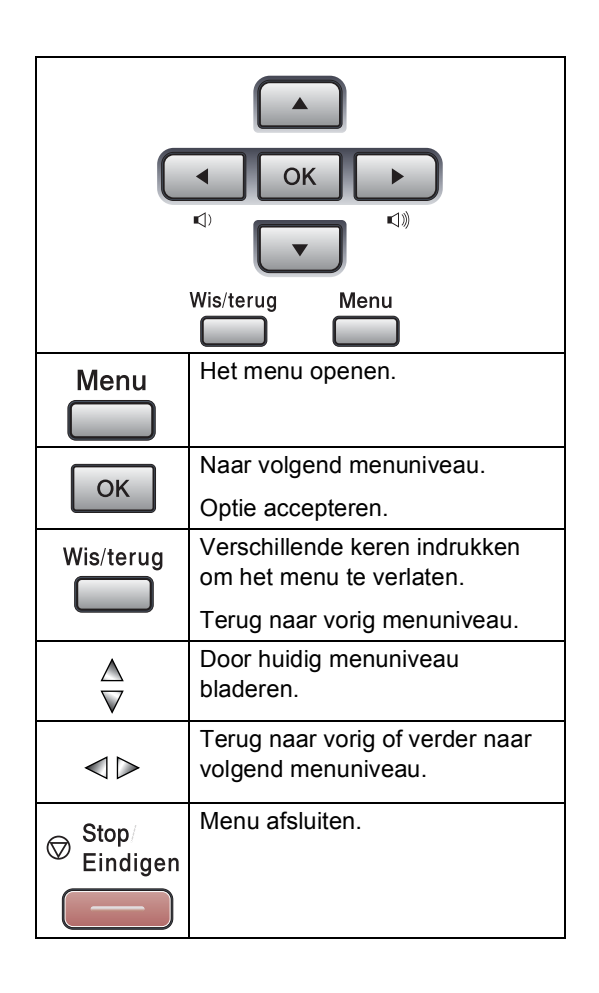

Om het menu te openen:

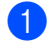

**1** Druk op Menu.

2 Kies een optie.

- Druk op **1** voor het algemene instelmenu.
- Druk op 2 voor het faxmenu.
- Druk op 3 voor het kopieermenu.
- Druk op 4 voor het printermenu.
- Druk op 5 voor het menu Rapporten afdrukken.
- Druk op **6** voor het LAN-menu.
- Druk op **7** voor het menu Machine info.
- Druk op 0 voor de voorbereidende instellingen.

U kunt ook door ieder menuniveau bladeren door te drukken op **a** of op **b** voor de gewenste richting.

- **3** Druk op OK wanneer de gewenste optie op het LCD-scherm oplicht. Het LCD-scherm geeft dan het volgende menuniveau weer.
- **4** Druk op  $\triangle$  of  $\nabla$  om naar de volgende menuselectie te gaan.
- **b** Druk op OK. Nadat u een optie hebt ingesteld, wordt op het LCD-scherm Geaccepteerd

weergegeven.

# <span id="page-141-0"></span>**Menutabel**

De fabrieksinstellingen zijn vetgedrukt en met een sterretje weergegeven.

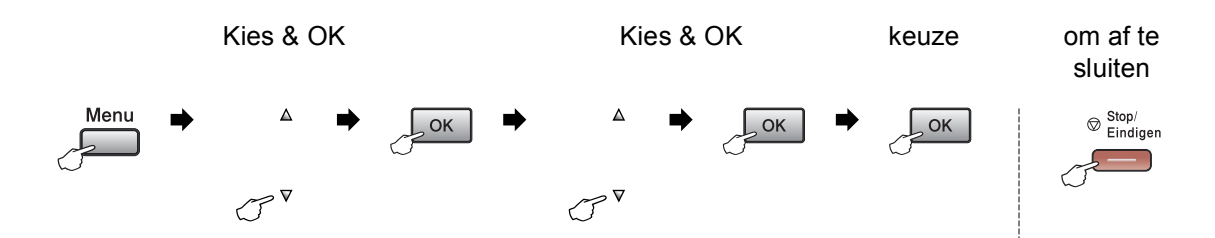

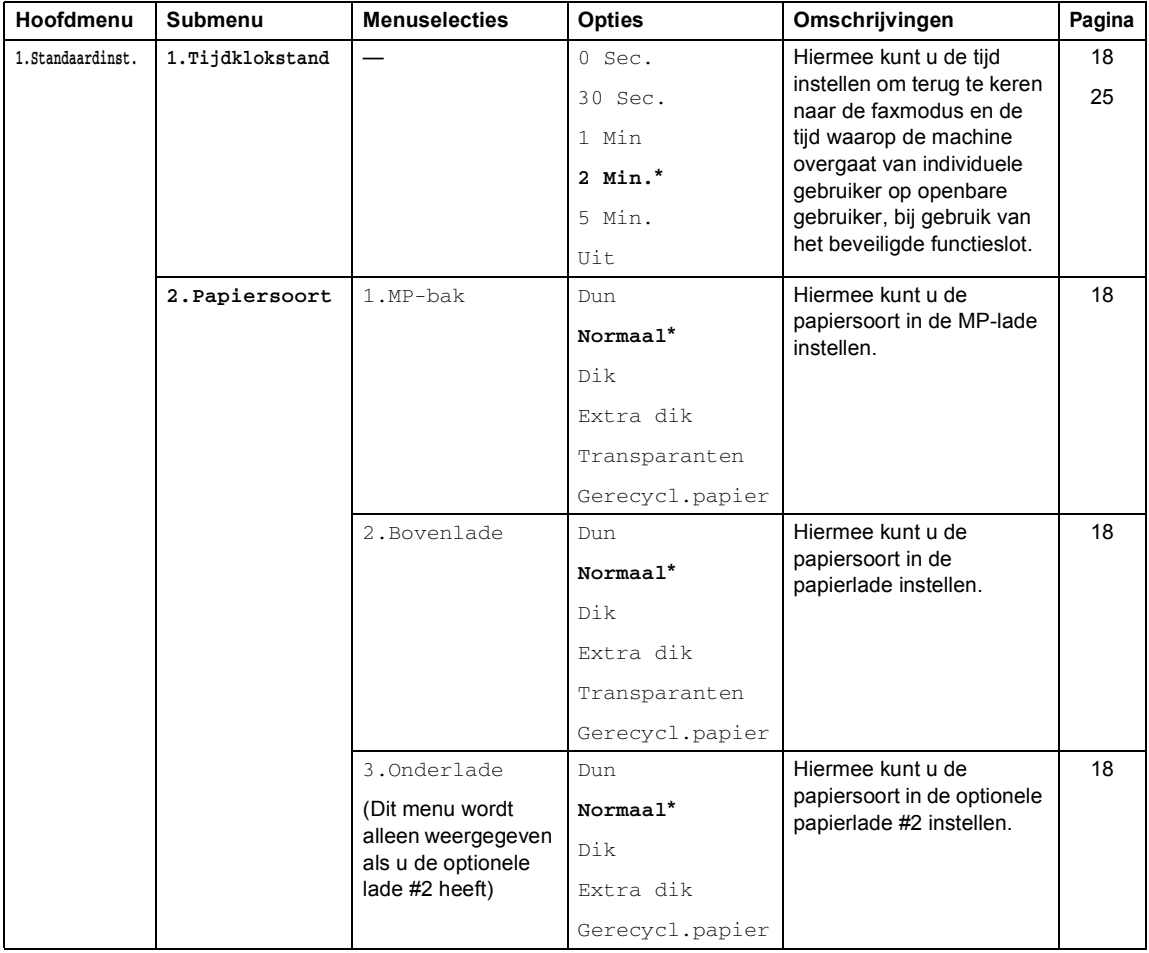

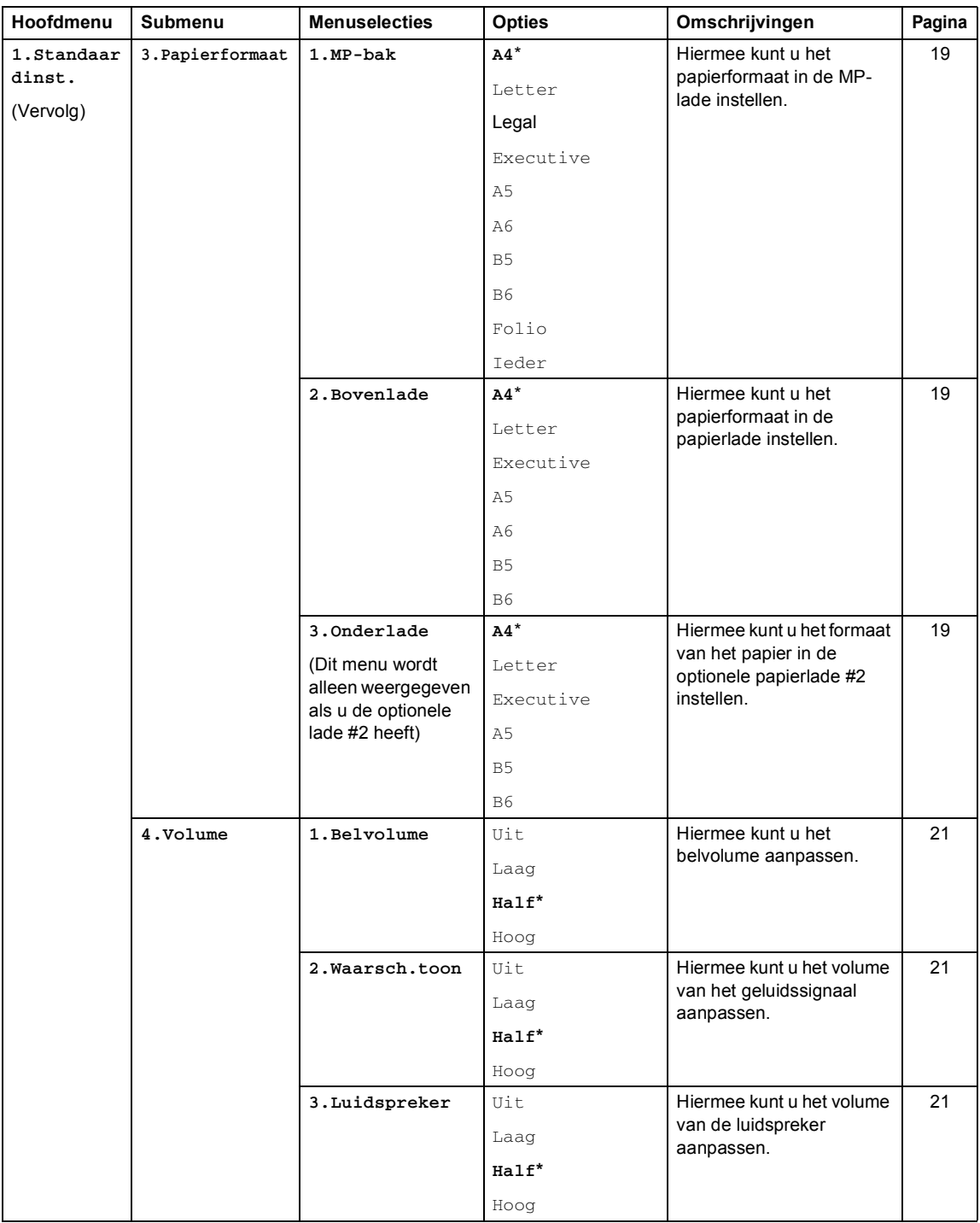

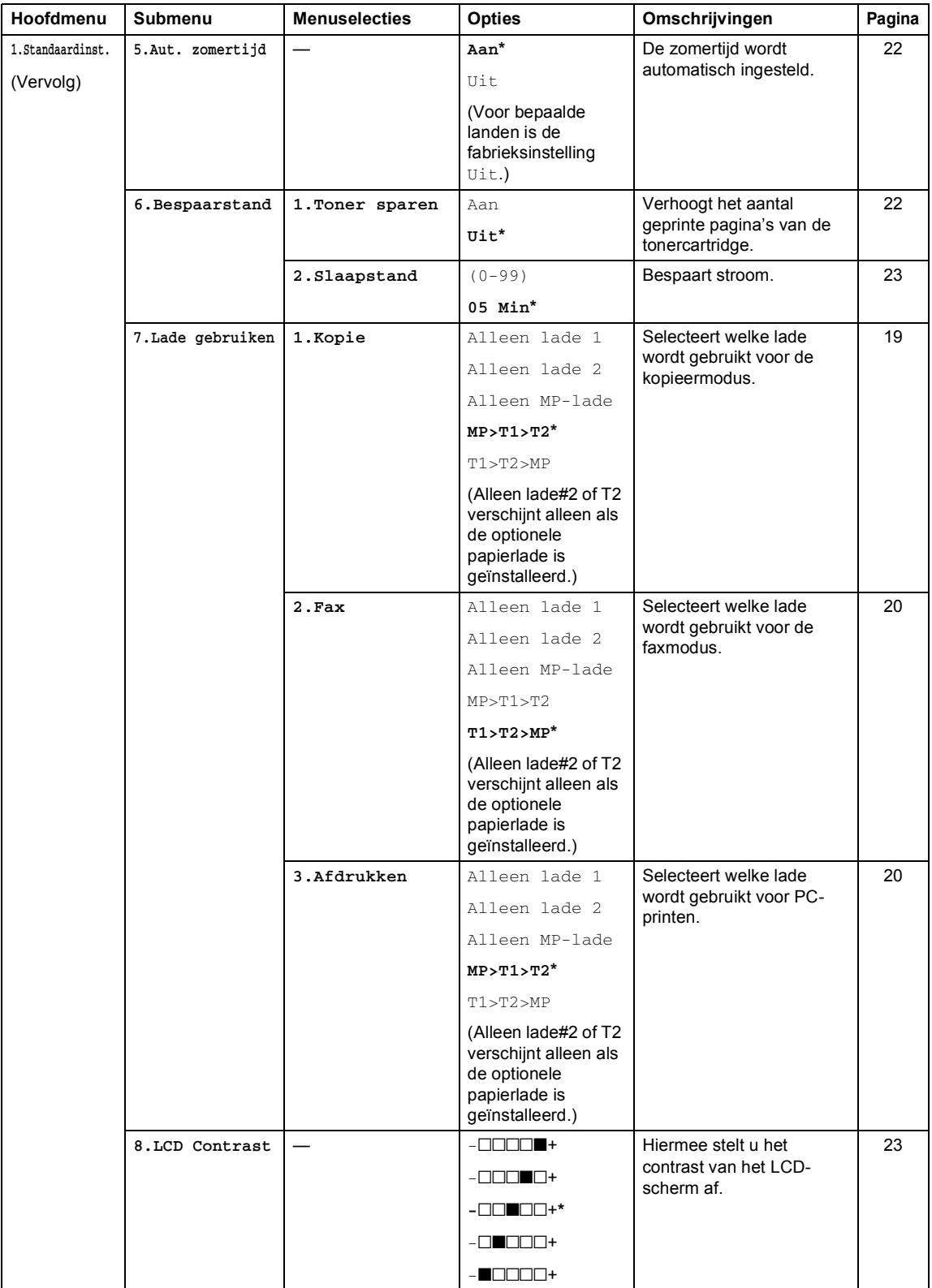
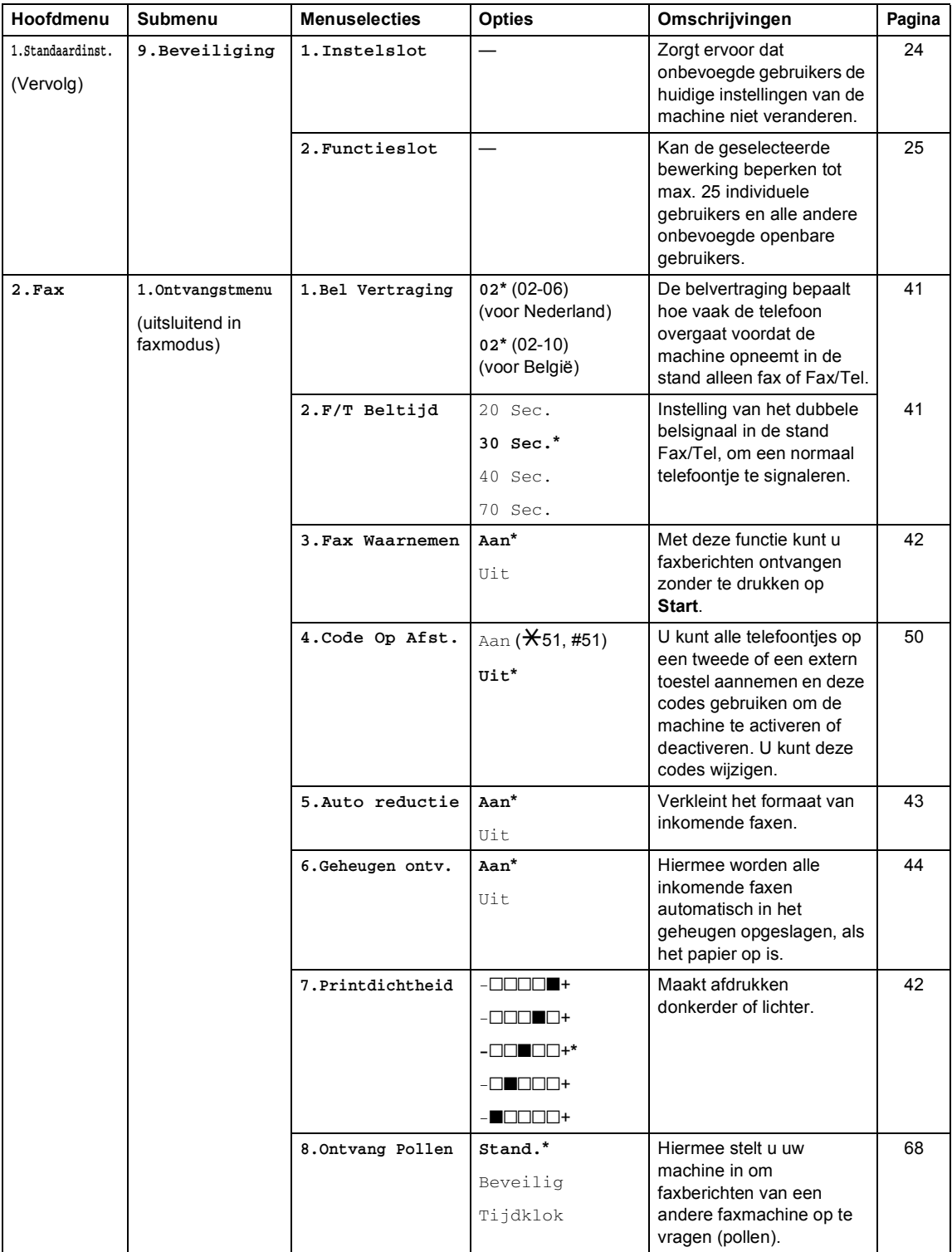

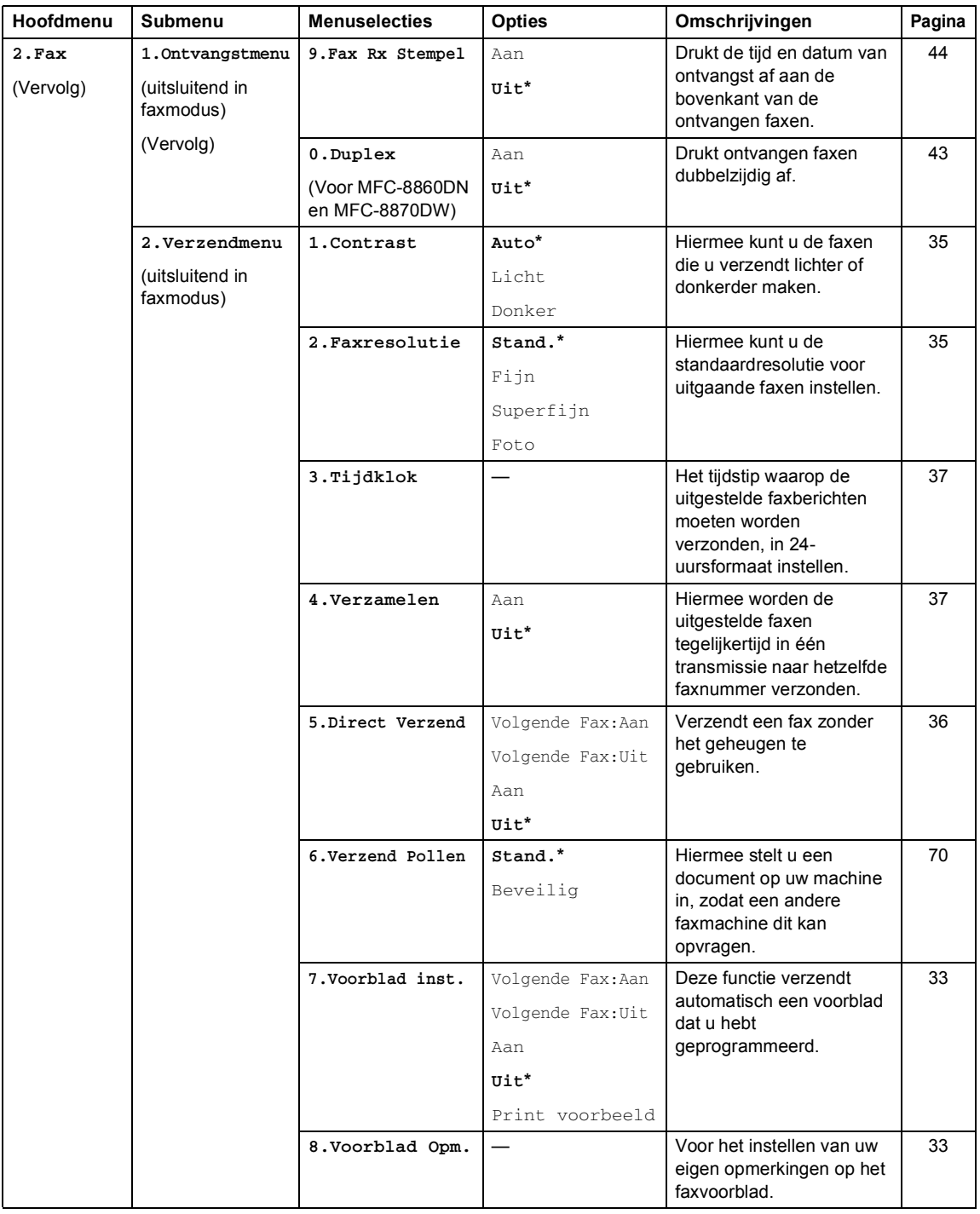

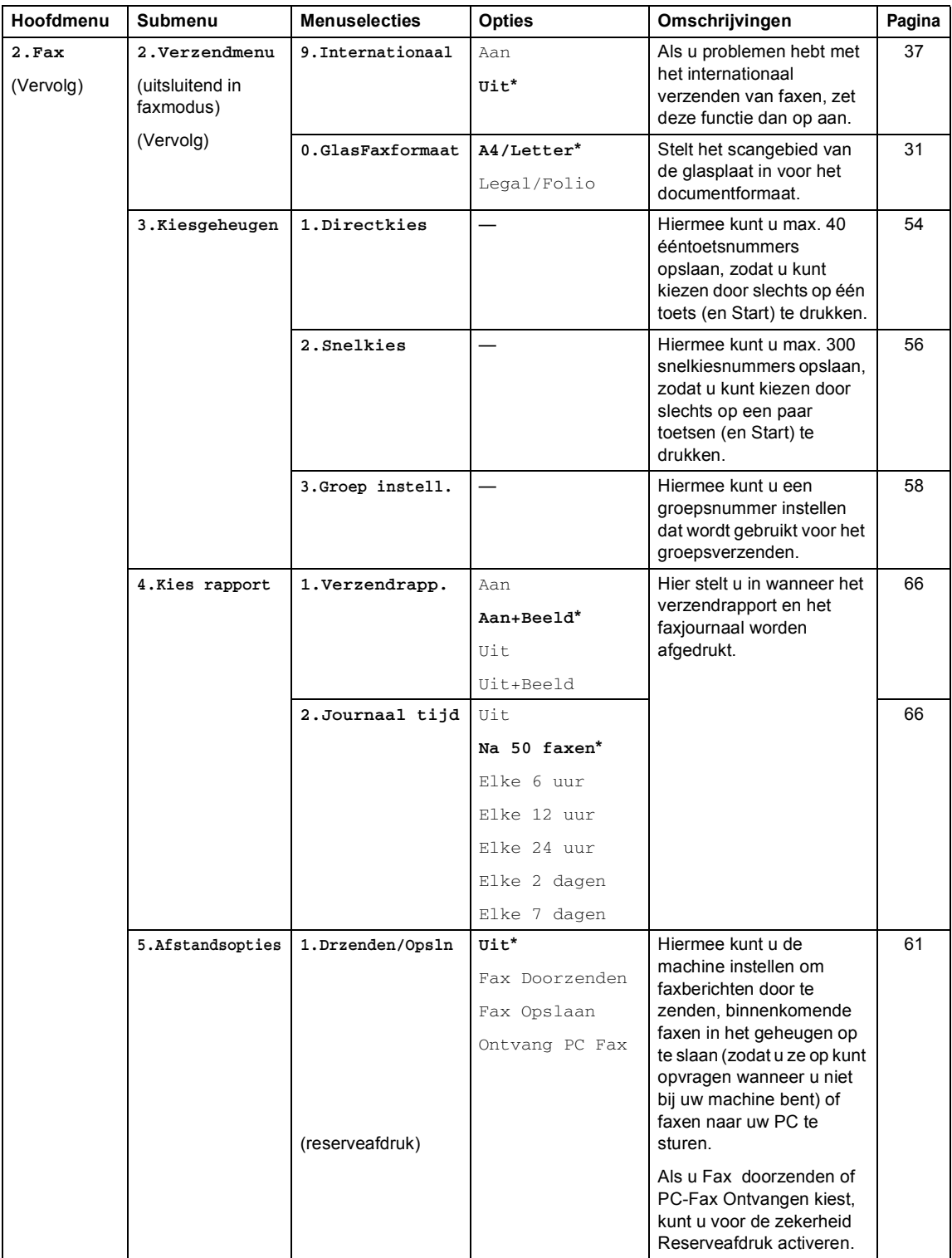

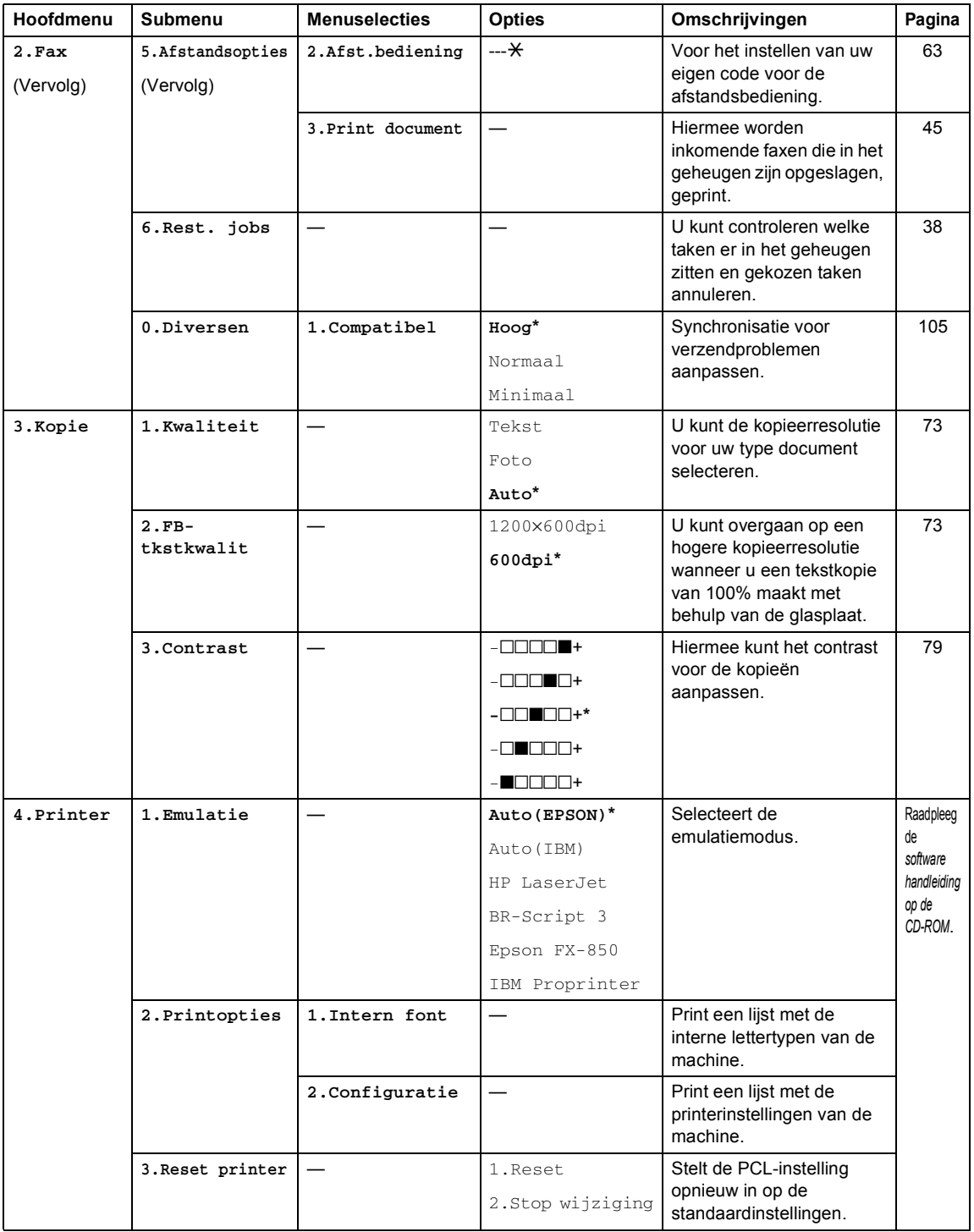

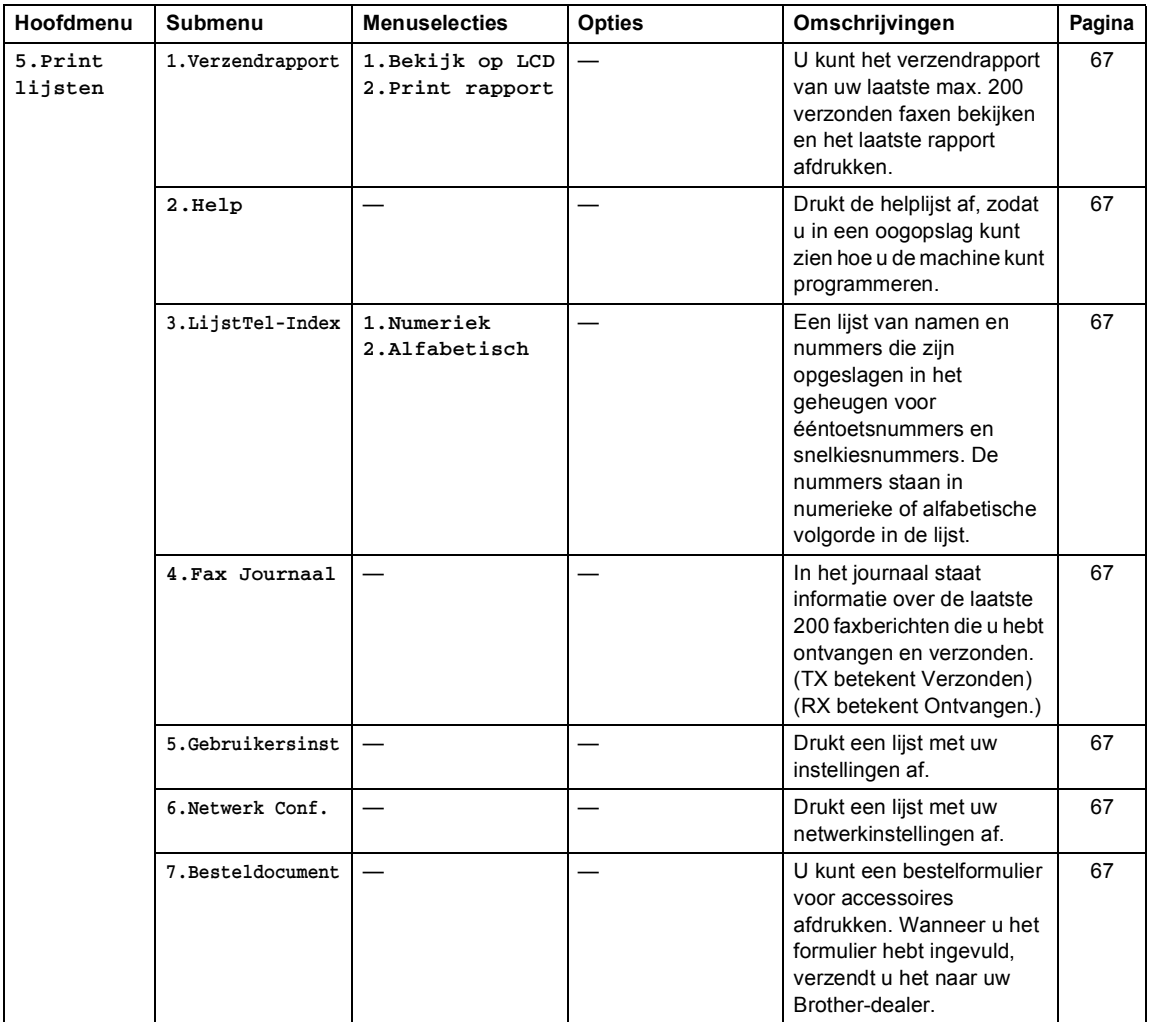

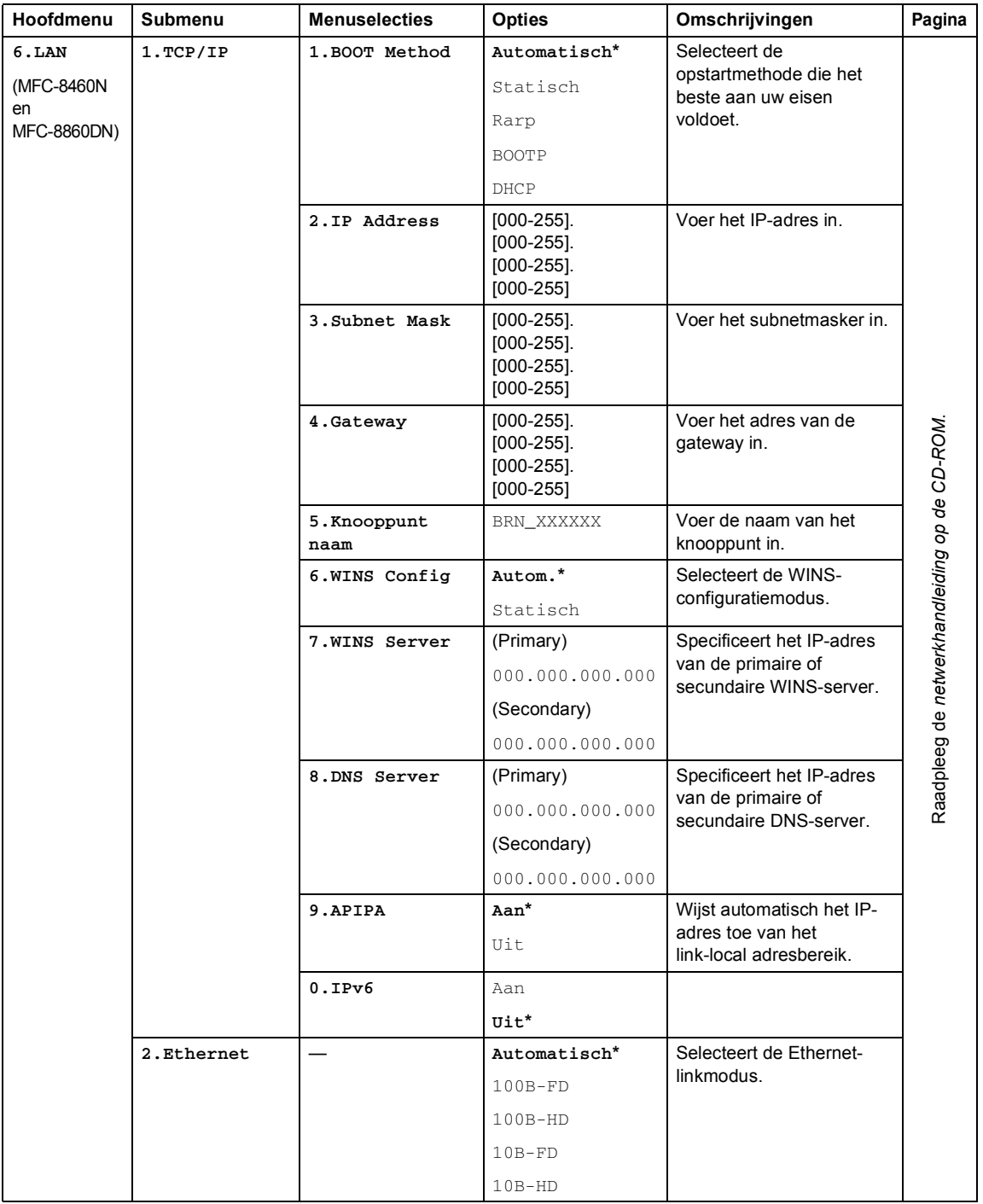

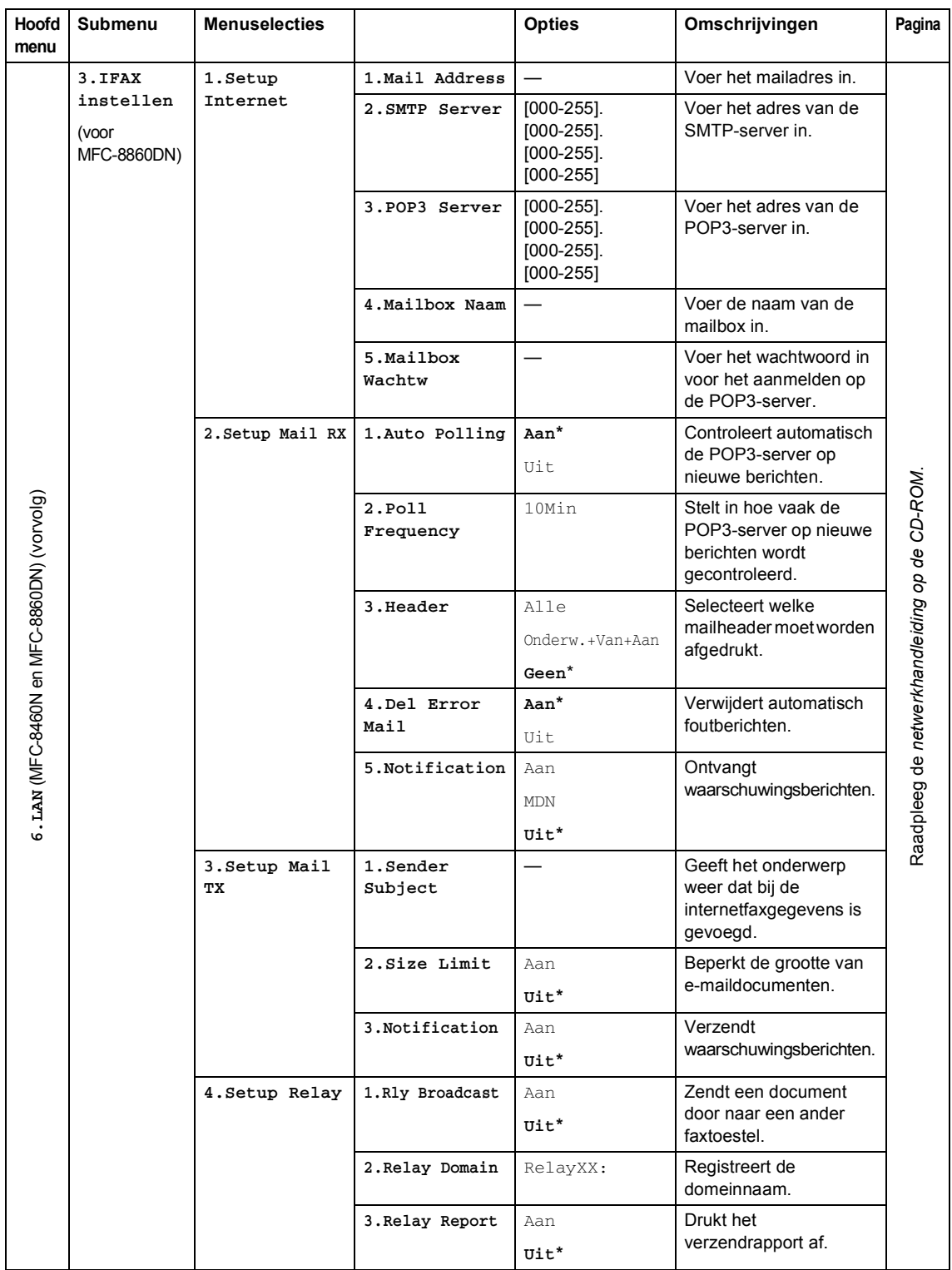

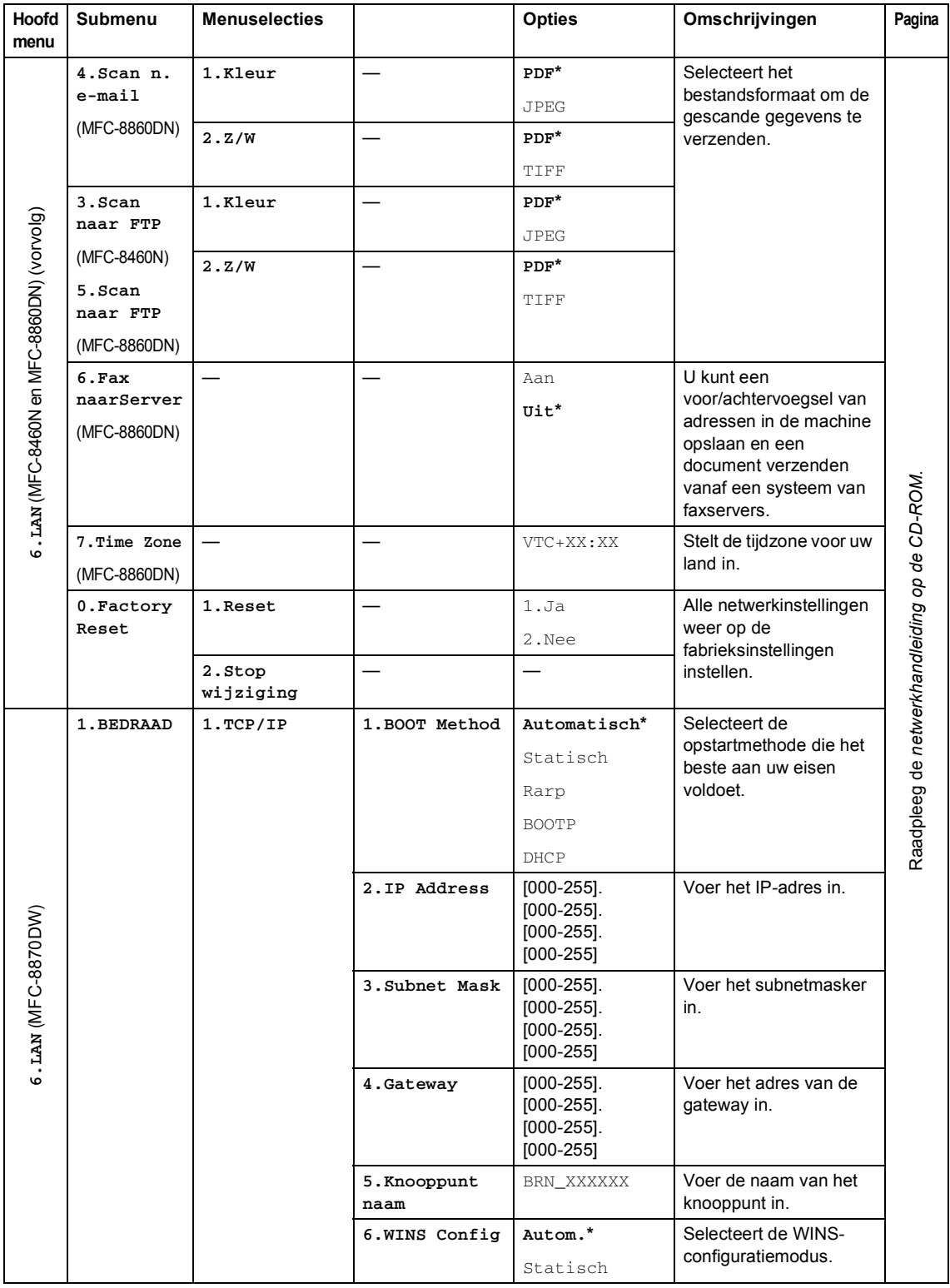

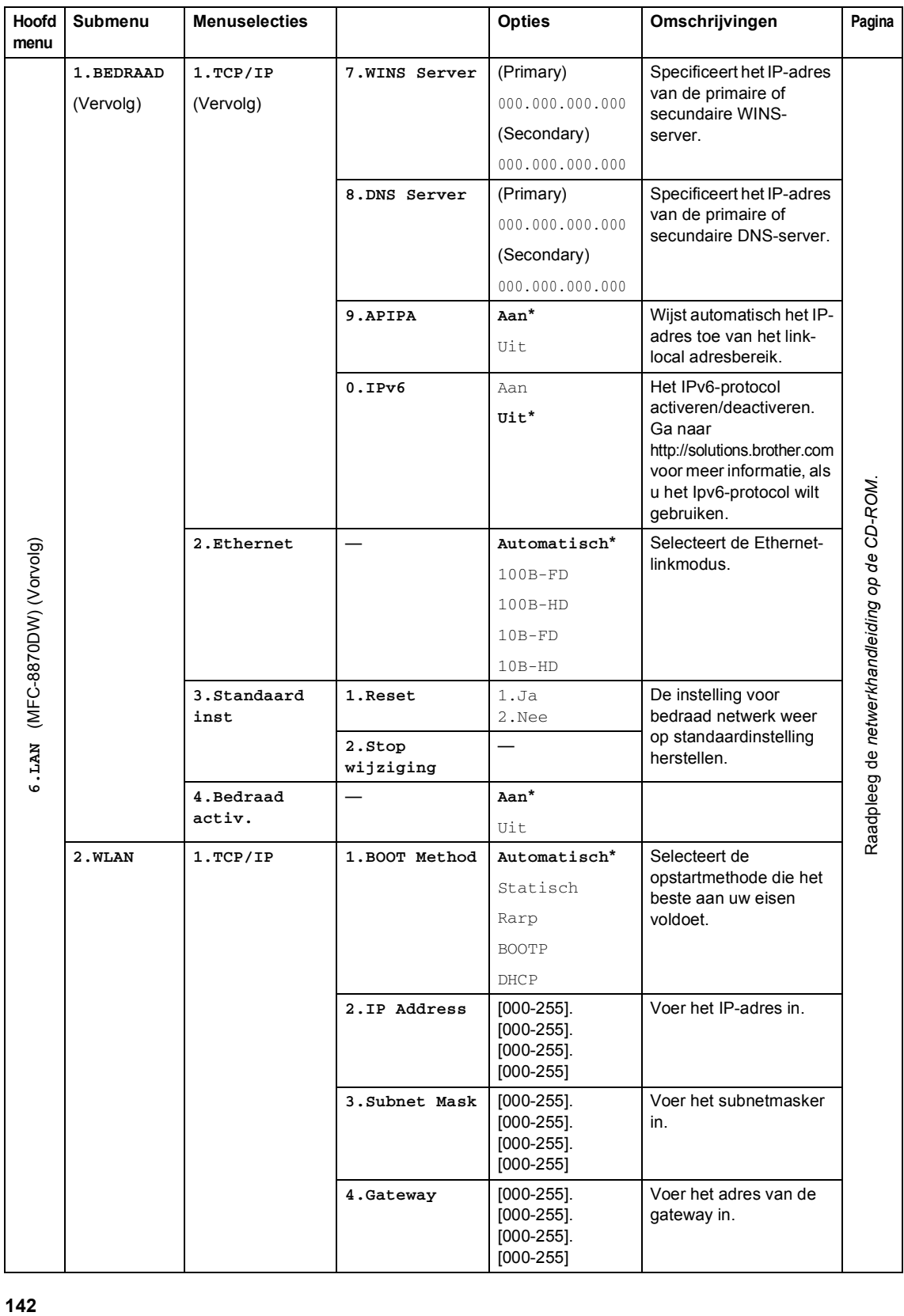

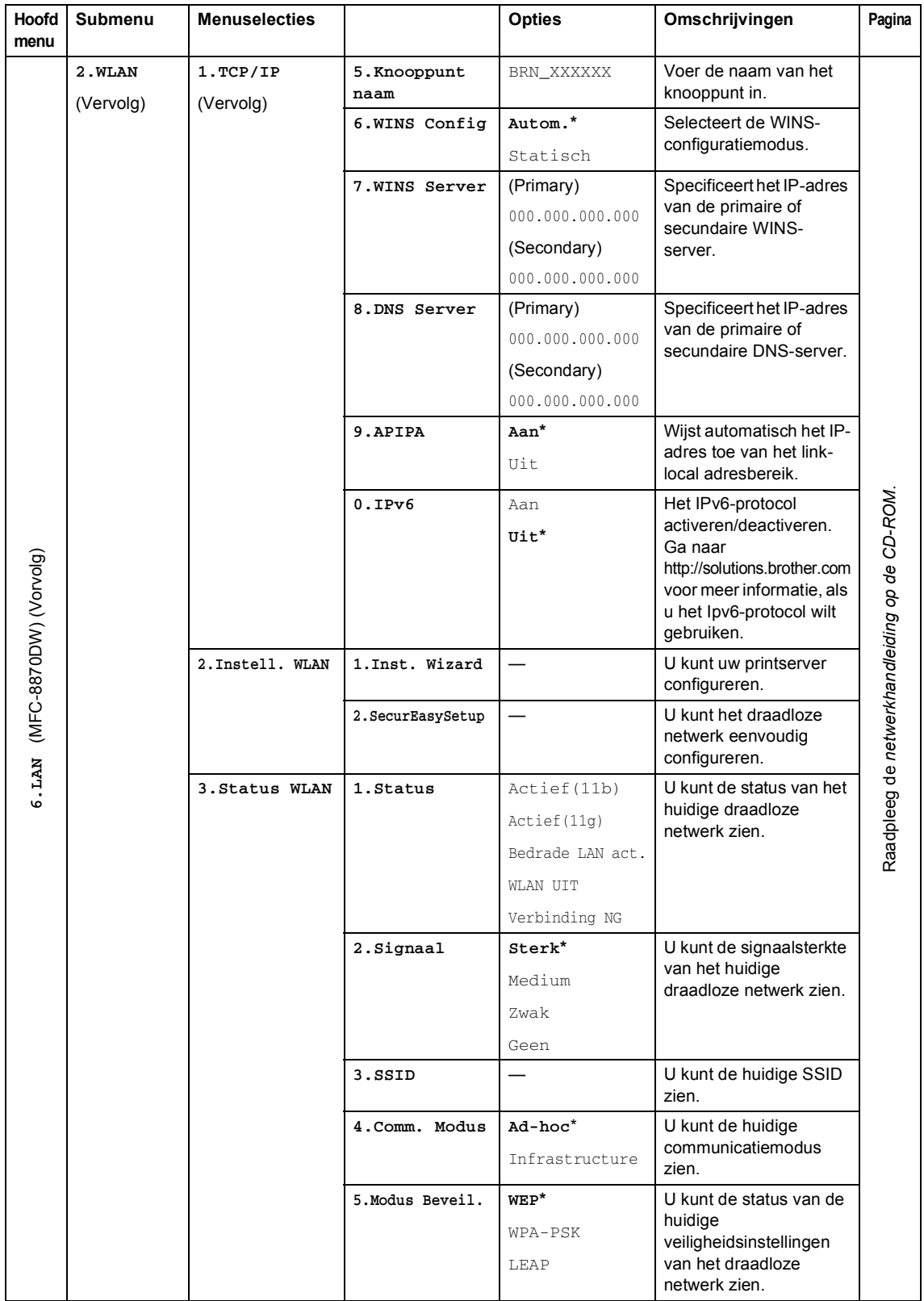

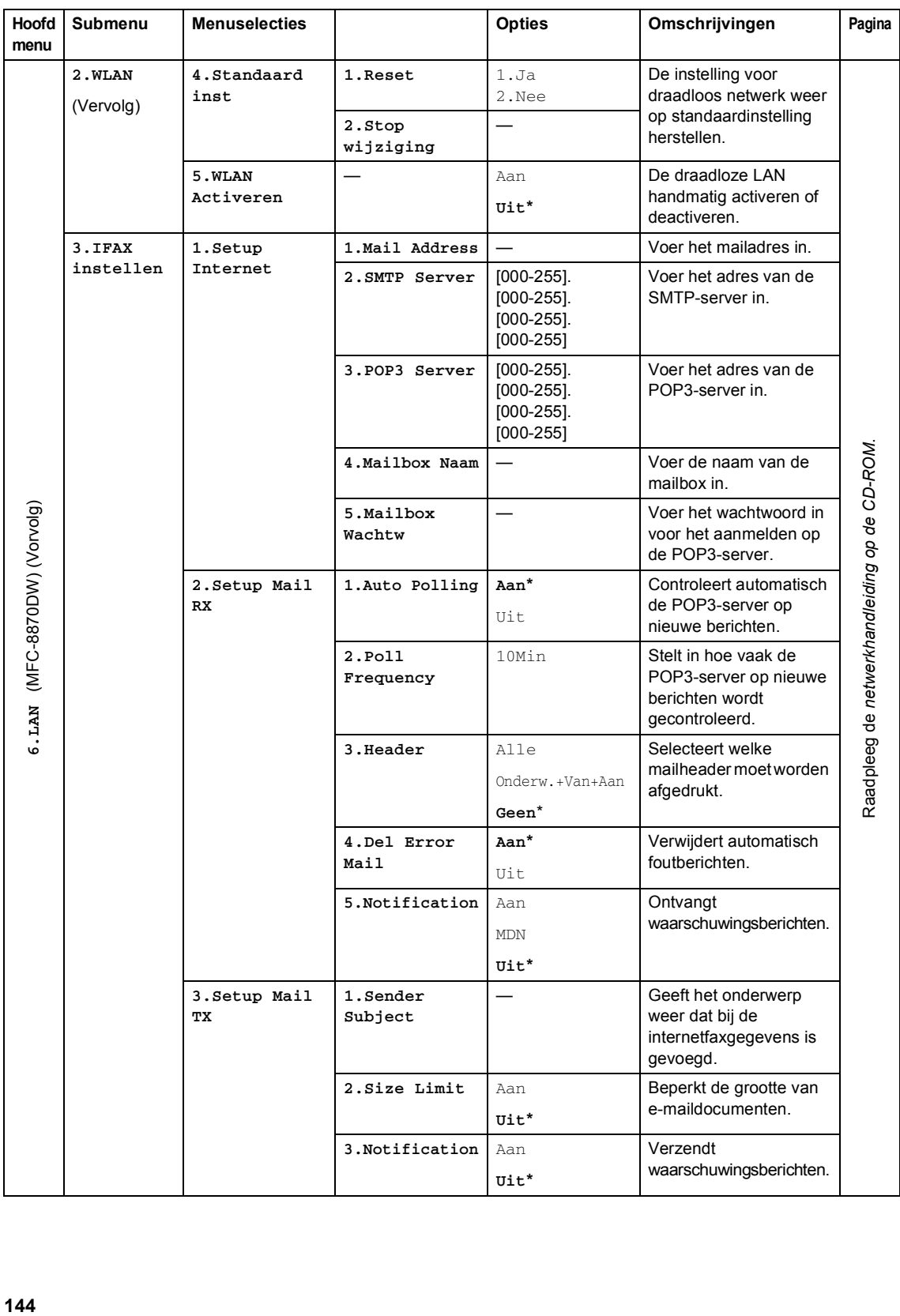

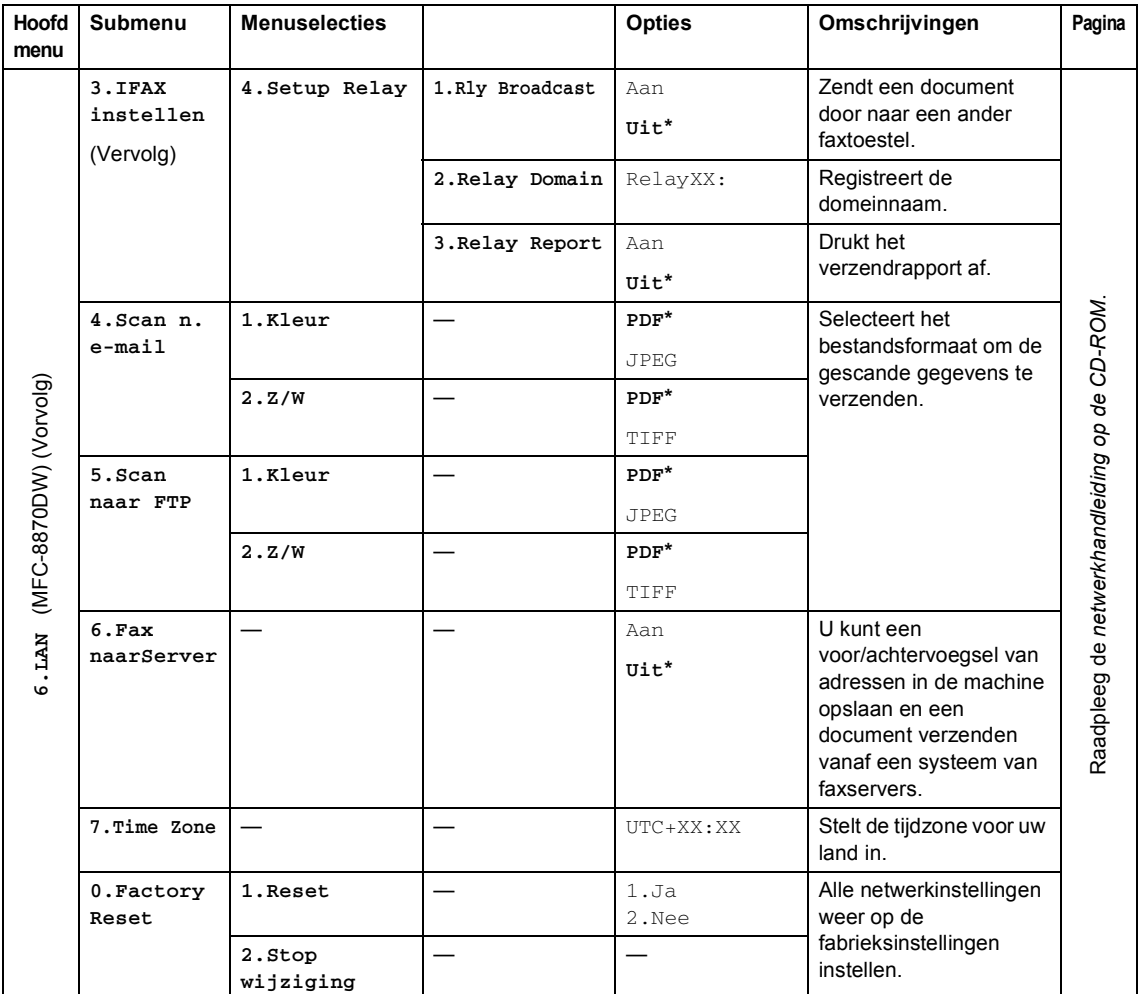

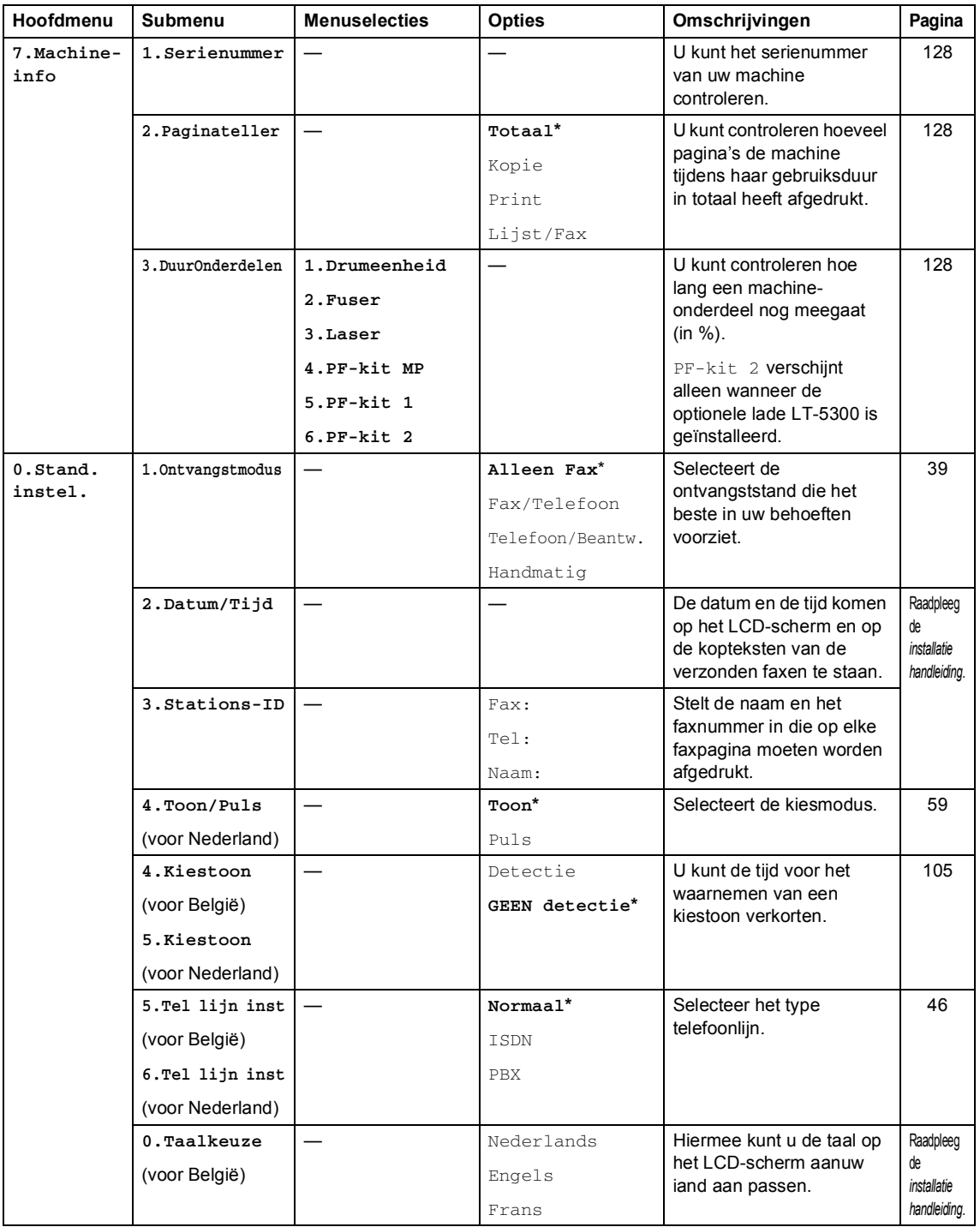

## <span id="page-157-0"></span>**Tekst invoeren**

Bij het instellen van bepaalde menuopties, zoals de Stations-ID, moet tekst in teksttekens worden ingevoerd. Op de cijfertoetsen staan letters afgedrukt. De toetsen: **0**, **#** en **l** hebben *geen* letters erboven, omdat deze toetsen voor speciale tekens gebruikt worden.

Druk zo vaak op de desbetreffende cijfertoets dat toegang wordt verkregen tot onderstaande tekens:

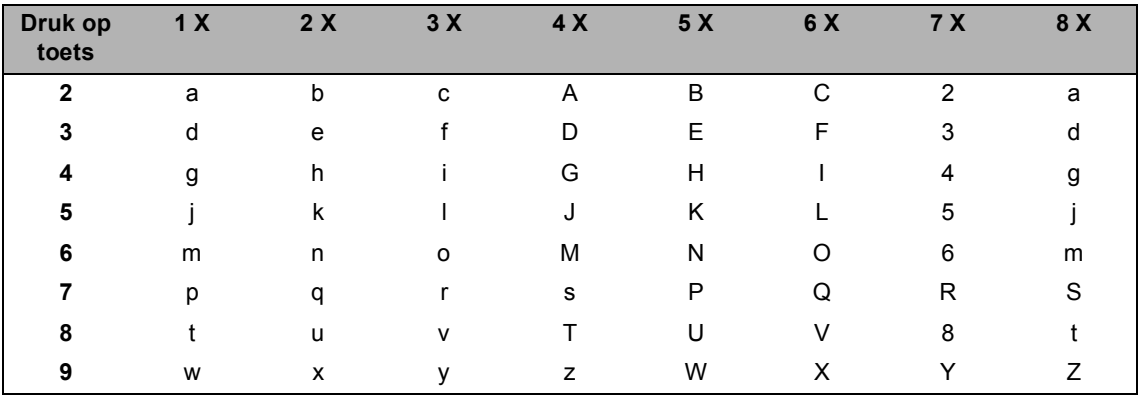

(Voor het instellen van een e-mailadres en de naam van een knooppunt)

(Voor het instellen van andere menuselecties)

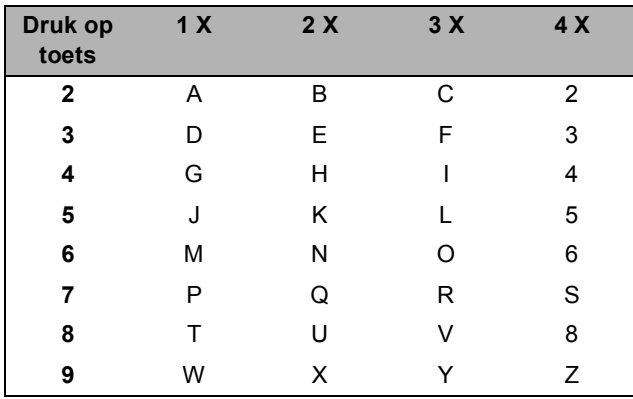

#### **Spaties invoeren**

Als u een spatie in een faxnummer wilt invoegen, drukt u één keer op btussen de cijfers. Om een spatie in een naam in te voegen, twee keer drukken op  $\blacktriangleright$  tussen de tekens.

#### **Corrigeren**

Als u een letter fout ingevoerd hebt en deze wilt corrigeren, druk dan op < om de cursor onder het fout ingevoerde teken te zetten, en druk op **Wis/terug**.

#### **Letters herhalen**

Om een teken in te voeren dat op dezelfde toets als het vorige teken staat, drukt u op  $\blacktriangleright$  om de cursor naar rechts te bewegen, en drukt u daarna opnieuw op de toets.

#### **Speciale tekens en symbolen**

Druk op  $\star$ , **#** of 0, en druk vervolgens op  $\triangleleft$  of  $\triangleright$  om de cursor onder het gewenste symbool of teken te zetten. Druk op **OK** om het te selecteren.

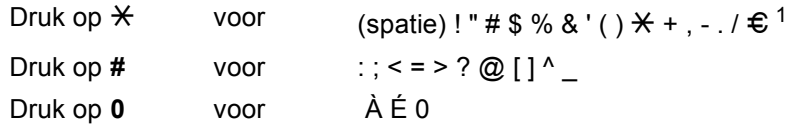

<span id="page-158-0"></span> $1 \in \mathbb{C}$  is niet beschikbaar voor I-Fax-instellingen.

**Specificaties** 

# $A$ lgemeen

**E**

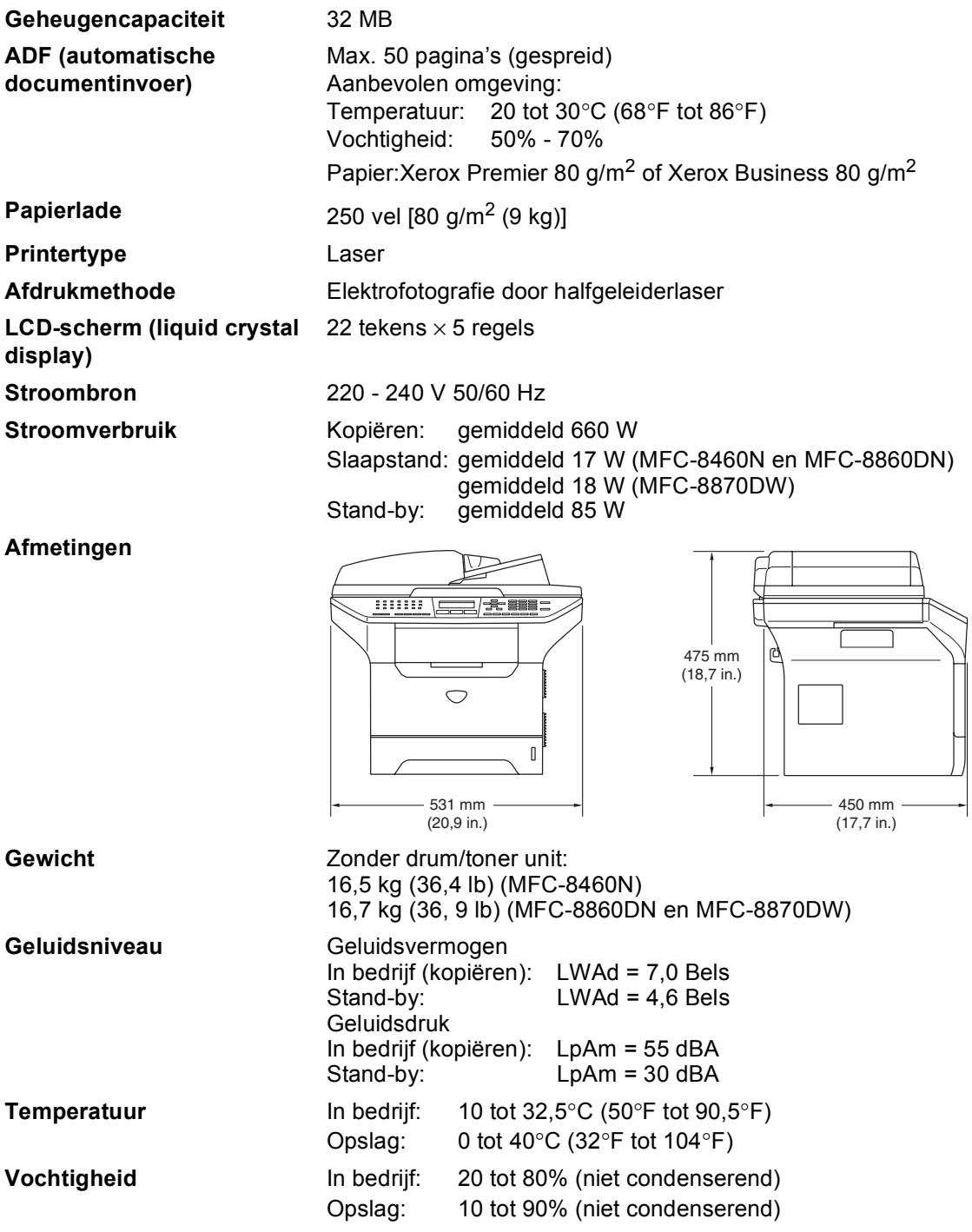

### **Afdrukmedia <sup>E</sup>**

Papierinvoer Papierlade

Papiersoort:

normaal papier, bankpostpapier, gerecycleerd papier of transparanten

Papierformaat:

A4, Letter, Executive, A5, A6, B5 en B6

Papiergewicht:

60 tot 105 g/m<sup>2</sup> (7,2 tot 12,6 kg)

 $\blacksquare$  Maximale capaciteit papierlade: max. 250 vel 80 g/m<sup>2</sup> (9 kg) normaal papier of max. 10 transparanten

#### **Multifunctionele papierlade (MP-lade)**

Papiersoort:

normaal papier, gerecycleerd papier, transparanten, enveloppen, bankpostpapier of etiketten

Papierformaat:

Breedte: 69,9 tot 215,9 mm (2,75 tot 8,5 in.)

Lengte:116 tot 406,4 mm (4,57 tot 16 in.)

Papiergewicht:

60 tot 161 g/m<sup>2</sup> (7,2 tot 19,35 kg)

**Maximale capaciteit papierlade: max. 50 vel 80 g/m<sup>2</sup> (9 kg)** normaal papier

**Papieruitvoer** Max. 150 vel (met de bedrukte zijde naar beneden op de uitvoerlade uitgeworpen)

### <span id="page-161-2"></span>**Fax <sup>E</sup>**

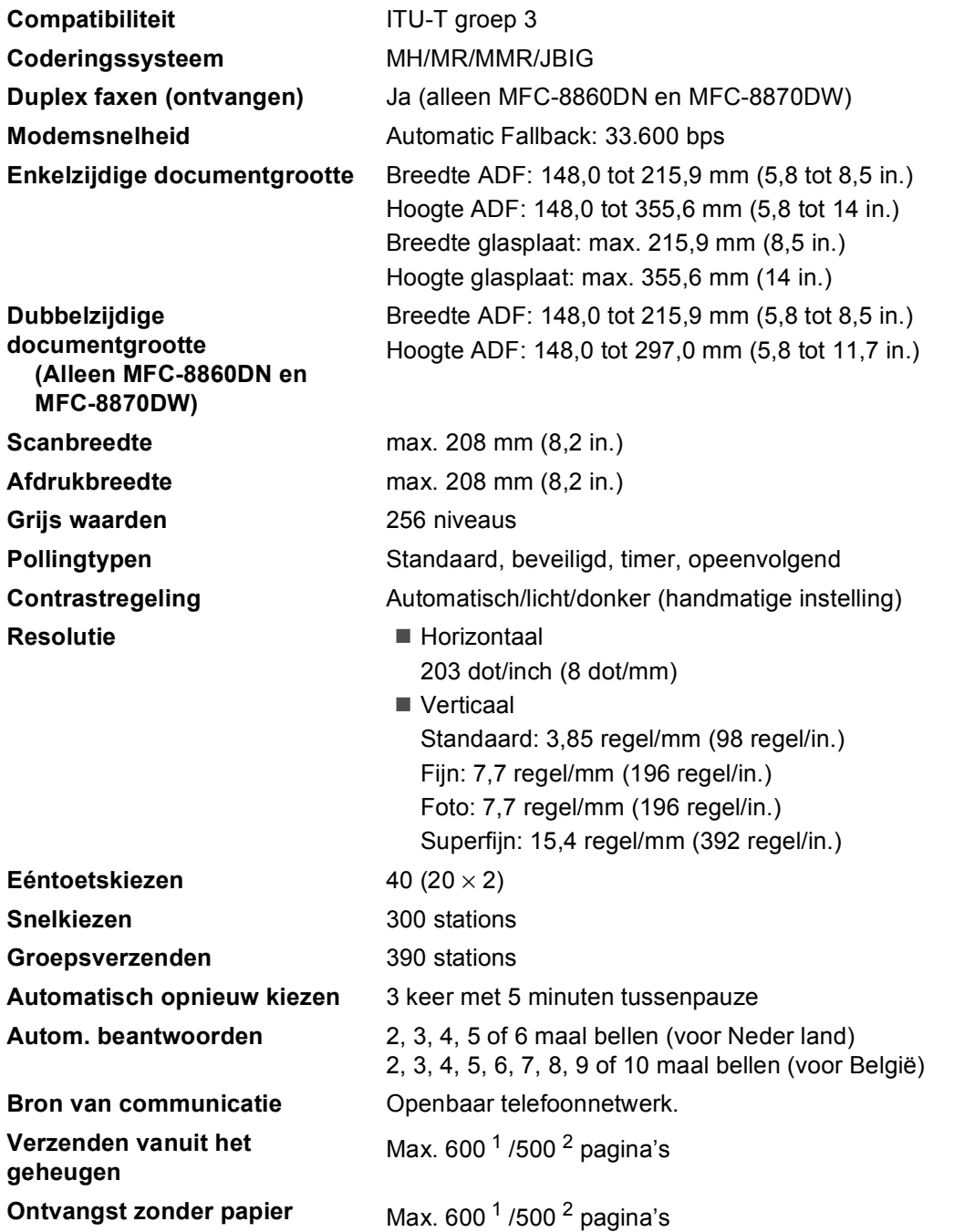

<span id="page-161-0"></span><sup>1</sup> 'Pagina's' verwijst naar de 'Brother standaardkaart No. 1' (een standaard zakenbrief, standaardresolutie, JBIG-code). Specificaties en gedrukt materiaal kunnen zonder vooraankondiging worden gewijzigd.

<span id="page-161-1"></span><sup>2</sup> 'Pagina's' verwijst naar de 'ITU-T testkaart #1' (een standaard zakenbrief, standaardresolutie, JBIG-code). Specificaties en gedrukt materiaal kunnen zonder vooraankondiging worden gewijzigd.

## <span id="page-162-1"></span>**Kopiëren**

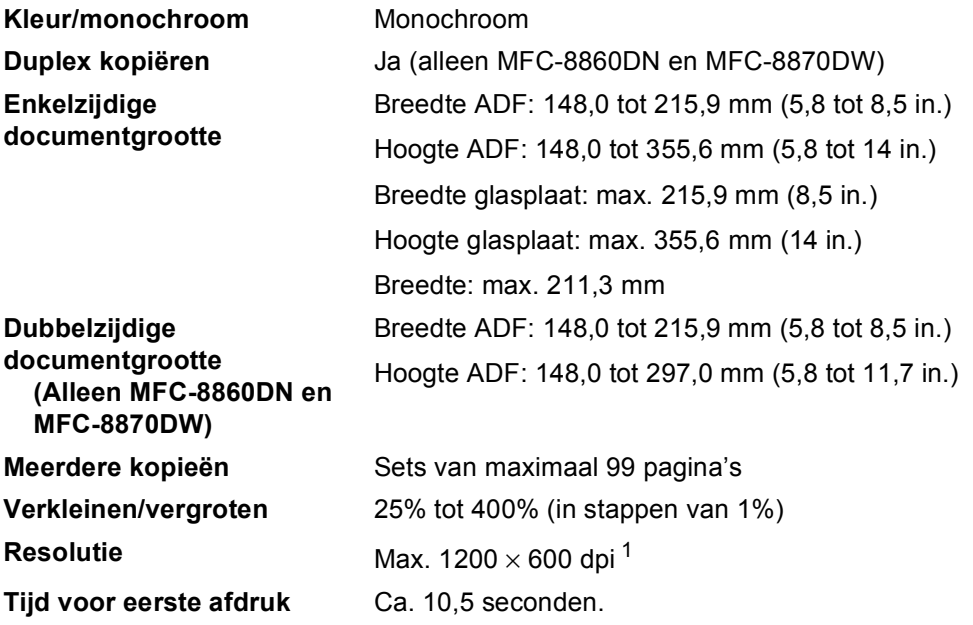

<span id="page-162-0"></span><sup>1</sup> Bij het maken van een kopie vanaf de glasplaat in de modus voor tekstkwaliteit met een percentage van 100%.

### <span id="page-163-3"></span>**Scannen**

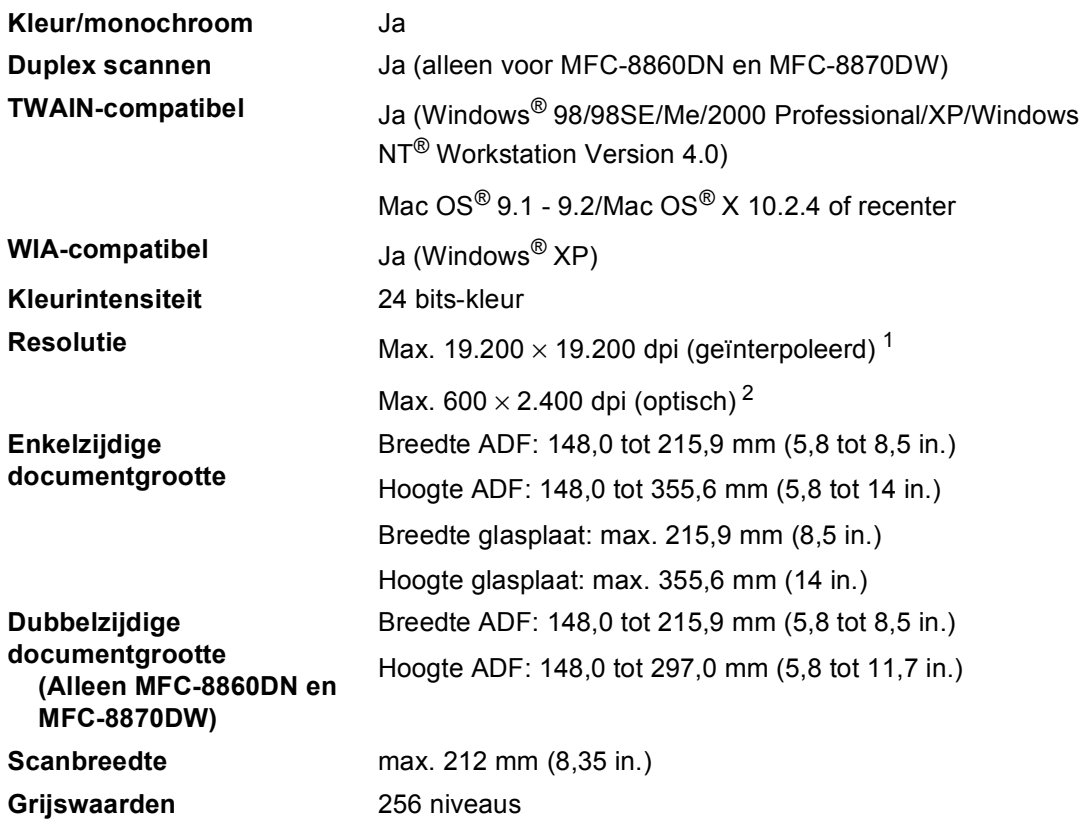

<span id="page-163-2"></span><span id="page-163-0"></span> $1$  Max. 1.200  $\times$  1.200 dpi scannen met de WIA-driver in Windows® XP (resolutie max. 19.200  $\times$  19.200 dpi kan met het scannerhulpprogramma van Brother worden geselecteerd)

<span id="page-163-1"></span><sup>2</sup> Bij gebruik van de glasplaat

### <span id="page-164-2"></span>**Afdrukken**

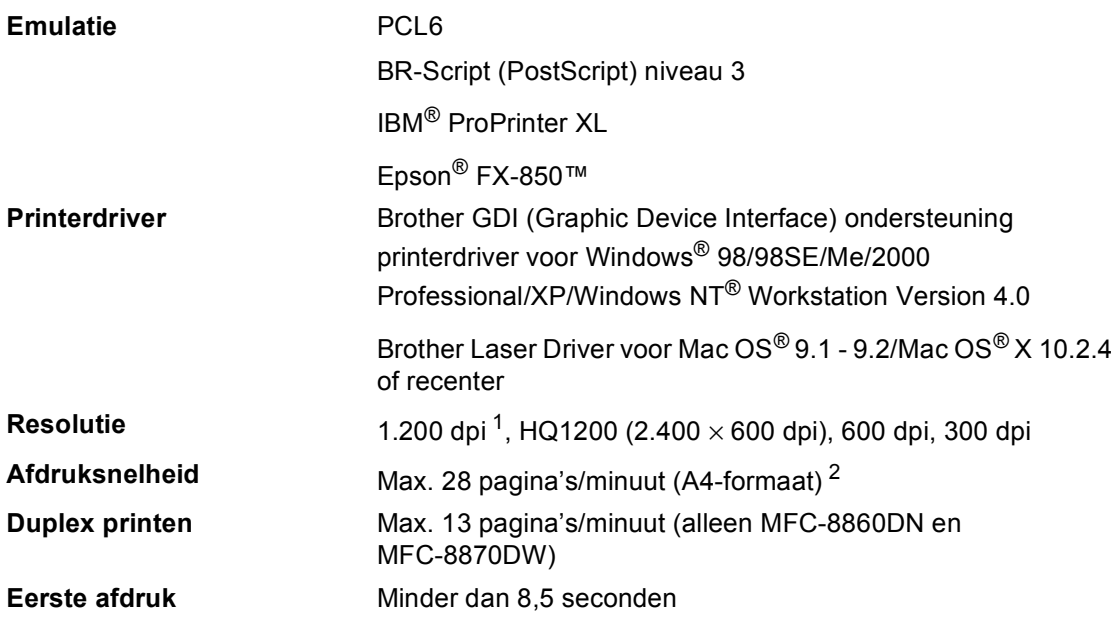

<span id="page-164-0"></span><sup>1</sup> Als u de hoogwaardige instelling van 1.200 dpi gebruikt (1200 × 1200 dpi), dan is de afdruksnelheid lager.

<span id="page-164-1"></span><sup>2</sup> Vanaf standaard papierlade en optionele papierlade.

### **Interfaces**

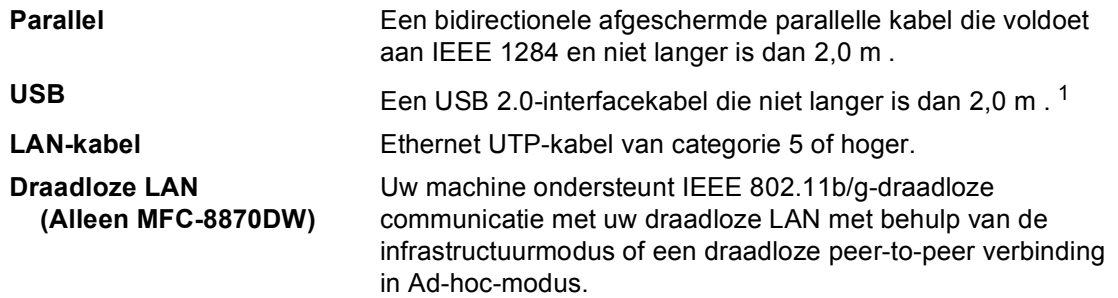

<span id="page-165-0"></span><sup>1</sup> Uw machine heeft een Hi-Speed USB 2.0 interface. De machine kan ook worden aangesloten op een computer met een USB 1.1-interface.

### **Vereisten voor de computer**

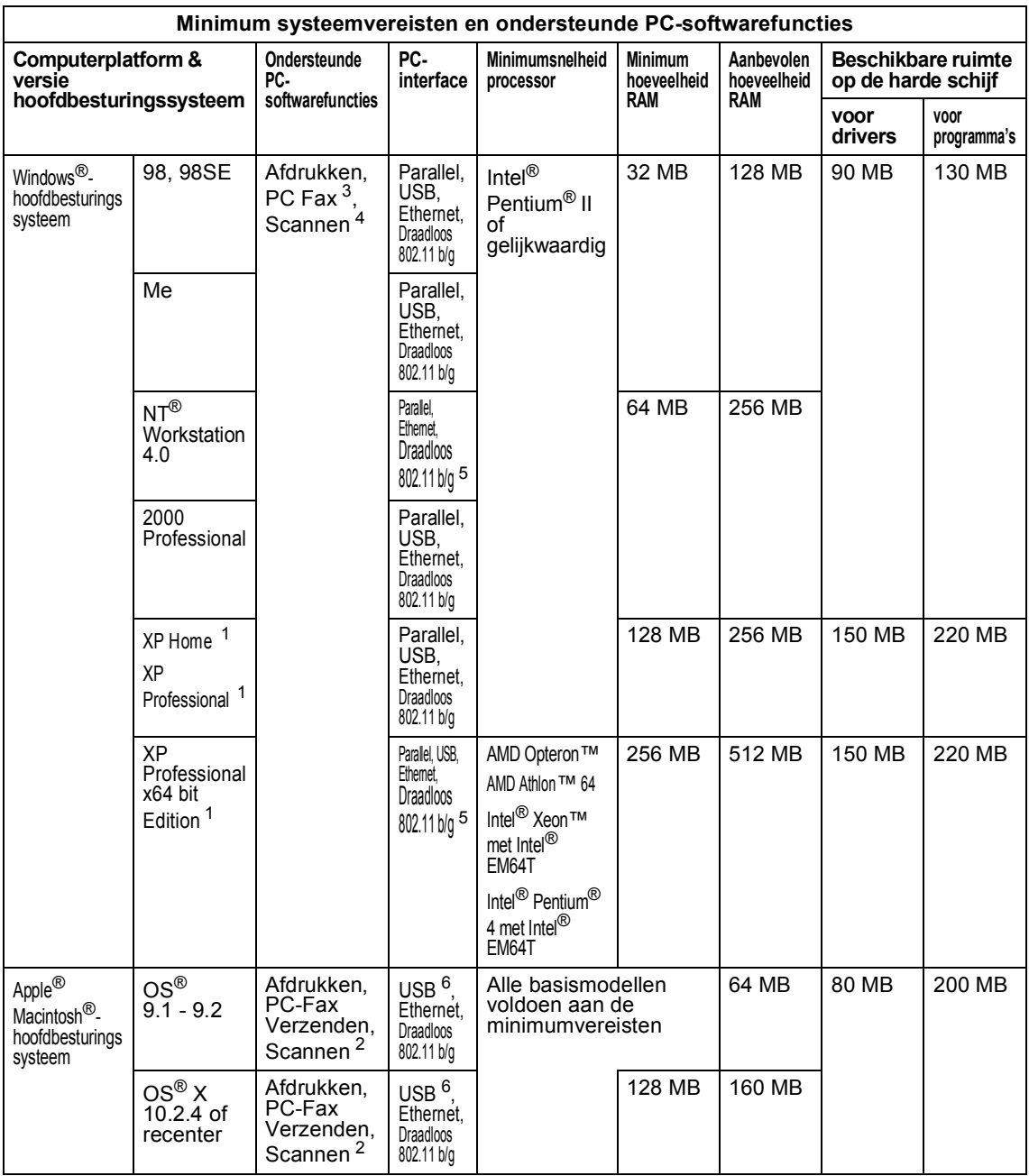

<span id="page-166-3"></span><span id="page-166-2"></span><sup>1</sup> Voor WIA, 1200x1200 resolutie. Brother Scanner Toepassing maakt verbetering mogelijk tot max. 19200 x 19200 dpi<br><sup>2</sup> Speciale "Scannen naar"-toetsfuncties alleen in de Mac OS® X 10.2.4 of recenter

<sup>2</sup> Speciale "Scannen naar"-toetsfuncties alleen in de Mac OS<sup>®</sup> X 10.2.4 of recenter.<br><sup>3</sup> Network PC Fax Ontvangen piet ondersteund in Windows NT® Werkstation 4.0

<span id="page-166-1"></span><span id="page-166-0"></span>3 Network PC-Fax Ontvangen niet ondersteund in Windows NT<sup>®</sup> Workstation 4.0.<br>4 Networkscappen niet ondersteund in Windows NT<sup>®</sup> Workstation 4.0 en Mac OS<sup>®</sup>

<sup>4</sup> Netwerkscannen niet ondersteund in Windows NT® Workstation 4.0 en Mac OS® 9.1-9.2

<span id="page-166-4"></span>(Scannen naar e-mailserver <alleen MFC-8860DN/MFC-8870DW> en Scannen naar FTP worden ondersteund). <sup>5</sup> Voor draadloze ondersteuning op Windows Professional x64 bit Edition en NT Workstation 4.0, ga naar [http://solutions.brother.com.](http://solutions.brother.com)

<span id="page-166-5"></span><sup>6</sup> USB-poorten van andere merken worden niet ondersteund.

### **Verbruiksartikelen**

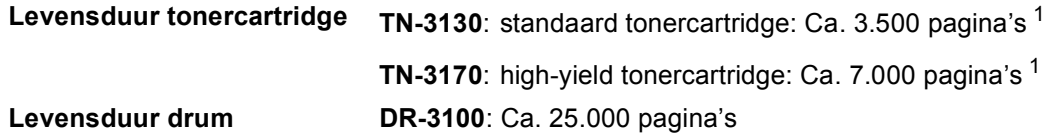

<span id="page-167-0"></span><sup>1</sup> Bij afdruk op formaat letter of A4 met 5% dekkingsgraad

### **Ethernet bedraad netwerk**

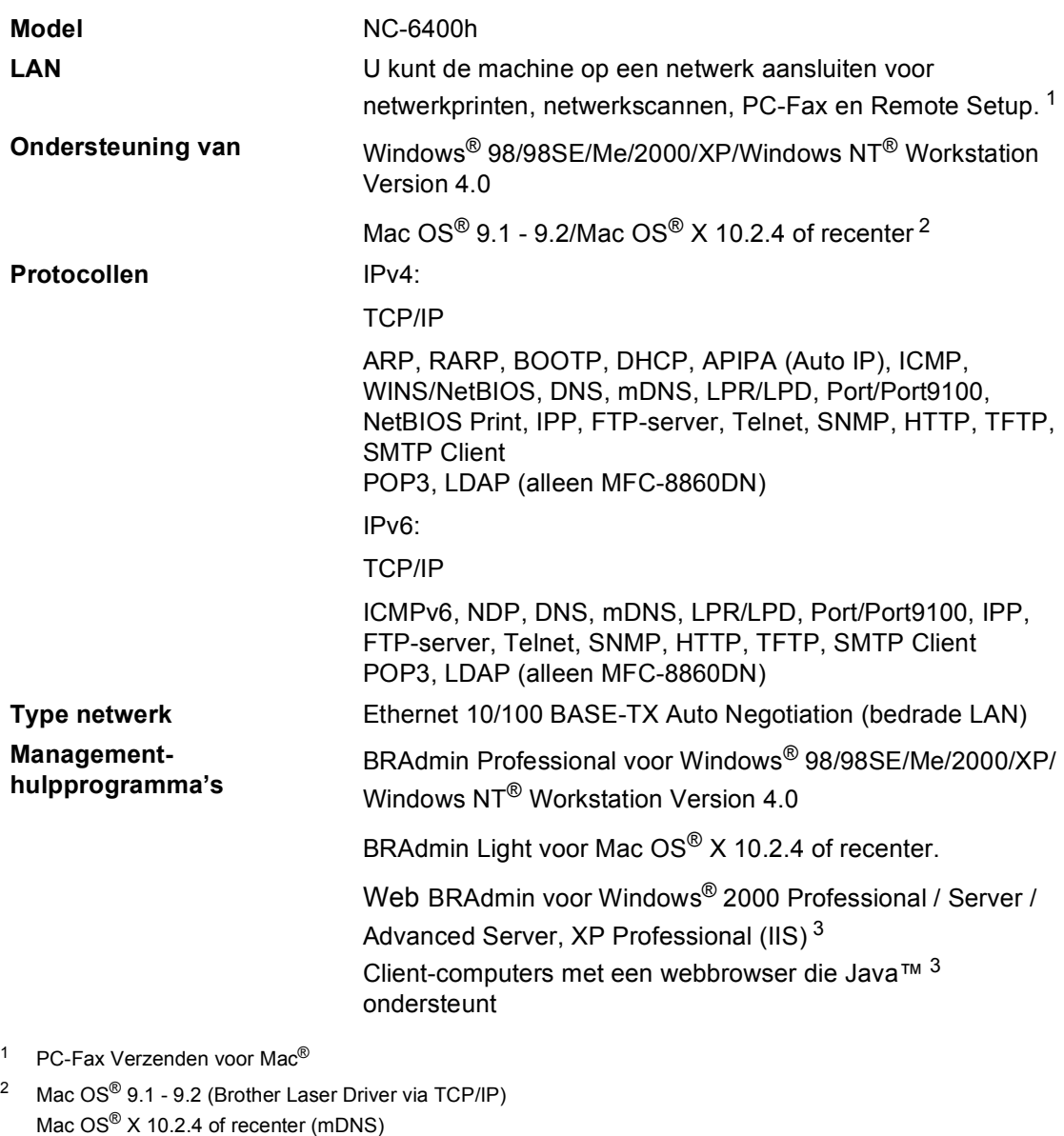

<span id="page-168-2"></span><span id="page-168-1"></span>Speciale 'Scan'-sleutel en direct netwerkscannen ondersteund in Mac OS® X 10.2.4 of recenter.

<span id="page-168-0"></span><sup>3</sup> Web BRAdmin kan worden opgehaald bij http://solutions.brother.com

### **Ethernet draadloos netwerk (alleen MFC-8870DW)**

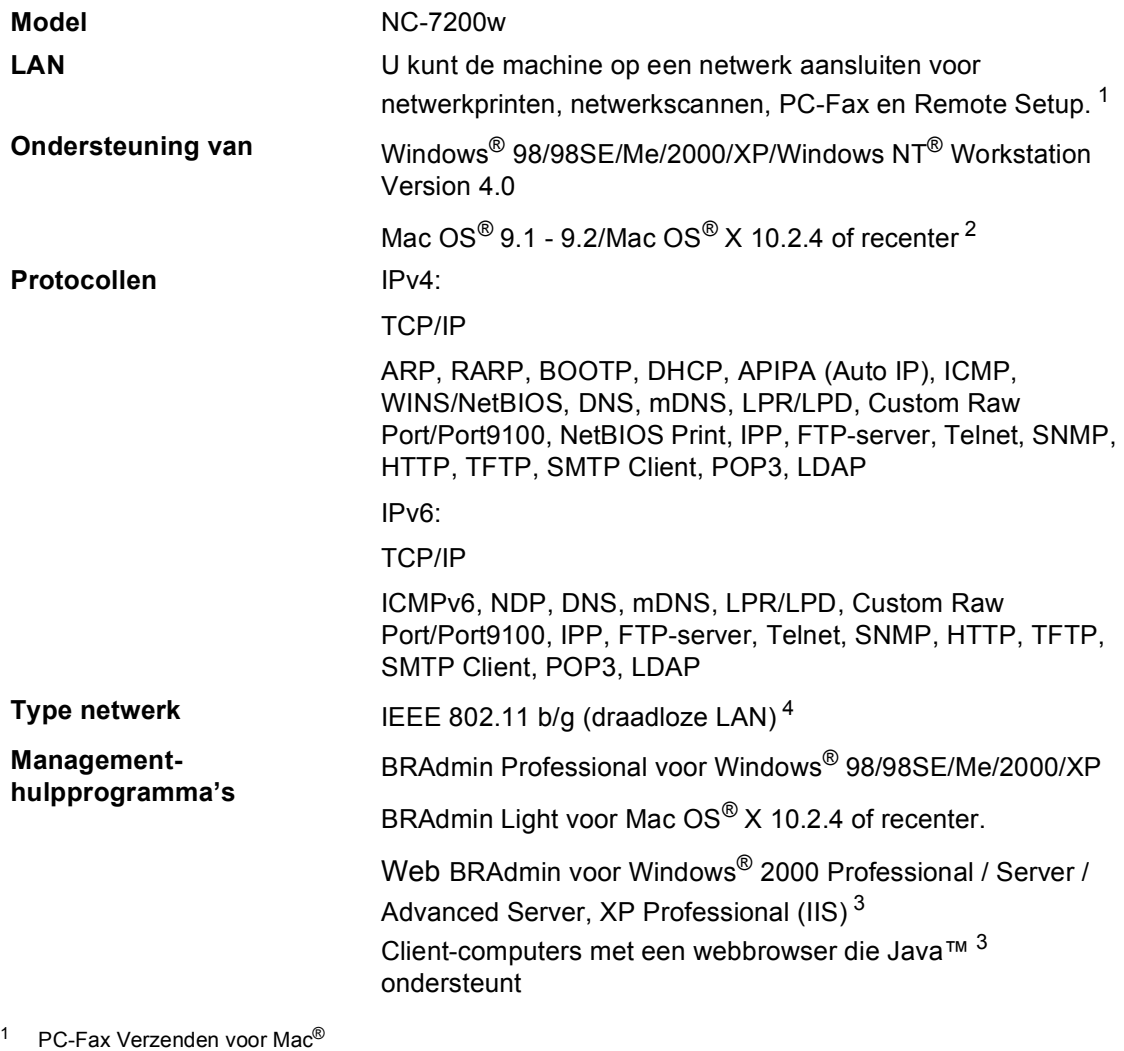

<span id="page-169-0"></span><sup>2</sup> Mac OS<sup>®</sup> 9.1 - 9.2 (Brother Laser Driver via TCP/IP) Mac OS<sup>®</sup> X 10.2.4 of recenter (mDNS) Speciale 'Scan'-sleutel en direct netwerkscannen ondersteund in Mac OS® X 10.2.4 of recenter.

- <sup>3</sup> Draadloze LAN is niet beschikbaar voor Mac OS<sup>®</sup> 9.1 9.2.
- <span id="page-169-1"></span><sup>4</sup> Web BRAdmin kan worden opgehaald bij<http://solutions.brother.com>

### **Authenticatie en encryptie alleen voor draadloze gebruikers**

#### $A$ uthenticatiemethode

De Brother-machine ondersteunt de volgende methode:

Open systeem

Draadloze apparaten hebben toegang tot het netwerk zonder enige authenticatie.

Gemeenschappelijke sleutel

Een geheime, vooraf bepaalde sleutel wordt gedeeld door alle apparaten die toegang hebben tot het draadloze netwerk. De Brother-machine gebruikt de WEP-sleutels als vooraf bepaalde sleutel.

■ WPA-PSK

Hiermee wordt een Wi-FI Protected Access Pre-Shared key (WPA-PSK) geactiveerd, die de koppeling van de draadloze Brother-machine aan toegangspunten mogelijk maakt met behulp van TKIP-encryptie (WPA-Personal).

**LEAP** 

Cisco LEAP (Light Extensible Authentication Protocol) is ontwikkeld door Cisco Systems, Inc. en maakt de koppeling van het draadloze Brother-product aan toegangspunten mogelijk met behulp van CKIP- en CMIC-encrypties.

#### **Encryptiemethodes <sup>E</sup>**

Encryptie wordt gebruikt om gegevens te beveiligen die via het draadloze netwerk verzonden worden. De Brother-machine ondersteunt de volgende encryptiemethodes:

■ WFP

Door WEP (Wired Equivalent Privacy) te gebruiken, worden de gegevens verzonden en ontvangen met een beveiligingssleutel.

 $\blacksquare$  TKIP

TKIP (Temporal Key Integrity Protocol) voorziet in een sleutel per pakket, een mix van controle van de gegevensintegriteit en een mechanisme voor het opnieuw instellen van de sleutel.

**AES** 

AES (Advanced Encryption Standard) is een Wi-Fi®-geautoriseerde, sterke encryptiestandaard.

■ CKIP

Het originele Key Integrity Protocol voor LEAP door Cisco Systems, Inc.

#### **Netwerksleutel**

Er zijn bepaalde regels voor iedere beveiligingsmethode:

■ Open systeem/gedeelde sleutel met WEP

Deze sleutel is een 64-bits of 128-bitswaarde, die moet worden ingevoerd in een ASCII- of hexadecimaal formaat.

• 64 (40) bit ASCII:

gebruikt 5 karakters. bv."WSLAN" (met onderscheid tussen hoofdletters en kleine letters).

• 64 (40) bit hexadecimaal:

gebruikt 10 tekens van hexadecimale gegevens. bv."71f2234aba"

• 128 (104) bit ASCII:

gebruikt 13 karakters. bv."Wirelesscomms" (met onderscheid tussen hoofdletters en kleine letters)

• 128 (104) bit hexadecimaal:

gebruikt 26 tekens van hexadecimale gegevens. bv."71f2234ab56cd709e5412aa2ba"

WPA-PSK en TKIP/AFS

Gebruikt een vooraf gedeelde sleutel (Pre-Shared Key, PSK) waarvan de lengte meer dan 7 en minder dan 64 karakters is.

# **Verklarende woordenlijst**

#### **ADF (automatische documentinvoer)**

Het document kan in de ADF worden geplaatst, waarbij iedere pagina om beurten automatisch wordt gescand.

#### **Afstandsbediening**

De mogelijkheid om via een toetstelefoon toegang krijgen tot uw machine.

#### **ANTW.APP. (antwoordapparaat)**

U kunt een extern ANTW.APP. op uw machine aansluiten.

#### **Autom. verkleinen**

Als deze functie is geactiveerd, wordt een inkomend faxbericht verkleind afgedrukt.

#### **Automatisch een fax verzenden**

Een fax verzenden zonder de hoorn van de externe telefoon op te nemen of te drukken op **Telefoon/Intern**.

#### **Automatisch opnieuw kiezen**

Een functie waarmee uw machine het laatste faxnummer na vijf minuten opnieuw kan kiezen, als de fax niet kon worden verzonden omdat de lijn bezet was.

#### **Belvertraging**

Het aantal keren dat in de stand Alleen Fax, Fax/Telefoon de bel overgaat voordat de machine de oproep beantwoordt.

#### **Belvolume**

Instelling van het volume van het belsignaal van de machine.

#### **Coderingsmethode**

Methode voor het coderen van de informatie in een document. Alle faxmachines dienen de minimum standaard Modified Huffman (MH) te gebruiken. Uw machine is uitgerust met betere compressiemethodes, Modified Read (MR), Modified Modified Read (MMR) en JBIG, die werken als de ontvangende machine over dezelfde mogelijkheden beschikt.

#### **Communicatiefout (of comm. fout)**

Een fout tijdens het verzenden of ontvangen van een fax, meestal veroorzaakt door ruis of statische elektriciteit op de lijn.

#### **Compatibiliteitsgroep**

De mogelijkheid van een faxapparaat om met een ander faxapparaat te communiceren. Tussen de ITU-T-groepen is compatibiliteit verzekerd.

#### **Contrast**

Instelling om te compenseren voor donkere of lichte documenten. Faxen of kopieën van donkere documenten worden lichter en omgekeerd.

#### **Direct verzenden**

Als het geheugen vol is, kunt u faxen onmiddellijk verzenden.

#### **ECM (Foutencorrectie)**

Deze functie controleert tijdens een faxtransmissie of er fouten optreden en verzendt de pagina's met fouten opnieuw.

#### **Eéntoetsnummer**

Toetsen op het bedieningspaneel van de machine waarin u telefoonnummers kunt opslaan voor het snelkiezen. U kunt een tweede nummer op iedere toets programmeren door de toets **Shift** samen met het ééntoetsnummer ingedrukt te houden.

#### **Extern toestel**

Een ANTW.APP. (antwoordapparaat) of telefoon die op uw machine is aangesloten.

#### **F/T-beltijd**

Het aantal keren dat de Brother-machine overgaat om u te waarschuwen dat u een normaal telefoongesprek moet beantwoorden (wanneer de ontvangstmodus op Fax/Tel staat).

#### **Fax doorzenden**

Met deze functie wordt een ontvangen fax, die in het geheugen is opgeslagen, doorgestuurd naar een ander vooraf geprogrammeerd nummer.

#### **Fax opslaan**

U kunt faxen in het geheugen opslaan.

#### **Fax waarnemen**

Deze functie zorgt ervoor dat uw machine toch op faxtonen reageert, als u de telefoon aanneemt en het een faxoproep blijkt te zijn.

#### **Fax/Tel**

In deze stand kunt u faxen en telefoontjes ontvangen. Gebruik deze stand niet, als u een antwoordapparaat (ANTW.APP.) hebt aangesloten.

#### **Faxjournaal**

In het journaal staat informatie over de laatste 200 faxberichten die zijn ontvangen en verzonden. TX betekent verzonden. RX betekent ontvangen.

#### **Faxontvangstcode**

Toets deze code in  $(*5 1)$  als u een faxoproep aanneemt vanaf een extern of een tweede toestel.

#### **Faxtonen**

De speciale tonen (geluidssignalen) die een faxmachine tijdens automatische transmissies uitzendt om de ontvangende machine te laten weten dat het een faxtransmissie betreft.

#### **Faxtonen**

De tonen die tijdens het verzenden en ontvangen van faxen door de faxmachines worden uitgezonden.

#### **Fijne resolutie**

Dit is een resolutie van 203  $\times$  196 dpi. Wordt gebruikt voor afdrukken met kleine lettertjes en diagrammen.

#### **Grijswaardenschaal**

De grijstinten die voor het kopiëren en faxen van foto's worden gebruikt.

#### **Groepsnummer**

Een combinatie van ééntoets- en snelkiesnummers die zijn opgeslagen onder een ééntoetsnummer of een snelkieslocatie en die gebruikt worden voor het groepsverzenden.

#### **Groepsverzenden**

De mogelijkheid om één en hetzelfde faxbericht naar meer locaties zenden.

#### **Handmatig faxen verzenden**

Een fax verzenden door de hoorn van het externe toestel op te nemen of op **Telefoon/Intern** te drukken, zodra u de faxontvangsttonen van de andere faxmachine hoort voordat u op **Start** drukt om het verzenden te beginnen.

#### **Helplijst**

Een afdruk van de complete menutabel, die u kunt gebruiken om uw machine te programmeren wanneer u de gebruikershandleiding niet bij de hand hebt.

#### **Identificatie van de Oproeper**

Een service geleverd door het telefoonbedrijf, waarmee u het nummer (of de naam) ziet van degene door wie u gebeld wordt.

#### **Internationale modus**

In deze stand worden de faxtonen tijdelijk gewijzigd om ruis en statische elektriciteit op internationale telefoonlijnen te onderdrukken.

#### **Journaalperiode**

De vooraf geprogrammeerde regelmaat waarmee de faxjournalen automatisch worden geprint. U kunt het faxjournaal desgewenst ook op elk ander tijdstip printen, zonder deze instelling op te heffen.

#### **LCD-scherm (liquid crystal display)**

Dit is het schermpje op uw machine waarop tijdens het programmeren op het scherm meldingen verschijnen. Wanneer de machine inactief is, worden op dit schermpje de datum en de tijd aangegeven.

#### **Lijst Gebruikersinstellingen**

Een afgedrukt rapport met de huidige instellingen van de machine.

#### **OCR (optical character recognition)**

De meegeleverde software ScanSoft® PaperPort<sup>®</sup> of Presto!<sup>®</sup> Page Manager<sup>®</sup> zet een afbeelding van tekst om in tekst met een bewerkbaar formaat.

#### **Ontvangst zonder papier**

Als deze functie is geactiveerd en het papier in uw machine op is, worden ontvangen faxen in het geheugen van de machine opgeslagen.

#### **Pauze**

Hiermee kunt u een pauze van 3,5 seconden in een ééntoetsnummers en snelkiesnummers invoeren. Druk zo vaak op **Herkies/Pauze** als het aantal pauzes dat u wilt inlassen.

#### **Pollen**

Het proces waarbij een faxmachine een andere faxmachine opbelt en daar faxberichten opvraagt.

#### **Programmeermodus**

De programmeermodus waarmee u de instellingen van uw machine kunt wijzigen.

#### **Puls (voor Nederland)**

Een kiesmethode met traditionele kiesschijf voor een telefoonlijn.

#### **Reserveafdruk**

Uw machine drukt een afschrift af van alle ontvangen faxen die in het geheugen werden opgeslagen. Dit is voor alle zekerheid, zodat u geen berichten verliest tijdens een stroomstoring.

#### **Resolutie**

Het aantal verticale en horizontale lijnen per inch.

#### **Resterende taken**

U kunt controleren welke taken nog in het geheugen staan en deze taken afzonderlijk annuleren.

#### **Scannen**

De procedure waarmee een elektronische afbeelding van een papieren document naar uw computer wordt verzonden.

#### **Snelkieslijst**

Een lijst van namen en nummers die zijn opgeslagen in het geheugen voor ééntoets- en snelkiesnummers. De nummers staan in numerieke volgorde in de lijst.

#### **Snelkiezen**

Een voorgeprogrammeerd nummer dat u snel kunt kiezen. U dient **Shift** ingedrukt te houden, terwijl u drukt op

**Zoeken/Snelkiezen**, en voer vervolgens de driecijferige snelkieslocatie in en druk op **Start** om het kiezen te starten.

#### **Stations-ID**

De opgeslagen informatie die bovenaan gefaxte pagina's verschijnt. Het bevat de naam en het faxnummer van de verzender.

#### **Taak annuleren**

Annuleert een geprogrammeerde taak, zoals uitgestelde fax of polling.

#### **Tijdelijke instellingen**

Voor elke faxtransmissie en kopie kunt u bepaalde opties selecteren zonder de standaardinstellingen te wijzigen.

Verklarende woordenlijst

#### **Toegangscode op afstand**

Uw eigen viercijferige code  $(- -\kappa)$ waarmee u uw machine kunt bellen en vanaf een ander toestel toegang tot uw machine kunt krijgen.

#### **Toon**

Een kiesmethode die gebruikt wordt bij toetstelefoons.

#### **Transmissie**

Het vanaf uw machine over de telefoonlijn verzenden van faxen naar een andere faxmachine.

#### **Tweede toestel**

Een telefoontoestel met hetzelfde nummer als de fax, maar dat op een afzonderlijk contact is aangesloten.

#### **Tweevoudige werking**

Uw machine kan uitgaande faxen of geprogrammeerde taken in het geheugen scannen, terwijl ze een fax aan het verzenden is of een binnenkomende fax aan het ontvangen of printen is.

#### **Uitgestelde fax**

Een fax die op een gespecificeerd later tijdstip van die dag wordt verzonden.

#### **Verzamelzending**

Een functie die kosten bespaart, en waarbij alle uitgestelde faxen naar hetzelfde faxnummer in één transmissie worden verzonden.

#### **Verzendrapport**

Dit is een lijst voor iedere transmissie met gegevens zoals datum, tijd en nummer.

#### **Volume waarschuwingstoon**

Instelling van het volume van het geluidssignaal dat u telkens hoort wanneer u een toets indrukt of een vergissing maakt.

#### **Zoeken**

Een elektronische lijst van ééntoetsnummers, snelkiesnummers en groepsnummers. De nummers staan in alfabetische volgorde in de lijst.

**G Index**

### **A**

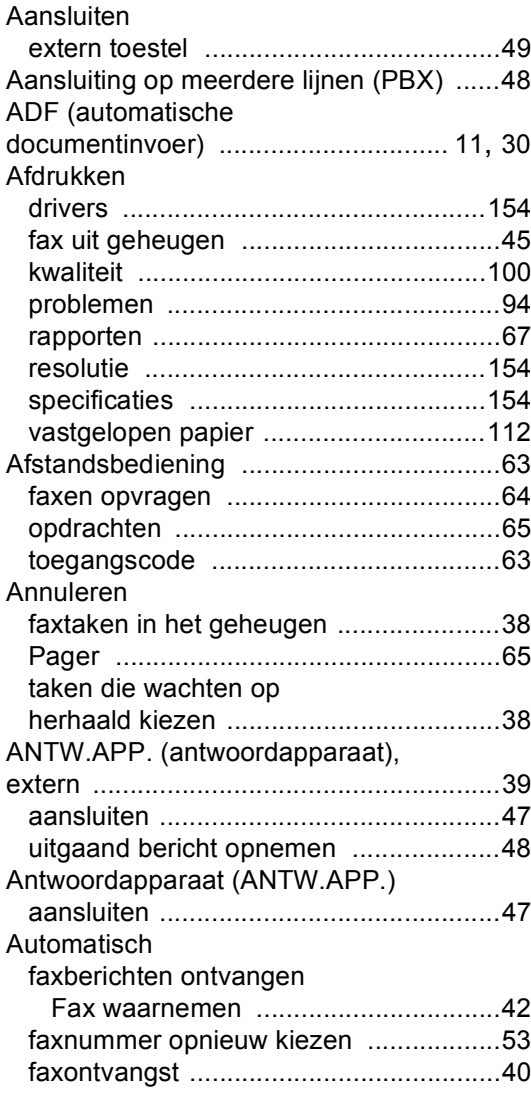

### **B**

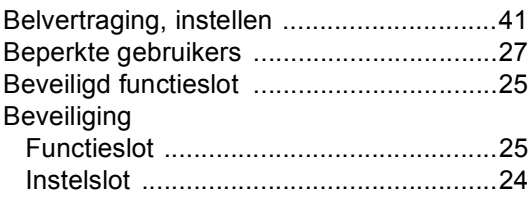

### **D**

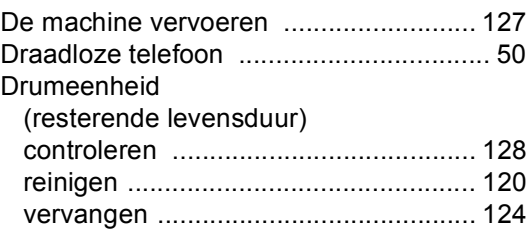

### **E**

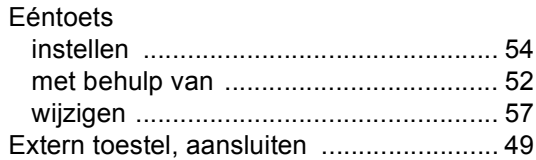

### **F**

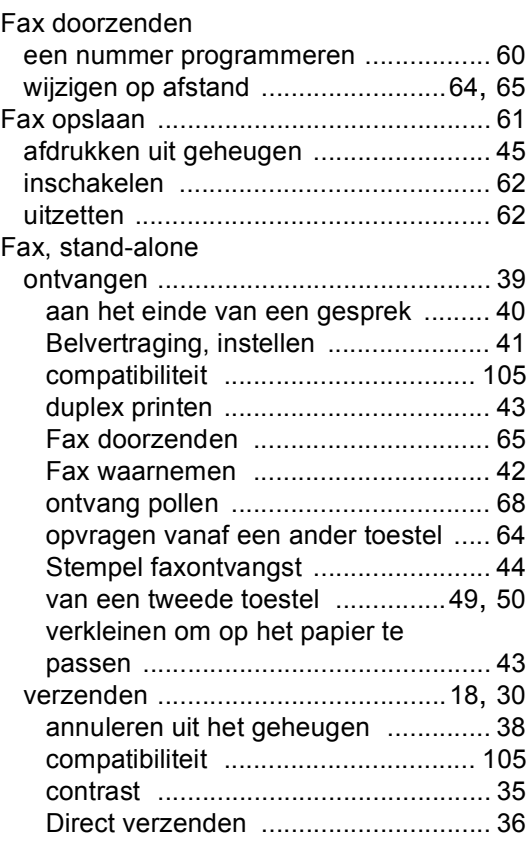

**167**

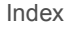

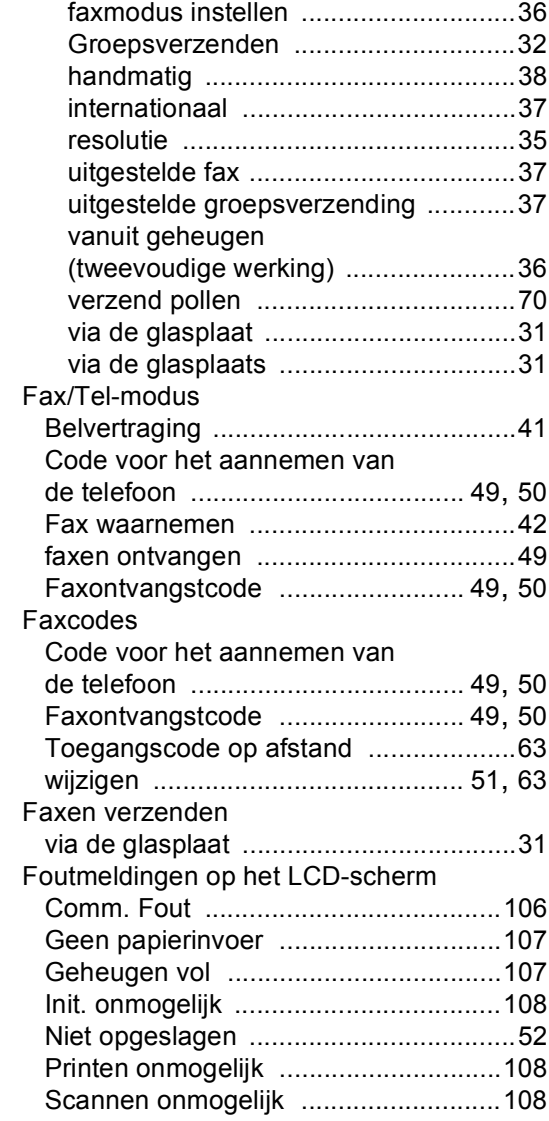

### **G**

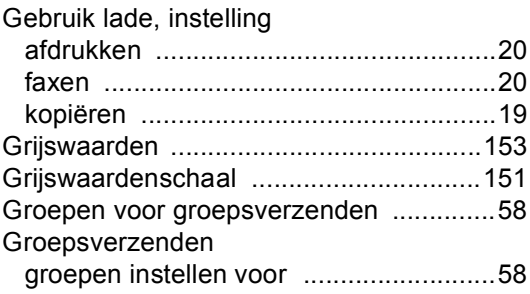

### **H**

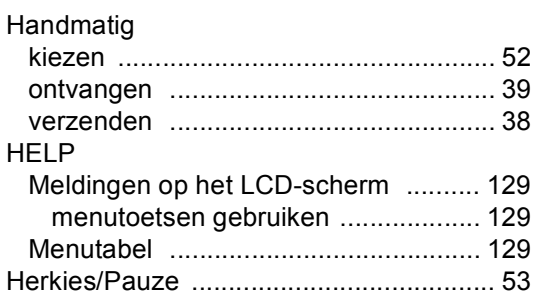

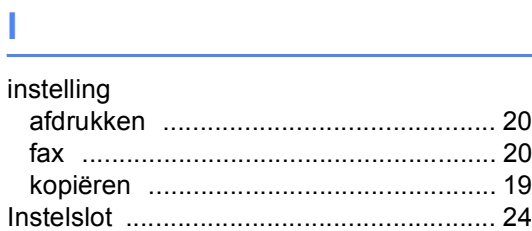

# **K**

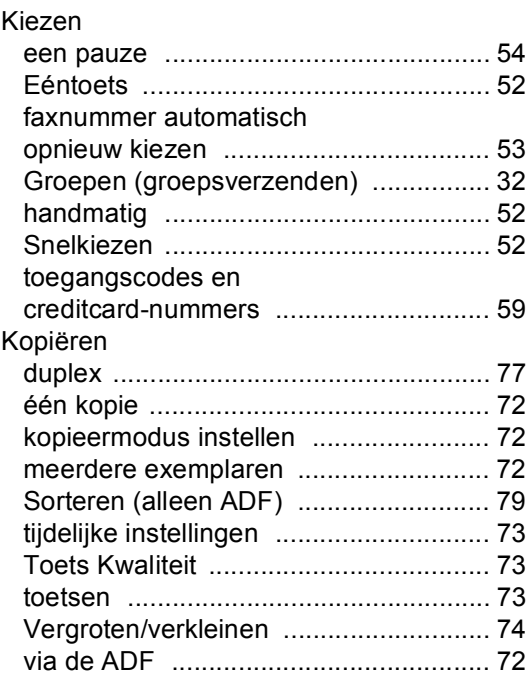

### **L**

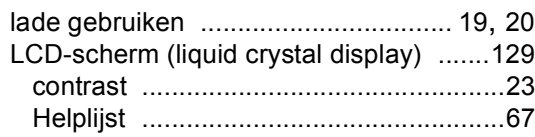

### **M**

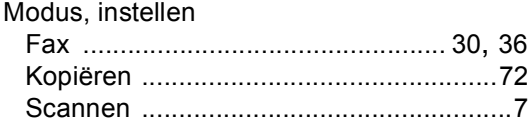

### **O**

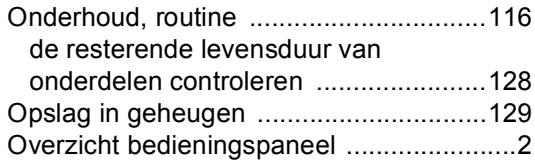

### **P** Pager

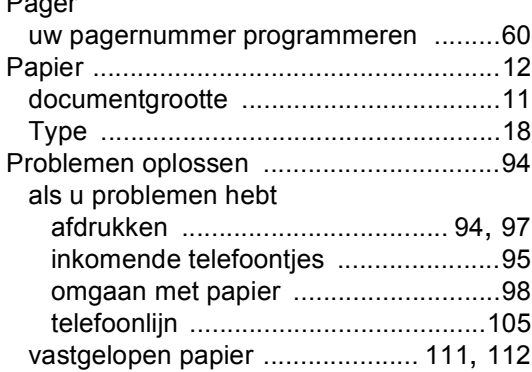

# **R**

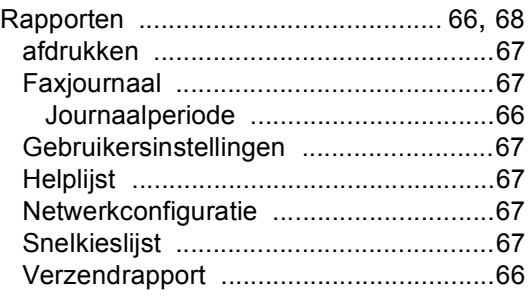

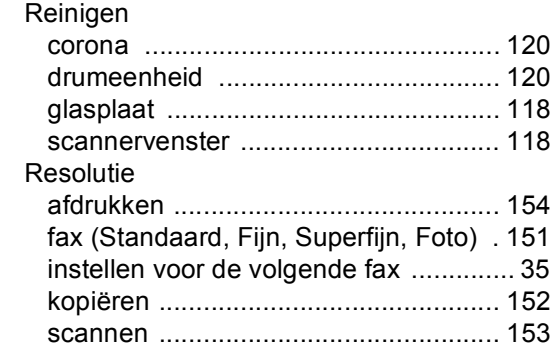

# **S**

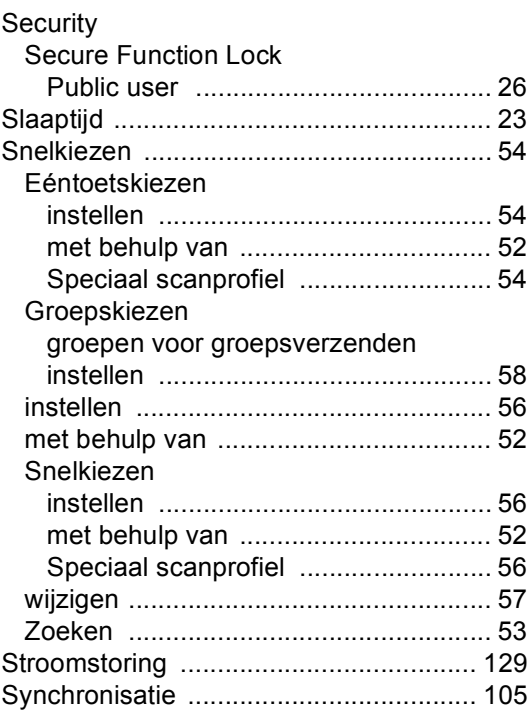

### **T T T T T T T**

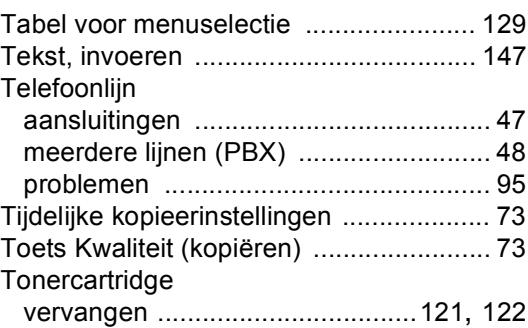

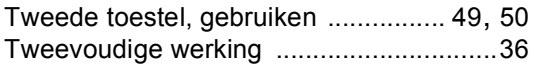

### **U**

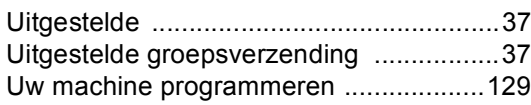

### **V**

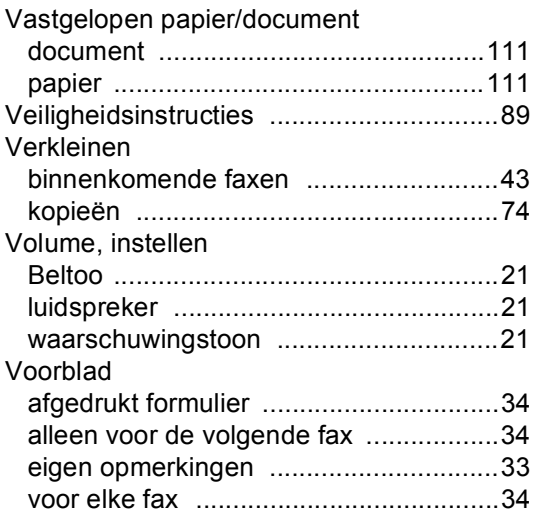
## **OPMERKING**

Dit apparaat bevat een Ni-MH batterij voor memory back-up.

Raadpleeg uw leverancier over de verwijdering van de batterij op het moment dat u het apparaat bij einde levensduur afdankt.

Gooi de batterij niet weg, maar lever hem in als Klein Chemisch Afval.

Bij dit product zijn batterijen geleverd. Wanneer deze leeg zijn, moet u ze niet weggooien maar inleveren als KCA.

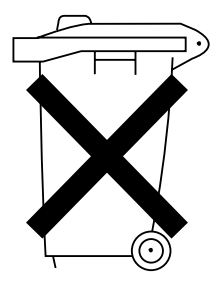

## **brother.**

Deze machine is enkel goedgekeurd voor gebruik in het land van aankoop. Plaatselijke Brother-bedrijven of hun dealers verlenen alleen service aan machines die in hun eigen landen zijn aangekocht.